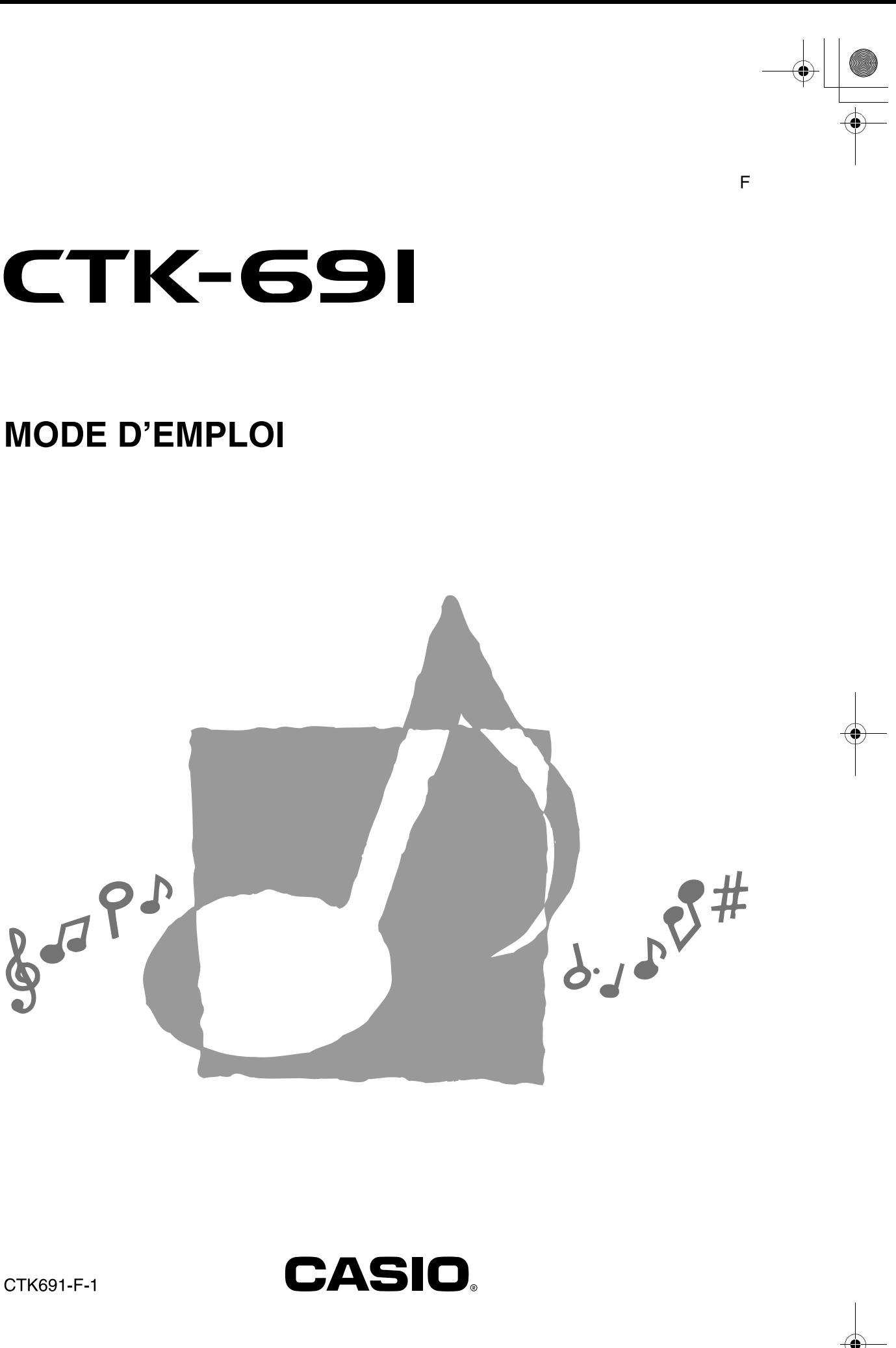

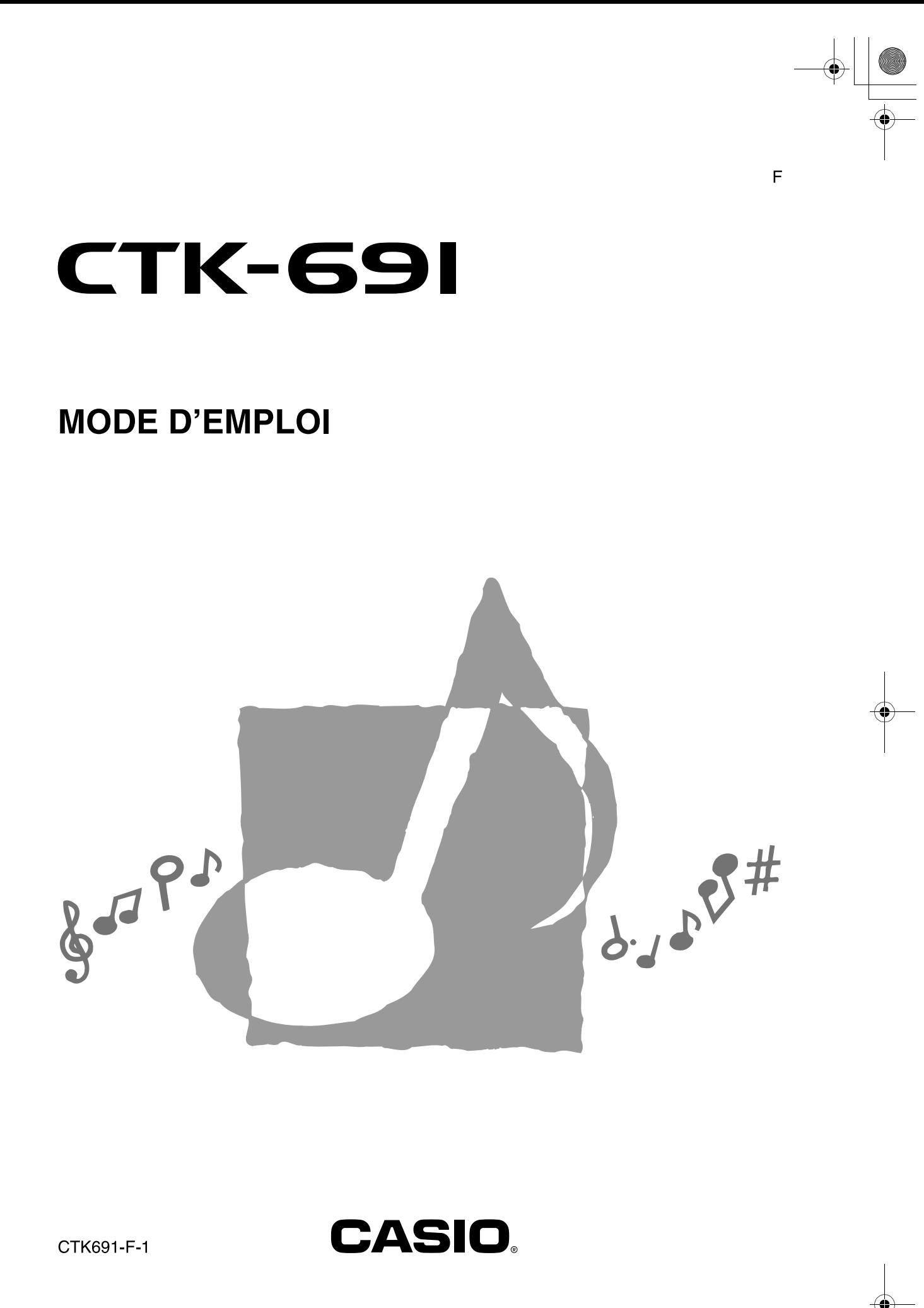

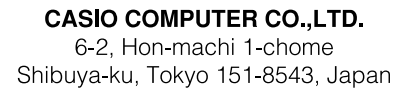

 $\overline{\text{CIK}}$ 691F01-01\_cover 1-4. fm 1

Ĉ

Ce sigle signifie que l'emballage est conforme à la législation<br>allemande en matière de protection de l'environnement.

**CASIO.** 

P MA0306-C Printed in China Imprimé en Chine CTK691-F-1

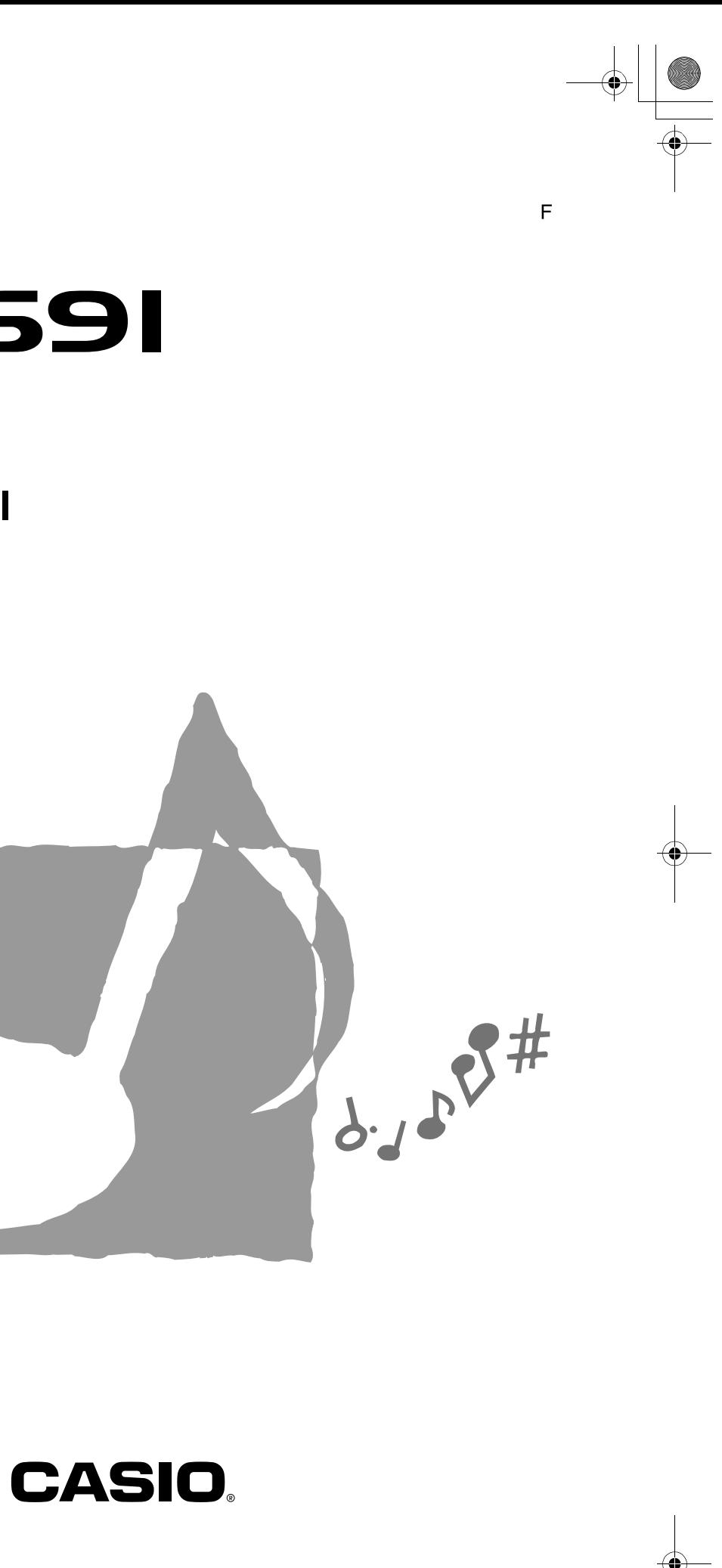

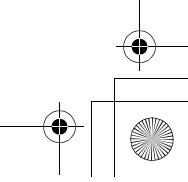

# Important!

Veuillez noter les informations suivantes avant d'utiliser le produit, car elles sont importantes.

- Avant d'utiliser l'adaptateur secteur AD-5 en option pour alimenter ce produit, assurez-vous qu'il n'est pas endommagé. Vérifiez soigneusement si le cordon d'alimentation n'est pas coupé, les fils à nu ou s'il ne présente pas d'autres dommages. Ne jamais laisser un enfant utiliser un adaptateur sérieusement endommagé.
- · Ne jamais essayer de recharger les piles.
- Ne pas utiliser de piles rechargeables.
- Ne pas utiliser des piles usées avec des piles neuves.
- · Utiliser les piles recommandées ou de même type.
- Toujours s'assurer que les pôles positifs (+) et négatifs (-) sont dirigés correctement, comme indiqué à côté du logement des piles.
- Remplacer les piles dès que possible lorsqu'elles sont faibles.
- Ne pas court-circuiter les pôles des piles.
- Ce produit n'est pas destiné aux enfants de moins 3 ans.
- · N'utiliser que l'adaptateur secteur CASIO AD-5.
- · L'adaptateur secteur n'est pas un jouet.
- Ne pas oublier de débrancher l'adaptateur secteur avant de nettoyer le produit.

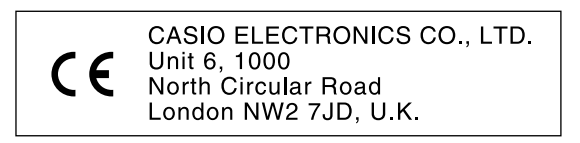

Cette marque n'est valide que dans les pays de l'UE. Veuillez conserver ces informations comme référence future.

705A-F-002A

705A-F-131A

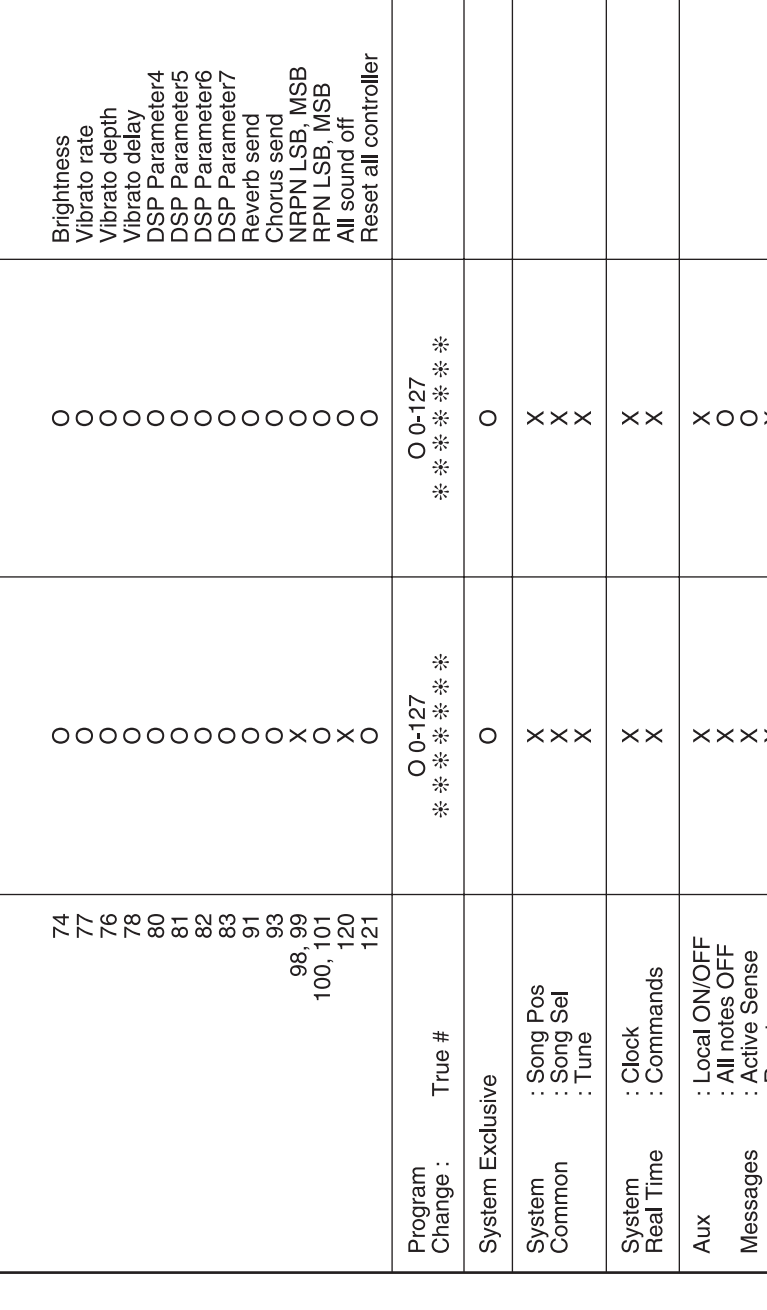

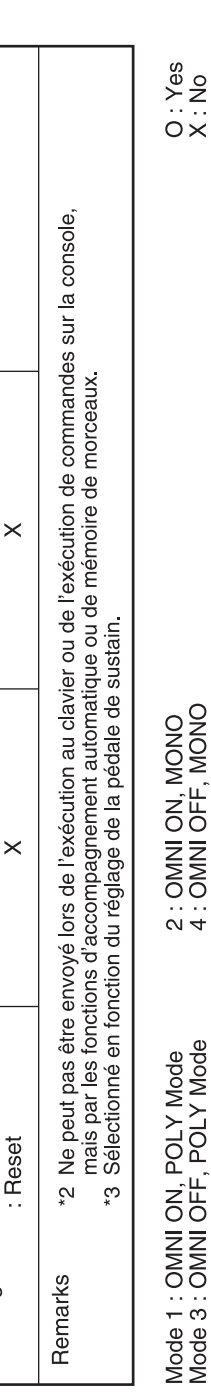

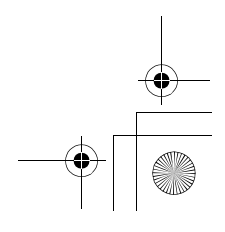

CTK691F01-01.book 1

# **Précautions concernant la sécurité**

Toutes nos felicitations pour l'achat de cet instrument de musique electronique CASIO.

- Avant d'utiliser l'instrument, veuillez lire avec attention ce mode d'emploi.
- Conservez-le en lieu sur pour toute reference future.

#### **Symboles**

Divers symboles sont utilisés dans ce mode d'emploi et sur le produit proprement dit pour que le clavier soit utilisé correctement et en toute sécurité et pour éviter toute blessure et tout dommage. Ces symboles ainsi que leur signification sont expliqués ci-dessous.

# **DANGER**

Ce symbole indique une information, qui crée un risque de mort ou de blessures graves si elle est ignorée ou mal appliquée.

# **AVERTISSEMENT**

Cette indication signale un point pouvant entraîner la mort ou des blessures graves si le produit n'est pas utilisé correctement et cette indication ignorée.

# **ATTENTION**

Cette indication signale un point pouvant entraîner des blessures et éventuellement des dommages matériels si le produit n'est pas utilisé correctement et cette indication ignorée.

#### **Exemples de symboles**

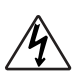

Le triangle  $(\wedge)$  signifie que l'utilisateur doit être prudent. (L'exemple de gauche indique la possibilité d'un choc électrique.)

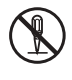

Le cercle barré ( $\bigcirc$ ) indique que le point mentionné ne doit pas être effectué. Les indications dans ou juxtaposées à ce symbole sont strictement interdites. (Dans l'exemple de gauche, le démontage est interdit.)

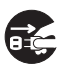

Le point noir  $($   $\bullet)$  signifie que le point indiqué doit être effectué. Les indications à l'intérieur de ce symbole sont des points qu'il faut absolument effectuer. (Dans l'exemple de gauche, il faut débrancher la fiche de la prise électrique.)

#### **Piles alcalines**

Si le liquide des piles alcalines rentrent dans vos yeux vous devez:

 $\bigwedge$  DANGER

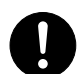

- 1. Vous rincer les yeux. Ne les frottez pas !
- 2. Contacter immédiatement votre médecin.

Le liquide des piles alcalines peut rendre aveugle.

# **NERTISSEMENT**

#### **Attention à la fumée, aux odeurs anormales ou à une surchauffe du produit**

L'emploi du produit malgré un dégagement de fumée, une odeur anormale, ou une surchauffe expose à un risque d'incendie et d'électrocution. Prenez immédiatement les mesures suivantes en cas d'anomalie.

- 1. Eteindre le produit.
- 2. Si un adaptateur secteur est utilisé, le débrancher de la prise secteur.
- 3. Contacter son revendeur d'origine ou un service après-vente CASIO.

#### **Adaptateur secteur**

Un emploi inadéquat de l'adaptateur secteur peut provoquer un incendie et un choc électrique. Veillez à toujours prendre les précautions suivantes.

- Veuillez n'utiliser que l'adaptateur secteur spécifié pour ce produit.
- Utiliser une source d'alimentation ayant la tension mentionnée sur l'adaptateur secteur.
- Ne pas surcharger les prises électriques ni les cordons-rallonge.

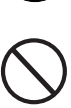

705A-F-003A

## **Précautions concernant la sécurité**

AVERTISSEMENT

# **Adaptateur secteur**

Un emploi inadéquat du cordon électrique de l'adaptateur secteur peut l'endommager ou le rompre, et provoquer un risque d'incendie et d'électrocution. Il est indispensable de toujours prendre les précautions suivantes.

 Ne jamais poser d'objets lourds sur le cordon d'alimentation ni l'exposer à la chaleur.

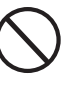

- Ne jamais essayer de modifier le cordon d'alimentation ni trop le plier.
- Ne jamais tordre ni tirer sur le cordon d'alimentation.
- Si le cordon d'alimentation ou la fiche devait être endommagé, contactez votre revendeur ou un service après-vente CASIO.

#### **Adaptateur secteur**

Pour éviter tout risque d'électrocution, ne jamais toucher l'adaptateur secteur avec des mains mouillées.

#### **Piles**

Un emploi inadéquat des piles peut causer une fuite et endommager les objets environnants, ou bien faire exploser les piles et provoquer un incendie ou des blessures. Il est indispensable de toujours prendre les précautions suivantes.

- Ne jamais essayer d'ouvrir des piles ni de les mettre en court-circuit.
- Ne jamais exposer des piles à la chaleur ou les incinérer.
- Ne jamais utiliser des piles neuves avec des piles usées.
- Ne jamais utiliser des piles de type différent.
- Ne pas charger les piles.
- S'assurer que les pôles positifs (+) et négatifs (–) des piles sont dirigés dans le bon sens.

#### **Ne pas incinérer les piles.**

*F-2*

Ne jamais jeter de piles au feu. Ceci peut provoquer une explosion et crée un risque d'incendie et de blessures.

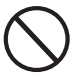

# AVERTISSEMENT

#### **Attention à l'eau et aux matières étrangères**

L'eau, les liquides et les matières étrangères (objets métalliques, etc.) exposent à un risque d'incendie et d'électrocution s'ils tombent dans le produit. Si l'une de ces matières pénètre dans le clavier, prenez immédiatement les mesures suivantes.

- 1. Eteindre le produit.
- 2. Si un adaptateur secteur est utilisé, le débrancher de la prise secteur.
- 3. Contacter son revendeur d'origine ou un service après-vente CASIO.

#### **Démontage et modification**

Ne jamais essayer de démonter ce produit ni de le modifier de quelque manière que ce soit. Ceci peut exposer à un choc électrique, à des brûlures ou à d'autres blessures. Confiez tout contrôle, réglage et entretien internes à votre revendeur d'origine ou à un service après-vente CASIO.

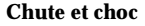

L'emploi de l'appareil après une chute ou un choc violent crée un risque d'incendie et de choc électrique. Le cas échéant, il est indispensable de prendre les mesures suivantes.

- 1. Eteindre le produit.
- 2. Si un adaptateur secteur est utilisé, le débrancher de la prise secteur.
- 3. Contacter son revendeur d'origine ou un service après-vente CASIO.

#### **Sacs d'emballage en plastique.**

Ne pas mettre sur la tête ni dans la bouche le sac en plastique dans lequel est emballé le produit. Ceci expose à des risques d'asphyxie. Cette recommandation concerne tout particulièrement les familles ayant des enfants en bas âge.

#### **Ne pas monter sur le produit ou le support.\***

Le produit ou le support risque de blesser quelqu'un en se renversant ou tombant. Cette recommandation concerne tout particulièrement les familles ayant des enfants en bas âge.

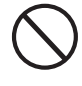

705A-F-004A

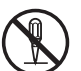

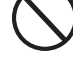

### **Précautions concernant la sécurité**

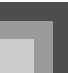

**Emplacement**

Evitez de poser le produit sur un support instable, une surface inégale ou tout autre endroit instable. Le produit risque de blesser quelqu'un en tombant.

**NERTISSEMENT** 

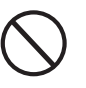

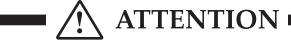

#### **Adaptateur secteur**

Un emploi inadéquat de l'adaptateur secteur expose à un risque d'incendie et d'électrocution. Il est indispensable de toujours prendre les précautions suivantes.

- Ne jamais mettre le cordon d'alimentation près d'un appareil de chauffage ou d'une source de chaleur.
- Ne jamais tirer sur le cordon d'alimentation pour le débrancher. Toujours saisir la fiche pour débrancher le cordon.

#### **Adaptateur secteur**

Un emploi inadéquat de l'adaptateur secteur expose à un risque d'incendie et d'électrocution. Il est indispensable de toujours prendre les précautions suivantes.

- Enfoncer la fiche de l'adaptateur secteur à fond dans la prise secteur.
	-
- Débrancher l'adaptateur secteur de la prise secteur en cas de foudre, de voyage ou d'une longue absence).
- Au moins une fois par an, débranchez l'adaptateur secteur de la prise secteur et essuyez-la bien autour des broches pour enlever toute la poussière.

#### **Changement de place du produit**

Avant de changer le produit de place, débrancher l'adaptateur secteur de la prise secteur et tous les autres câbles et cordons de liaison. Afin d'éviter tout dommage aux cordons et tout risque d'incendie et de choc électrique, ne laisser aucun cordon raccordé.

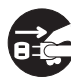

# $\bigwedge$  ATTENTION

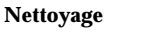

Avant de nettoyer le produit, débranchez-le de l'adaptateur secteur pour éviter tout risque d'incendie et d'électrocution. S'il reste branché, l'adaptateur secteur peut causer un incendie et un choc électrique.

#### **Piles**

Un emploi inadéquat des piles peut causer une fuite et endommager les objets environnants, ou bien faire exploser les piles et provoquer un incendie ou des blessures. Il est indispensable de toujours prendre les précautions suivantes.

- N'utiliser que les piles spécifiées pour ce produit.
- Enlever les piles du produit si celui-ci ne doit pas être utilisé pendant longtemps.

#### **Prises**

Ne raccorder que les appareils et périphériques spécifiés aux prises du produit. Le raccordement de tout autre appareil peut exposer à un incendie et à un choc électrique.

#### **Emplacement**

Afin d'éviter tout risque d'incendie et d'électrocution, ne pas installer le produit aux endroits suivants.

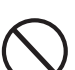

- Endroits exposés à une forte humidité ou à une poussière intense
- A proximité de coins cuisine et aux endroits exposés aux vapeurs grasses
- A proximité d'un appareil de chauffage, sur un tapis chauffant, en plein soleil, à l'intérieur d'une véhicule garé en plein soleil, et à tout autre endroit exposé à une température élevée.

#### **Ecran**

- Ne pas appuyer sur le panneau LCD de l'écran ni le soumettre à des chocs violents. Il est possible de se blesser en cas de bris de verre du panneau LCD.
- Si l'écran LCD devait se fissurer ou se briser, ne pas toucher le liquide à l'intérieur de l'écran. Ce liquide peut provoquer des irritations de la peau.

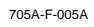

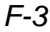

# **Précautions concernant la sécurité**

# ATTENTION

- Si le liquide de l'écran LCD rentrait dans votre bouche, lavez-vous immédiatement la bouche avec de l'eau et consultez un médecin.
- Si le liquide de l'écran LCD rentrait dans vos yeux ou se répandait sur votre peau, nettoyez-les immédiatement à l'eau pendant au moins 15 minutes et consultez un médecin.

#### **Volume sonore**

Ne pas écouter à volume élevé pendant longtemps. Cette précaution est particulièrement importante lorsqu'on utilise un casque. A long terme, une exposition continue à des sons très forts peut causer des problèmes auditifs.

#### **Objets lourds**

*F-4*

Ne jamais poser d'objets lourds sur le produit. Une personne risque d'être blessée par une chute du support ou de l'objet.

#### **Assemblage du support\***

Le support risque de tomber et de blesser quelqu'un s'il n'est pas bien assemblé. Le support doit être assemblé conformément aux instructions fournies. Le produit doit aussi être installé correctement sur le support.

\* Support disponible en option.

### **IMPORTANT!**

Remplacez rapidement les piles ou utilisez un adaptateur secteur quand les symptômes suivants apparaissent.

- Témoin d'alimentation faiblement éclairé
- Mise sous tension de l'instrument impossible
	- Affichage instable, sombre ou à peine visible
- Volume des haut-parleurs/casque d'écoute anormalement bas
- Distorsion de la sortie sonore
- Interruption occasionnelle du son lorsque vous jouez à un volume élevé
- Panne d'alimentation subite lorsque vous jouez à un volume élevé
- Instabilité ou assombrissement de l'affichage lorsque vous jouez à un volume élevé
- Sortie sonore continue même lorsque vous avez relâché une touche
- Sonorité totalement différente de la sonorité choisie
- Motif rythmique ou morceau de démonstration anorma
- Perte de puissance, distorsion du son ou baisse de volume quand des données sont reproduites à partir d'un ordinateur ou d'un appareil MIDI

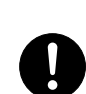

705A-F-006A

# **Introduction**

Toutes nos félicitations pour l'achat de cet instrument de musique CASIO. Ce clavier présente les caractéristiques et fonctions suivantes.

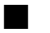

#### 516 sonorités parmi lesquelles des sonorités avancées plus riches

300 sonorités avancées sont programmées avec des sonorités DSP pour rendre le son encore plus riche et puissant. Les sonorités avancées, comme le piano stéréo et le piano électrique trémolo optimisent les sonorités de piano classique et de piano électronique pour créer un son totalement inédit.

#### 50 sonorités d'orgue à tirettes harmoniques

Outre les 516 sonorités standard, le clavier offre aussi 50 sonorités d'orgue authentiques. Les sonorités d'orgue peuvent être contrôlées par neuf tirettes harmoniques. Vous pouvez aussi sélectionner les percussions ou le bruit de commutation aléatoire (key click) et éditer les paramètres des sonorités préréglées qui pourront ensuite être enregistrées. Vous pouvez ainsi enregistrer 100 sonorités de votre crû.

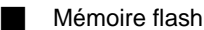

La mémoire flash permet d'élargir le choix de sonorités et de rythmes en téléchargeant des données du CASIO MUSIC SITE ou d'autres sources. Vous pouvez en outre enregistrer jusqu'à 200 fichiers de musique de format SMF.

#### Bouton PIANO SETTING (réglage piano)

Le clavier peut être instantanément configuré comme piano par pression d'un seul bouton.

#### 140 rythmes préréglés + 16 rythmes personnalisées

Un choix de 140 rythmes avec des accompagnements pour tous les types de musique, du rock au jazz en passant par la musique Pop. Vous pouvez aussi transférer des données d'accompagnement de votre ordinateur dans la mémoire du clavier et en sauvegarder 16 comme rythmes personnalisés.

Accompagnement automatique

Appliquez simplement un accord pour que le rythme, la basse et les accords correspondants soient automatiquement joués. Le préréglage monotouche rappelle instantanément la sonorité et le tempo les mieux adaptés au rythme que vous utilisez.

#### Grand écran indiquant une foule d'informations

Le grand écran intégré indique les noms d'accords, le réglage de tempo, des informations concernant le clavier, les notes jouées sur une portée et bien d'autres choses encore. Grâce au rétro-éclairage, l'affichage est bien visible même dans l'obscurité totale.

#### **Mémorisation de morceaux**

Enregistrez jusqu'à six parties avec leur sonorité, volume, position stéréo et d'autres paramètres pour les reproduire ultérieurement. Un véritable ensemble peut aussi être créé avec l'accompagnement automatique.

#### **Synthétiseur**

Transformez les sonorités du clavier pour créer des sons originaux. La mémoire peut contenir jusqu'à 120 sons de votre crû qui pourront être rappelés tout comme les sonorités du clavier.

#### **Compatibilité General MIDI**

Les sonorités General MIDI de ce clavier vous permettent de raccorder un ordinateur personnel pour tirer parti de toutes les capacités offertes par la musique informatisée. Ce clavier peut être utilisé comme source sonore ou comme dispositif de saisie et reproduire les enregistrements General MIDI en vente dans le commerce.

#### **I** Effets puissants

Tout un ensemble d'effets puissants, comme le DSP, la réverbération, le chorus et bien d'autres, permet d'obtenir exactement le son souhaité. Vous pouvez même changer les divers paramètres des effets pour en créer d'autres encore plus originaux. Un égaliseur à 4 bandes est également inclus.

705A-F-007A

## **Introduction**

#### **Mixeur**

Vous pouvez spécifier la sonorité, le volume, la position stéréo et d'autres paramètres pour chaque accompagnement automatique. Vous pouvez aussi contrôler ces paramètres pour chaque canal pendant la transmission de données MIDI.

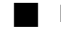

### Mémoire de préréglages

Les préréglages du clavier peuvent être enregistrés dans la mémoire pour être utilisés au moment opportun. En tout 32 préréglages (4 préréglages x 8 banques) peuvent être enregistrés dans la mémoire.

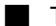

#### Téléchargement de données informatiques

Vous pouvez télécharger des données du CASIO MUSIC SITE sur votre ordinateur.

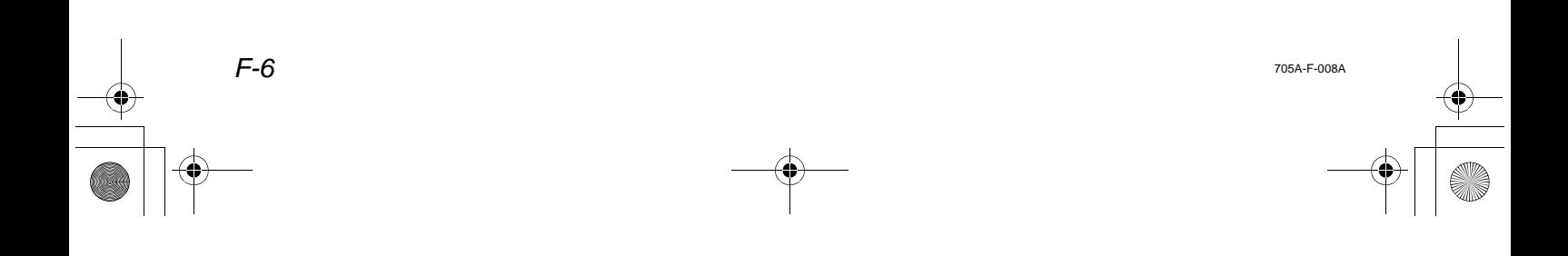

# **Sommaire**

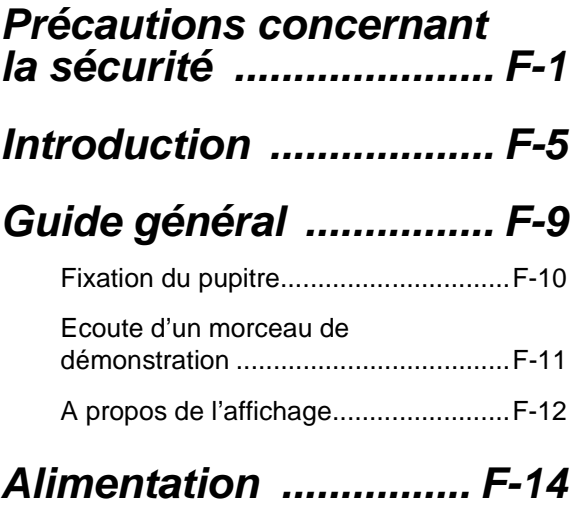

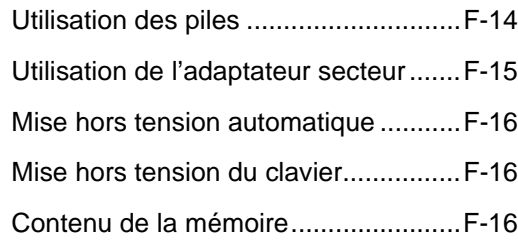

# *Raccordements ........... F-17*

# *Opérations de base ..... F-19*

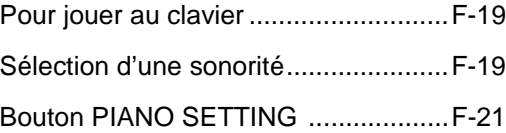

# *Utilisation du mode Orgue à tirettes harmoniques ................ F-23*

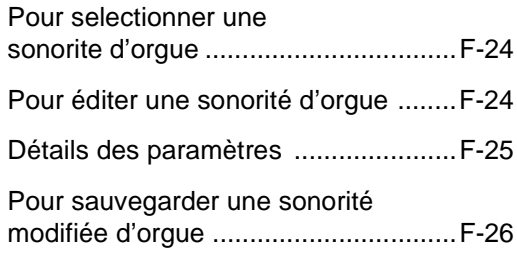

# *Application d'effets aux sonorités ............... F-27*

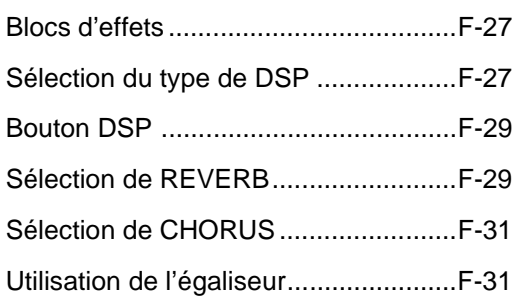

# *Accompagnement automatique ................. F-33*

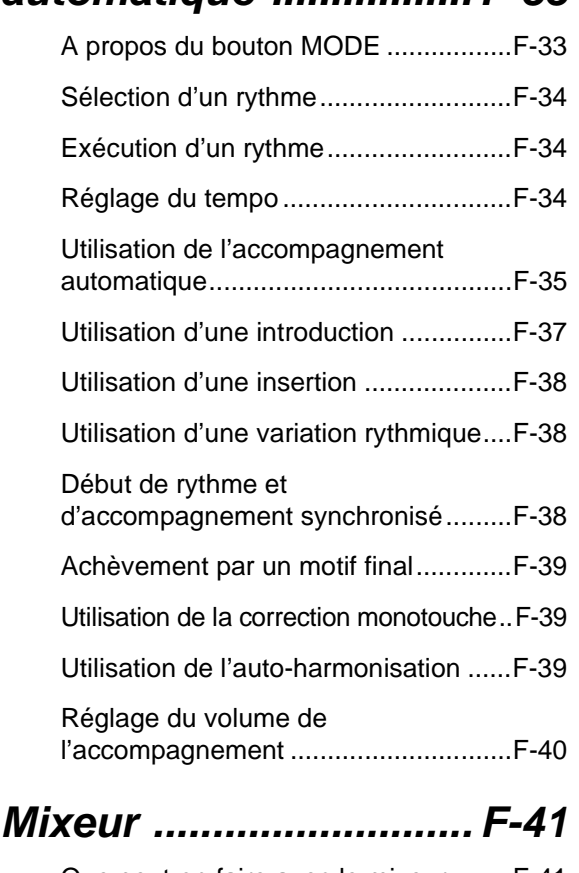

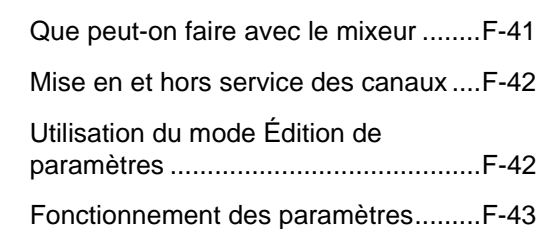

705A-F-009A

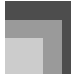

### **Sommaire**

# *Mode Synthétiseur ...... F-46*

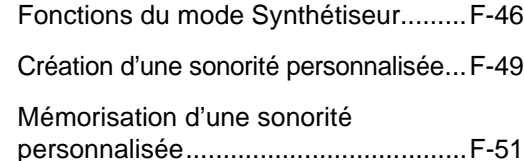

# *Mémoire de préréglages .................. F-53*

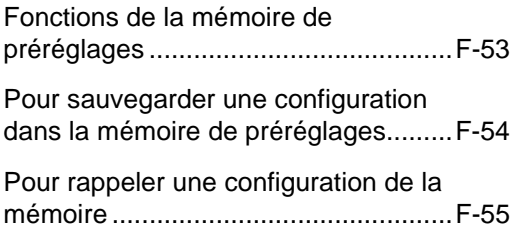

# *Mémoire de morceaux .... F-56*

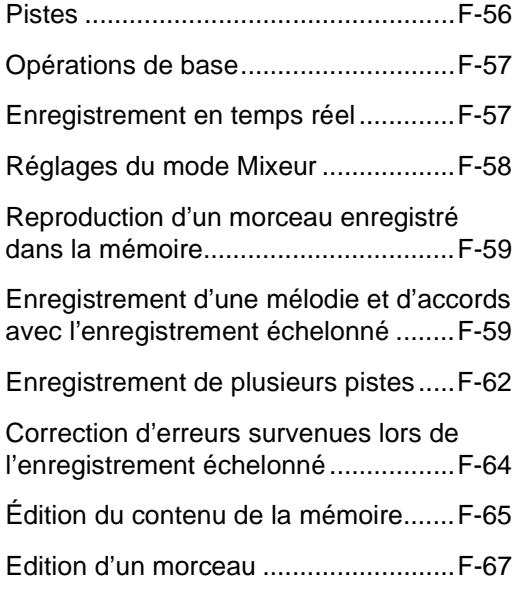

# *Réglages du clavier .... F-69*

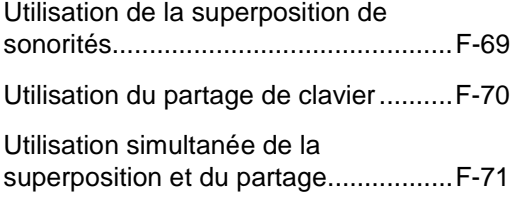

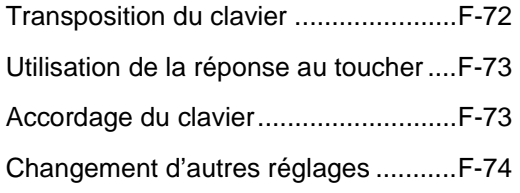

# *Utilisation du lecteur SMF ............................... F-79*

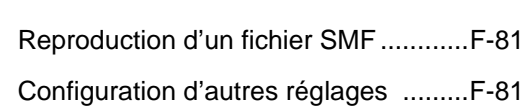

# *MIDI ............................... F-83*

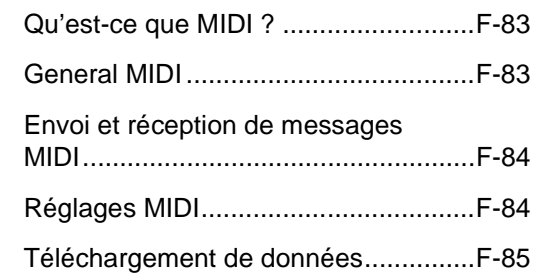

# *En cas de problème .... F-86*

# *Spécifications .............. F-89*

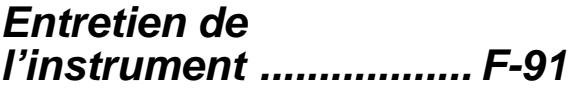

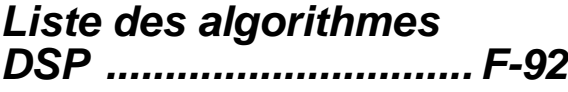

# *Appendice ......................A-1*

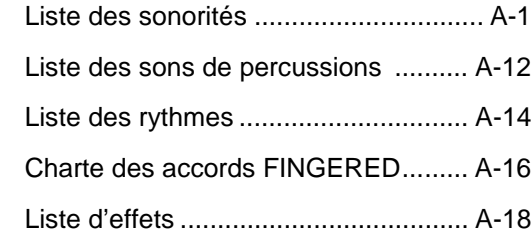

# *MIDI Implementation Chart*

705A-F-010A

 $\bigcirc \hspace{-1.2mm} \bigcirc$  $\overline{\text{CTK}}$ 691F01-01.book 9

# **Guide général**

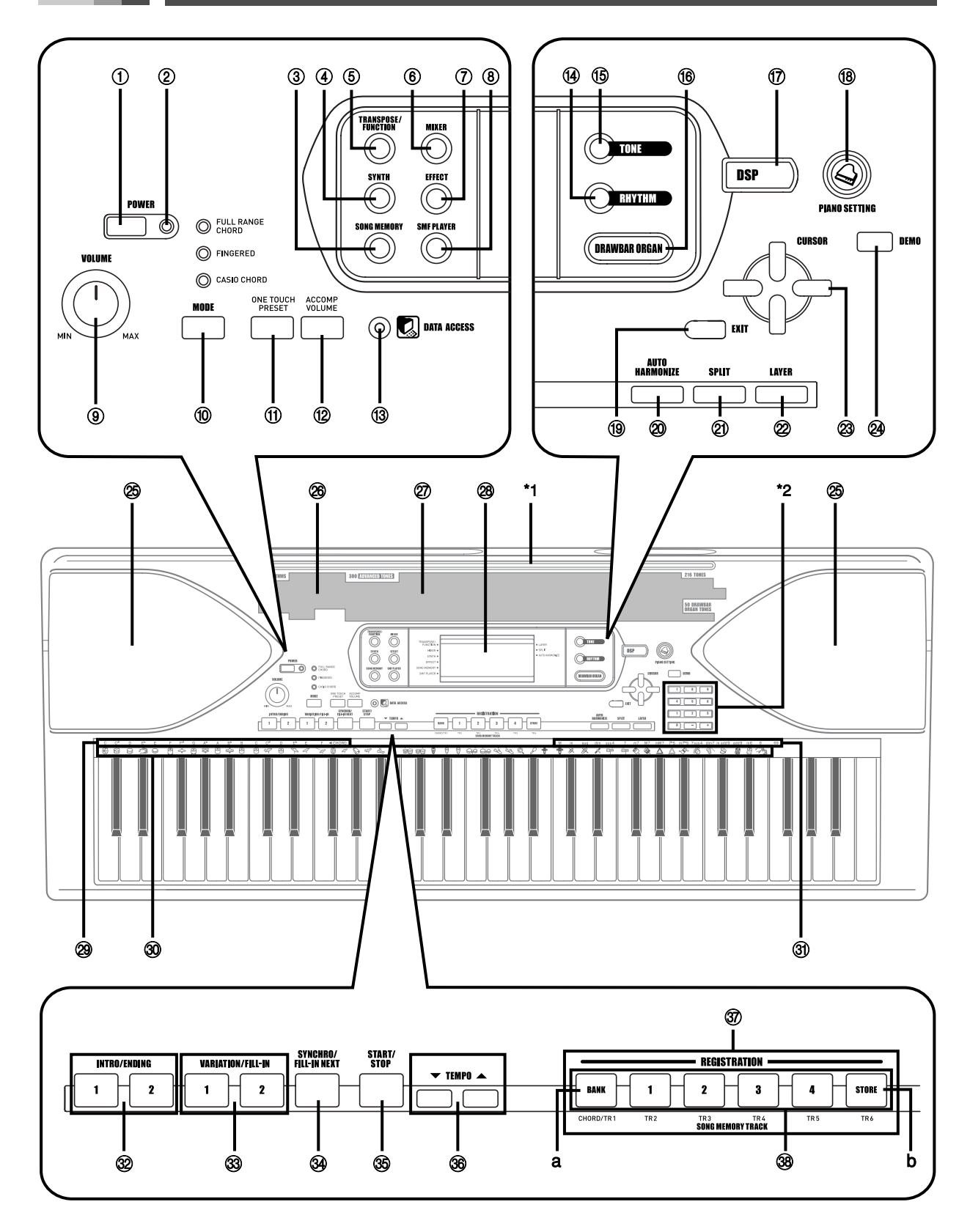

705A-F-011A

*F-9*

 $\overline{\blacklozenge}$ 

### **Guide général**

- 1 Bouton POWER (alimentation)
- 2 Témoin d'alimentation
- 3 Bouton SONG MEMORY (mémoire de morceaux)
- 4 Bouton SYNTH (synthétiseur)
- 5 Bouton TRANSPOSE/FUNCTION (transposition/fonction)
- 6 Bouton MIXER (mixeur)
- 7 Bouton EFFECT (effet)
- 8 Bouton SMF PLAYER (lecteur SMF)
- 9 Bouton VOLUME (volume)
- **12 Bouton MODE** (mode)
- **10 Bouton ONE TOUCH PRESET** (préréglage monotouche)
- **12 Bouton ACCOMP VOLUME** (volume de l'accompagnement)
- **13 Témoin DATA ACCESS (accès aux données)**
- **13 Bouton RHYTHM (rythme)**
- **Bouton TONE** (sonorité)
- **<b>6** Bouton DRAWBAR ORGAN (orgue à tirettes harmoniques)
- **12 Bouton DSP** (processeur numérique)
- **Bouton PIANO SETTING (réglage piano)**
- **19 Bouton EXIT (sortie)**
- <sup>@</sup> Bouton AUTO HARMONIZE (auto-harmonisation)
- cl Bouton SPLIT (partage du clavier)
- cm Bouton LAYER (superposition de sonorités)
- $\circledcirc$   $[ \blacktriangle ] / [ \blacktriangleright ] / [ \blacktriangle ] / [ \blacktriangleright ]$  Boutons CURSOR (directionnels)
- <sup>2</sup> Bouton DEMO (démonstration) (\*3)
- **<sup>5</sup>** Haut-parleur
- <sup>@</sup> Liste des rythmes
- cr Liste des sonorités
- <sup>2</sup> Afficheur
- <sup>2</sup> Noms des fondamentales d'accord
- <sup>®</sup> Liste des instruments de percussion
- $\circledR$  Noms des types d'accords
- $\circledR$  Boutons INTRO/ENDING 1/2 (motif intro/final)
- **33** Boutons VARIATION/FILL-IN 1/2 (variation/insertion)
- **39 Bouton SYNCHRO/FILL-IN NEXT** (synchro/insertion suivante)
- dp Bouton START/STOP (marche/arrêt)
- <sup>36</sup> Boutons TEMPO (tempo)
- dr Bouton REGISTRATION (préréglages enregsitrés)
	- a) Bouton BANK (banque)
	- b) Bouton STORE (enregistrer)
- **<sup>38</sup>** Boutons SONG MEMORY TRACK (piste de la mémoire de morceaux)

**Fixation du pupitre**  $(*1)$ Insérez le pupitre dans la rainure se trouvant sur le clavier, comme indiqué sur l'illustration.

*F-10*

705A-F-012A

CTK691F01-01.book 11

**Guide général**

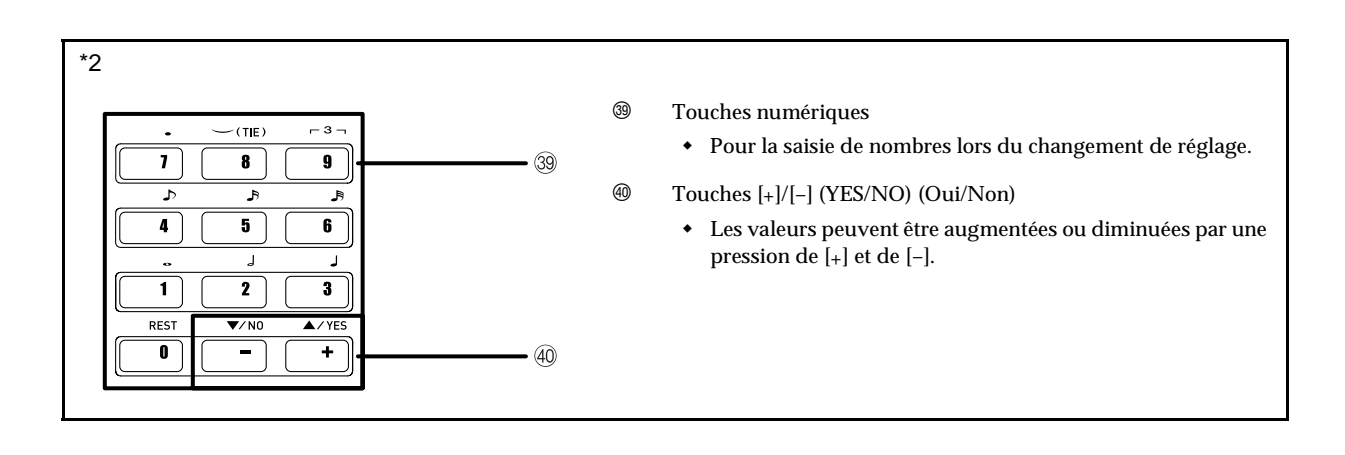

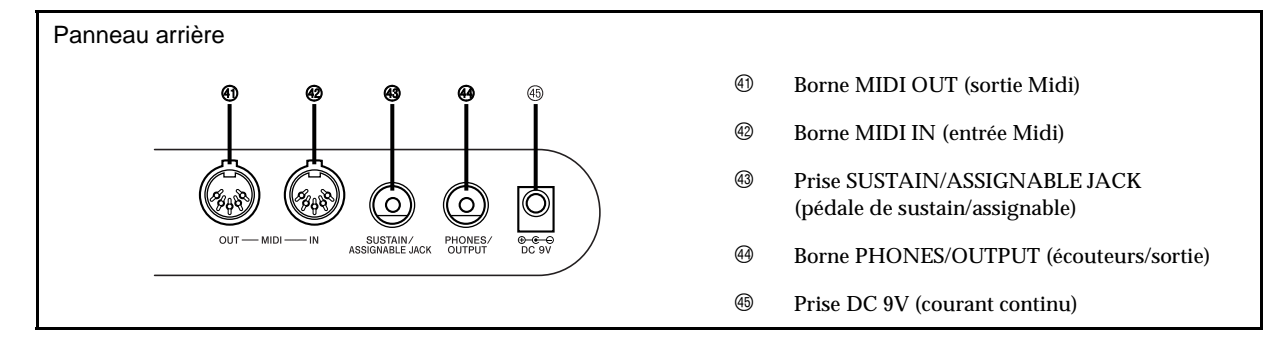

#### $\blacksquare$  Ecoute d'un morceau de démonstration (\*3)

Il suffit d'appuyer sur le bouton DEMO pour écouter les morceaux de démonstration. Il y a 3 morceaux de démonstration qui peuvent être lus sans interruption. Pour arrêter ces morceaux, appuyez sur le bouton DEMO ou sur le bouton START/STOP.

#### **REMARQUE\_**

- Pour écouter le morceau suivant, appuyez simplement sur les boutons [+]/[–].
- Pendant l'écoute d'un morceau de démonstration, le bouton PIANO SETTING, la superposition de sonorités et le partage de clavier sont désactivés.

705A-F-013C

### **Guide général**

# **A propos de l'affichage**

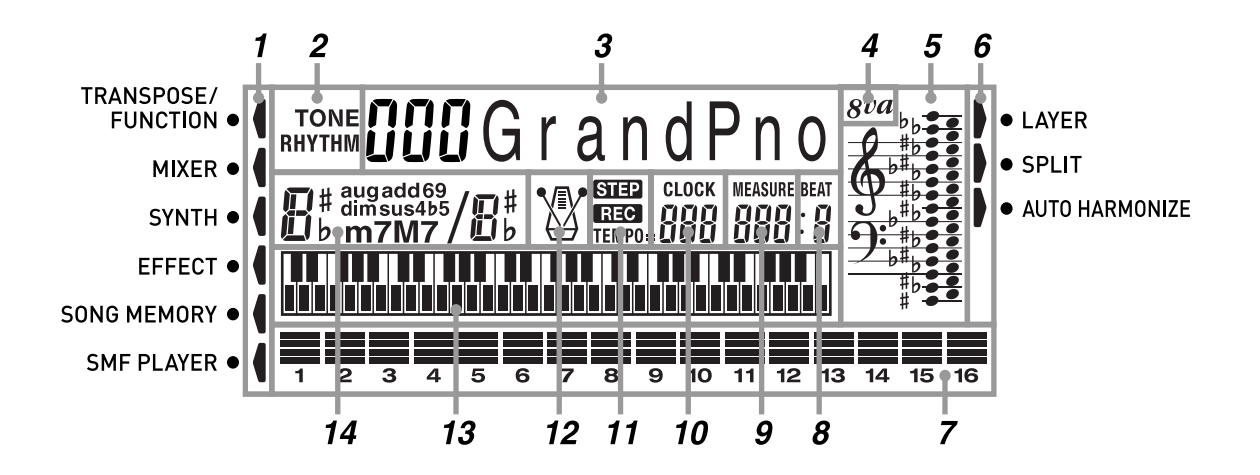

- *1.* Des pointeurs apparaissent ici pour indiquer les fonctions utilisées : transposition, mode de réglage du clavier, mixeur, synthétiseur, effets, mémoire de morceaux ou lecteur SMF.
- *2.* L'indicateur TONE apparaît pendant la recherche ou la sélection d'une sonorité, tandis que l'indicateur RHYTHM apparaît lors de la spécification d'un rythme.
- *3.* Numéro de sonorité (Zone numérique)/Nom de sonorité (Zone alphabétique)
	- La zone numérique et la zone alphabétique sont aussi utilisés pour indiquer le numéro et le nom du rythme ainsi que les différentes fonctions des modes synthétiseur, mixeur, préréglages et mémoire de morceaux.
- *4.* Symbole d'octave

Apparaît quand la note produite par le clavier est une octave plus haute que la note indiquée sur la portée.

- *5.* Les notes que vous jouez, les notes qui sont reproduites à partir de la mémoire de morceaux, les formes d'accords et les données MIDI\* reçues sont indiquées sur la portée à l'écran.
- *6.* Des pointeurs apparaissent ici pour indiquer les fonctions utilisées : superposition de sonorités, partage de clavier ou auto-harmonisation.
- *7.* Indicateur de niveau
	- Indique la vélocité de chaque canal sur trois niveaux. Indique aussi le statut des canaux du mixeur (activé/désactivé).

Mode d'orgue à tirettes harmoniques

- Dans le mode d'édition de l'orgue à tirettes harmoniques, l'indicateur de niveau montre la position de chaque tirette et l'état actuel de chaque paramètre des percussions.
- *8.* Indique le numéro de temps lorsqu'un rythme, un accompagnement automatique ou la mémoire de morceaux est utilisé.
- *9.* Le numéro de mesure est indiqué quand un rythme, un accompagnement automatique ou la mémoire de morceaux est utilisé.
- *10.* Indique le nombre de battements à la minute quand un rythme, un accompagnement automatique ou la mémoire de morceaux est utilisé.
	- La zone indiquant le tempo indique aussi l'horloge de la mémoire de morceaux.

*F-12*

705A-F-014A

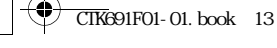

# **Guide général**

*F-13*

- *11.* REC clignote ici pendant l'attente d'enregistrement dans la mémoire de morceaux. REC reste allumé sans clignoter pendant l'enregistrement. STEP apparaît pendant l'enregistrement échelonné.
- *12.* Le métronome peut être activé comme guide.
- *13.* Indique les notes jouées au clavier, les notes du morceau mémorisé en cours de lecture, les formes d'accord et les données MIDI\* reçues.
- *14.* Le nom de l'accord joué est indiqué quand l'accompagnement automatique est utilisé.
- \* Les donneés n'apparaissent pas si une note hors de la plage d'affichage (C2 à C7) est reçue.

#### **REMARQUE**

705A-F-015A

- Les exemples d'affichage présentés dans le mode d'emploi servent à titre de référence. Le texte et les valeurs qui apparaissent réellement peuvent être différents des exemples montrés dans ce mode d'emploi.
- En raison des caractéristiques de l'écran LCD, le contraste de l'affichage change selon l'angle de vue. Le réglage initial du contraste permet de bien voir l'affichage lorsque l'on est assis directement en face de l'afficheur. Le niveau peut toutefois être réglé selon les besoins du musicien. Pour de plus amples informations, voir page F-77.

CTK691F01-01.book 14

# **Alimentation**

Ce clavier peut être alimenté par le courant secteur à partir d'une prise murale, si vous utilisez l'adaptateur secteur spécifié, ou par des piles. Veillez à toujours éteindre le clavier quand vous ne l'utilisez pas.

# **Utilisation des piles**

Veillez à éteindre le clavier avant d'insérer ou de sortir les piles.

### **Pour insérer les piles**

*1.* Enlevez le couvercle du logement des piles.

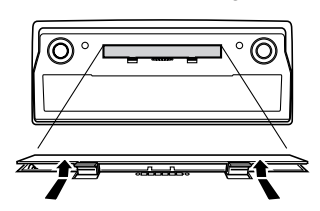

- *2.* Insérez six piles de taille D dans le logement des piles.
	- Assurez-vous que les pôles positifs (+) et négatifs (–) sont dirigés dans le bons sens.

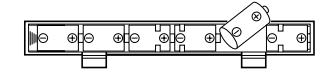

*3.* Insérez les languettes du couvercle du logement des piles dans les orifices et fermez le couvercle.

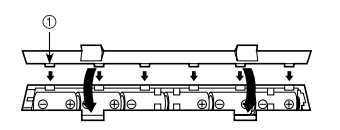

<sup>1</sup> Languette

#### **REMARQUE**

*F-14*

 Le clavier peut ne pas fonctionner correctement si vous enlevez et insérez les piles quand il est allumé. Dans ce cas, il suffit en général d'éteindre et d'éclairer le clavier pour qu'il fonctionne à nouveau normalement.

### **Information importante au sujet des piles**

- L'autonomie approximative des piles est la suivante. Piles au manganèse : Approximativement 4 heures Le temps indiqué est une autonomie moyenne à température normale, avec un réglage de volume moyen. Des températures extrêmes et un réglage très élevé du volume peuvent réduire l'autonomie des piles.
- Les symptômes suivants sont le signe d'une baisse de tension des piles. Le cas échéant, remplacez le plus vite possible les piles.
	- Témoin d'alimentation faiblement éclairé
	- Mise sous tension du clavier impossible
	- Affichage instable, sombre ou à peine visible
	- Volume des haut-parleurs/casque d'écoute anormalement bas
	- Distorsion de la sortie sonore
	- Interruption occasionnelle du son lorsque vous jouez à un volume élevé
	- Panne d'alimentation subite lorsque vous jouez à un volume élevé
	- Instabilité ou assombrissement de l'affichage lorsque vous jouez à un volume élevé
	- Sortie sonore continue même lorsque vous avez relâché une touche
	- Sonorité totalement différente de la sonorité choisie
	- Motif rythmique ou morceau de démonstration anormal
	- Perte de puissance, distorsion du son ou baisse de volume quand des données sont reproduites à partir d'un ordinateur ou d'un appareil MIDI

### ANERTISSEMENT

Un mauvais emploi des piles peut entraîner une fuite d'électrolyte et endommager les objets environnants, ou bien provoquer une explosion avec un risque d'incendie et de blessures. Veuillez toujours respecter les consignes suivantes.

- Ne jamais essayer d'ouvrir les piles ni de les court-circuiter.
- Ne jamais exposer les piles à la chaleur ni les incinérer.
- Ne jamais utiliser en même temps des piles usées et des piles neuves.
- Ne jamais utiliser en même temps différents types de piles.
- Ne pas recharger les piles.
- S'assurer que les pôles positifs (+) et négatifs (–) sont orientés correctement.

705A-F-016A

 $\bigcirc$ 

### **Alimentation**

Œ

 $\oslash$ 

 $\infty$ 

### $\bigwedge$  ATTENTION

Un mauvais emploi des piles peut entraîner une fuite d'électrolyte et endommager les objets environnants, ou bien provoquer une explosion avec un risque d'incendie et de blessures. Veuillez toujours respecter les consignes suivantes.

 $\infty$ 

- N'utiliser que les piles spécifiées pour ce produit.
- Retirer les piles de ce produit s'il n'est pas utilisé pendant une période prolongée.

# **Utilisation de l'adaptateur secteur**

Veillez à utiliser seulement l'adaptateur secteur spécifié pour ce clavier.

Adaptateur secteur spécifié: AD-5

Panneau arrière

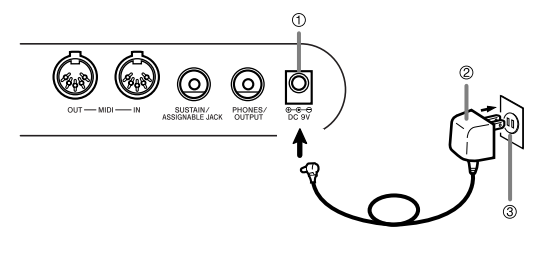

- $①$  Prise DC 9V
- 2 Adaptateur secteur AD-5
- 3 Prise secteur

Veuillez aussi tenir compte des avertissements et précautions suivantes quand vous utilisez l'adaptateur secteur.

### **AVERTISSEMENT**

Un mauvais emploi de l'adaptateur secteur peut créer un risque d'incendie et d'électrocution. Veuillez toujours respecter les consignes suivantes.

- N'utiliser que l'adaptateur secteur spécifié pour ce produit.
- La source d'alimentation utilisée doit avoir la tension indiquée sur l'adaptateur secteur.
- Ne pas surcharger les prises électriques ni les cordons-rallonge.
- Ne jamais poser d'objets lourds sur le cordon ni l'exposer à la chaleur.
- Ne jamais essayer de modifier le cordon ni le soumettre à une tension excessive.
- Ne jamais tordre ni tirer le cordon.
- Si le cordon d'alimentation ou la fiche devait être endommagé, contacter son revendeur ou un service après-vente CASIO.
- Ne jamais toucher l'adaptateur secteur avec des  $\circledR$ mains mouillées. Ceci crée un risque d'électrocution.

### **ATTENTION**

Un mauvais emploi de l'adaptateur secteur peut créer un risque d'incendie et d'électrocution. Veuillez toujours respecter les consignes suivantes.

- Ne jamais mettre le cordon d'alimentation près  $\bigcirc$ d'un appareil de chauffage ou d'une source de chaleur.
- Ne jamais tirer sur le cordon pour le débrancher de la prise électrique. Toujours saisir l'adaptateur secteur proprement dit.
- Insérer l'adaptateur secteur à fond dans la prise électrique.
- Débrancher l'adaptateur secteur de la prise électrique pendant les orages ou avant un long voyage ou une absence prolongée.
- Au moins une fois dans l'année, débrancher l'adaptateur secteur de la prise électrique et essuyer la poussière qui s'accumule autour des broches de la prise.

#### **IMPORTANT!**

- Veillez à éteindre le clavier avant de brancher ou débrancher l'adaptateur secteur.
- L'adaptateur secteur peut devenir chaud si vous l'utilisez pendant longtemps. C'est normal et ce n'est pas le signe d'un mauvais fonctionnement.

 $\mathbf \Omega$ 

### **Alimentation**

# **Mise hors tension automatique**

Quand vous utilisez l'alimentation sur piles, le clavier se met automatiquement hors tension si vous ne jouez pas ou ne faites aucune opération pendant environ 6 minutes. Le cas échéant rallumez-le, en appuyant sur le bouton POWER.

#### **REMARQUE**

 La mise hors tension automatique est désactivée (ne fonctionne pas) si vous utilisez l'adaptateur secteur pour alimenter le clavier.

### **Pour désactiver la mise hors tension automatique**

Appuyez sur le bouton TONE tout en allumant le clavier.

- Quand la mise hors tension automatique est désactivée, le clavier ne s'éteint pas automatiquement, même si vous ne l'utilisez pas pendant longtemps.
- La mise hors tension automatique est automatiquement activée quand vous allumez le clavier.

#### **Réglages**

La sonorité, le rythme et les autres "réglages du clavier" valides à la mise hors tension du clavier par une pression du bouton POWER, ou à la mise hors tension automatique du clavier sont de nouveau valides à la prochaine mise sous tension du clavier.

#### Réglages principaux du clavier

Numéro de sonorité, superposition de sonorités, partage de clavier, point de partage, réglages de sonorité de l'orgue à tirettes harmoniques, transposition, accordage, réglages de contraste, réponse au toucher, réverbération, chorus, DSP, égaliseur, numéro de rythme, tempo, canal du clavier, réglage de MIDI In Chord Judge, réglage de MIDI out, réglage de prise assignable, volume de l'accompagnement, sonorités de la zone utilisateur (mode Synthétiseur), accompagnements de la zone utilisateur, zone DSP utilisateur, réglage d'auto-harmonisation, type d'autoharmonisation, maintien du mixeur, maintien du DSP, mode d'accompagnement automatique, tous les paramètres du mode mixeur, tous les paramètres du mode Synthétiseur, numéros des morceaux mémorisés, réglages du lecteur SMF (mode de lecture, partie lue, volume du morceau SMF).

## **Mise hors tension du clavier**

- Avant de débrancher l'adaptateur secteur, n'oubliez pas d'appuyer sur le bouton POWER pour éteindre le clavier et de vous assurer que le rétroéclairage de l'écran LCD est éteint.
- Ne jamais débrancher l'adaptateur secteur lorsque le clavier est allumé ni essayer d'éteindre le clavier d'une autre façon que par le bouton POWER. Le contenu de la mémoire flash du clavier pourrait être détruit. Tout fonctionnement étrange ou démarrage anormal du clavier après sa mise sous tension signifie que le contenu de la mémoire flash a été détruit. Voir "En cas de problème" à la page F-86 pour le détail.

#### **IMPORTANT!**

 Ne jamais appuyer sur le bouton POWER lorsque le message suivant est affiché sur l'écran du clavier. (message) "Pls Wait" ou "Bulk In"

Si vous éteignez le clavier lorsque ce message est affiché, les données personnalisées (sonorités personnalisées, données du morceau enregistré, etc.) peuvent être détruites. Les données détruites ne peuvent pas être restituées.

# **Contenu de la mémoire**

Outre les réglages indiqués ci-dessus, les données stockées dans le mode Mémoire de préréglages et dans le mode Mémoire de morceaux sont aussi conservées à la mise hors tension du clavier.

### **Sauvegarde des préréglages et du contenu de la mémoire**

#### A propos de la mémoire flash

Le clavier contient une mémoire flash qui peut conserver les données lorsque l'électricité est coupée. Même si les piles sont vides, vous pouvez recouvrer des données après avoir rattaché l'adaptateur secteur et mis le clavier sous tension.

#### **IMPORTANT!**

- Lorsque le clavier est alimenté par les piles, remplacez les piles dès qu'elles semblent faibles (témoin d'alimentation sombre, caractères affichés peu visibles, etc.). Bien que la mémoire flash du clavier soit une mémoire non volatile (c'est-à-dire que les données ne sont pas perdues en cas de coupure subite de l'alimentation), les données qui sont en train d'être écrites dans la mémoire flash peuvent être détruites si l'alimentation est coupée à ce moment précis.\*
	- Pendant l'enregistrement ou la suppression de données personnalisées, l'enregistrement avec le synthétiseur, le transfert de données depuis un ordinateur, etc.

#### **Initialisation du clavier**

Procédez comme indiqué à la page F-78 pour initialiser le clavier. Cette opération supprime toutes les données de la mémoire et rétablit les réglages par défaut.

705A-F-018A

# **Raccordements**

### **Prise casque/sortie**

Avant de raccorder un casque ou un autre appareil à cette prise, veillez à réduire le volume du clavier et de l'appareil raccordé. Vous pouvez augmenter leur volume une fois que l'appareil est raccordé.

#### Panneau arrière

Raccordements

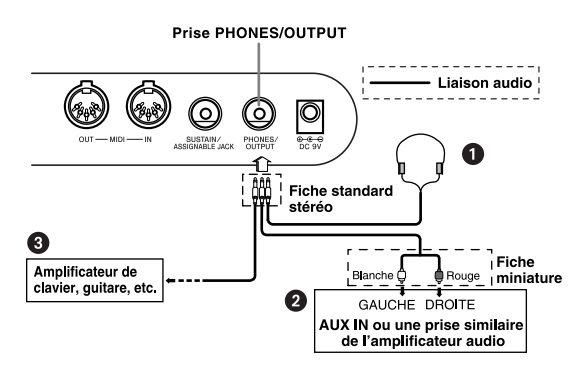

#### Raccordement du casque <sup>0</sup>

Quand le casque est raccordé, les haut-parleurs du clavier sont désactivés, ce qui vous permet de jouer même tard la nuit sans déranger personne.

#### Appareil audio <sup>@</sup>

Raccordez le clavier à un appareil audio à l'aide d'un cordon de liaison équipé d'une fiche standard à une extrémité et de deux fiches miniatures à l'autre extrémité. Ce type de cordon est disponible dans le commerce. Notez que la fiche standard que vous raccordez au clavier doit être une fiche stéréo, sinon vous ne pourrez entendre le son que d'un seul canal stéréo. Avec cette configuration, vous devez régler normalement le sélecteur d'entrée de l'appareil audio sur l'entrée (en principe AUX IN ou similaire) sur laquelle le cordon du clavier est raccordé. Consultez la documentation fournie avec l'appareil audio pour les détails.

#### $\blacksquare$  Amplificateur d'instrument de musique  $\blacksquare$

Utilisez un cordon de liaison en vente dans le commerce pour raccorder le clavier à un amplificateur d'instrument de musique.

#### **REMARQUE**

- Veillez à utiliser un cordon de liaison ayant une fiche stéréo standard à l'extrémité qui est raccordée au clavier et deux fiches (canaux gauche et droit) pour le raccordement à l'amplificateur. Si le cordon n'est pas équipé des prises adéquates, l'un des canaux stéréo sera perdu.
- Quand vous reliez le clavier à un amplificateur d'instrument de musique, réglez le volume du clavier à un niveau relativement faible et faites les réglages de volume de sortie sur l'amplificateur.

Exemple de raccordement

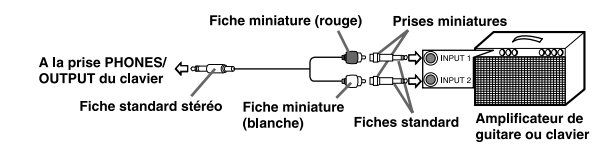

#### **REMARQUE**

 Vous pouvez aussi raccorder le clavier à un ordinateur ou à un séquenceur. Voir "MIDI" à la page F-83 pour les détails.

#### **Prise assignable à la pédale de sustain**

Vous pouvez raccorder une pédale de sustain, disponible en option (SP-2 ou SP-20), à la prise SUSTAIN ASSIGNABLE JACK pour disposer des fonctions suivantes.

Pour les détails sur la sélection de la fonction de la pédale, voir "Changement d'autres réglages", à la page F-74.

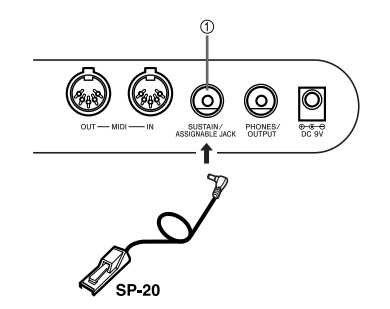

 $0$  Prise SUSTAIN/ASSIGNABLE JACK

#### Pédale de sustain

- Avec les sonorités de piano, une pression de la pédale de sustain allongent les notes un peu comme la pédale de sourdine d'un piano.
- Avec les sonorités d'orgue, une pression de la pédale fait résonner le son jusqu'à ce que la pédale soit relâchée.

#### Pédale de sostenuto

- Comme indiqué pour la pédale de sustain, une pression de la pédale de sostenuto allongent les notes.
- La différence entre la pédale de sostenuto et la pédale de sustain est une question de timing.
- Avec la pédale de sostenuto, il faut d'abord appuyer sur les touches puis sur la pédale, et ne relâcher les touches qu'ensuite. Seules les notes qui résonnent lorsque la pédale est pressée sont prolongées.

705A-F-019A

# **Raccordements**

Pédale douce

La pédale douce adoucit le son des notes qui sont jouées.

**Pédale de marche/arrêt de rythme** 

Dans ce cas, la pédale a la même fonction que le bouton START/STOP.

### **Accessoires et options**

Utilisez seulement les accessoires et les options spécifiés pour le clavier. L'utilisation de tout autre accessoire peut causer un incendie, un choc électrique ou des blessures corporelles.

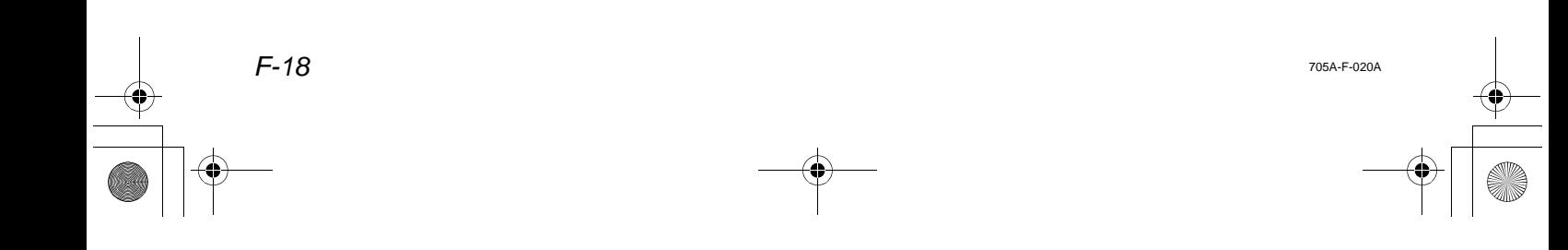

# **Opérations de base**

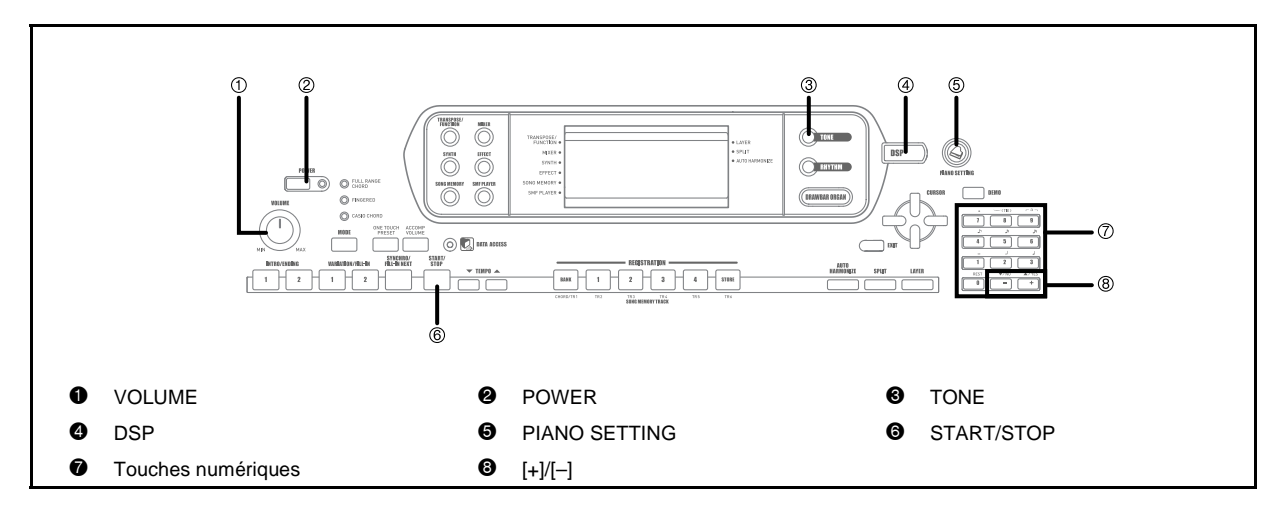

Cette section donne toutes les informations nécessaires sur les opérations de base.

# **Pour jouer au clavier**

- *1.* Appuyez sur le bouton POWER pour allumer le clavier.
- *2.* Utilisez le bouton VOLUME pour réduire le volume.
- *3.* Jouez quelque chose au clavier.

# **Sélection d'une sonorité**

Le piano présente les sonorités suivantes.

Une liste non exhaustive des noms de sonorités est imprimée sur la console du clavier. Voir "Liste des sonorités" à la page A-1 de ce manuel pour la liste complète.

"Les sonorités avancées" sont des variations des sonorités standard, obtenues avec les effets programmés (DSP) et d'autres réglages.

Pour le détail sur les sonorités d'orgue à tirettes harmoniques, voir "Utilisation du mode Orgue à tirettes harmoniques" à la page F-23.

Types de sonorités

Sonorités standard : 516 sonorités préréglées + 124 sonorités personnalisées

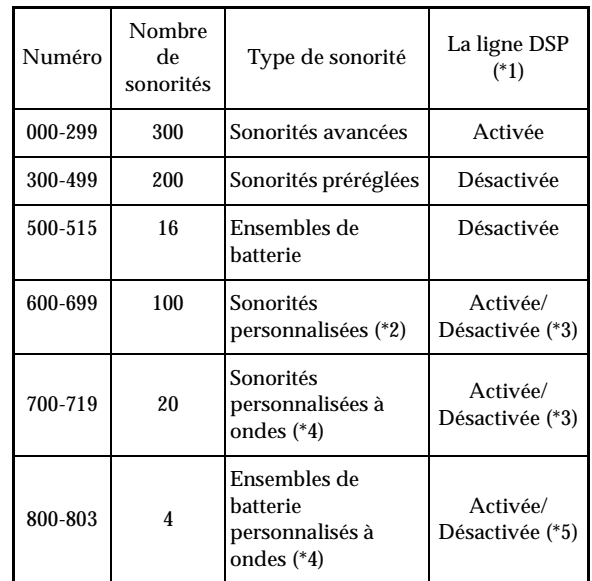

### **Opérations de base**

Sonorité d'orgue à tirettes harmoniques : 50 sonorités préréglées + 100 sonorités personnalisées

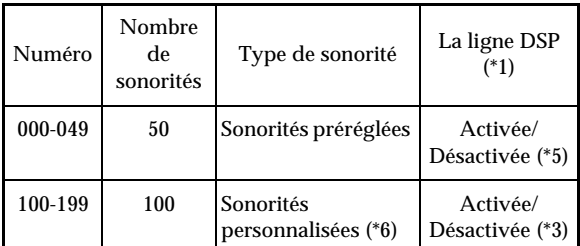

- \*1: Voir "Changement des sonorités et paramétrage des effets DSP" à la page F-21.
- \*2: Zone de la mémoire réservée aux sonorités personnalisées. Voir "Mode Synthétiseur" à la page F-46. Les zones réservées aux sonorités personnalisées 600 à 699 contiennent les mêmes données que les types de DSP 000 à 099.
- \*3: Selon la sonorité de la source ou le réglage utilisateur. Voir "Mode Synthétiseur" à la page F-46.
- \*4: Zone réservée aux données transférées d'un ordinateur. Voir "Téléchargement de données" à la page F-85 et "Création d'une sonorité personnalisée" à la page F-49 pour les ondes sinusoïdales.
- \*5: Selon la sonorité. L'état peut être contrôlé en regardant le bouton DSP. Voir "Bouton DSP" à la page F-29.
- \*6: Zone de memoire reservee aux sonorites que vous creez. Voir "Pour éditer une sonorité d'orgue" a la page F-24. Les zones de sonorites d'orgue contiennent a l'origine deux jeux de donnees identiques aux sonorites d'orgue 000 a 049.

#### **REMARQUE**

*F-20*

 Vous ne pouvez pas sélectionner les numéros de sonorités hors des plages mentionnées ci-dessus (sonorités standard 516 à 599 et 720 à 799, et sonorités d'orgue à tirettes harmoniques 050 à 099). Lorsque vous utilisez les touches [+] et [–] pour faire défiler les numéros de sonorités, les numéros inutilisés sont omis. Par exemple, si vous appuyez sur [+] lorsque 516 est sélectionné, 600 sera la sonorité suivante.

#### **Pour sélectionner une sonorité**

- *1.* Cherchez la sonorité que vous voulez utiliser dans la liste des sonorités imprimée sur le clavier et notez son numéro.
- *2.* Appuyez sur le bouton TONE.

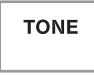

*3.* Utiliser le clavier numérique pour entrer le numéro à trois chiffres de la sonorité que vous voulez utiliser.

*Exemple:*

Pour sélectionner "332 ACOUSTIC BASS GM", spécifiez 3,3 et 2.

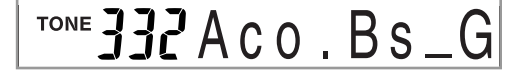

#### **REMARQUE**

- Entrez toujours trois chiffres comme numéro de sonorité, sans oublier les zéros en tête, s'il y en a.
- Vous pouvez augmenter le numéro de sonorité affiché en appuyant sur [+] et le diminuer en appuyant sur [–].
- Lorsqu'un des ensembles de batterie est sélectionné (numéros de sonorités 500 à 515), une sonorité de percussion différente est affectée à chaque touche du clavier. Voir page A-12 pour le détail.

#### **Polyphonie**

Le terme polyphonie désigne le nombre maximal de notes pouvant être jouées en même temps. Le clavier a une polyphonie de 32 notes, avec les notes que vous jouez et celles des motifs rythmiques et des accompagnements automatiques qui sont joués par le clavier. Cela signifie que lorsqu'un motif rythmique ou d'accompagnement automatique est joué par le clavier, le nombre de notes (polyphonie) disponibles pour l'exécution au clavier est réduit. Notez aussi que certaines sonorités offrent seulement une polyphonie de 10 notes.

705A-F-022A

**Opérations de base**

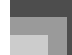

### **Echantillonnage numérique**

Certaines sonorités disponibles sur ce clavier ont été enregistrées et traitées selon une technique appelée échantillonnage numérique. Pour garantir une grande qualité tonale, des échantillons sont prélevés dans les gammes basses, moyennes et élevées puis combinés pour donner un son qui est incroyablement proche du son d'origine. Vous remarquerez de très légères différences dans la qualité du volume et du son de certaines sonorités lorsque vous les jouerez à des positions différentes sur le clavier. C'est le résultat inévitable de l'échantillonnage multiple et non pas un signe de mauvais fonctionnement.

## **Changement des sonorités et paramétrage des effets DSP**

Ce clavier dispose d'une seule source sonore DSP. C'est pourquoi la sélection de sonorités activant le DSP sur plusieurs parties, comme lors de la superposition de sonorités ou le partage de clavier (page F-69, 70) peut causer des conflits. Pour éviter ces conflits, le DSP est disponible pour la dernière sonorité et il est désactivé (DSP line OFF) pour toutes les autres parties.

La ligne DSP est un paramètre qui spécifie si l'effet DSP actuellement sélectionné doit être appliqué à une partie\*. Chaque sonorité a une ligne DSP. Lorsqu'une sonorité est sélectionnée pour une partie, le réglage de ligne DSP de cette sonorité s'applique à toutes les parties.

Le paramètre de ligne de DSP (effet DSP appliqué) est activé pour les 300 sonorités avancées, numérotées de 000 à 299, et désactivé (DSP non appliqué) pour les 200 sonorités préréglées, numérotées de 300 à 499. Pour le détail sur les autres sonorités, voir "Types de sonorités" à la page F-19.

705A-F-023A

# **Bouton PIANO SETTING**

Ce bouton permet de changer la configuration pour un emploi optimal du clavier comme piano.

#### Réglages

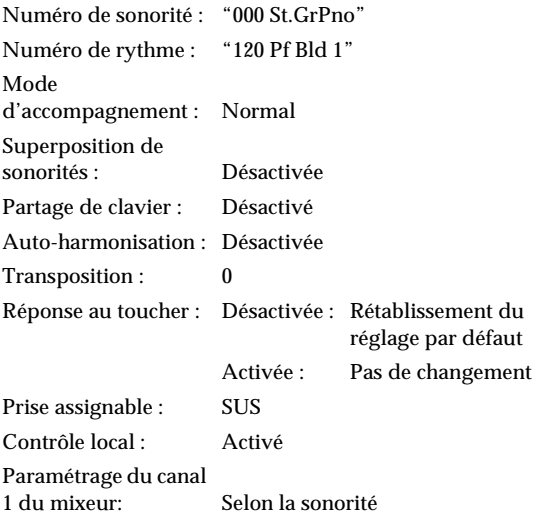

- Optimisation des réglages du clavier pour l'emploi comme piano
- *1.* Appuyez sur le bouton PIANO SETTING.
- *2.* Essayez maintenant de jouer quelque chose au clavier.
	- Les notes que vous jouez résonnent comme celles d'un piano.
- *3.* Si vous voulez jouer un accompagnement rythmique, appuyez sur le bouton START/ STOP.
	- Un rythme parfaitement adapté au piano est joué.
	- Pour arrêter le rythme, appuyez une nouvelle fois sur le bouton START/STOP.

#### **REMARQUE**

- Si vous appuyez sur le bouton PIANO SETTING pendant l'exécution d'un rythme, ce rythme s'arrête et la configuration du clavier change.
- Si vous appuyez sur le bouton PIANO SETTING lorsque le clavier est en mode synthétiseur ou dans un autre mode, il sort de ce mode et sa configuration change.
- La configuration du clavier ne change pas si vous appuyez sur le bouton PIANO SETTING dans chacun des cas suivants.

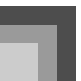

m.

# **Opérations de base**

- \* Pendant l'enregistrement en temps réel et l'enregistrement échelonné, ou pendant l'emploi de la fonction d'édition de la mémoire de morceaux
- \* Lorsque le message d'enregistrement ou de surécriture est affiché
- \* Pendant la sauvegarde des préréglages

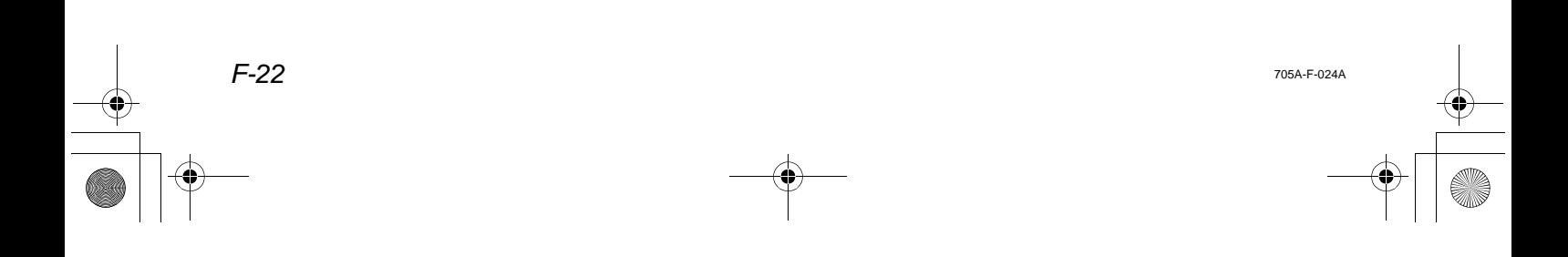

705A-F-025A

# **Utilisation du mode Orgue à tirettes harmoniques**

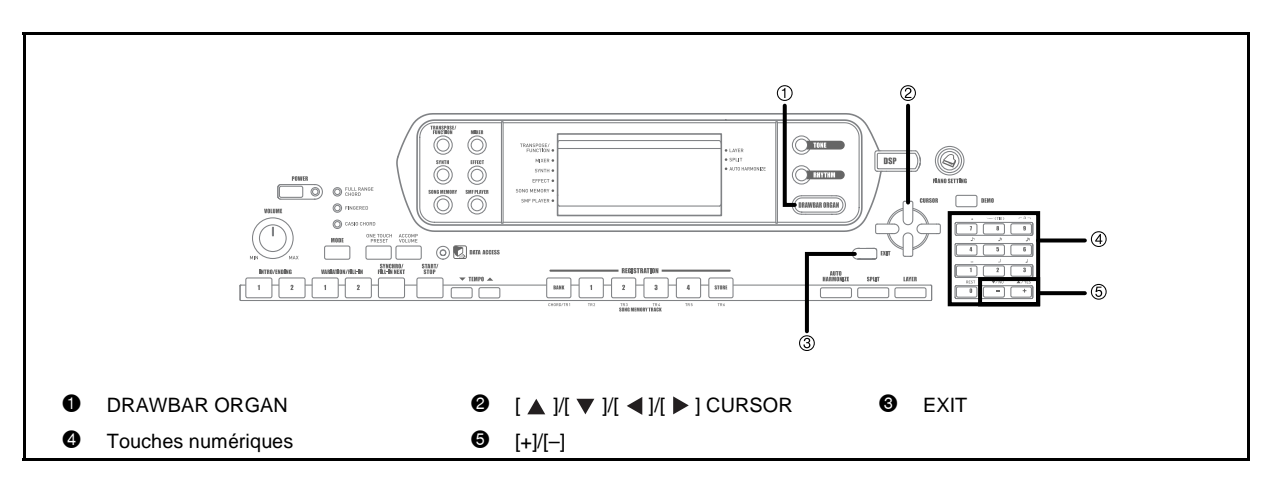

Votre clavier contient des "sonorités d'orgue à tirettes harmoniques" qui peuvent être modifiées au moyen des neuf tirettes numériques, fonctionnant de la même façon que celles d'un orgue à tirettes harmoniques. Vous pouvez aussi sélectionner les percussions ou le bruit de commutation aléatoire. La mémoire peut contenir jusqu'à 100 variations de sonorités d'orgue personnalisées.

Schéma de fonctionnement du mode Orgue à tirettes harmoniques

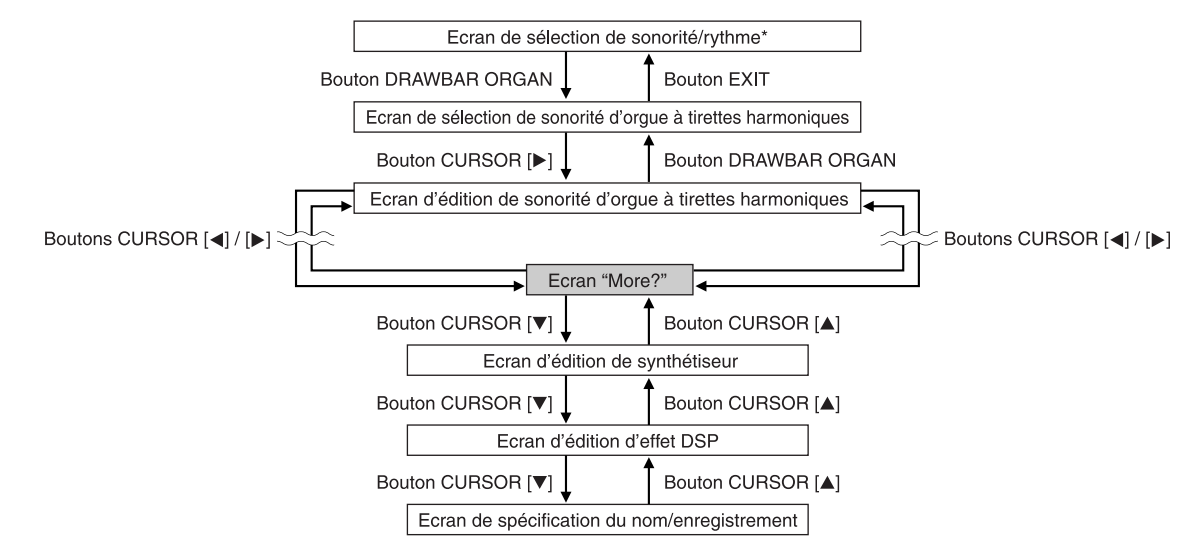

\* Vous pouvez aussi afficher l'écran de sélection de la sonorité d'orgue à tirettes harmoniques depuis l'écran du mode Mémoire de morceaux ou du mode Lecture SMF. Dans ce cas, toutefois, l'écran d'édition des sonorités de l'orgue à tirettes harmoniques n'apparaît pas.

## **Utilisation du mode Orgue à tirettes harmoniques**

# **Pour selectionner une sonorite d'orgue**

- *1.* Recherchez la sonorite que vous voulez utiliser dans la liste de sonorites et notez-en le numero.
- *2.* Appuyez sur le bouton DRAWBAR ORGAN.
	- L'écran de sélection de la sonorité de l'orgue à tirettes harmoniques apparaît.

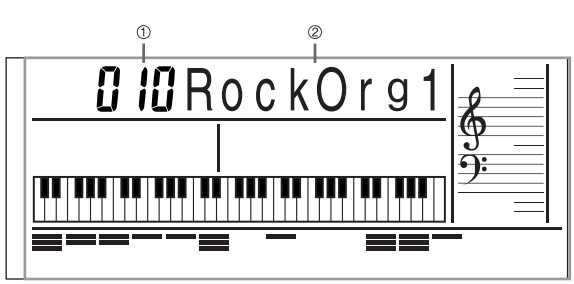

- 1 Numéro de la sonorité
- 2 Nom de la sonorité
- *3.* Utilisez les touches numeriques pour saisir le numero a trois chiffres de la sonorite que vous voulez selectionner.

#### **REMARQUE**

*F-24*

- Saisissez toujours les trois chiffres du numero de sonorite, y compris les zeros d'en-tete, si necessaire.
- Vous pouvez aussi changer le numero de sonorite affiche avec [+] (augmentation) et [–] (diminution).

# **Pour éditer une sonorité d'orgue**

*1.* Sélectionnez la sonorité d'orgue à tirettes harmoniques (000 à 049, 100 à 199) que vous voulez éditer.

2. Utilisez les boutons CURSOR [◀] et [▶] pour afficher l'écran d'édition de sonorité d'orgue. Sélectionnez le paramètre dont vous voulez changer le réglage. *Exemple :*

Sélection du paramètre "Ft16'"

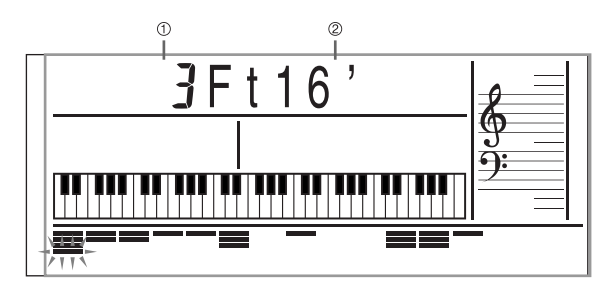

- 1 Réglage du paramètre
- 2 Nom du paramètre
- Il y a en tout 13 paramètres. Vous pouvez utiliser les boutons CURSOR  $\Box$  et  $\Box$  pour faire défiler les paramètres. Voir "Détails des paramètres" à la page F-25 pour le de plus amples informations.
- Lorsque l'écran "More?" est affiché, vous pouvez passer à l'écran d'édition du synthétiseur et de l'effet DSP en appuyant sur le bouton CURSOR  $[\nabla]$  ou sur la touche [+].
- $3.$  Utilisez les boutons CURSOR [ $\triangle$ ] et [ $\blacktriangledown$ ] ou les touches [+] et [–] pour changer le réglage du paramètre actuellement affiché.
	- Vous pouvez aussi changer le réglage d'un paramètre en spécifiant une valeur avec les touches numériques.
	- Pendant les réglages du paramètre vous pouvez contrôler le son obtenu en jouant des notes au clavier.

#### **REMARQUE**

- Si vous changez de sonorité après l'édition de paramètres, ceux-ci seront remplacés par ceux de la nouvelle sonorité sélectionnée.
- Si des sonorités d'orgue sont affectées à plus d'un canal, tous les canaux changeront de réglage si la sonorité d'orgue d'un des canaux est changée.
- Voir "Pour sauvegarder une sonorité d'orgue modifiée" à la page F-26 pour le détail sur la sauvegarde des paramètres édités.

705A-F-026A

# **Utilisation du mode Orgue à tirettes harmoniques**

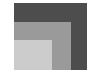

# **Edition des paramètres du mode Synthétiseur et des paramètres DSP des sonorités d'orgue**

Comme pour les sonorités standard (sans tirettes), vous pouvez éditer les paramètres du mode Synthétiseur et les paramètres DPS des sonorités d'orgue (Voir "Schéma de fonctionnement du mode Orgue à tirettes harmoniques"à la page F-23).

- 1. Utilisez les boutons CURSOR [◀] et [▶] pour afficher "More?", puis appuyez sur le bouton CURSOR  $\vert \blacktriangledown \vert$ .
	- Le clavier se met en mode Synthétiseur, ce qui est indiqué sur l'écran par le pointeur devant SYNTH.
	- Effectuez ensuite les opérations restantes à partir de l'étape 3 mentionnée dans "Création d'une sonorité personnalisée" à la page F-49.

# **Détails des paramètres**

Les paramètres pouvant être configurés sur l'écran d'édition des sonorités d'orgue sont décrits en détail ci-dessous.

#### **Position des tirettes**

Ce paramètre définit la position de chaque tirette et le volume de chaque harmonique. Le volume de l'harmonique est d'autant plus important que la valeur est élevée.

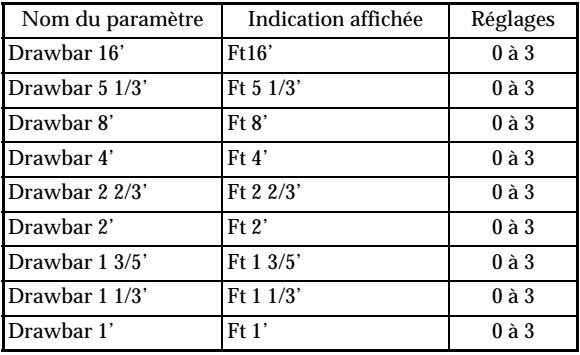

(Ft: Pied)

### **Bruit de commutation aléatoire (Click)**

Ce paramètre spécifie si un bruit de commutation doit être ajouté ou non lorsqu'une sonorité soutenue, configurée avec les tirettes est jouée.

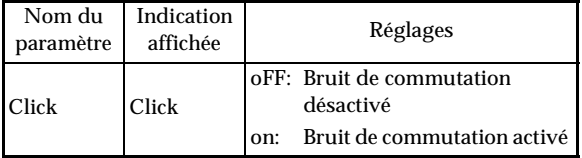

### **Percussion**

Ce paramètre permet d'ajouter un son de percussion pour moduler les sonorités soutenues que vous créez. Lorsque vous appuyez sur une touche du clavier, le son obtenu s'affaiblit progressivement jusqu'à ce qu'il soit inaudible. Il suffit d'appuyer une seconde fois sur la touche pour que la note résonne de nouveau. Le paramètre Percussion présente les réglages "2nd Percussion" (2<sup>e</sup> harmonique) et "3rd Percussion" (3<sup>e</sup> harmonique), qui peuvent chacun être désactivés. La durée de décroissance du son, qui désigne le temps qu'il faut pour que le son de percussion s'éteigne, peut aussi être spécifié.

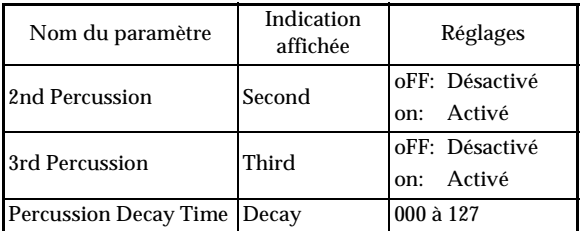

### Contenu de l'affichage dans le mode Orgue à tirettes harmoniques

Dans le mode Orgue à tirettes harmoniques, l'état actuel des paramètres des positions des tirettes, du bruit de commutation aléatoire et des percussions est indiqué par des graphiques à barres sur l'écran, de la façon suivante. Chaque ligne représente un paramètre et le segment inférieur du paramètre sélectionné clignote.

Le segment inférieur du graphique représentant le paramètre actuellement sélectionné clignote pour indiquer qu'il est sélectionné.

Aucun des numéros de canaux (1 à 16) n'est indiqué dans le mode de sonorité d'orgue à tirettes harmoniques et dans le mode d'édition.

CTK691F01-01.book 26

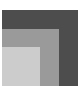

## **Utilisation du mode Orgue à tirettes harmoniques**

Graphique de position des tirettes

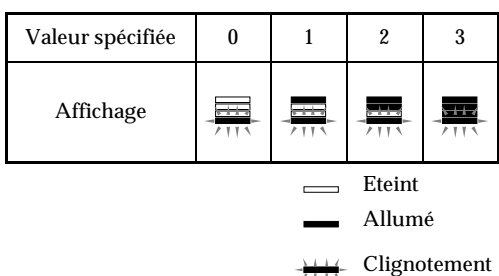

Graphique de bruit de commutation aléatoire et percussion

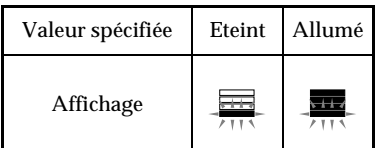

Graphique de durée de décroissance des percussions

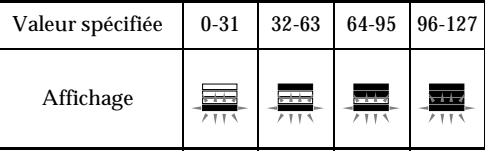

# **Pour sauvegarder une sonorité d'orgue modifiée**

- *1.* Après avoir édité les paramètres, utilisez les boutons CURSOR  $[$   $\triangleleft$   $]$  et  $[$   $\triangleright$   $]$  pour afficher "More?".
- $2.$  Appuyez trois fois sur le bouton CURSOR  $[$   $\blacktriangledown$   $]$ pour afficher l'écran de saisie du nom et de spécification du numéro de sonorité.
- *3.* Sélectionnez un numéro de sonorité avec les touches  $[+]$  et  $[-]$ .
	- Vous pouvez sélectionner un numéro de sonorité compris entre 100 et 199.
- *4.* Lorsque le numéro de sonorité est comme vous voulez, appuyez sur le bouton CURSOR [ $\blacktriangleright$ ] pour enregistrer la sonorité.
	- Faites défiler les lettres à la position du curseur à l'aide des touches [+] et [–].
	- Utilisez les boutons CURSOR  $[ \blacktriangleleft ]$  et  $[ \blacktriangleright ]$  pour faire avancer le curseur vers la gauche ou la droite.
	- Voir page F-52 pour le détail sur la saisie de texte.
- *5.* Lorsque tout est comme vous le souhaitez, appuyez le bouton CURSOR [ ▼ ] pour enregistrer la sonorité.
	- Un message vous demandant si vous voulez reellement sauvegarder les donnees s'affiche. Appuyez sur le bouton YES pour sauvegarder les donnees.
	- Lorsque l'opération est terminée, le message "Complete" apparaît et l'écran de sélection de la sonorité ou du rythme réapparaît.
	- Pour annuler l'enregistrement, appuyez sur le bouton EXIT.

*F-26*

705A-F-028A

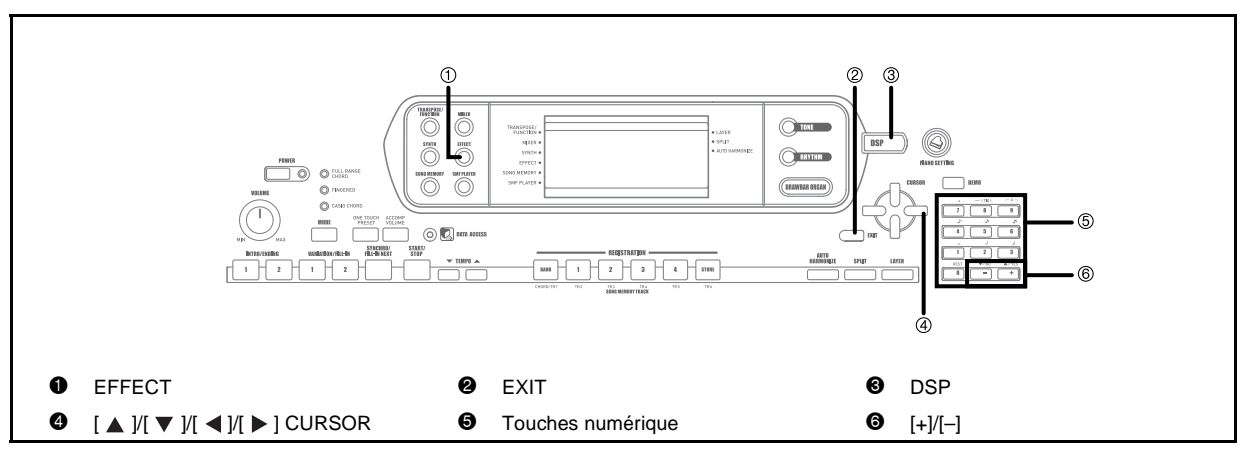

Sur ce clavier, divers effets peuvent être affectés aux sonorités. Il y a deux types d'effets : les effets système et les effets d'insertion.

Les effets intégrés contiennent un grand éventail de variations qui donnent accès à de nombreux effets numériques.

# **Blocs d'effets**

Les effets de ce clavier se répartissent de la façon suivante.

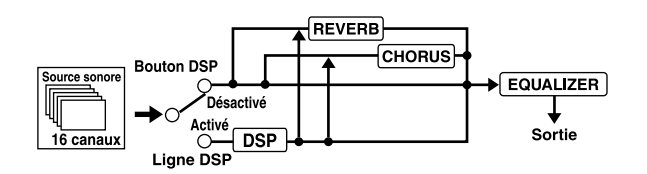

### DSP

Les effets DSP s'appliquent à la connexion entre la source sonore et la sortie. Vous pouvez sélectionner des effets de distorsion et des effets de modulation. Vous pouvez aussi créer de nouvelles formes d'effets DSP et télécharger des données DSP de votre ordinateur. La mémoire du clavier peut contenir en tout 100 configurations différentes d'effets DSP. Voier "Téléchargement de données" à la page F-85 et "Sauvegarde des réglages des paramètres DSP" à la page F-29 pour de plus amples informations.

# REVERB

La réverbération simule l'acoustique de certains environnements. Vous avez le choix entre 16 effets de réverbération, parmi lesquels "Room" et "Hall".

### $\blacksquare$  CHORUS

L'effet de chorus accroît la profondeur du son en le faisant vibrer. Vous avez le choix entre 16 effets de chorus, parmi lesquels "Chorus" et "Flanger".

L'égaliseur est un autre moyen permettant de changer la qualité du son. Les fréquences se divisent sur un certain nombre de bandes, et en augmentant ou diminuant le niveau de chaque fréquence vous pouvez modifier le son. Vous pouvez ainsi restituer l'acoustique la mieux appropriée au type de musique que vous jouez (par exemple, de la musique classique) en sélectionnant le réglage d'égaliseur qu'il convient.

# **Sélection du type de DSP**

Vous disposez non seulement de 100 types d'effets intégrés, mais pouvez aussi modifier ces effets pour en créer de nouveaux et les enregistrer dans la mémoire utilisateur. La mémoire peut contenir en tout 100 types d'effets. Vous pouvez aussi sélectionner le type de DSP de la dernière sonorité DSP utilisée. Ceci signifie que vous avez toujours accès au type de DSP des sonorités avancées et des sonorités téléchargées d'Internet. Pour sélectionner le type de DSP de la dernière sonorité DSP utilisée, sélectionnez "ton" à l'étape 3 de la procédure suivante.

Effectuez les étapes suivantes pour sélectionner un type de DSP.

#### Préparatifs

 Lorsqu'un effet DSP est utilisé, il faut s'assurer que les lignes DSP des parties requises sont activées avec le mixeur. Voir "Mixeur" à la page F-41 pour de plus amples informations.

- *1.* Appuyez sur le bouton EFFECT de sorte que le pointeur apparaisse devant EFFECT sur l'afficheur.
- 2. Appuyez sur le bouton CURSOR [ $\blacktriangleright$ ].
	- L'écran de réglage du type de DSP apparaît automatiquement dans les cinq secondes qui suivent une pression du bouton.
- *3.* Utilisez les touches [+] et [–] ou le clavier numérique pour sélectionner le type de DSP souhaité.
	- Voir la "Liste d'effets" à la page A-18 pour de plus amples informations au sujet des types de DSP pouvant être sélectionnés.
	- A ce moment, vous pouvez aussi changer les paramètres de l'effet sélectionné si vous voulez. Voir "Changement des réglages des paramètres des DSP" pour de plus amples informations.

#### **REMARQUE**

 La zone d'affichage du type de DSP indique le numéro de DSP (000 à 199) ou "ton" (sonorité personnalisée créée avec un DSP).

## **Changement des réglages des paramètres des DSP**

Vous pouvez contrôler la puissance d'un DSP et la façon dont il est appliqué. Voir le paramètre intitulé "Paramètres des DSP" pour de plus amples informations.

- *1.* Après avoir sélectionné le type de DSP souhaité, utilisez les boutons CURSOR [  $\triangleleft$  ] et [ ] pour afficher le paramètre dont vous voulez changer le réglage.
	- L'écran de réglage des paramètres apparaît.
- *2.* Utilisez les touches [+] et [–] ou le clavier numérique pour faire le réglage de paramètre souhaité.
	- Il suffit d'appuyer simultanément sur les touches [+] et [–] pour rétablir le réglage recommandé du paramètre.
- *3.* Appuyez sur le bouton EFFECT ou EXIT.
	- L'écran de réglage de sonorité ou de rythme disparaît.

### **Paramètres des DSP**

Les paramètres de chaque DSP sont les suivants.

#### **DSP**

Paramètre 0 à 7

Ce paramètre varie selon l'algorithme\* du type de DSP sélectionné. Voir "Liste d'effets" à la page A-18 et la "Liste des algorithmes DSP" à la page F-92 pour de plus amples informations.

- \* Structure de l'effecteur et type d'opération
- DSP Reverb Send (Niveau : 000 à 127) Spécifie le niveau de son post-DSP devant être envoyé à la réverbération.
- DSP Chorus Send (Niveau : 000 à 127) Spécifie le niveau de son post-DSP devant être envoyé au chorus.

#### **REMARQUE**

- L'application d'un effet aux parties actives dépend aussi des réglages d'envoi de réverbération, d'envoi de chorus et de DSP (activé ou désactivé) du mode Mixeur. Voir "Mixeur" à la page F-41 pour de plus amples informations.
- Lorsqu'un morceau de démonstration est reproduit (page F-11) l'effet de ce morceau remplace automatiquement celui qui était sélectionné. Il n'est pas possible de changer ni d'annuler l'effet d'un morceau de démonstration.
- Le son du clavier est légèrement interrompu lorsque vous changez le réglage d'un effet.
- Avec un certain nombre de sonorités, appelées "Sonorités avancées", la ligne DSP s'allume automatiquement pour fournir un son plus riche et de meilleure qualité. Si vous affectez une sonorité avancée à une partie du clavier (canaux 1 à 4), la ligne DSP s'allume automatiquement et la sélection de DSP change selon les réglages de la sonorité avancée. En outre, le réglage de ligne de DSP (activée ou désactivée) du mode Mixeur s'allume pour la partie du clavier à laquelle une sonorité avancée est affectée.\*
	- La ligne DSP du mode Mixeur est automatiquement désactivée pour toutes les parties auxquelles aucune sonorité avancée n'est affectée. Les effets DSP qui étaient appliqués à ces parties sont

donc désactivés, et c'est pourquoi le son peut paraître différent. Dans ce cas, affichez l'écran Mixeur et activez à nouveau le DSP.

*F-28*

705A-F-030A

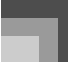

### **Sauvegarde des réglages des paramètres DSP**

Vous pouvez enregistrer jusqu'à 100 DSP modifiés dans la zone utilisateur pour un emploi ultérieur.

#### **REMARQUE**

- Les zones 100 à 199 réservées aux DSP contiennent les mêmes données que les types de DSP 000 à 099.
- *1.* Après avoir effectué les réglages des paramètres DSP souhaités, appuyez sur le bouton CURSOR  $[$   $\nabla$   $]$ .
	- Le numéro de DSP de la zone utilisateur où le DSP est sauvegardé se met à clignoter à l'écran.
- *2.* Sélectionnez le numéro de la zone utilisateur avec les touches [+] et [–] pour enregistrer le nouveau DSP.
	- Vous pouvez sélectionner un numéro de zone compris entre 100 et 199.
- *3.* Après avoir sélectionné le numéro de zone utilisateur souhaité, appuyez sur le bouton CURSOR  $[ \ \blacktriangleright \ ]$ .
	- Faites défiler les lettres à la position du curseur à l'aide des touches [+] et [–].
	- Utilisez les boutons CURSOR [  $\triangleleft$  ] et [  $\blacktriangleright$  ] pour faire avancer le curseur vers la gauche ou la droite.
	- Voir page F-52 pour le détail sur la saisie de texte.
- *4.* Lorsque tout est comme vous le souhaitez, appuyez sur le bouton CURSOR  $[$   $\blacktriangledown$   $]$  pour enregistrer l'effet.
	- Un message vous demandant si vous voulez reellement sauvegarder les donnees s'affiche. Appuyez sur le bouton YES pour sauvegarder les donnees.
	- Le message "Complete" apparaît momentanément sur l'afficheur, puis l'écran de sélection de la sonorité ou du rythme s'affiche.

# **Bouton DSP**

Le bouton DSP vous indique si le DSP est activé pour la sonorité de la partie actuellement sélectionnée. Il s'allume lorsque le DSP est activé (DSP line ON) et il est éteint lorsque le DSP est désactivé (DSP line OFF). Par exemple, lorsque vous utilisez la superposition et le partage, le bouton s'allume et s'éteint en fonction des parties spécifiées.

Le bouton DSP sert à valider la sonorité de la partie que vous jouez actuellement au clavier (DSP line ON) ou à l'invalider (DSP line OFF).

### **Pour activer ou désactiver la ligne DSP**

*1.* Appuyez sur le bouton DSP pour activer ou désactiver la ligne DSP de la partie actuellement sélectionnée.

# **Sélection de REVERB**

Procédez de la façon suivante pour sélectionner la réverbération (REVERB).

*1.* Appuyez sur le bouton EFFECT de sorte que le pointeur apparaisse devant EFFECT sur l'afficheur.

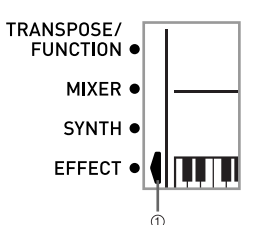

- **1** Pointeur
- **2.** Appuyez une fois sur le bouton CURSOR  $\mathbb{F}$ . L'écran d'édition de la réverbération s'affiche.
	-
- **3.** Appuyez sur le bouton CURSOR  $[\triangleright]$ .
	- L'écran de réglage du type de réverbération apparaît automatiquement dans les cinq secondes qui suivent une pression du bouton.

705A-F-031A

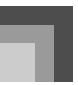

- *4.* Faites défiler les types de réverbération jusqu'à ce que celui que vous souhaitez apparaisse avec les touches [+] et [–] ou les touches numériques, ou bien spécifiez le numéro de réverbération souhaité avec les touches numériques.
	- Voir la liste de la page A-18 pour le détail sur les types d'effets REVERB disponibles.
	- Vous pouvez aussi changer ici les paramètres de l'effet sélectionné, si nécessaire. Voir "Changement des réglages des paramètres REVERB" pour le détail.

### **Changement des réglages des paramètres REVERB**

Vous pouvez contrôler la longueur relative de la réverbération et la façon dont elle est appliquée. Voir la section suivante, intitulée "Paramètres REVERB" pour le détail.

- *1.* Après avoir sélectionné le type de réverbération souhaité, utilisez les boutons CURSOR [  $\triangleleft$  ] et [ $\blacktriangleright$ ] pour afficher le paramètre dont vous voulez changer le réglage.
	- L'écran de réglage des paramètres apparaît. *Exemple :*

Pour régler le paramètre Reverb Time (durée de la réverbération).

# $B$   $B$   $2$   $SRv$

- *2.* Utilisez les touches [+] et [–] ou le clavier numérique pour indiquer le réglage de paramètre souhaité.
- *3.* Appuyez sur le bouton EFFECT ou EXIT.

*F-30*

 L'écran de sélection de la sonorité ou du rythme réapparaît.

### **Paramètres REVEB**

Les effets de réverbération sont associés soit à un type de réverbération soit à un type de retard. Les réglages de paramètre dépendent du type auquel l'effet est associé.

#### **Type de réverbération (No. 0 à 5, 8 à 13)**

 $\bullet$  Reverb Level (Niveau de la réverbération) (Niveau : 000 à 127)

Contrôle le niveau de la réverbération. La réverbération augmente proportionnellement au niveau sélectionné.

- z Reverb Time (Durée de la réverbération) (Niveau : 000 à 127) Contrôle la durée de la réverbération. La durée de la réverbération augmente proportionnellement au niveau sélectionné.
- **•** ER Level (Niveau ER) ( Initial Echo Sound) (Niveau : 000 à 127)

Ce paramètre contrôle le volume initial de la réverbération. Le son de l'écho initial est le son des premières réflexions sur les murs et le plafond. L'écho augmente proportionnellement au niveau sélectionné.

 $\bullet$  High Damp (Amortissement des aigus) (Niveau : 000 à 127)

> Contrôle l'amortissement de la réverbération des hautes fréquences (son aigu). Les aigus sont amortis lorsque le niveau est bas, et dans ce cas la réverbération est étouffée. Les aigus ne sont pas amortis lorsque le niveau est élevé, et dans ce cas la réverbération est nette.

- **Type de retard (No. 6, 7, 14, 15)**
	- z Delay Level (Niveau du retard) (Niveau : 000 à 127) Spécifie le niveau du retard. Le niveau du retard est proportionnel à la valeur spécifiée.
	- $\bullet$  Delay Feedback (Rétroaction du retard) (Niveau : 000 à 127) Ajuste la répétition du retard. Le nombre de répétitions est proportionnel à la valeur spécifiée.
	- **•** ER Level (Niveau ER) Identique au type de réverbération
	- High Damp (Amortissement des aigus) Identique au type de réverbération

#### **REMARQUE**

 L'application d'un effet aux parties actives dépend aussi des réglages d'envoi de réverbération, d'envoi de chorus et de DSP (activé ou désactivé) du mode Mixeur. Voir "Mixeur" à la page F-41 pour de plus amples informations.

705A-F-032A

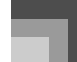

# **Sélection de CHORUS**

Procédez de la façon suivante pour sélectionner le chorus (CHORUS).

- *1.* Appuyez sur le bouton EFFECT de sorte que le pointeur apparaisse devant EFFECT sur l'afficheur.
- $2.$  Appuyez deux fois sur le bouton CURSOR  $[$   $\blacktriangledown$  ].
	- L'écran d'édition du chorus s'affiche.
- $3.$  Appuyez sur le bouton CURSOR  $[ \blacktriangleright ]$ .
	- L'écran de réglage du type de chorus apparaît automatiquement dans les cinq secondes qui suivent une pression du bouton.
- *4.* Faites défiler les types de chorus jusqu'à ce que celui que vous souhaitez apparaisse avec les touches [+] et [–] ou les touches numériques, ou bien spécifiez le numéro de chorus souhaité avec les touches numériques.
	- Voir la liste de la page A-18 pour le détail sur les types d'effets CHORUS disponibles.
	- Vous pouvez aussi changer ici les paramètres de l'effet sélectionné, si nécessaire. Voir "Changement des réglages des paramètres CHORUS" pour le détail.

# **Changement des réglages des paramètres CHORUS**

Vous pouvez contrôler la longueur relative d'un effet et la façon dont il est appliqué. Les paramètres pouvant être contrôlés dépendent de l'effet sélectionné. Voir la section suivante, intitulée "Paramètres CHORUS" pour le détail.

- *1.* Après avoir sélectionné le type de chorus souhaité, utilisez les boutons CURSOR [  $\blacktriangleleft$  ] et [ ] pour afficher le paramètre dont vous voulez changer le réglage.
- *2.* Spécifiez le paramètre souhaité à l'aide des touches [+] et [–] ou des touches numériques.
- *3.* Appuyez sur le bouton EFFECT ou EXIT.
	- L'écran de sélection de la sonorité ou du rythme réapparaît.

### **Paramètres CHORUS**

- Chorus Level (Niveau : 000 à 127) Spécifie l'étendue du chorus.
- Chorus Rate (Niveau : 000 à 127) Spécifie la vitesse d'ondulation du chorus. L'ondulation est d'autant plus rapide que la valeur spécifiée est élevée.
- Chorus Range (Niveau : 000 à 127) Spécifie la profondeur d'ondulation du chorus. L'ondulation est d'autant plus profonde que la valeur spécifiée est élevée.

### **REMARQUE**

 L'effet sera ou ne sera pas appliqué aux parties résonnantes selon les réglages (activé/désactivé) d'envoi de réverbération, d'envoi de chorus et de DSP dans le mode Mixeur. Voir "Mixeur" à la page F-41 pour le détail.

# **Utilisation de l'égaliseur**

Le clavier contient un égaliseur à quatre bandes qui présente 10 réglages différents. Le gain (volume) des quatre bandes de l'égaliseur peut être réglé de –12 à 0 et de 0 +12.

### **Pour sélectionner le type d'égaliseur**

- *1.* Appuyez sur le bouton EFFECT de sorte que le pointeur apparaisse devant EFFECT sur l'afficheur
- **2.** Appuyez trois fois sur le bouton CURSOR  $[\nabla]$ . L'écran d'édition de l'égaliseur s'affiche.
- $3.$  Appuyez sur le bouton CURSOR [ $\blacktriangleright$  ].
	- L'écran de réglage du type d'égaliseur apparaît automatiquement dans les cinq secondes qui suivent une pression du bouton.
- *4.* Utilisez les touches [+] et [–] ou le clavier numérique pour sélectionner le type d'égaliseur souhaité.
	- Voir la liste de la page A-18 pour le detail sur les types d'egaliseur disponibles.

### *Exemple :*

Pour sélectionner Jazz.

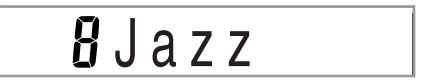

 Il suffit d'appuyer sur le bouton EXIT ou EFFECT pour dégager l'écran de réglage de l'égaliseur.

705A-F-033A

## **Pour ajuster le gain (volume) d'une bande**

*1.* Après avoir sélectionné le type d'égaliseur souhaité, utilisez les boutons CURSOR [ 4 ] et [ $\blacktriangleright$ ] pour sélectionner la bande dont vous voulez régler le gain. *Exemple :*

Pour ajuster la bande HIGH.

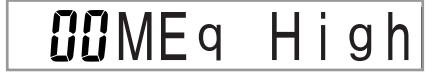

*2.* Utilisez les touches [+] et [–] ou le clavier numérique pour ajuster le gain de la bande. *Exemple :* 

Pour ajuster le gain à 10

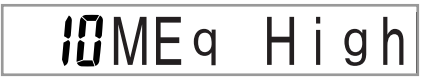

 Il suffit d'appuyer sur le bouton EXIT ou EFFECT pour dégager l'écran de réglage de l'égaliseur.

#### **REMARQUE**

 Lorsque vous changez de type d'égaliseur, les réglages initiaux de gain du nouveau type d'égaliseur sont automatiquement utilisés.

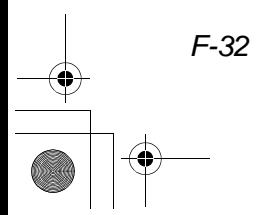

705A-F-034A

# **Accompagnement automatique**

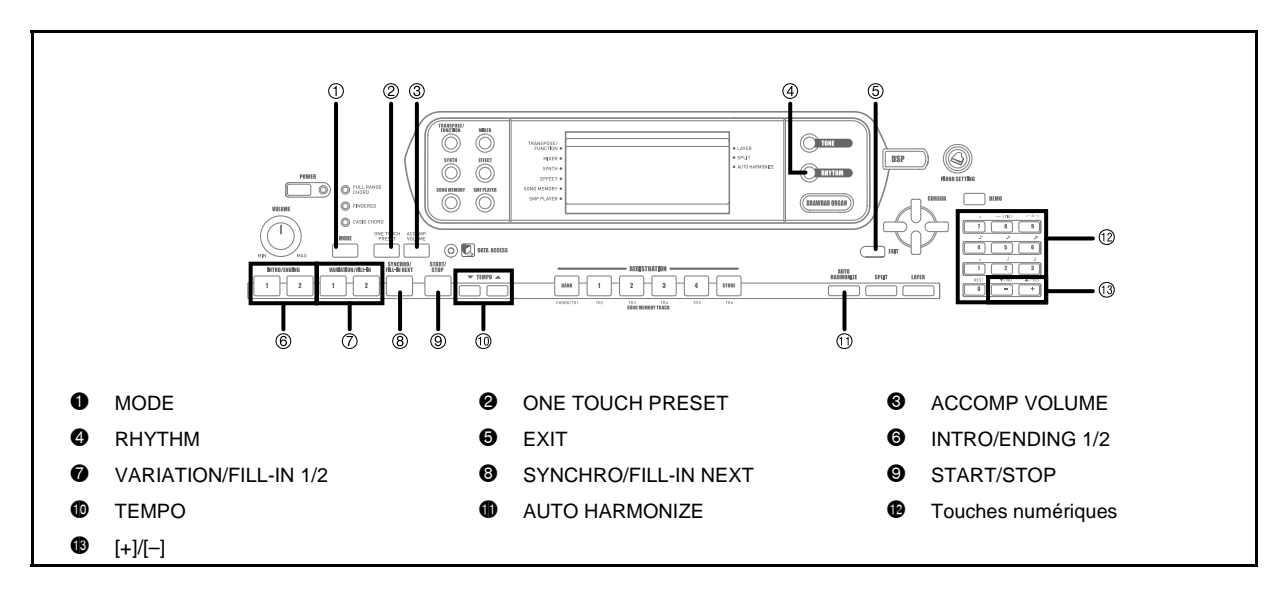

Ce clavier joue automatiquement la basse et les accords en fonction des accords que vous jouez sur le clavier. La basse et les accords sont reproduits en fonction de la sonorité et du rythme sélectionnés. C'est-à-dire que vous pouvez obtenir des accompagnements complets et réalistes en fonction des notes que vous jouez de la main droite et recréer l'ambiance obtenue normalement par un groupe.

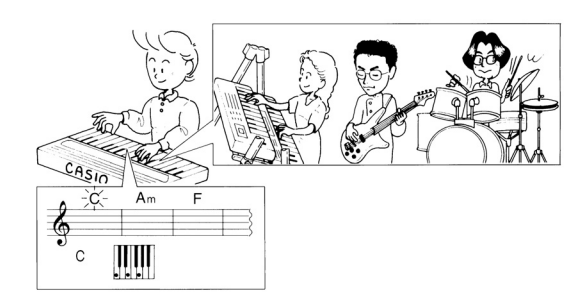

705A-F-035A

# **A propos du bouton MODE**

Le bouton MODE sert à sélectionner le mode d'accompagnement qui doit être utilisé. A chaque pression du bouton MODE, les modes d'accompagnement disponibles apparaissent comme sur l'illustration ci-dessous.

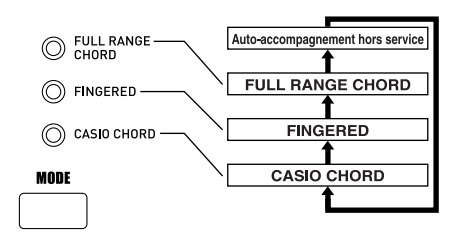

- Seuls des rythmes sont reproduits lorsque tous les témoins de modes d'accompagnement sont éteints.
- Le mode d'accompagnement sélectionné est indiqué par les témoins de mode au-dessus du bouton MODE. Les informations sur l'emploi de ces modes commencent à la page F-35.

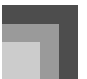

### **Accompagnement automatique**

# **Sélection d'un rythme**

Ce clavier présente 140 rythmes excitants qui peuvent être sélectionnés de la façon suivante.

Vous pouvez aussi transférer des données

d'accompagnement de votre ordinateur dans la mémoire du clavier et ainsi en sauvegarder 16 comme rythmes personnalisés. Voir "Téléchargement de données" à la page F-85 pour le détail.

#### **REMARQUE**

 A l'origine, rien n'est enregistré dans la zone de mémoire des rythmes personnalisés.

### **Pour sélectionner un rythme**

- *1.* Cherchez le rythme que vous voulez utiliser dans la liste de rythmes et notez le numéro du rythme souhaité.
	- Tous les rythmes disponibles ne sont pas indiqués dans la liste figurant sur la console du clavier. Vous trouverez une liste complète des rythmes à la page A-14 dans "Liste des rythmes" .
- *2.* Appuyez sur le bouton RHYTHM.

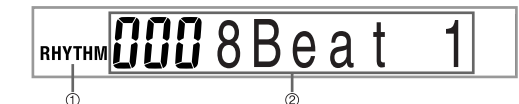

- 1 Numéro et nom du rythme sélectionné
- 2 Apparaît quand vous appuyez sur le bouton RHYTHM.
- *3.* Utilisez le clavier numérique pour entrer le numéro à trois chiffres du rythme que vous voulez sélectionner.

*Exemple:*

Pour sélectionner "041 ROCK 2", spécifiez 0,4 et 1.

**RHYTHM<sup>04</sup>** iRock

#### **REMARQUE**

 Vous pouvez aussi augmenter le nombre affiché en appuyant sur [+] ou le diminuer en appuyant sur [–].

# **Exécution d'un rythme**

#### **Pour exécuter un rythme**

- *1.* Appuyez sur le bouton VARIATION/FILL-IN 1 ou 2.
	- Le rythme sélectionné est exécuté.
	- Pour l'arrêter, appuyez sur le bouton START/ STOP.

#### **REMARQUE**

 Des accords seront joués avec le rythme si un des trois témoins d'accompagnement est allumé au-dessus du bouton MODE. Si vous voulez jouer le rythme sans les accords, appuyez sur le bouton MODE jusqu'à ce que tous les témoins soient éteints.

# **Réglage du tempo**

Vous pouvez ajuster le tempo d'un rythme de 30 à 255 temps par minute. Le réglage du tempo est utilisé pour les accords d'accompagnement automatique et l'enregistrement et la lecture de morceaux en mémoire.

### **Pour ajuster le tempo**

Appuyez sur un des boutons TEMPO ( $\nabla$  ou  $\triangle$ ).

- : Augmentation de la valeur affichée (augmentation du tempo)
- : Diminution de la valeur affichée (diminution du tempo)

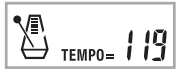

#### **REMARQUE**

 Si vous appuyez en même temps sur les deux boutons TEMPO (▼ ou ▲), le tempo sera réinitialisé à la valeur par défaut du rythme actuellement sélectionné.

*F-34*

705A-F-036A
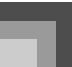

# **Utilisation de l'accompagnement automatique**

Voici comment utiliser l'accompagnement automatique de ce clavier. Avant de commencer, vous devez sélectionner un rythme et régler le tempo souhaités.

## **Pour utiliser l'accompagnement automatique**

- *1.* Sélectionnez le mode d'accompagnement FULL RANGE CHORD, FINGERED ou CASIO CHORD avec le bouton MODE.
- *2.* Appuyez sur le bouton START/STOP pour activer le rythme actuellement sélectionné.
- *3.* Jouez un accord.
	- La façon de jouer les accords dépend du mode d'accompagnement sélectionné. Reportez-vous aux pages suivantes pour le détail sur l'exécution d'accords.

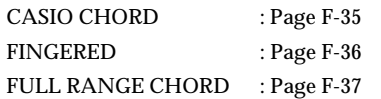

TRANSPOSE/<br>FUNCTION LAYER O **SPLIT** MIXER 4 ALITO HARMONIZE SYNTH . 158 EFFECT . SONG MEMORY SMF PLAYER

- 1 Nom de l'accord
- 2 Numéro de la mesure actuelle et numéro de temps
- 3 Doigté de base de l'accord actuel (peut être différent de l'accord actuellement joué au clavier.)
- *4.* Pour arrêter l'accompagnement automatique, appuyez une nouvelle fois sur le bouton START/STOP.

## **CASIO CHORD**

Cette manière de jouer des accords permet à tout un chacun de jouer des accords, même sans expérience ou connaissance musicale. Voici une description du clavier d'accompagnement et du clavier mélodique CASIO CHORD et les explications nécessaires pour jouer avec la fonction CASIO CHORD.

**Clavier d'accompagnement et clavier mélodique** CASIO CHORD

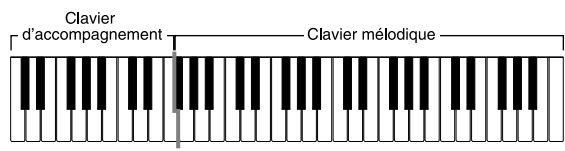

#### **REMARQUE**

 Le clavier d'accompagnement peut être utilisé pour jouer des accords seulement. Aucun son ne sera produit si vous essayez de jouer des notes de mélodie sur cette partie du clavier.

#### Types d'accords

L'accompagnement CASIO CHORD permet de jouer quatre types d'accords avec un minimum de doigts.

705A-F-037A

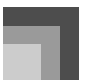

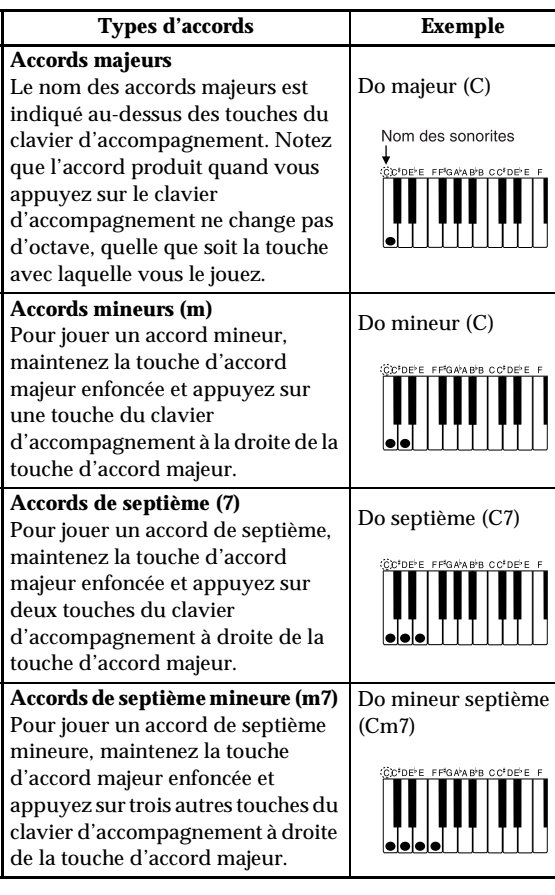

#### **REMARQUE**

 Vous pouvez appuyer sur les touches noires ou blanches à la droite d'une touche d'accord majeur pour jouer des accords mineurs et de septième.

## **FINGERED**

*F-36*

FINGERED vous offre en tout 15 types d'accords différents. Voici comment se composent le clavier d'accompagnement et le clavier mélodique du mode FINGERED, et comment jouer un accord avec la note fondamentale Do quand vous utilisez FINGERED.

Clavier d'accompagnement et clavier mélodique FINGERED

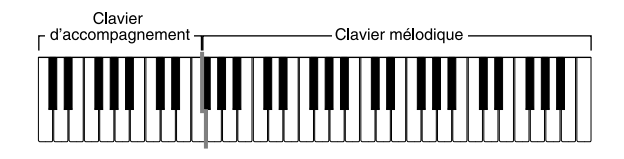

#### **REMARQUE**

 Le clavier d'accompagnement peut être utilisé pour jouer des accords seulement. Aucun son ne sera produit si vous essayez de jouer des notes de mélodie sur cette partie du clavier.

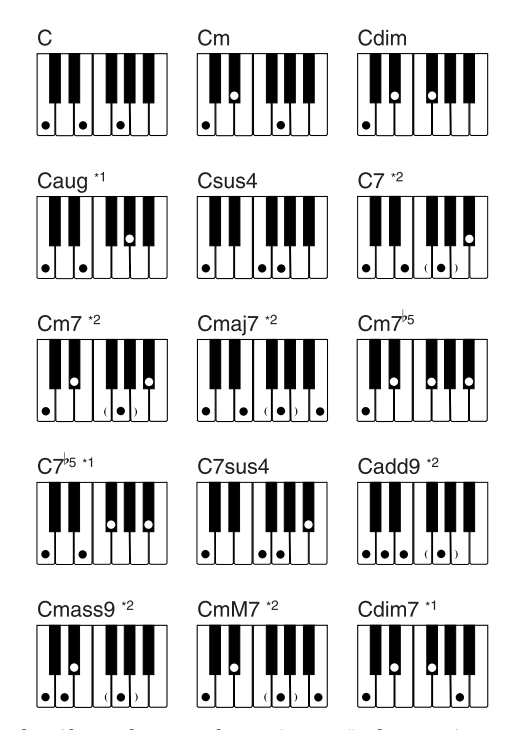

Voir la "Charte des accords FINGERED" à la page A-16 pour les détails sur les accords avec d'autres fondamentales.

- \*1: On ne peut pas inverser le doigté. La note inférieure est toujours la note fondamentale.
- \*2: Le même accord peut être joué sans avoir à appuyer sur le Sol (5e note).

#### **REMARQUE**

- A part les accords mentionnés dans la remarque\*1 cidessus, l'inversion de doigté (par ex. lorsque vous jouez MI-SOL-DO ou SOL-DO-MI au lieu de DO-MI-SOL) produira le même accord que le doigté standard.
- A part l'exception mentionnée dans la remarque\*2 cidessus, toutes les touches qui forment un accord doivent être pressées. Si vous oubliez d'appuyer sur une seule touche, vous n'obtiendrez pas l'accord FINGERED souhaité.

705A-F-038A

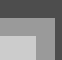

### **FULL RANGE CHORD**

Cette méthode d'accompagnement fournit en tout 38 types d'accords différents: les 15 types d'accords disponibles avec FINGERED plus 23 autres types d'accords. Le clavier interprète automatiquement toutes les entrées d'au moins trois touches correspondant à un motif FULL RANGE CHORD comme accord. Toute autre entrée (qui ne forme pas un motif FULL RANGE CHORD) est interprétée comme mélodie. C'est la raison pour laquelle il n'est pas nécessaire de séparer le clavier d'accompagnement et le clavier mélodique. Tout le clavier fonctionne comme clavier mélodique et peut être utilisé pour la mélodie et les accords.

#### Clavier d'accompagnement et clavier mélodique FULL RANGE CHORD

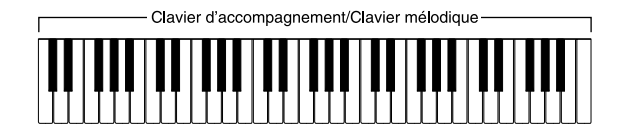

Accords reconnus par ce clavier

Le tableau suivant identifie les motifs qui sont reconnus comme accords par FULL RANGE CHORD.

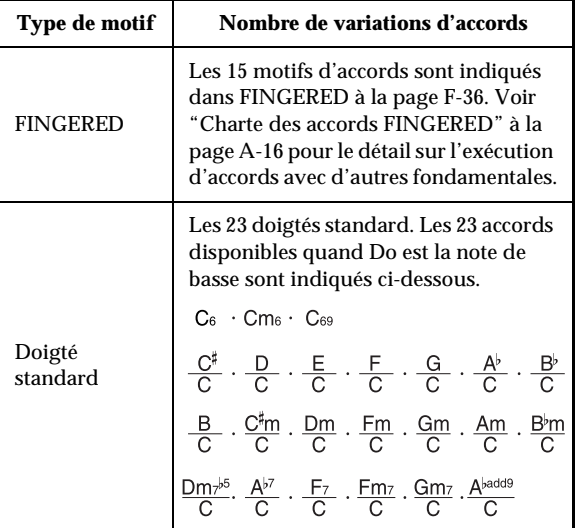

#### *Exemple:*

Jouer l'accord de Do majeur

Tous les doigtés indiqués sur l'illustration suivante produisent l'accord de Do majeur.

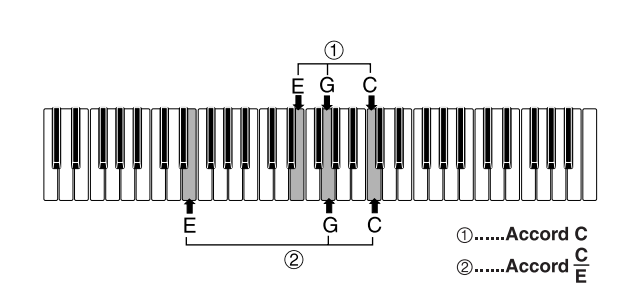

#### **REMARQUE**

- Comme dans le mode FINGERED (page F-36), vous pouvez jouer les notes qui forment un accord dans  $n'$ importe quel ordre  $(1)$ .
- Si la note inférieure d'un accord est séparée de la note suivante d'au moins six dmremi-tons, la note inférieure sera la basse (2).

# **Utilisation d'une introduction**

Ce clavier vous permet d'insérer une courte introduction sous forme de variation rythmique pour obtenir un début plus naturel.

Procédez de la façon suivante pour commencer par une introduction. Avant de commencer vous devez sélectionner le rythme, régler le tempo et sélectionner la façon dont les accords seront exécutés avec le bouton MODE (NORMAL, CASIO CHORD, FINGERED, FULL RANGE CHORD).

#### **Pour insérer une introduction**

- *1.* Appuyez sur le bouton INTRO/ENDING 1 ou 2.
	- Avec le réglage précédent, l'introduction est jouée et l'accompagnement automatique commence avec l'introduction dès que vous jouez des accords sur le clavier d'accompagnement.

#### **REMARQUE**

 Le rythme standard commence quand l'introduction se termine.

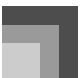

# **Utilisation d'une insertion**

Les motifs d'insertion vous permettent de changer de motif rythmique pour ajouter une variation intéressante au morceau interprété.

Voici comment procéder pour utiliser l'insertion.

#### **Pour faire une insertion**

- *1.* Appuyez sur le bouton START/STOP pour activer le rythme.
- *2.* Sélectionnez la variation souhaitée.
	- Pour utiliser l'insertion 1, appuyez sur le bouton VARIATION/FILL-IN 1 pendant la variation 1 du rythme joué.
	- Pour utiliser l'insertion 2, appuyez sur le bouton VARIATION/FILL-IN 2 pendant la variation 2 du rythme joué.

#### **REMARQUE**

*F-38*

- Seuls le bouton SYNCHRO/FILL-IN NEXT opere pendant la reproduction d'une introduction.
- Si vous maintenez le bouton SYNCHRO/FILL-IN NEXT ou VARIATION/FILL-IN 1/2 enfonce, la variation se repete.

# **Utilisation d'une variation rythmique**

Vous pouvez varier le rythme standard en introduisant une seconde variation rythmique pour rendre le morceau joué un peu plus vivant.

## **Pour insérer un motif rythmique**

- *1.* Appuyez sur le bouton START/STOP pour activer le rythme.
- *2.* Appuyez sur le bouton SYNCHRO/FILL-IN NEXT.
	- Si la variation 1 est jouée, l'insertion 1 sera suivie de l'insertion 2, puis de la variation 2.
	- Si la variation 2 est jouée, l'insertion 2 sera suivie de l'insertion 1, puis de la variation 1.
	- Pour répéter l'insertion il suffit d'appuyer sur le bouton SYNCHRO/FILL-IN NEXT.

# **Début de rythme et d'accompagnement synchronisé**

Vous pouvez régler le clavier pour qu'un rythme commence dès que vous jouez l'accompagnement au clavier.

Procédez de la façon suivante pour utiliser le départ synchronisé. Avant de commencer vous devez sélectionner le rythme, régler le tempo et sélectionner la façon dont les accords seront exécutés avec le bouton MODE (NORMAL, CASIO CHORD, FINGERED, FULL RANGE CHORD).

#### **Pour utiliser le départ synchronisé**

*1.* Appuyez sur le bouton SYNCHRO/FILL-IN NEXT pour mettre le clavier en attente de départ synchronisé.

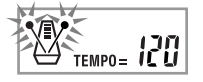

*2.* Jouez un accord. Le motif rythmique commence automatiquement.

#### **REMARQUE**

- Si le bouton MODE est réglé sur NORMAL, seul le rythme est reproduit (sans accord) quand vous jouez sur le clavier d'accompagnement.
- Si vous appuyez sur le bouton INTRO/ENDING 1 ou 2 avant de jouer quelque chose sur le clavier, le rythme commence automatiquement par un motif d'introduction quand vous jouez quelque chose sur le clavier d'accompagnement.
- Pour annuler l'attente de départ synchronisé, appuyez une fois de plus sur le bouton SYNCHRO/FILL-IN NEXT.

705A-F-040A

# **Achèvement par un motif final**

Vous pouvez obtenir une fin plus naturelle en ajoutant un motif final au motif rythmique de base. Voici comment insérer un motif final pour terminer un morceau. Notez que le motif final dépend du rythme standard que vous utilisez.

#### **Pour terminer par un motif final**

- *1.* Pendant l'exécution du rythme, appuyez sur le bouton INTRO/ENDING 1 ou 2.
	- Le départ du motif final dépend du moment où vous appuyez sur le bouton INTRO/ENDING 1 ou 2. Si vous appuyez sur le bouton avant le second temps de la mesure actuelle, le motif final commence immédiatement.

#### **REMARQUE**

 Il suffit d'appuyer sur le bouton INTRO/ENDING avant le premier demi temps d'une mesure pour exécuter le motif final. Si vous appuyez sur le bouton après le premier demi temps, le motif final ne sera exécuté qu'à partir de la mesure suivante.

# **Utilisation de la correction monotouche**

La correction monotouche adapte automatiquement les réglages principaux mentionnés ci-dessous au motif rythmique que vous utilisez.

- Sonorité du clavier
- Superposition de sonorités activée/désactivée
- Partage activé/désactivé
- Auto-harmonisation activée/désactivée
- Type d'auto-harmonisation
- Niveau du volume de l'accompagnement
- Tempo
- Type d'effet

## **Accompagnement automatique**

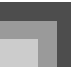

### **Pour utiliser la correction monotouche**

- *1.* Sélectionnez le rythme que vous voulez utiliser.
- *2.* Le bouton MODE sert à sélectionner le mode d'accompagnement qui doit être utilisé.
- *3.* Appuyez sur le bouton ONE TOUCH PRESET.
	- Les réglages de correction monotouche sont automatiquement adaptés au rythme sélectionné.
	- Le clavier se met automatiquement en attente de départ synchronisé à ce moment.
- *4.* Commencez le rythme et l'autoaccompagnement et jouez quelque chose au clavier.
	- L'accompagnement est joué avec les réglages de correction monotouche.

# **Utilisation de l'autoharmonisation**

Lorsque vous utilisez l'accompagnement automatique, l'auto-harmonisation ajoute à la mélodie les harmoniques correspondant à l'accord joué. Vous obtenez ainsi un effet d'harmoniques qui étoffe la mélodie.

#### **Pour utiliser l'auto-harmonisation**

- *1.* Sélectionnez le mode d'accompagnement FINGERED ou CASIO CHORD avec le bouton MODE.
	- Le mode d'accompagnement sélectionné est indiqué par l'éclairage du témoin correspondant. Voir "A propos du bouton MODE" à la page F-33 pour le détail.

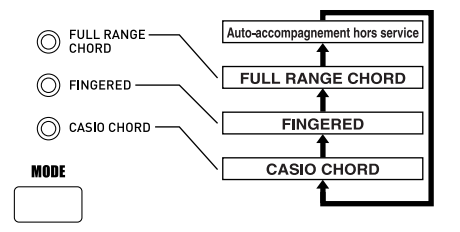

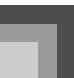

- *2.* Appuyez sur AUTO HARMONIZE pour activer l'auto-harmonisation.
	- Un pointeur apparaît devant AUTO HARMONIZE sur l'afficheur.

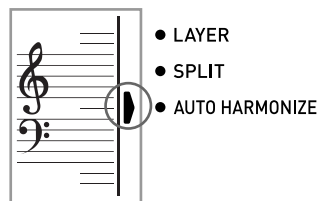

- *3.* Activez l'accompagnement automatique et jouez quelque chose au clavier.
- *4.* Pour désactiver l'auto-harmonisation, appuyez une fois sur AUTO HARMONIZE.
	- Le pointeur devant AUTO HARMONIZE disparaît.

#### **REMARQUE**

- L'auto-harmonisation s'arrête un moment au début de la lecture des morceaux de démonstration. Elle recommence dès que l'opération ou la fonction qui l'a arrêtée est terminée.
- L'auto-harmonisation n'est possible que lorsque le mode d'accompagnement automatique FINGERED ou CASIO CHORD est sélectionné.

#### **Types d'auto-harmonisation**

Vous avez le choix entre 10 types d'auto-harmonisation. Le type peut être changé avec le bouton TRANSPOSE/ FUNCTION.

Voir "Changement d'autres réglages" à la page F-74 pour le détail.

## **A propos des notes et des sonorités de l'auto-harmonisation**

Les notes jouées au clavier sont appelées "notes mélodiques" tandis que les notes ajoutées à la mélodie par l'autoharmonisation sont appelées "notes harmoniques". Normalement, la sonorité sélectionnée pour les notes mélodiques est aussi utilisée pour les notes harmoniques, mais vous pouvez utiliser le mixeur (page F-41) pour spécifier une autre sonorité. Comme les notes harmoniques sont affectées au canal 5 du mixeur, il faut changer la sonorité du canal 5. Vous pouvez changer non seulement la sonorité des notes

harmoniques mais aussi un certain nombre de paramètres, par exemple la balance du volume. Voir "Utilisation du mode Édition de paramètres" à la page F-42 pour de plus amples informations à ce sujet.

#### **REMARQUE**

- La sonorité des notes harmoniques par défaut est celle de la mélodie lorsque vous activez l'auto-harmonisation.
- La sonorité des notes harmoniques change automatiquement lorsque vous changez la sonorité de la mélodie.

# **Réglage du volume de l'accompagnement**

Vous pouvez ajuster le volume des parties d'accompagnement dans une plage de 000 (minimum) à 127 (maximum).

*1.* Appuyez sur le bouton ACCOMP VOLUME.

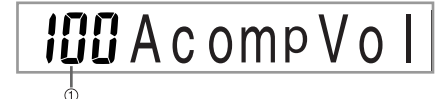

- 1 Réglage du volume de I'accompagnement actuel
- *2.* Utilisez le clavier numérique ou les touches [+]/ [–] pour changer le réglage actuel du volume. *Exemple:* 110

# **IIDAcompVol**

#### **REMARQUE**

- Pour revenir à l'écran de réglage de sonorité ou de rythme, appuyez sur le bouton ACCOMP VOLUME ou sur le bouton EXIT.
- Tous les réglages d'équilibrage des canaux effectués avec le mixeur sont maintenus quand vous changez le réglage du volume de l'accompagnement.
- Si vous appuyez simultanément sur les touches [+] et [–], le volume de l'accompagnement revient automatiquement à 100.

*F-40*

705A-F-042A

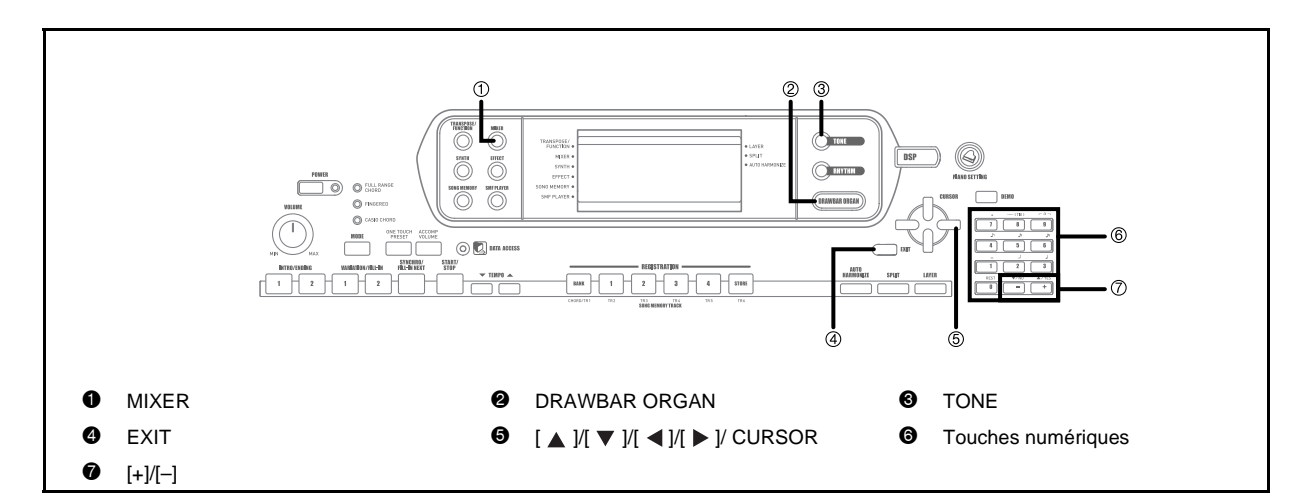

# **Que peut-on faire avec le mixeur**

Ce clavier permet de jouer plusieurs parties instrumentales en même temps pendant l'accompagnement automatique, la lecture à partir de la mémoire de morceaux, la réception de données par la borne MIDI, etc. Le mixeur affecte chaque partie à un canal précis (1 à 16) et permet de contrôler la mise en ou hors service, le volume et les paramètres de panoramique de chaque canal.

Le mixeur dispose non seulement des canaux 1 à 16 mais aussi d'un canal DSP qui peut être utilisé pour régler le niveau de DSP, le pan du DSP et d'autres paramètres du DSP.

### **Affectation des canaux**

Les parties affectées à chacun des 16 canaux sont les suivantes:

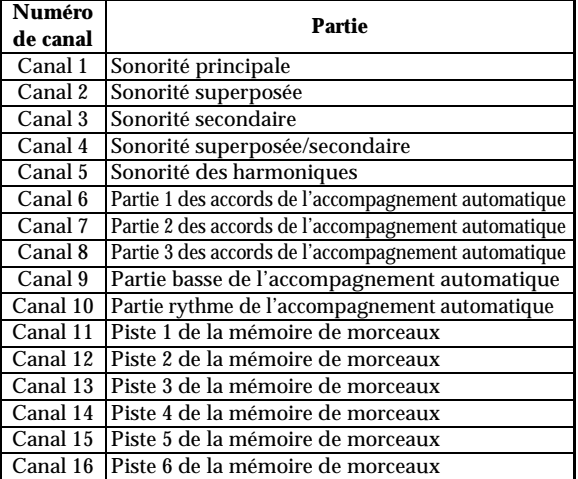

705A-F-043A

Voir pages F-69 et F-70 pour des informations détaillées au sujet des sonorités superposées, secondaires, superposées et secondaires.

Voir page F-56 pour de plus amples informations sur la mémoire de morceaux.

#### **REMARQUE**

- Normalement, le canal 1 est réservé à l'exécution au clavier. Lorsque l'accompagnement automatique est utilisé, chaque partie de l'accompagnement est affectée aux canaux 6 à 10.
- Quand ce clavier est utilisé comme source sonore pour un ordinateur ou appareil MIDI qui lui est raccordé, tous les 16 canaux sont réservés aux parties instrumentales. Les notes jouées sur le canal sélectionné aux étapes 1 et 2 de "Mise en et hors service des canaux" à la page F-42 sont indiquées sur le clavier et la portée affichés.

# **Mise en et hors service des canaux**

Pour couper le son d'un instrument il faut désactiver le canal correspondant.

### **Pour mettre des canaux en ou hors service**

- *1.* Appuyez sur le bouton MIXER.
	- Un pointeur apparaît devant MIXER sur l'afficheur.
- **2.** Utilisez les boutons CURSOR  $[ \blacktriangleleft]$   $|$   $| \blacktriangleright |$  pour sélectionner un canal. *Exemple:*

Pour sélectionner le canal 2.

$$
\circ \xrightarrow{\frac{1}{11}} \frac{1}{2} \xrightarrow{3}
$$

- 1 Clignotement
	- Les trois segments supérieurs de l'indicateur de niveau du canal sélectionné clignotent.
- 3. Utilisez les boutons CURSOR  $[$   $\blacktriangle$   $]/[$   $\blacktriangledown$   $]$  pour afficher l'écran d'activation/désactivation.

### Channe ΩÑ

*4.* Utilisez les touches [+] et [–] pour mettre le canal en ou hors service. *Exemple:*

Pour mettre le canal hors service

# off Channe

- $\leftrightarrow$  Appuyez sur le bouton CURSOR  $[$   $\land$   $]$  pour revenir à l'écran de sélection du canal.
- L'écran de sonorités se rétablit par le bouton MIXER.

#### **REMARQUE**

 L'affichage des données MIDI ne contient que les données des canaux sélectionnés avec le mixeur.

## **Comment fonctionne la mise en/hors service des canaux**

Lorsque vous mettez un canal en ou hors service le clavier réagit de la façon suivante.

 $\bullet$  En service (on)

Ce réglage active le canal actuellement sélectionné, ce qui est indiqué par une barre apparaissant au bas du décibelmètre de ce canal. C'est le réglage par défaut de chaque canal, quand le clavier est mis sous tension.

• Hors service (oFF)

Ce réglage désactive le canal actuellement sélectionné, ce qui est indiqué par l'absence de barre au bas du décibelmètre de ce canal.

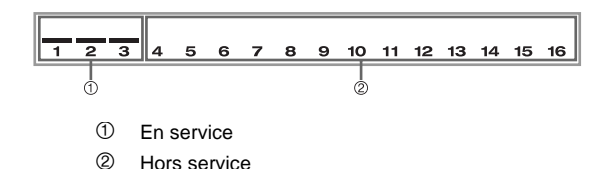

# **Utilisation du mode Édition de paramètres**

#### **Edition des paramètres des canaux 1 à 16**

Avec le mode Édition de paramètres, vous pouvez changer le réglage de 10 paramètres différents (dont la sonorité, le volume et le panoramique) pour le canal sélectionné sun l'écran du mixeur.

#### **Pour changer les paramètres**

- *1.* Appuyez sur le bouton MIXER.
	- Un pointeur apparaît devant MIXER sur l'afficheur.
- 2. Utilisez les boutons CURSOR [◀] et [▶] pour sélectionner un canal.

*F-42*

705A-F-044A

Utilisez les boutons CURSOR [ **△** ] et [  $\blacktriangledown$  ] pour sélectionner le paramètre dont vous voulez changer le réglage.

*Exemple:*

Sélectionnez le réglage de volume en affichant "Volume".

- Utilisez les bouton CURSOR [  $\blacktriangle$  ] ou [  $\blacktriangledown$  ] pour faire défiler tous les paramètres.
- Vous pouvez utiliser les boutons CURSOR  $[$  <  $]$ et [ $\blacktriangleright$ ] pour changer de canal quand vous voulez au cours de la procédure.

# ume

- 1 Indique le volume 127 du canal
- *4.* Utilisez le clavier numérique ou [+] et [–] pour changer le réglage du paramètre.

*Exemple:*  Réglez "060".

# $B5B$  Volume

 Il suffit d'appuyer sur le bouton MIXER ou EXIT pour dégager l'écran d'édition des paramètres.

#### **Edition des paramètres des canaux DSP**

- *1.* Lorsque le canal 16 est sélectionné, appuyez sur le bouton CURSOR [ $\blacktriangleright$ ].
	- Le canal DSP est sélectionné.
	- $\cdot$  Il suffit d'appuyer sur le bouton CURSOR  $\Box$ lorsque le canal DSP est sélectionné pour revenir au canal 16.

# **Fonctionnement des paramètres**

Les paramètres dont les réglages peuvent être changés dans le mode Edition de paramètres sont les suivants.

#### **Paramètres de la sonorité**

z Sonorité (Niveau : 000 à 803, sonorités d'orgue à tirettes harmoniques 000 à 199)

Ce paramètre contrôle les sonorités affectées à chaque partie. Lorsque la sonorité est indiquée, vous pouvez appuyer sur le bouton TONE ou sur le bouton DRAWBAR ORGAN pour sélectionner une autre sonorité, si nécessaire.

# **OOO**GrandPno

• Part On/Off (Partie activée/désactivée) (Réglages : on, oFF)

Ce paramètre peut être utilisé pour activer une partie (son audible) ou la désactiver (son inaudible). Le réglage actuel de chaque partie est indiqué à l'écran, comme suit.

## Channel ΩN

• Volume (Volume) (Niveau : 000 à 127) Ce paramètre contrôle le volume du canal sélectionné.

## 127Vo ume

• Pan Pot (Panoramique) (Niveau :  $-64$  à 00 à  $+63$ ) Ce paramètre contrôle la position stéréo, c'est-à-dire le point central des canaux stéréo gauche et droit. Le réglage "00" spécifie une valeur centrale, une valeur inférieure à "00" déplace le point vers la gauche et une valeur supérieure à "00" déplace le point vers la droite.

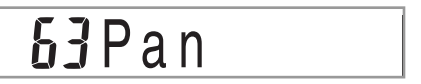

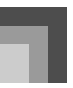

 $\bullet$  Octave Shift (Décalage d'octave) (Niveau : -2 à 0 à +2) Vous pouvez élever ou abaisser le registre du son d'une octave. Lorsque vous utilisez la sonorité piccolo, certaines notes très élevées que vous jouez peuvent être hors du registre du clavier. Le cas échéant, vous devrez décaler l'octave pour élever le registre du clavier d'une octave.

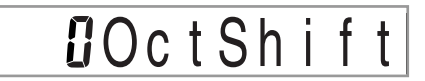

- –2 : Décalage de deux octaves vers le bas
- –1 : Décalage d'une octave vers le bas
- 0 : Pas de décalage
- +1 : Décalage d'une octave vers le haut
- –2 : Décalage de deux octaves vers le haut

#### **Paramètres d'accord**

Vous pouvez utiliser ces paramètres pour accorder chacune des parties séparément.

 $\bullet~$  Coarse Tune (Accord grossier) (Niveau : –24 à 00 à +24) Ce paramètre contrôle l'accord grossier du son par demi-tons sur le canal sélectionné.

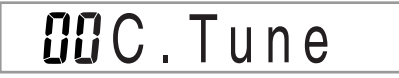

• Fine Tune (Accord fin) (Niveau :  $-99$  à 00 à  $+99$ )

Ce paramètre contrôle l'accord fin du son au centième d'unité près sur le canal sélectionné.

# **OOFineTune**

#### **Paramètres des effets**

Le mixeur permet de contrôler les effets appliqués à chaque partie contrairement au mode Effet, où les réglages s'appliquent à toutes les parties en général.

z Reverb Send (Envoi de réverbération) (Niveau : 000 à 127) Ce paramètre contrôle le niveau de réverbération appliqué à la partie. La réverbération est désactivée lorsque le réglage est "000", et elle est maximale lorsque le réglage est 127.

"Reverb Send" n'opere pas avec certains sons de batterie.

# 056 Ryb Send

z Chorus Send (Envoi de chorus) (Niveau : 000 à 127)

Ce paramètre contrôle le niveau de chorus appliqué à la partie. Le chorus est désactivé lorsque le réglage est "000", et il est maximal lorsque le réglage est 127.

 "L'envoi de chorus" ne fonctionne pas avec les sonorités de batterie.

## Send  $B$   $B$   $C$   $h$   $o$

z DSP Line (Ligne DSP) (Réglages : on, oFF)

Ce paramètre peut être utilisé pour mettre en ou hors service la ligne DSP d'un canal particulier.

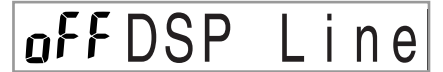

#### **Paramètres des parties DSP**

z DSP Level (Niveau du DSP) (Niveau : 0 à 127) Spécifie le volume post-DSP.

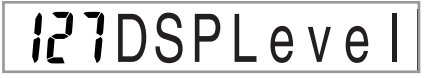

z DSP Pan (Pan du DSP) (Niveau : –64 à 0 à 63) Spécifie la position stéréo du post-DSP.

## **OODSP** Pan

705A-F-046A

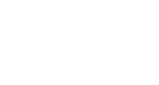

*F-45*

**• DSP System Reverb Send** (Envoi de la réverbération système du DSP) (Niveau : 000 à 127)

Ce paramètre spécifie le degré de réverbération appliqué aux parties.

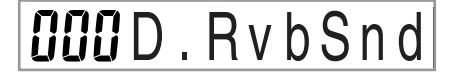

**• DSP System Chorus Send** 

(Envoi du chorus système du DSP) (Niveau : 000 à 127) Ce paramètre règle le chorus.

# OOOD. ChoSnd

#### **REMARQUE**

705A-F-047A

- Une message MIDI est transmis à la borne MIDI chaque fois qu'un réglage de sonorité, volume, position stéréo, accord grossier, accord fin, envoi de réverbération ou envoi de chorus change.
- Lorsque des réglages de sonorité changent, les réglages, d'envoi de réverbération, d'envoi de chorus et des paramètres de la de ligne DPS\* changent aussi.
- Lorsque le DSP est désactivé (Voir la note de la page F-28).
- Lorsque le paramètre de la ligne DSP du mixeur (page F-28) est activé, les réglages des paramétres de pan DSP, envoi de réverbération système de DSP et de chorus système de DSP sont utilisés au lieu des paramètres pan Pot, envoi de réverbération et envoi de chorus.

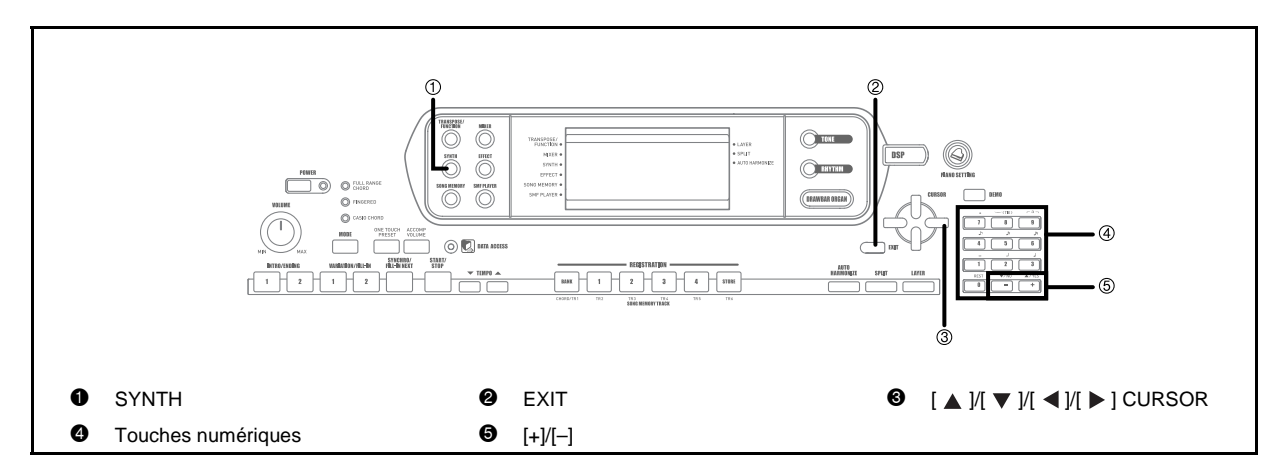

Le mode Synthétiseur de ce clavier fournit les outils nécessaires à la création de sonorités originales. En sélectionnant une des sonorités de ce clavier et changeant ses paramètres, vous pouvez créer vos propres sonorités. Ces sonorités pourront ensuite être sauvegardées et sélectionnées de la même façon qu'une sonorité préréglée.

# **Fonctions du mode Synthétiseur**

Les fonctions pouvant être utilisées en mode Synthétiseur sont les suivantes.

#### **Paramètres du mode Synthétiseur**

Les sonorités préréglées de ce clavier consistent en un certain nombre de paramètres. Pour créer vos propres sonorités, vous devez d'abord rappeler une sonorité avancée (000 à 299) ou une sonorité préréglée (300 à 499) et changer ensuite ses paramètres de la façon souhaitée. Les ensembles de batterie (sonorités 500 à 515) ne peuvent pas être utilisés pour créer de nouvelles sonorités.

L'illustration ci-contre indique les paramètres qui constituent les sonorités préréglées et le rôle de chaque paramètre. Comme il apparaît sur l'illustration, les paramètres se divisent en quatre groupes, décrits chacun en détail cidessous.

*F-46*

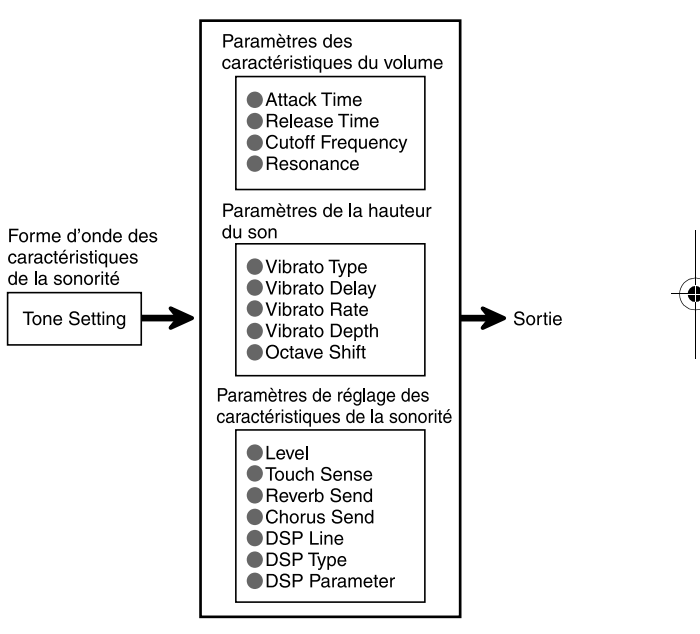

#### **REMARQUE**

 Il faut savoir que la sonorité dont les paramètres peuvent être modifiés est celle qui est affectée au canal (1 à 4) sélectionné dans le mode Synthétiseur.

705A-F-048A

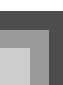

Forme de l'onde de la sonorité

• Tone Setting (Réglage de sonorité)

Spécifie les sonorités préréglées qui doivent être utilisées comme sonorité originale.

#### **De Paramètres des caractéristiques du volume**

Ces paramètres contrôlent la façon dont la sonorité change dans le temps, à partir du moment où vous appuyez sur une touche du clavier jusqu'à ce que le son s'arrête. Vous pouvez changer le volume et les caractéristiques sonores.

z Attack Time (Durée d'attaqne)

La durée d'attaque représente la vitesse ou le temps nécessaire au son pour atteindre son niveau le plus fort. Vous pouvez spécifier une vitesse rapide pour que le son atteigne immédiatement son volume maximal, une vitesse lente pour que le son augmente lentement, ou bien une valeur intermédiaire.

• Release Time (Durée relâchement)

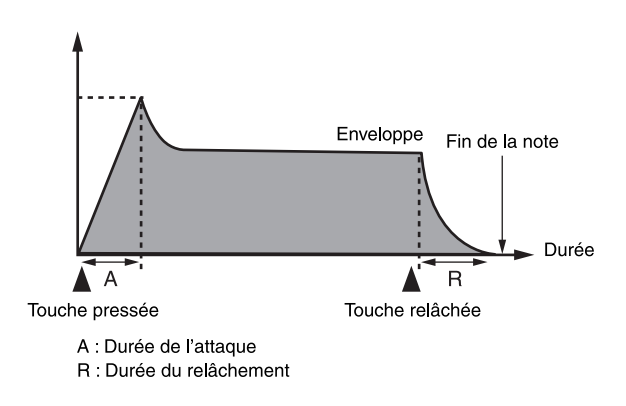

 $\bullet$  Cutoff Frequency (Fréquence de coupure)

La fréquence de coupure est un paramètre qui ajuste le timbre en coupant les fréquences supérieures à une fréquence donnée. Une fréquence de coupure élevée produit un son plus brillant (dur) et une fréquence de coupure basse produit un son plus sombre (doux).

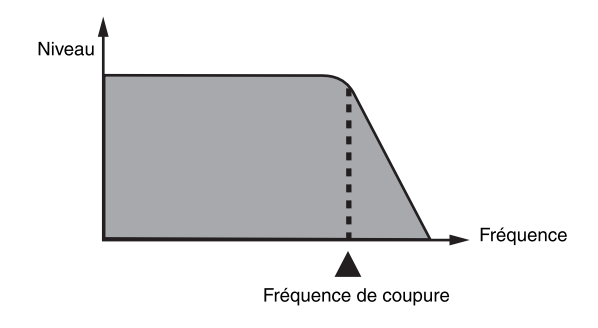

• Resonance (Résonance)

La résonance accentue les composantes harmoniques autour de la fréquence de coupure, ce qui crée un son caractéristique. Le son est d'autant plus accentué que la valeur de la résonance est plus grande, comme indiqué ci-dessous.

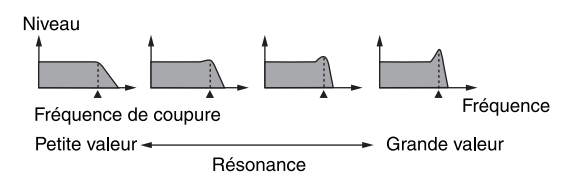

### **REMARQUE**

 Avec certaines sonorités, une trop grande résonance peut provoquer de la distorsion ou du bruit au moment de l'attaque de la sonorité.

#### Paramètres de la hauteur du son

z Type de vibrato, retard du vibrato, vitesse du vibrato, profondeur du vibrato

Ces paramètres ajustent l'effet de vibrato, qui causent des changements périodiques du son.

- $\bullet$  Octave Shift (Décalage d'octave)
- Ce paramètre contrôle l'octave de tous les sons.
- Paramètres de réglage des caractéristiques de la sonorité
- Level (Niveau)
- Ce paramètre contrôle le volume d'ensemble du son.
- $\bullet$  Touch Sense (Sensibilité au toucher)

Ce paramètre contrôle les changements de volume et de timbre selon la pression exercée sur les touches du clavier. Vous pouvez spécifier un volume plus fort pour une pression plus forte ou un volume plus faible pour une pression plus faible, ou toujours le même volume quelle que soit la pression exercée.

z Reverb Send, Chorus Send, DSP Line, DSP Type, DSP Parameter (Envoi de réverbération, Envoi de chorus, Ligne DSP, Type de DSP, Paramètre de DSP)

Ces paramètres contrôlent les effets appliqués aux sons.

*F-47* 705A-F-049A

#### **Mémorisation d'une sonorité personnalisée**

Les numéros de sonorités 600 à 699 (personnalisées 001 à 100) sont appelés "zone utilisateur" parce qu'ils sont réservés à l'enregistrement des sonorités personnalisées par l'utilisateur. Après avoir rappelé une sonorité préréglée et avoir changé ses paramètres pour créer une sonorité personnalisée, vous pouvez l'enregistrer dans la zone utilisateur en vue d'un emploi ultérieur. Les sonorités que vous avez créées peuvent être rappelées de la même façon que les sonorités préréglées.

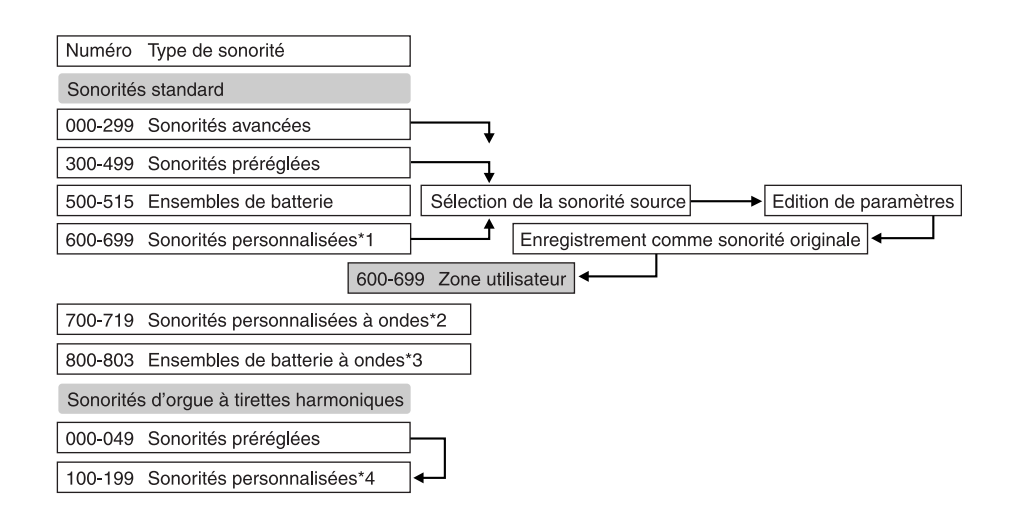

- \*1: Vous pouvez sélectionner une sonorité avancée, une sonorité préréglée ou une sonorité personnalisée. Les zones réservées aux sonorités personnalisées 600 à 699 contiennent les mêmes données que les types de DSP 000 à 099.
- \*2: Zone où les données transférées de l'ordinateur sont enregistrées (voir "Téléchargement de données" à la page F-85). Après le transfert, vous pouvez modifier des paramètres sur le clavier, an remplazant les paramètres existants. Vous ne pouvez pas enregistrer les données sous un autre numéro. A l'origine, rien n'est enregistré dans la zone de mémoire des sonorités personnalisées.
- \*3: Zone où les données transférées de l'ordinateur sont enregistrées (voir "Téléchargement de données" à la page F-85). Seul le transfert est possible, aucun paramètre ne peut être modifié. A l'origine, rien n'est enregistré dans la zone de mémoire des rythmes personnalisés.
- \*4: Sonorités personnalisées à partir des sonorités préréglées (000 à 049). Les zones de sonorités d'orgue personnalisées contiennent à l'origine deux groupes de sonorités similaires de type orgue à tirettes harmoniques (types 000 à 049).

#### **REMARQUE**

*F-48*

 Vous pouvez creer une sonorite originale a partir d'une sonorite personnalisee, avec une onde (numeros de sonorite 700 a 719). Dans ce cas, la zone de sauvegarde est la meme que la zone de depart. Par exemple, une sonorite originale cree a partir du numero de sonorite 700 est sauvegardee sous le numero de zone 700.

705A-F-050A

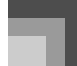

# **Création d'une sonorité personnalisée**

Procédez de la façon suivante pour sélectionner une sonorité préréglée et changer ses paramètres pour créer une nouvelle sonorité.

- *1.* Sélectionnez d'abord la sonorité de base que vous voulez utiliser.
- *2.* Appuyez sur le bouton SYNTH.
	- Le clavier se met en mode Synthétiseur, ce qui est indiqué sur l'écran par le pointeur devant SYNTH.

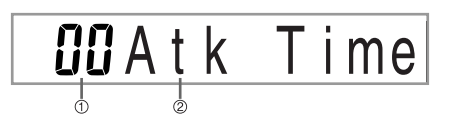

- 1 Réglage du paramètre
- 2 Réglage du paramètre
- 3. Utilisez les boutons CURSOR [  $\triangleleft$  ] et [  $\triangleright$  ]pour afficher le paramètre dont le réglage doit être changé.

# **OOVibDelay**

- $\triangle$  A chaque pression des bouton CURSOR  $\Box$  ou [ ] le paramètre suivant apparaît. Voir "Paramètres et leurs réglages" à la page F-49 pour le détail sur la plage de réglage de chaque paramètre.
- *4.* Utilisez les touches [+] et [–] pour changer le réglage du paramètre actuel.
	- Vous pouvez aussi changer le réglage du paramètre en saisissant une valeur avec les touches numériques. Voir "Paramètres et leurs réglages" à la page F-49 pour le détail sur la plage de réglage de chaque paramètre.
- *5.* Lorsque vous avez terminé d'éditer le son, appuyez sur le bouton SYNTH pour sortir du mode Synthétiseur.

#### **REMARQUE**

 Voir "Mémorisation d'une sonorité personnalisée" à la page F-51 pour le détail sur la sauvegarde des sonorités personnalisées dans la mémoire.

### **Paramètres et leurs réglages**

La fonction et la plage de réglage de chaque paramètre sont décrites dans les paragraphes suivants.

z Attack Time (Durée d'attaque) (Niveau : –64 à 00 à +63) La durée qu'il faut à la note pour résonner après la pression d'une touche.

# $JIAtk$ Time

z Release Time (Durée de relâchement) (Niveau : –64 à 00 à +63)

La durée de résonance de la note après la pression d'une touche.

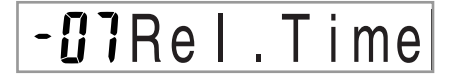

Cutoff Frequency (Fréquence de coupure) (Niveau: –64 à 00 à +63)

La fréquence de coupure des aigus pour les composantes harmoniques de la sonorité

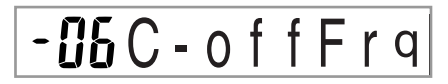

• Resonance (Résonance) (Niveau :  $-64$  à 00 à  $+63$ ) Résonance du son

# **UGResonan.**

705A-F-051A

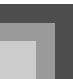

z Vibrato Waveform (Forme de l'onde du vibrato) (Plage : Voir ci-dessous.)

Spécifie le type de vibrato (forme de l'onde).

# SinVib. Type

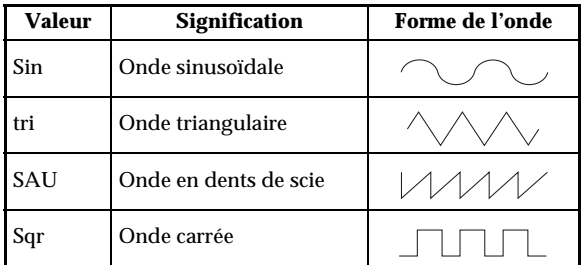

 $\bullet$  Vibrato Delay (Retard du vibrato) (Niveau : –64 à 00 à +63)

Spécifie le temps écoulé jusqu'au début du vibrato.

# **OO**VibDelay

Vibrato Rate (Vitesse du vibrato) (Niveau : –64 à 00 à +63) Vitesse de l'effet de vibrato

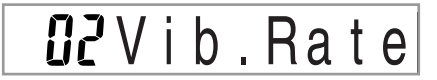

z Vibrato Depth (Profondeur du vibrato) (Niveau : –64 à 00 à +63) Profondeur de l'effet de vibrato

# **IZVibDepth**

 $\bullet$  Octave Shift (Décalage de l'octave) (Niveau : -2 à 0 à +2) Décalage d'octave vers le haut ou le bas

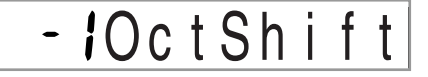

• Level (Niveau) (Niveau : 000 à 127)

Ce paramètre contrôle le volume d'ensemble du son. Le volume est d'autant plus important que la valeur est élevée. Lorsque le niveau zéro est spécifié, aucun son n'est audible.

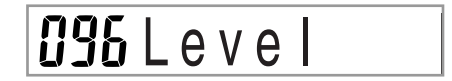

 $\bullet$  Touch Sensitivity (Sensibilité au toucher) (Niveau : –64 à 00 à +63)

Ce paramètre contrôle les changement de volume du son en fonction de la pression exercée sur les touches du clavier. Lorsque la valeur est positive et élevée, le volume du son augmente lorsque la pression est plus forte, tandis que lorsque la valeur est négative le volume est moins fort lorsque la pression est plus forte. Il n'y a pas de changement de volume, quelle que soit la pression exercée, lorsque zéro est spécifié comme valeur.

# **J**?TchSense

z Reverb Send (Envoi de réverbération) (Niveau : 000 à 127) Ce paramètre ajuste la réverbération.

# Send  $l27Rvb$

z Chorus Send (Envoi de chorus) (Niveau : 000 à 127) Ce paramètre ajuste le chorus.

# Send *II2Cho*

z DSP Line (Ligne DSP) (Réglages : on, oFF) Ce paramètre contrôle l'emploi ou non de l'effet DSP.

## $on$   $DSP$ Line

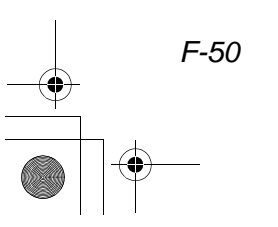

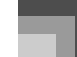

### **Réglages DSP**

Utilisez l'écran d'édition DSP pour sélectionner le type de DSP et modifier les paramètres.

- *1.* Sélectionnez une sonorité, appuyez sur le bouton SYNTH, puis réglez les paramètres.
- *2.* Lorsque tout est comme vous le souhaitez, appuyez une fois sur le bouton CURSOR  $[$   $\blacktriangledown$   $]$ . L'écran d'édition des paramètres DSP s'affiche.

Il suffit d'appuyer sur le bouton CURSOR [ $\blacktriangle$ ] pour revenir à l'écran des paramètres du mode Synthétiseur.

Ce réglage spécifie les paramètres DSP. Voir "Paramètres des DSP" à la page F-28, "Liste d'effets" à la page A-18, et "Liste des algorithmes DSP" à la page F-92 pour de plus amples informations.

#### **REMARQUE**

- Si vous enregistrez une sonorité personnalisée lorsque la ligne DSP est activée (voir page suivante), les réglages de ligne DSP, de type de DSP et de paramètres de DSP changent automatiquement lorsque cette sonorité est rappelée. Ceci simplifie le rappel des sonorités personnalisées contenant un effet DSP.
- Un indicateur apparaît à côté de DSP à l'écran lorsque vous faites des réglages de type de DSP ou de paramètres de DSP.

## **Conseils pour la création de sonorités personnalisées**

Voici quelques conseils utiles qui vous permettront de créer plus rapidement et facilement des sonorités. Utilisez une sonorité préréglée un peu similaire à celle que vous voulez créer.

Si vous avez déjà une idée approximative de la sonorité que vous voulez créer, il est préférable de commencer par une sonorité préréglée similaire.

z Expérimentez différents réglages.

Il n'y a pas de règle générale pour la création d'une bonne sonorité. Laissez libre cours à votre imagination et expérimentez différentes combinaisons. Vous serez surpris des résultats obtenus.

# **Mémorisation d'une sonorité personnalisée**

Les opérations suivantes indiquent comment mémoriser une sonorité personnalisée. Une fois mémorisée, vous pourrez la rappeler tout comme une sonorité préréglée.

## **Pour titrer une sonorité personnalisée et la mémoriser**

- *1.* Sélectionnez une sonorité préréglée pour l'utiliser comme base et créer une sonorité personnalisée, appuyez sur le bouton SYNTH pour entrer en mode Synthétiseur, puis faites les réglages de paramètres souhaités.
- *2.* Après avoir réglé les paramètres pour créer des sonorités personnalisées, appuyez deux fois sur le bouton CURSOR  $[$   $\blacktriangledown$   $]$ .
- *3.* Appuyez sur [+] et [–] pour changer le numéro de la zone utilisateur jusqu'à ce que celui où vous voulez stocker la sonorité soit indiqué.
	- Vous pouvez sélectionner n'importe quel numéro de sonorité compris entre 600 et 699.

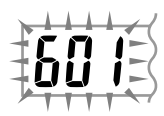

- *4.* Lorsque le nom de sonorité est comme vous voulez, appuyez sur le bouton CURSOR  $[ \blacktriangleright ]$ pour enregistrer la sonorité.
	- Faites défiler les lettres à la position du curseur à l'aide des touches [+] et [–].
	- Utilisez les boutons CURSOR [  $\triangleleft$  ] et [  $\triangleright$  ] pour faire avancer le curseur vers la gauche ou la droite.
	- Voir "Saisie de caractères" pour le détail sur la saisie de texte.

705A-F-053A

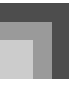

- *5.* Appuyez sur le bouton CURSOR [ ▼ ] pour sauvegarder la sonorité personnalisée.
	- Un message vous demandant si vous voulez reellement sauvegarder les donnees s'affiche. Appuyez sur le bouton YES pour sauvegarder les donnees.
	- Le message "Complete" apparaît momentanément sur l'afficheur, puis l'écran de sélection de la sonorité ou du rythme s'affiche.
	- Pour abandonner l'enregistrement, appuyez sur le bouton SYNTH ou sur le bouton EXIT pour sortir du mode Synthétiseur. Il faut appuyer une seconde fois sur le bouton SYNTH (avant de sélectionner une autre sonorité) pour revenir au mode Synthétiseur avec tous les réglages de paramètres antérieurs.

#### **Saisie de caractères**

*F-52*

Les types de caractères suivants peuvent être saisis lors de l'enregistrement de données dans la zone utilisateur.

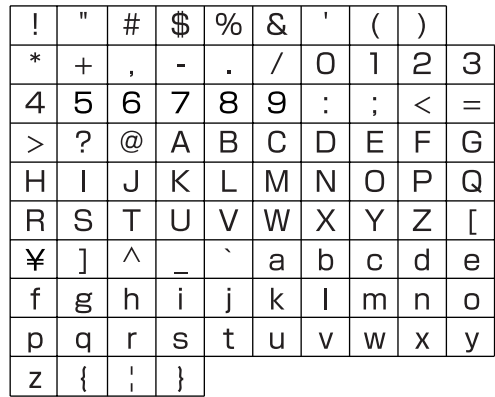

705A-F-054A

 $\overline{\text{CTK}}$ 691F01-01.book 53

# **Mémoire de préréglages**

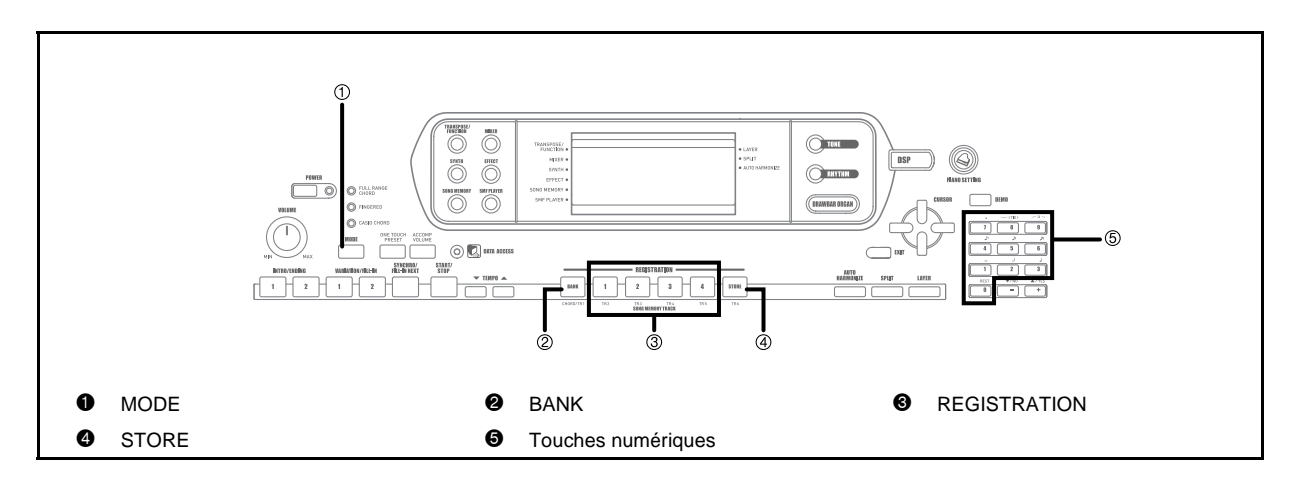

# **Fonctions de la mémoire de préréglages**

La mémoire de préréglages peut contenir jusqu'à 32 configurations de clavier (4 configurations x 8 banques) pour un emploi ultérieur. Les préréglages qui peuvent être enregistrés dans la mémoire de préréglages sont les suivants.

### **Réglages mémorisables**

- Sonorité
- Rythme
- Tempo
- Superposition de sonorités activée/désactivée
- Partage du clavier activé/désactivé
- Point de partage
- Auto-harmonisation activée/désactivée
- Réglages de mixeur (Canaux 1 à 10)
- Réglages d'effets
- Réglages de réponse au toucher
- Réglage de prise assignable
- Transposition
- Accordage
- Réglage du volume de l'accompagnement
- Type d'auto-harmonisation
- Réglage du bouton MODE
- Attente de départ synchronisé
- Maintien mixeur
- Maintien DSP
- Paramètres du mode Synthétiseur (Onde du vibrato, retard du vibrato, vitesse du vibrato et profondeur du vibrato seulement)

705A-F-055C

#### **REMARQUE**

- Toutes les banques de prereglages contiennent a l'origine des donnees. Remplacez simplement les donnees existantes par vos propres donnees.
- Les fonctions de la mémoire de préréglages n'opèrent pas lorsque le lecteur SMF, la mémoire de morceaux ou les morceaux de démonstration sont utilisés.

## **Mémoire de préréglages**

#### **Codes de configuration**

Les préréglages peuvent être enregistrés dans une des 32 zones, qui sont sélectionnées avec les boutons BANK 1 à 4 et les quatre boutons REGISTRATION. Les numéros des zones vont de 1-1 à 8-4, comme indiqué ci-dessous.

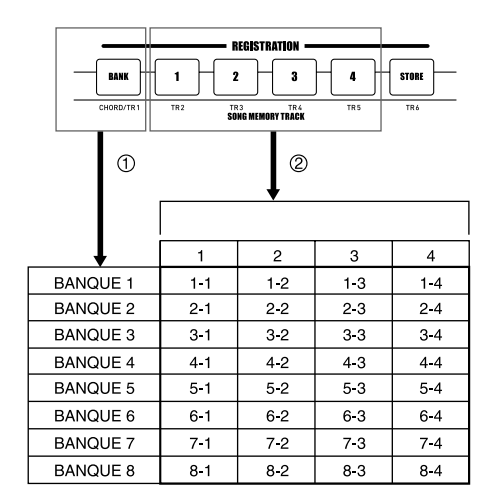

- 1 Utilisez le bouton BANK pour sélectionner la banque. A chaque pression de BANK, les numéros de banque change de 1 à 8.
- 2 Vous sélectionnez une zone de la banque actuelle en appuyant sur les boutons REGISTRATION (1 à 4).

#### **REMARQUE**

*F-54*

- Lorsque vous sauvegardez une configuration de préréglages et que vous voulez lui affecter un code, toutes les données mémorisées sous ce code sont remplacées par les nouvelles données.
- Les fonctions MIDI's du clavier peuvent être utilisées pour enregistrer des préréglages sur un ordinateur ou un autre appareil. Voir "Téléchargement de données" à la page F-85 pour le détail

# **Pour sauvegarder une configuration dans la mémoire de préréglages**

- *1.* Sélectionnez une sonorité et un rythme et configurez le clavier comme vous le souhaitez.
	- Voir "Réglages mémorisables" à la page F-53 pour le détail sur la sauvegarde des préréglages dans la mémoire de préréglages.
- *2.* Utilisez le bouton BANK ou les touches numériques pour sélectionner la banque souhaitée.
	- Si vous n'effectuez aucune opération dans les cinq secondes qui suivent la pression du bouton BANK, l'écran de l'étape 1 ci-dessus sera rétabli.
	- Banque 1 sélectionnée.

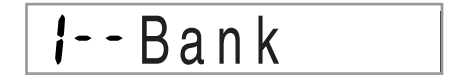

- *3.* Tout en tenant le bouton STORE enfoncé, appuyez sur le bouton REGISTRATION (1 à 4).
	- L'écran suivant apparaît lorsque vous appuyez sur le bouton 2.

*l*-2Store

*4.* Relâchez les boutons STORE et REGISTRATION.

#### **REMARQUE**

 La configuration est sauvegardée dès que vous appuyez sur le bouton REGISTRATION à l'étape 3 ci-dessus.

705A-F-056B

**Mémoire de préréglages**

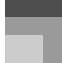

# **Pour rappeler une configuration de la mémoire**

- *1.* Utilisez le bouton BANK ou les touches numériques pour sélectionner la banque.
	- Si vous n'effectuez aucune opération dans les cinq secondes qui suivent la pression du bouton BANK, l'écran de rappel de configuration disparaît automatiquement.

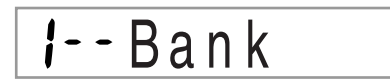

*2.* Appuyez sur le bouton REGISTRATION (1 à 4) correspondant à la zone dont vous voulez rappeler le réglage.

$$
I - 2 \text{Recall}
$$

 Le code de configuration et le message "Recall" apparaissent à l'écran.

#### **REMARQUE**

705A-F-057A

 Si vous appuyez sur le bouton REGISTRATION sans utiliser le bouton BANK pour sélectionner auparavant la banque, le dernier numéro de banque sélectionné sera utilisé.

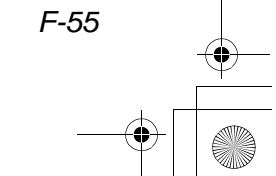

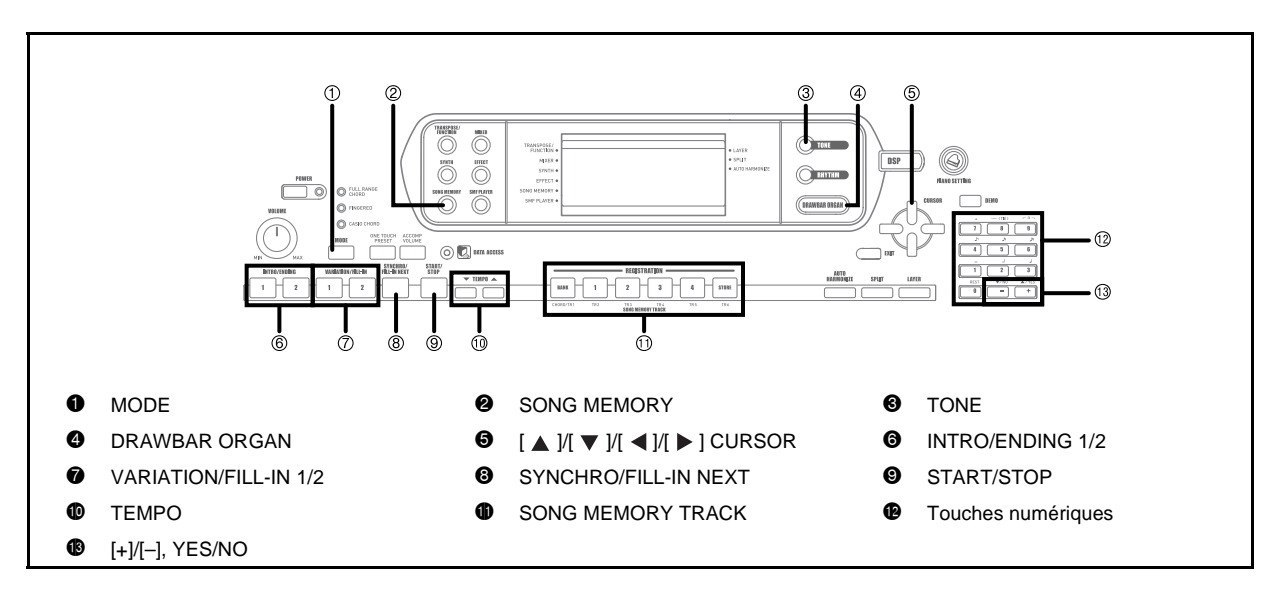

Vous pouvez enregistrer jusqu'à cinq morceaux séparés dans la mémoire de morceaux pour les écouter ultérieurement. Les morceaux peuvent être enregistrés de deux façons différentes : en temps réel, c'est-à-dire que les notes sont enregistrées au fur et à mesure qu'elles sont jouées, ou échelonné, c'est-à-dire que les notes et les accords doivent être saisis un à un.

#### **REMARQUE**

 La superposition de sonorités et le partage de clavier ne peuvent pas être utilisés pendant l'attente d'enregistrement ni pendant l'enregistrement en mode Mémoire de morceaux. C'est pourquoi ces deux fonctions sont automatiquement désactivées lorsque le clavier est mis en attente d'enregistrement ou lorsque l'enregistrement commence.

# **Pistes**

*F-56*

Les morceaux sont enregistrés dans la mémoire et reproduits comme sur un magnétophone. Il y a en tout six pistes, qui peuvent chacune être enregistrées séparément. Chaque piste peut avoir une sonorité particulière. Reproduites ensemble, les pistes résonnent comme un sextuor. Pendant la lecture, vous pouvez ajuster le tempo pour changer de vitesse.

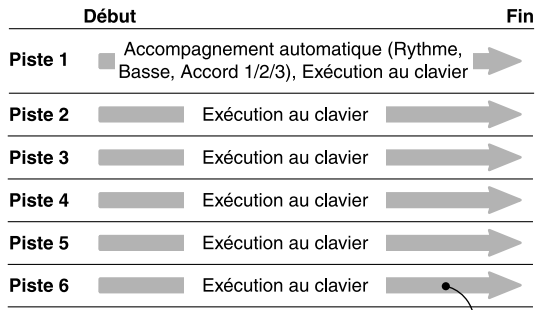

Données de la mélodie enregistrées sur la piste.

#### **REMARQUE**

- Sur ce clavier, la piste 1 est la piste de base, qui peut être utilisée pour enregistrer un morceau joué au clavier avec un accompagnement automatique. Les pistes 2 à 6 peuvent être utilisées pour l'exécution d'un morceau au clavier. Elles sont appelées pistes mélodiques. Les pistes 2 à 6 peuvent aussi être utilisées pour ajouter d'autres parties à l'enregistrement de la piste 1.
- Chaque piste est indépendante des autres. Cela signifie qu'en cas d'erreur, il suffit de réenregistrer la piste où se trouve l'erreur.
- Vous pouvez utiliser des réglages de mixeur différents pour chaque piste (page F-41).

#### **Sélection d'une piste**

Utilisez les boutons SONG MEMORY TRACK désignés par CHORD/TR1 à TR6 pour sélectionner la piste souhaitée.

#### 705A-F-058A

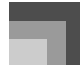

Boutons des pistes de la mémoire de morceaux

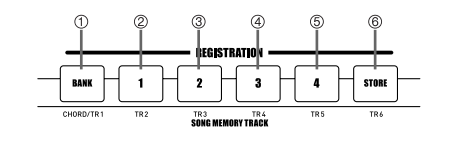

- 1 Piste 1
- 2 Piste 2 3 Piste 3
- 4 Piste 4
- 5 Piste 5
- 6 Piste 6

# **Opérations de base**

A chaque pression du bouton SONG MEMORY, le statut de la mémoire de morceaux change comme suit.

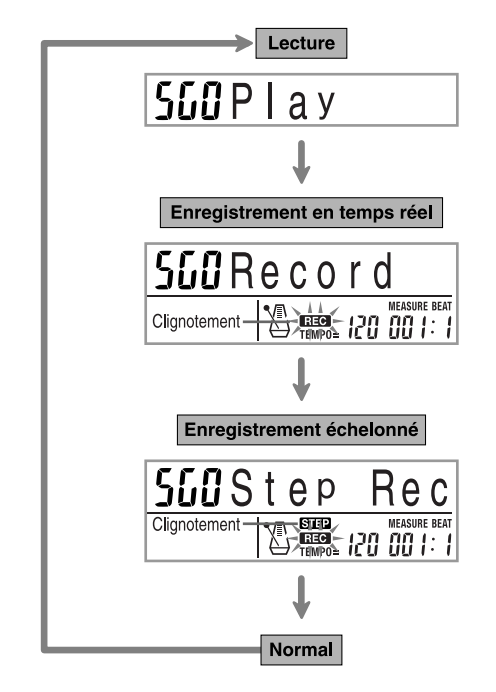

# **Enregistrement en temps réel**

Avec l'enregistrement en temps réel, les notes que vous jouez sur le clavier sont enregistrées au fur et à mesure que vous les jouez.

### **Pour enregistrer en temps réel**

- *1.* Appuyez deux fois sur le bouton SONG MEMORY pour mettre le clavier en attente d'enregistrement en temps réel.
	- Effectuez l'étape 2 ci-dessous en l'espace de cinq secondes après l'entrée en mode d'attente d'enregistrement.

2 3 4 5 6 7 8 9 10 11 12 13 14 15 16  $\mathbf{1}$ 

- Les indicateurs de niveau des pistes 11 à 16 sont allumés sur l'afficheur lorsque le clavier est en attente d'enregistrement, ce qui permet de savoir immédiatement sur quelles pistes l'enregistrement s'effectue. Voir "Affichage des décibelmètres pendant l'attente d'enregistrement et d'édition" à la page F-64 pour le détail.
- *2.* Sélectionnez un numéro de morceau (0 à 4) avec les touches numériques.

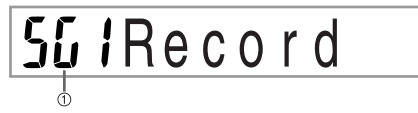

- 1 Numéro de sonorité
	- L'écran de sélection de numéros de morceau cidessus reste affiché pendant environ cinq secondes.
- *3.* Faites les réglages suivants.
	- Numéro de sonorité
	- Numéro de rythme
	- Tempo
	- Bouton MODE
- *4.* Appuyez sur le bouton START/STOP pour commencer l'enregistrement.
	- Enregistrement en temps réel sans rythme. Si vous voulez enregistrer avec un rythme, appuyez sur INTRO/ENDING 1/2 ou sur VARIATION/ FILL-IN 1/2.
	- Lorsque l'enregistrement commence, l'indicateur REC clignote à l'écran. Après quelques instants l'indicateur cesse de clignoter et reste affiché.

705A-F-059A

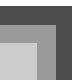

- *5.* Jouez quelque chose au clavier.
	- Vous pouvez aussi enregistrer les accords de l'accompagnement automatique en sélectionnant le mode souhaité avec le bouton MODE.
	- Les pressions de la pédale en option sont aussi enregistrées. Voir "Contenu de la piste 1 après l'enregistrement en temps réel".
- *6.* Appuyez sur le bouton START/STOP pour terminer l'enregistrement quand vous avez fini de jouer.
	- Si vous faites une erreur pendant l'enregistrement, vous pouvez arrêter l'enregistrement et recommencer à partir de l'étape 1, ou bien utiliser la fonction d'édition (page F-65) pour effectuer des corrections.

#### **REMARQUE**

 L'utilisation de l'enregistrement en temps réel sur une piste qui contient déjà des données enregistrées a pour effet de substituer l'enregistrement précédent par le nouveau.

## **Contenu de la piste 1 après l'enregistrement en temps réel**

Outre les notes et les accords d'accompagnement joués au clavier, les données suivantes sont aussi enregistrées sur la piste 1 pendant l'enregistrement en temps réel. Ces données sont valides chaque fois que la piste 1 est reproduite.

- Numéro de sonorité
- Numéro de rythme
- Opérations des boutons INTRO/ENDING 1, INTRO/ ENDING 2, VARIATION/FILL-IN 1, VARIATION/FILL-IN 2, SYNCHRO/FILL-IN NEXT
- Pression de pédale (option)

Les données suivantes s'enregistrent en début de piste lorsque l'enregistrement de la piste commence.

- Réglages mixeur des autres pistes
- Type d'effet

*F-58*

- Volume de l'accompagnement
- Niveau de la réverbération
- Niveau du chorus
- Maintien DSP activé/désactivé
- Maintien Mixeur activé/désactivé

# **Réglages du mode Mixeur**

Les paramètres de mixeur du canal 1 (page F-41) sont automatiquement enregistrés sur la piste 1. Vous pouvez utiliser le mixeur pour changer chaque paramètre.

#### **Capacité de la mémoire**

La mémoire du clavier peut contenir environ 10 000 notes.

- Le numéro de mesure et le numéro de note clignotent à l'écran quand la mémoire restante est inférieure à 100 notes.
- L'enregistrement s'arrête automatiquement (l'accompagnement automatique et le rythme s'arrêtent aussi s'ils sont utilisés) quand la mémoire est pleine.
- A l'origine, rien n'est enregistré dans la mémoire de morceaux.

### **Enregistrement de données en mémoire**

- Tout nouvel enregistrement supprime l'enregistrement précédent.
- La mise hors tension du clavier en cours d'enregistrement cause la perte des données enregistrées sur la piste.
- Vous pouvez aussi transférer en bloc tout le contenu de la mémoire du clavier sur un autre appareil MIDI en procédant comme indiqué dans le paragraphe "Téléchargement de données" à la page F-85.

## **Variations lors de l'enregistrement en temps réel sur la piste 1**

Voici comment vous pouvez introduire un certain nombre de variations pendant l'enregistrement sur la piste 1 en temps réel. Toutes ces variations se basent sur la procédure décrite dans "Pour enregistrer en temps réel" à la page F-57.

Pour commencer l'enregistrement avec le départ synchronisé

Au lieu de l'étape 4, appuyez sur le bouton SYNCHRO/FILL-IN NEXT. L'accompagnement automatique et l'enregistrement commencent en même temps lorsque vous jouez un accord sur le clavier d'accompagnement.

705A-F-060A

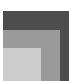

Pour enregistrer avec une introduction, un motif final ou une variation

Pendant l'enregistrement, vous pouvez aussi utiliser les boutons INTRO/ENDING 1/2, SYNCHRO/FILL-IN NEXT, VARIATION/FILL-IN 1/2 (pages F-37 à 38) comme d'habitude.

Pour synchroniser le début de l'accompagnement automatique et une introduction

Au lieu de l'étape 4, appuyez sur le bouton SYNCHRO/FILL-IN NEXT puis sur le bouton INTRO/ENDING 1 ou INTRO/ ENDING 2. L'accompagnement automatique commence avec le motif d'introduction lorsque vous jouez un accord sur le clavier d'accompagnement.

Pour commencer l'accompagnement en cours d'enregistrement

Au lieu de l'étape 4, appuyez sur le bouton SYNCHRO/FILL-IN NEXT et jouez quelque chose sur le clavier de mélodie pour commencer l'enregistrement sans accompagnement automatique. Lorsque vous atteignez le point où l'accompagnement doit commencer, jouez un accord sur le clavier d'accompagnement pour commencer l'accompagnement automatique.

# **Reproduction d'un morceau enregistré dans la mémoire**

Après l'enregistrement des pistes, vous pouvez les réécouter pour voir comment elles résonnent.

#### **Pour reproduire un morceau de la mémoire**

*1.* Utilisez le bouton SONG MEMORY pour mettre le clavier en attente de lecture et sélectionnez un numéro de sonorité (0 à 4) avec les touches numériques.

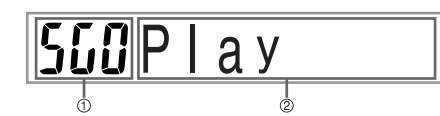

- 1 Numéro de morceau
- 2 Attente de lecture
- L'écran de numéro de morceau ci-dessus reste affiché environ cinq secondes. S'il disparaît avant que vous n'ayez eu le temps de sélectionner un numéro de morceau, affichez-le de nouveau en appuyant sur le bouton CURSOR  $[$   $\blacktriangledown$   $]$ .

705A-F-061A

- *2.* Appuyez sur le bouton START/STOP pour écouter le morceau sélectionné. Vous pouvez utiliser les boutons TEMPO pour
	- régler le tempo lors de la lecture.
	- Appuyez à nouveau sur le bouton START/STOP pour arrêter la lecture.

#### **REMARQUE**

- Vous pouvez jouer au clavier en même temps que le morceau en utilisant la superposition de sonorités (page F-69) et le partage de clavier (page F-70).
- Lorsque vous appuyez sur le bouton START/STOP, la lecture commence toujours au début du morceau.
- Tout le clavier fonctionne comme clavier mélodique quel que soit le mode d'accompagnement sélectionné.

#### **Pour désactiver une piste**

Appuyez sur le bouton SONG MEMORY TRACK de la piste que vous voulez désactiver ou utilisez le mixeur (page F-41) pour désactiver le canal de la plage.

# **Enregistrement d'une mélodie et d'accords avec l'enregistrement échelonné**

Avec l'enregistrement échelonné, vous pouvez enregistrer des accords et notes pour l'accompagnement automatique et même désigner la longueur de chaque note. Les personnes qui ne parviennent pas à jouer avec un accompagnement automatique du clavier peuvent ainsi créer leur propre accompagnement automatique en désignant une progression d'accords. Les types de données pouvant être enregistrées sur les pistes 1 à 6 sont indiqués ci-dessous.

#### **Piste 1** : Accords et accompagnement automatique **Pistes 2 à 6** : Mélodie

Lors de l'enregistrement échelonné, enregistrez d'abord les accords et l'accompagnement automatique sur la piste 1, puis la mélodie sur les pistes 2 à 6.

#### **REMARQUE**

 Procédez comme indiqué dans "Pour enregistrer sur les pistes 2 à 6 en utilisant l'enregistrement échelonné" à la page F-63 pour les détails sur l'enregistrement des pistes 2 à 6.

## **Pour enregistrer des accords en utilisant l'enregistrement échelonné**

*1.* Appuyez trois fois sur le bouton SONG MEMORY pour mettre le clavier en attente d'enregistrement échelonné et sélectionnez un numéro de morceau (0 à 4) avec les touches numériques.

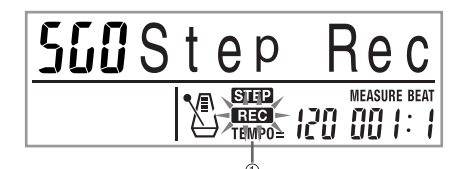

1 Clignotement

- *2.* Faites les réglages suivants.
	- Numéro de rythme
	- Bouton MODE
- *3.* Appuyez sur le bouton CHORD/TR1, parmi les boutons SONG MEMORY TRACK, pour sélectionner la piste 1.
	- Lorsque l'enregistrement commence, l'indicateur REC clignote à l'écran. Après quelques instants l'indicateur cesse de clignoter et reste affiché.
- *4.* Appuyez sur le bouton SYNCHRO/FILL-IN NEXT.
- *5.* Jouez un accord.
	- Utilisez la méthode spécifiée pour le mode d'accord actuellement sélectionné (FINGERED, CASIO CHORD, etc.).
	- Si le mode NORMAL est sélectionné, spécifiez l'accord en utilisant le clavier de saisie de fondamentale et le clavier de saisie du type d'accord. Voir "Désignation d'accords en mode NORMAL" à la page F-61 pour le détail

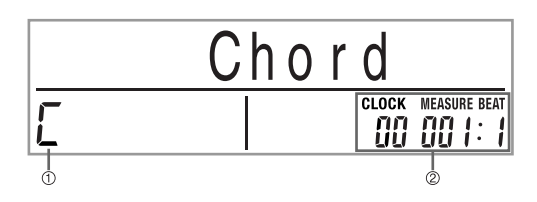

- 1 Nom de l'accord
- 2 Mesure, temps, tick à l'emplacement actuel\*
- $96$  ticks = 1 temps

*F-60*

- *6.* Entrez la longueur de l'accord (sa durée jusqu'à ce que l'accord suivant soit joué).
	- Utilisez le clavier numérique pour désigner la longueur de l'accord. Voir "Désignation de la longueur d'une note" à la page F-61 pour tous les détails à ce sujet.
	- L'accord désigné et sa longueur sont enregistrés dans la mémoire et le clavier est prêt pour la désignation de l'accord suivant.
	- Répétez les étapes 5 et 6 pour désigner d'autres accords.
- *7.* Quand l'enregistrement est terminé, appuyez sur le bouton START/STOP.
	- Le clavier est maintenant prêt pour reproduire le morceau qui vient d'être enregistré.
	- Pour écouter le morceau, appuyez sur le bouton START/STOP.

#### **REMARQUE**

- Procédez comme indiqué dans "Correction d'erreurs survenues lors de l'enregistrement échelonné" à la page F-64 pour corriger les erreurs survenues lors de l'enregistrement échelonné.
- Vous pouvez ajouter des données à une piste qui en contient déjà en sélectionnant cette piste à l'étape 2 cidessus. Le point de départ de l'enregistrement échelonné est automatiquement localisé au premier temps suivant les dernières données enregistrées.
- La désignation de "0" comme longueur d'accord aux étapes 5 et 6 ci-dessus correspond à une pause, mais cette pause n'est pas perceptible lorsque l'accompagnement est reproduit.

## **Contenu de la piste 1 après l'enregistrement échelonné**

Outre les accords, les données suivantes sont aussi enregistrées sur la piste 1 pendant l'enregistrement échelonné. Ces données sont valides chaque fois que la piste 1 est reproduite.

- Numéro de rythme
- Opérations des boutons INTRO/ENDING 1, INTRO/ ENDING 2, VARIATION/FILL-IN 1, VARIATION/FILL-IN 2, SYNCHRO/FILL-IN NEXT

#### **REMARQUE**

 Vous pouvez aussi utiliser les touches numériques 1 à 7 et la touche 9 pour spécifier le moment de relâchement des touches VARIATION/FILL-IN 1, VARIATION/FILL-IN 2 et SYNCHRO/FILL-IN. Pour le détail, voir "Désignation de la longueur d'une note" à la page F-61. Le moment de relâchement spécifie la période durant laquelle le bouton reste enfoncé. Si vous ne spécifiez pas ce paramètre, le bouton est supposé être pressé et immédiatement après relâché.

705A-F-062A

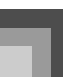

### **Désignation d'accords en mode NORMAL**

Lorsque le mode d'accompagnement est réglé sur NORMAL pendant l'enregistrement échelonné, vous pouvez spécifier des accords en utilisant une méthode qui est différente des doigtés CASIO CHORD et FINGERED. Cette méthode peut être utilisée pour la saisie de 18 types d'accords à l'aide de deux touches du clavier seulement, ce qui permet de jouer des accords même si l'on ne sait pas en quoi ils consistent.

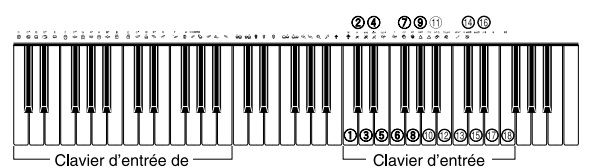

de type d'accord

fondamentale

- 1 Majeur<br>2 Mineur
- 
- 2 Mineur<br>3 Augme
- <sup>3</sup> Augmentée<br><sup>4</sup> Diminuée
- 4 Diminuée<br>5 Quarte su Quarte suspendue
- 
- <sup>6</sup> Septième<br>
7 Septième
- **2** Septième mineure<br>**8** Septième maieure
- <sup>3</sup> Septième majeure<br><sup>9</sup> Septième mineure
- **9 Septième mineure majeure**<br>**10 Ouinte septième bémol**
- **1988** Quinte septième bémol<br>10 Quinte septième mineu
- **10 Quinte septième mineure bémol<br>12 Quarte septième suspendue**  $\begin{array}{cc}\n\mathbb{O} & \text{Quarte septième suspendue} \\
\mathbb{O} & \text{Settième diminuée}\n\end{array}$
- 
- <sup>3</sup> Septième diminuée<br><sup>4</sup> Mineur avec neuviè Mineur avec neuvième ajoutée
- **<b>1** Neuvième ajoutée<br>**1** Sixte mineure
- $\begin{matrix} \textcircled{\tiny{1}} & \textcircled{\tiny{1}} \\ \textcircled{\tiny{2}} & \textcircled{\tiny{1}} \end{matrix}$  Sixte
- Sixte
- **13** Neuvième avec sixte

Pour spécifier un accord, tenez la touche enfoncée sur le clavier d'entrée de fondamentale pour désigner la fondamentale et appuyez sur la touche du clavier d'entrée de type d'accord pour désigner le type d'accord. Lorsque vous entrez un accord avec une note de basse particulière, une pression sur deux touches du clavier d'entrée de fondamentale désigne automatiquement la note inférieure comme basse.

#### *Exemple 1:*

705A-F-063A

Pour entrer Gm7, tenez Sol enfoncée sur le clavier d'entrée de fondamentale et appuyez sur la touche m7 sur le clavier d'entrée de type d'accord.

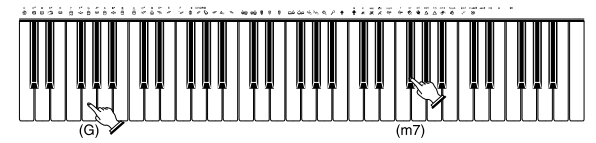

Appuyez en continu sur une touche pour désigner l'accord.

Appuyez sur une touche pour désigner le type d'accord

*Exemple 2:*

Pour entrer Gm/C, tenez Do et Sol enfoncées sur le clavier d'entrée de fondamentale et appuyez sur la touche m sur le clavier d'entrée de type d'accord.

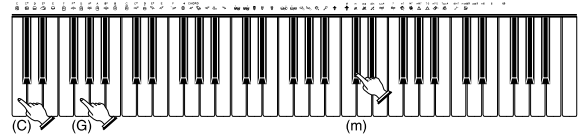

Appuvez en continu sur une touche .<br>désigner une basse et la fondamentale de l'accord

Appuvez sur une touche pour désigner le type d'accord

### **Désignation de la longueur d'une note**

Pendant l'enregistrement échelonné, le clavier numérique sert à désigner la longueur de chaque note.

#### **Longueur des notes**

Utilisez les touches [1] à [6] du clavier numérique pour désigner les rondes (.), les blanches (.), les noires (.), les croches ( $\triangle$ ) les doubles croches ( $\triangle$ ) et les triples croches ( $\triangle$ ). *Exemple:*

Pour désigner une noire (...), appuyez sur la touche [3].

#### Points ( $\Box$ ) et triolets ( $-3\neg$ )

Tout en tenant la touche [7] (point) ou [9] (triolet) enfoncée, utilisez les touches [1] à [6] pour entrer la longueur des notes. *Exemple:*

Pour désigner une croche pointée ( $\Lambda$ ), tenez [7] enfoncée et appuyez sur [4].

#### Liaisons

Saisissez la première puis la seconde note.

*Exemple:*

Pour saisir  $\bigcirc$ , appuyez sur [4] puis sur [8]. Appuyez ensuite sur [5]. Cette note sera liée à la suivante que vous entrez (double croche dans cet exemple).

#### **D** Pause

Tenez [0] enfoncée et utilisez les touches [1] à [9] du clavier numérique pour désigner la longueur de la pause. *Exemple:*

Pour entrer une pause correspondant à une croche, tenez [0] enfoncée et appuyez sur [4].

◆ Il faut appuyer sur le bouton CURSOR [ ▶ ] pour faire une pause au début de la mesure suivante.

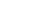

## **Variations lors de l'enregistrement échelonné sur la piste 1**

Voici un certain nombre de variations que vous pouvez utiliser lorsque vous effectuez un enregistrement échelonné sur la piste 1. Toutes ces variations se basent sur la procédure décrite à la page F-60 "Pour enregistrer des accords en utilisant l'enregistrement échelonné".

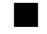

Pour commencer l'accompagnement par un motif d'introduction

A l'étape 4, appuyez sur INTRO/ENDING 1 ou INTRO/ ENDING 2 après le bouton SYNCHRO/FILL-IN NEXT.

**Pour introduire une variation rythmique** 

A l'étape 5, appuyez sur le bouton VARIATION/FILL-IN 1 ou VARIATION/FILL-IN 2 avant d'indiquer l'accord.

#### **Pour faire une insertion**

A l'étape 5, appuyez sur le bouton VARIATION/FILL-IN 1 ou VARIATION/FILL-IN 2 à la mesure ou au temps précédant l'accord ou le temps où vous voulez insérer le motif.

**Pour insérer un motif final** 

A l'étape 5, appuyez sur le bouton INTRO/ENDING 1 ou INTRO/ENDING 2 à la mesure ou au temps précédent l'accord où le motif final doit être inséré.

#### **IMPORTANT!**

*F-62*

 La longueur du motif final dépend du rythme que vous utilisez. Vérifiez la longueur du motif que vous utilisez et réglez la longueur de l'accord en conséquence à l'étape 6. Si l'accord est trop court à l'étape 6, le motif final sera coupé.

#### **Pour enregistrer des accords sans rythme**

Omettez l'étape 4. L'accord de la longueur désignée sur le clavier numérique est enregistré. Vous pouvez aussi introduire une pause pour créer un motif d'accord intéressant.

#### Pour ajouter un accompagnement pendant l'exécution d'un rythme

Au lieu de l'étape 4 au début de l'enregistrement, appuyez sur le bouton VARIATION/FILL-IN 1 ou VARIATION/FILL-IN 2 et insérez les pauses. A l'étape 5, indiquez les accords. Seul le rythme est reproduit à l'endroit où des pauses ont été insérées, et les accords recommencent après la pause.

# **Enregistrement de plusieurs pistes**

L'accompagnement automatique et l'exécution d'un morceau au clavier sont enregistrés sur la piste 1 de la mémoire de morceau. Vous pouvez aussi utiliser cinq autres pistes pour enregistrer les parties mélodiques. Les sonorités peuvent être différentes sur chaque piste, ce qui vous permet de créer un véritable ensemble musical. L'enregistrement sur les pistes 2 à 6 s'effectue de la même façon que l'enregistrement sur la piste 1.

## **Pour enregistrer les pistes 2 à 6 avec l'enregistrement en temps réel**

Vous pouvez enregistrer sur les pistes 2 à 6 tout en reproduisant ce que vous avez enregistré sur la piste 1 et d'autres pistes déjà enregistrées.

- *1.* Appuyez deux fois sur le bouton SONG MEMORY pour mettre le clavier en attente d'enregistrement, puis sélectionnez un numéro de sonorité (0 à 4) avec les touches numériques.
	- Le numéro de morceau sélectionné doit être celui où la piste 1 a été enregistrée.
- *2.* Utilisez les boutons SONG MEMORY TRACK pour sélectionner la piste sur laquelle vous voulez enregistrer (2 à 6).
	- Lorsque le clavier est en attente d'enregistrement, les indicateurs de niveau des canaux 11 à 16 apparaissent, ce qui permet de savoir quelles pistes ont déjà été enregistrées. Voir "Affichage des décibelmètres pendant l'attente d'enregistrement et d'édition" à la page F-64 pour le détail
- *3.* Faites les réglages suivants.
	- Numéro de sonorité
	- Tempo
- *4.* Appuyez sur le bouton START/STOP pour commencer l'enregistrement.
	- A ce moment, le contenu des pistes qui sont déjà enregistrées est reproduit.
	- Les pressions de la pédale en option sont aussi enregistrées.
- *5.* Utilisez le clavier pour jouer ce que vous voulez et l'enregistrer sur la piste sélectionnée.
- *6.* Appuyez sur le bouton START/STOP pour terminer l'enregistrement quand vous avez fini.

705A-F-064A

## **Contenu des pistes après l'enregistrement en temps réel**

Outre les notes du clavier, les données suivantes sont aussi enregistrées sur la piste sélectionnée pendant l'enregistrement en temps réel. Ces données sont valides chaque fois que la piste est reproduite.

- Numéro de sonorité
- Pression de la pédale en option

Les données suivantes s'enregistrent en début de piste lorsque l'enregistrement de la piste commence.

- Réglages du mixeur des autres pistes
- Type d'effet
- Volume de l'accompagnement
- Niveau de la réverbération
- Niveau du chorus
- Maintien du DSP activé/désactivé
- Maintien du mixeuractivé/désactivé

## **Pour enregistrer sur les pistes 2 à 6 en utilisant l'enregistrement échelonné**

Cette méthode indique comment entrer successivement des notes, en désignant la hauteur et la longueur de chaque note.

- *1.* Appuyez trois fois sur le bouton SONG MEMORY pour mettre le clavier en attente d'enregistrement en temps réel, puis sélectionnez un numéro de sonorité (0 à 4) avec les touches numériques.
	- Le numéro de morceau sélectionné doit être celui où la piste 1 a été enregistrée.

# $55$   $15$   $1e$   $p$ Re c

*2.* Utilisez les boutons SONG MEMORY TRACK pour sélectionner la piste sur laquelle vous voulez enregistrer (2 à 6). *Exemple:*

Sélectionnez la piste 2.

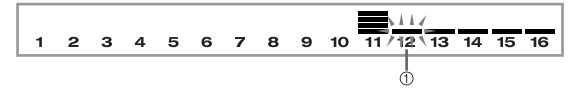

<sup>1</sup> Clignotement

705A-F-065A

#### **Mémoire de morceaux**

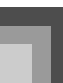

- *3.* Désignez un numéro de sonorité.
	- Il faut appuyer sur le bouton TONE ou le bouton DRAWBAR ORGAN pour afficher le numéro et le nom de la sonorité. Vous pouvez aussi utiliser les touches numériques ou les touches [+] (augmentation) et [–] (diminution) pour changer le numéro de sonorité.
	- Après avoir changé le numéro de sonorité, appuyez sur une touche du clavier pour dégager l'écran du numéro et du nom de sonorité et revenir à l'écran de saisie de notes.
- *4.* Utilisez le clavier numérique pour entrer des notes, ou la touche [0] pour entrer des pauses.
	- A ce moment, la pression exercée sur le clavier (vélocité) est indiquée. Changez la vélocité avec les touches [+] (augmentation) et [–] (diminution).
	- Vous pouvez aussi saisir un accord.
- *5.* Utilisez le clavier numérique pour indiquer la durée de la note ou de la pause (page F-61).
- *6.* Répétez les étapes 4 et 5 pour entrer d'autres notes.
- *7.* Appuyez sur le bouton START/STOP pour arrêter l'enregistrement quand vous avez terminé.

#### **REMARQUE**

- Procédez comme indiqué dans "Correction d'erreurs survenues lors de l'enregistrement échelonné" à la page F-64 pour corriger les erreurs survenues lors de l'enregistrement échelonné.
- Vous pouvez ajouter des données à une piste qui en contient déjà en sélectionnant cette piste à l'étape 2 cidessus. Le point de départ de l'enregistrement échelonné est automatiquement localisé au premier temps suivant les dernières données enregistrées.
- Lorsque vous enregistrez sur les pistes 2 à 6, tout le clavier fonctionne comme clavier mélodique quel que soit le réglage du bouton MODE.

## **Contenu de la piste après l'enregistrement échelonné**

Outre les notes et les pauses, les données suivantes sont aussi enregistrées sur la piste pendant l'enregistrement échelonné. Ces données sont valides chaque fois que la piste est reproduite.

Numéro de sonorité

## **Affichage des décibelmètres pendant l'attente d'enregistrement et d'édition**

Les canaux 11 à 16 correspondent aux pistes 1 à 6. Quand le clavier est en attente d'enregistrement ou d'édition (page F-65), l'affichage des décibelmètres indique les pistes qui contiennent déjà des données enregistrées et celles qui sont vides. Les pistes dont quatre segments sont éclairés contiennent des données, tandis que les pistes dont un seul segment est éclairé ne contiennent pas encore de données.

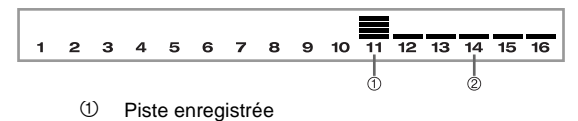

2 Piste non enregistrée

*F-64*

# **Correction d'erreurs survenues lors de l'enregistrement échelonné**

Les données mémorisées peuvent être comparées à une partition qui se lit de gauche à droite, avec le point d'entrée de nouvelles notes normalement à la droite des dernières notes enregistrées.

Voici comment vous pouvez déplacer le point d'entrée vers la gauche pour effectuer des changements sur des données déjà enregistrées. Notez, toutefois, qu'en déplaçant le point d'entrée vers la gauche et changeant les données, vous effacerez toutes les données après ce point.

## **Pour corriger des erreurs survenues pendant l'enregistrement échelonné**

- *1.* Sans sortir du mode d'enregistrement échelonné, déplacez le point de saisie vers la gauche à l'aide du bouton  $\lceil \blacktriangleleft \rceil$ .
	- L'indicateur REC disparaît de l'écran et l'indicateur STEP clignote.

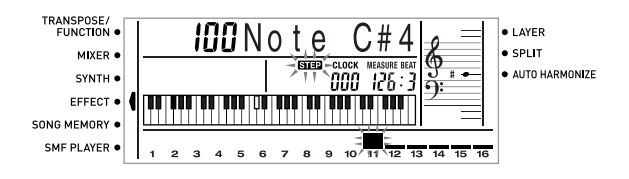

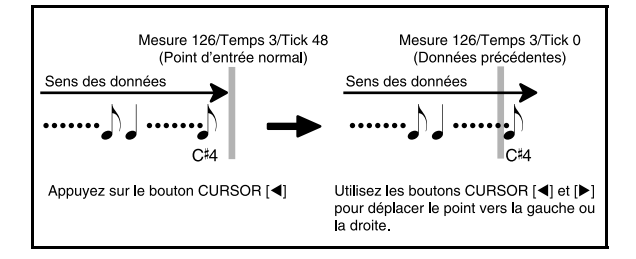

*2.* Tout en contrôlant les données affichées, déplacez le point de saisie des données que vous voulez changer à l'aide des boutons CURSOR  $[ \blacktriangleleft ]$  et  $[ \blacktriangleright ]$ .

*Exemple:* 

Pour réenregistrer toutes les notes qui suivent la note A3 à la mesure 120, temps 1 et tick 0.

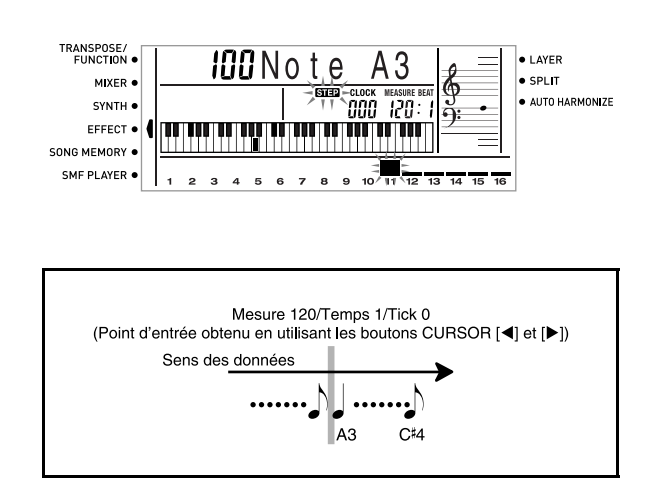

705A-F-066A

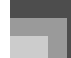

 $3.$  Appuyez sur le bouton CURSOR  $\sqrt{\bullet}$  .

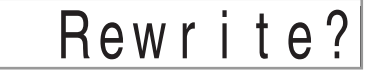

# *4.* Appuyez sur le bouton YES.

- Toutes les données sont supprimées à partir de l'endroit spécifié et le clavier se met en attente d'enregistrement échelonné.
- Il faut appuyer sur le bouton CURSOR [  $\triangle$  ] ou sur le bouton NO pour annuler la suppression des données.

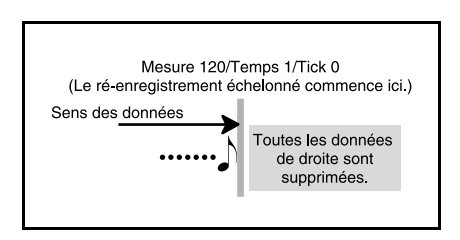

#### **REMARQUE**

 Lorsque vous atteignez la fin de l'enregistrement en appuyant sur le bouton CURSOR [ $\blacktriangleright$  ], l'indicateur REC apparaît et l'indicateur STEP clignote pour indiquer que d'autres données peuvent être ajoutées pour l'enregistrement échelonné.

### **Pour supprimer des notes particulières**

- *1.* Effectuez les étapes 1 et 2 de "Pour corriger des erreurs survenues pendant l'enregistrement échelonné" ci-dessus pour afficher la note que vous voulez supprimer.
- $2.$  Appuyez deux fois sur le bouton CURSOR  $[$   $\blacktriangledown$   $]$ .
- *3.* En réponse au message "Delete?" qui apparaît à l'écran, appuyez sur le bouton YES pour supprimer la note affichée.

# **Édition du contenu de la mémoire**

Après avoir enregistré vos données dans la mémoire du clavier, vous pouvez rappeler des notes et des réglages de paramètres (par ex. le numéro de sonorité) et faire les changements souhaités. Cela signifie que vous pouvez corriger les mauvaises notes, changer la sonorité, etc.

Les données suivantes peuvent être éditées.

- Intensité des notes
- Notes
- Accords
- Numéros de sonorités
- Numéros de rythme
- Opérations des boutons INTRO/ENDING 1, INTRO/ ENDING 2, VARIATION/FILL-IN 1, VARIATION/FILL-IN 2, SYNCHRO/FILL-IN NEXT

#### **Pour éditer le contenu de la mémoire**

*1.* Appuyez trois fois sur le bouton SONG MEMORY pour mettre le clavier en attente d'enregistrement échelonné, puis sélectionnez un numéro de sonorité (0 à 4) avec les touches [+] et [–].

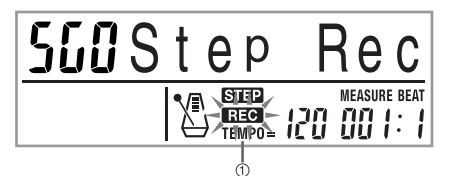

<sup>1</sup> Clignotement

- *2.* Utilisez les sélecteurs SONG MEMORY TRACK pour choisir la piste enregistrée que vous voulez modifier.
- 3. Appuyez sur le bouton CURSOR [ < ] pour accéder au mode d'édition.
	- L'indicateur REC disparaît de l'écran et l'indicateur STEP clignote.

705A-F-067A

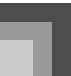

4. Utilisez les boutons CURSOR [  $\triangleleft$  ] et [  $\triangleright$  ] pour déplacer sur la piste le point où la note ou le paramètre doit être changé.

Exemple d'édition de notes

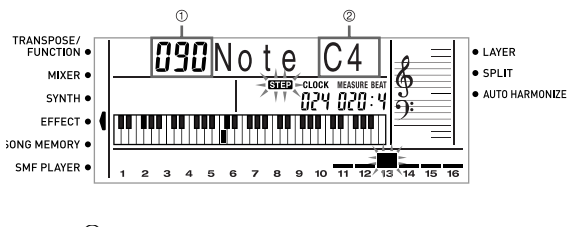

- 1 Vélocité
- 2 Hauteur
- *5.* Effectuez les changements souhaités.
	- La méthode à suivre pour changer un paramètre dépend du type de données qu'il contient. Voir "Techniques d'édition et affichages" à la page F-66 pour les détails.
	- Répétez les étapes 4 et 5 pour éditer d'autres paramètres.
- *6.* Appuyez sur le bouton START/STOP pour terminer l'édition quand vous avez fini.

#### **REMARQUE**

*F-66*

- Les seuls paramètres qui peuvent être édités pour les pistes 2 à 6 sont les notes et les numéros de sonorité.
- Dans le cas de l'enregistrement en temps réel, vous pouvez changer ultérieurement les numéros de sonorité spécifiés pendant l'enregistrement sur les pistes 1 à 6.
- Vous ne pouvez changer que les numéros de sonorité préréglés pour les pistes 2 à 6 avec l'enregistrement échelonné.
- Dans le cas de l'enregistrement en temps réel, vous pouvez changer ultérieurement les numéros de rythme spécifiés pendant l'enregistrement sur la piste 1.
- Vous ne pouvez changer que les numéros de rythme préréglés pour la piste 1 avec l'enregistrement échelonné.
- Vous ne pouvez pas utiliser l'édition pour ajouter des données à un enregistrement.
- Vous ne pouvez pas déplacer de passages à l'intérieur d'un enregistrement.
- La longueur des notes ne peut pas être changée.

#### **Techniques d'édition et affichages**

Les techniques d'édition que vous utilisez pour changer les différents paramètres mémorisés sont les suivantes.

Pour changer la pression exercée sur une touche (vélocité)

Utilisez le clavier numérique ou les touches [+] et [–] pour changer la pression exercée sur une touche.

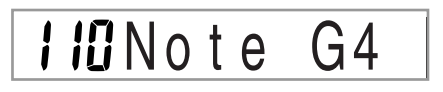

#### Pour changer la hauteur d'une note

Saisissez une nouvelle note sur le clavier pour changer la hauteur d'une note. La hauteur spécifiée se répercute sur le clavier et sur les notes indiquées sur la portée.

# i #Note G4

#### **IMPORTANT!**

 Pendant I'édition du contenu de la mémoire, ne remplacez jamais une note par une note identique à la note précédente ou suivante, sinon la longueur de la note changée et de la note précédente ou suivante risque de changer. Dans ce cas, vous devrez réenregistrer toute la piste.

#### **Pour changer un accord**

Utilisez la méthode d'exécution des accords spécifiée par le bouton MODE (FINGERED, CASIO CHORD, etc.) pour saisir un accord.

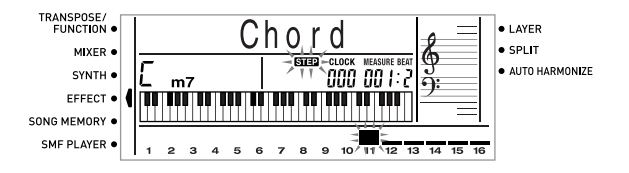

**Pour changer un numéro de sonorité.** 

Utilisez le clavier numérique ou les touches [+] ou [–] pour changer un numéro de sonorité.

# **TONE OUGGIAN** Grand Pno

705A-F-068A

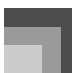

#### **REMARQUE**

- Dans le cas de l'enregistrement en temps réel, vous pouvez changer ultérieurement les numéros de sonorité spécifiés pendant l'enregistrement sur les pistes 1 à 6.
- Vous ne pouvez changer que les numéros de sonorité préréglés pour les pistes 2 à 6 avec l'enregistrement échelonné.

#### **Pour changer un numéro de rythme**

Utilisez le clavier numérique ou les touches [+] ou [–] pour changer un numéro de rythme.

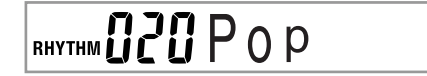

#### **REMARQUE**

- Dans le cas de l'enregistrement en temps réel, vous pouvez changer ultérieurement les numéros de rythme spécifiés pendant l'enregistrement sur la piste 1.
- Vous ne pouvez changer que les numéros de rythme préréglés pour la piste 1 avec l'enregistrement échelonné.
- Pour changer une opération du contrôleur de rythme\*
- \* Opérations des boutons INTRO/ENDING 1, INTRO/ ENDING 2, VARIATION/FILL-IN 1, VARIATION/FILL-IN 2, SYNCHRO/FILL-IN NEXT

Appuyez sur le bouton de contrôleur de rythme que vous voulez.

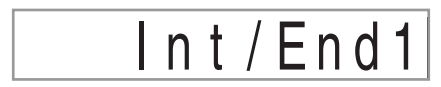

# **Edition d'un morceau**

Vous pouvez effectuer les opérations suivantes dans le mode Edition de morceau.

- Supprimer un morceau
- Supprimer une plage
- Réécrire les données d'en-tête (Données du panneau)

#### **Pour supprimer un morceau**

- *1.* Appuyez une fois sur le bouton SONG MEMORY pour mettre le clavier en attente de lecture.
- *2.* Utilisez les touches [+] et [–] pour sélectionner le numéro du morceau que vous voulez supprimer.
- 3. Appuyez sur le bouton CURSOR [  $\blacktriangledown$  ]. Si aucun numéro de morceau n'est indiqué sur l'afficheur, appuyez deux fois sur le bouton CURSOR  $\sqrt{\phantom{a}}$  ).
	- L'écran de suppression de morceau apparaît.
- *4.* Appuyez sur le bouton YES.
	- Le message "Sure?" vous demandant de confirmer la suppression du morceau apparaît.
- *5.* Appuyez sur le bouton YES pour supprimer le morceau et revenir à l'attente de lecture.

705A-F-069A

#### **Pour supprimer une piste précise**

- *1.* Appuyez une fois sur le bouton SONG MEMORY pour mettre le clavier en attente de lecture.
- *2.* Utilisez les touches [+] et [–] pour sélectionner le numéro du morceau contenant la piste que vous voulez supprimer.
- 3. Appuyez sur le bouton CURSOR [ ▼ ]. Si aucun numéro de morceau n'est indiqué sur l'afficheur, appuyez trois fois sur le bouton  $[\nabla]$ .
	- L'écran de suppression de morceau apparaît.

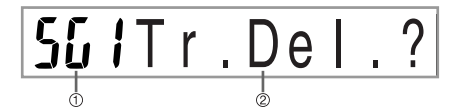

- 1 Numéro du morceau contenant la piste (ne peut pas être changé)
- 2 Attente de suppression de piste
- *4.* Utilisez les boutons SONG MEMORY TRACK pour sélectionner la piste ou les pistes dont vous voulez supprimer les données.

Attente de suppression de piste

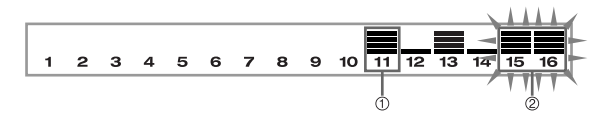

- <sup>1</sup> Piste enregistrée
- 2 Piste supprimée (plusieurs pistes peuvent être spécifiées.)
- Vous pouvez spécifier plusieurs pistes à supprimer en appuyant sur plusieurs boutons de sélection de piste.
- Pour désélectionner une piste, appuyez une nouvelle fois sur le bouton de sélection de piste correspondant.
- *5.* Appuyez sur le bouton YES.
	- Le message "Sure?" vous demandant de confirmer la suppression de la piste apparaît.
- *6.* Appuyez sur le bouton YES pour supprimer la piste.

#### **REMARQUE**

- Il n'est pas possible de changer de numéro de morceau pendant l'attente de suppression de pistes.
- Le clavier revient à l'attente d'enregistrement si vous appuyez sur le bouton SONG MEMORY pendant l'attente de suppression de pistes.

## **Pour réécrire les données d'en-tête (Enregistrement par le panneau)**

Vous pouvez utiliser la procédure "Enregistrement par le panneau" pour changer les réglages initiaux de mixeur, du tempo et d'autres réglages mémorisés en en-tête de morceau.

- *1.* Appuyez une fois sur le bouton SONG MEMORY pour mettre le clavier en attente de lecture.
- *2.* Utilisez les touches [+] et [–] pour sélectionner le numéro du morceau contenant les données d'en-tête que vous voulez réécrire.
- *3.* Effectuez les changements souhaités dans les données d'en-tête.
- $4.$  Appuyez trois fois sur le bouton CURSOR  $[$   $\blacktriangledown$  ].
	- L'écran de suppression de morceau apparaît.
	- Le message "Pnel Rec?" apparaît à l'écran.
- *5.* Appuyez sur le bouton YES pour réécrire les données d'en-tête.

705A-F-070A

# **Réglages du clavier**

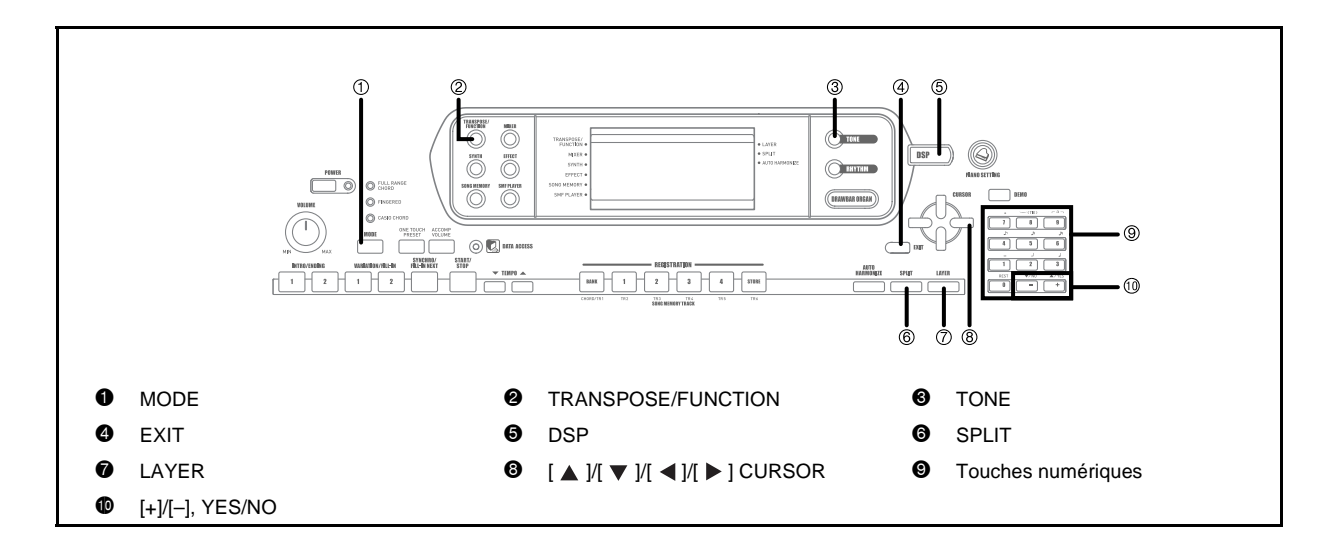

#### **Parties**

Quatre parties (numéros 1 à 4) peuvent être utilisées simultanément pendant l'exécution d'un morceau au clavier. Ces parties s'utilisent, lors de la superposition de sonorités et du partage de clavier, de la façon suivante.

Partie 1 :Partie de la sonorité principale

- Partie 2 :Partie de la sonorité superposée
- Partie 3 :Partie de la sonorité secondaire

Partie 4 :Partie des sonorités superposée et secondaire

# **Utilisation de la superposition de sonorités**

La superposition permet d'affecter deux sonorités différentes (une sonorité principale et une sonorité superposée) au clavier, et ces deux sonorités sont reproduites lorsque vous appuyez sur une touche. Par exemple, vous pouvez superposer la sonorité FRENCH HORN GM à la sonorité BRASS GM pour obtenir un son de cuivres plus étoffé.

## SUPERPOSITION

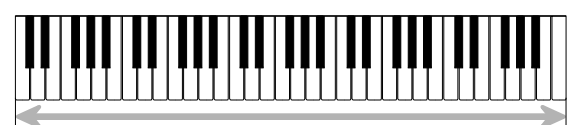

Sonorité principale (BRASS GM) Sonorité superposée (FRENCH HORN GM)

#### **Pour superposer des sonorités**

*1.* Sélectionnez la sonorité principale. *Exemple:*

> Pour sélectionner "361 BRASS GM" comme sonorité principale, appuyez sur le bouton TONE, puis saisissez 3, 6 et 1 avec les touches numériques.

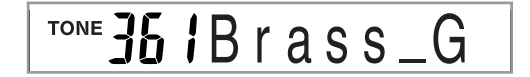

*2.* Appuyez sur le bouton LAYER.

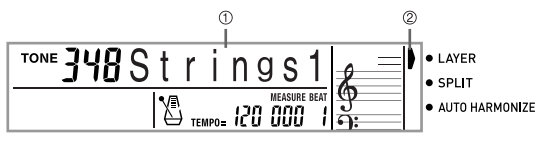

- 1 Sonorité superposée sélectionnée
- 2 Pointeur
- *3.* Sélectionnez la sonorité superposée. *Exemple:*

Pour sélectionner "360 FRENCH HORN GM" comme sonorité superposée, saisissez 3, 6 et 0 avec les touches numériques.

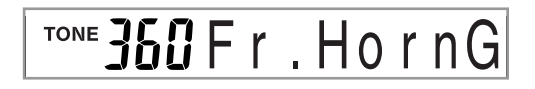

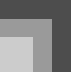

### **Réglages du clavier**

- *4.* Maintenant essayez de jouer quelque chose au clavier.
	- Les deux sonorités sont reproduites en même temps.
- *5.* Appuyez sur le bouton LAYER pour annuler la superposition et revenir au clavier normal.

#### **REMARQUE**

- Lorsque vous activez la superposition, la partie 2 remplace la partie 1, et la sonorité superposée est indiquée. A ce moment vous pouvez utiliser les boutons CURSOR  $[$  <  $]$  et [ $\blacktriangleright$ ] pour changer de parties. Lorsque vous désactivez la superposition, la partie 1 est de nouveau sélectionnée.
- Les sons de la sonorité principale sont sur le canal 1 tandis que ceux de la sonorité superposée sont sur le canal 2. Vous pouvez aussi utiliser le mixeur pour changer la sonorité et le volume sur ces canaux.
- La superposition n'est pas possible pendant l'attente d'enregistrement ou l'enregistrement de morceaux dans la, ni pendant l'utilisation du lecteur SMF.

# **Utilisation du partage de clavier**

Lorsque le clavier est partagé, deux sonorités différentes (une sonorité principale et une sonorité secondaire) peuvent être affectées aux deux parties du clavier, ce qui permet de jouer de la main gauche une sonorité différente de celle de la main droite. Par exemple, vous pouvez sélectionner STRINGS 1 comme sonorité principale (aigus) et PIZZICATO GM comme sonorité secondaire (graves), de manière à restituer tout un ensemble à cordes.

Le point de partage du clavier, c'est-à-dire l'endroit ou la sonorité change sur le clavier, peut également être spécifié.

#### **REMARQUE**

- Laissez le bouton MODE en position NORMAL ou FULL RANGE CHORD.
- PARTAGE

*F-70*

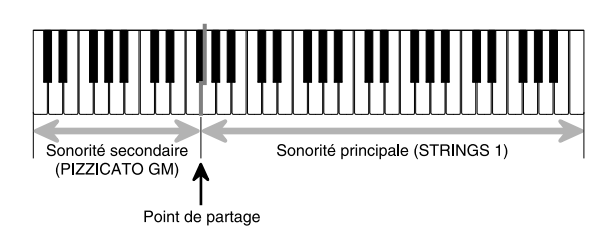

#### **Pour partager le clavier**

*1.* Sélectionnez d'abord la sonorité principale. *Exemple:*

> Pour sélectionner "348 STRINGS 1" comme sonorité principale, appuyez sur le bouton TONE, puis saisissez 3, 4 et 8 avec les touches numériques.

# TONE J48Strings

*2.* Appuyez sur le bouton SPLIT.

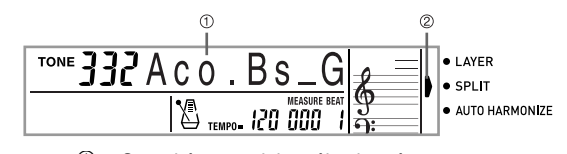

1 Sonorité secondaire sélectionnée

- 2 Pointeur
- *3.* Sélectionnez la sonorité secondaire. *Exemple:*

Pour sélectionner "345 PIZZICATO GM" comme sonorité secondaire, saisissez 3, 4 et 5 avec les touches numériques.

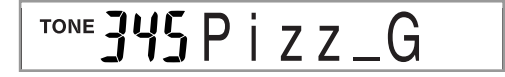

*4.* Désignez le point de partage. Tout en tenant le bouton SPLIT enfoncé, appuyez sur la touche du clavier à l'endroit où la note extrême gauche du registre supérieur doit se trouver. *Exemple:*

> Pour désigner G3 comme point de partage, appuyez sur la touche G3.

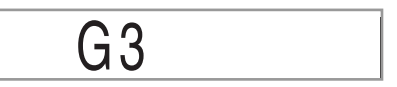

- *5.* Essayez maintenant de jouer quelque chose au clavier.
	- La sonorité PIZZICATO GM est affectée à chacune des touches gauches à partir de F#3 et la sonorité STRINGS 1 à chacune des touches droites à partir de G3.
- *6.* Appuyez une nouvelle fois sur le bouton SPLIT pour annuler cette fonction et revenir au clavier normal.

705A-F-072A
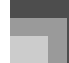

#### **REMARQUE**

- Lorsque vous activez le partage du clavier, la partie 3 est sélectionnée et la sonorité secondaire est indiquée. A ce moment vous pouvez utiliser les boutons  $[$   $\blacktriangleleft]$  et  $[$   $\blacktriangleright$   $]$  pour changer de parties. Lorsque vous désactivez le partage de clavier, la partie 1 est de nouveau sélectionnée.
- La sonorité principale est sur le canal 1 tandis que la sonorité secondaire est sur le canal 3. Vous pouvez aussi utiliser le mixeur pour changer la sonorité et le volume de ces canaux.
- Il faut noter qu'il n'est pas possible de partager le clavier pendant l'attente d'enregistrement ou l'enregistrement de morceaux dans la mémoire, ni pendant l'utilisation du lecteur SMF.
- Lorsque le mode d'accompagnement est CASIO CHORD ou FINGERED, le registre du clavier d'accompagnement est tel que spécifié par le point de partage dans la procédure ci-dessus.

# **Utilisation simultanée de la superposition et du partage**

Vous pouvez utiliser ensemble la superposition et le partage pour créer un clavier divisé avec superposition de sonorités. Vous pouvez d'abord utiliser la superposition puis le partage, ou le partage puis la superposition. Quand vous combinez ces deux fonctions, deux sonorités sont affectées au registre supérieur du clavier (sonorité principale et sonorité superposée) et deux sonorités (sonorité secondaire et sonorité secondaire superposée) sont affectées au registre inférieur.

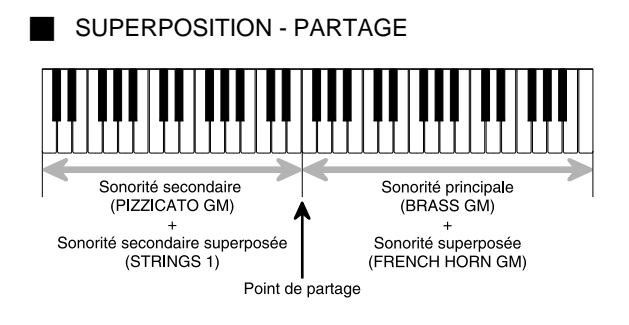

### **Pour partager le clavier et superposer des sonorités**

*1.* Appuyez sur le bouton TONE et entrez le numéro de sonorité pour la sonorité principale. *Exemple:* 

> Pour spécifier "361 BRASS GM" comme sonorité principale.

TONE 36 IBrass\_G

- *2.* Appuyez sur le bouton SPLIT et entrez le numéro de la sonorité secondaire. *Exemple:* 
	- Pour spécifier "345 PIZZICATO GM" comme sonorité secondaire.

TONE \_ Z Z

- Après avoir désigné la sonorité secondaire, appuyez sur le bouton SPLIT pour partager le clavier.
- *3.* Appuyez sur le bouton LAYER et entrez le numéro de sonorité superposée.

*Exemple:*

Pour spécifier "360 FRENCH HORN GM" comme sonorité superposée.

# TONE **360** r.HornG

- *4.* Appuyez sur le bouton SPLIT ou sur le bouton LAYER pour que les deux témoins SPLIT et LAYER s'allument.
- *5.* Entrez le numéro de la sonorité secondaire superposée.

*Exemple:*

Pour spécifier la sonorité "348 STRINGS 1" saisissez 3, 4, 8.

# TONE J48Strings

*6.* Tout en tenant le bouton SPLIT enfoncé, appuyez sur la touche du clavier correspondant à la note inférieure (touche extrême gauche) du registre supérieur (droite du clavier).

705A-F-073A

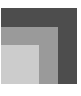

- *7.* Jouez quelque chose au clavier.
	- Appuyez sur les boutons LAYER et SPLIT pour annuler chacune de ces fonctions.

#### **REMARQUE**

*F-72*

- Lorsque vous activez la superposition de sonorités avec le partage de clavier, la partie 4 est sélectionnée et la sonorité secondaire est indiquée. A ce moment vous pouvez utiliser les boutóns CURSOR  $[ \blacktriangleleft ]$  et  $[ \blacktriangleright ]$  pour changer de parties. Lorsque vous désactivez la superposition, la partie 3 est rétablie, et lorsque vous désactivez le partage, la partie 2 est rétablie. Lorsque vous désactivez superposition et partage, la partie 1 est rétablie.
- La sonorité principale est sur le canal 1, la sonorité superposée sur le canal 2, la sonorité secondaire sur le canal 3 et la sonorité secondaire superposée sur le canal 4. Vous pouvez aussi utiliser le mixeur pour changer la sonorité et le volume de ces canaux.

# **Transposition du clavier**

La transposition vous permet d'élever ou d'abaisser la clé d'ensemble du clavier par demi-tons. Si vous voulez jouer un accompagnement pour un chanteur dont la hauteur de voix est différente de la clé du clavier, par exemple, vous pouvez tout simplement changer la clé du clavier.

#### **Pour transposer le clavier**

- *1.* Appuyez sur le bouton TRANSPOSE/ FUNCTION.
	- Un pointeur apparaît devant TRANSPOSE/ FUNCTION, et l'écran de transposition s'affiche.

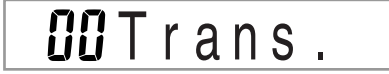

*2.* Utilisez les touches [+] et [–] pour changer le réglage de transposition du clavier. *Exemple:*

> Pour transposer le clavier de cinq demi-tons vers le haut.

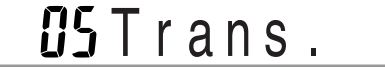

 Il suffit d'appuyer sur le bouton TRANSPOSE/ FUNCTION pour dégager l'écran de transposition.

#### **REMARQUE**

- Le clavier peut être transposé de –24 (deux octaves vers le bas) à +24 (deux octaves vers le haut).
- Le réglage de transposition affecte aussi les morceaux mémorisés et l'accompagnement automatique.
- La limite de transposition dépend de la sonorité utilisée. Si la note utilisée est au-delà de cette limite lors de la transposition, le clavier joue la même note à l'octave la plus proche qui se trouve dans les limites de la sonorité utilisée.

705A-F-074A

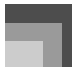

# **Utilisation de la réponse au toucher**

Quand la réponse au toucher est en service, le volume relatif du son fourni par le clavier varie en fonction de la pression exercée, comme sur un piano acoustique.

## **Pour activer ou désactiver la réponse au toucher**

- *1.* Appuyez sur le bouton TRANSPOSE/ FUNCTION.
	- Un pointeur apparaît devant TRANSPOSE/ FUNCTION sur l'afficheur.
- 2. Utilisez les boutons CURSOR [  $\triangleleft$  ] et [  $\triangleright$  ] pour afficher l'écran de réglage de la réponse au toucher.

# $2$ Touch

- *3.* Utilisez les touches [+] et [–] pour sélectionner le niveau de sensibilité de la réponse au toucher.
	- $\bullet\quad$  "1" restitue un son puissant même lorsqu'une pression légère est exercée tandis que "3" exige une pression plus forte pour restituer un son puissant.
	- Il suffit d'appuyer simultanément sur les touches [+] et [–] pour rétablir le réglage "2".
	- Lorsque vous sélectionnez "oFF", le son ne change pas quelle que soit la pression exercée.

#### **REMARQUE**

- La réponse au toucher affecte non seulement la source sonore interne du clavier, mais émet aussi des données MIDI.
- La reproduction d'un morceau de la mémoire de morceaux, l'accompagnement et les données de notes externes MIDI n'affectent pas le réglage de réponse au toucher.

# **Accordage du clavier**

Cette fonction vous permet d'accorder précisément le clavier sur un autre instrument de musique.

#### **Pour accorder le clavier**

- *1.* Appuyez sur le bouton TRANSPOSE/ FUNCTION.
- 2. Utilisez les boutons CURSOR [  $\triangleleft$  ] et [  $\triangleright$  ] pour afficher l'écran d'accordage.

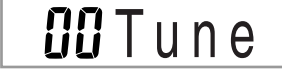

*3.* Utilisez les touches [+] et [–] pour changer le réglage du clavier.

*Exemple:*

Pour abaisser le clavier de 20 centièmes.

20' Tune

 Il suffit d'appuyer sur le bouton TRANSPOSE/ FUNCTION pour dégager l'écran d'accordage.

#### **REMARQUE**

- Le clavier peut être accordé dans une plage de –99 centièmes à +99 centièmes.
	- 100 centièmes équivalent à un demi-ton.
- Le réglage d'accordage affecte aussi les morceaux mémorisés et l'accompagnement automatique.

705A-F-075A

# **Changement d'autres réglages**

### **Types de réglages**

Le tableau suivant montrent les paramètres dont les réglages peuvent être changés.

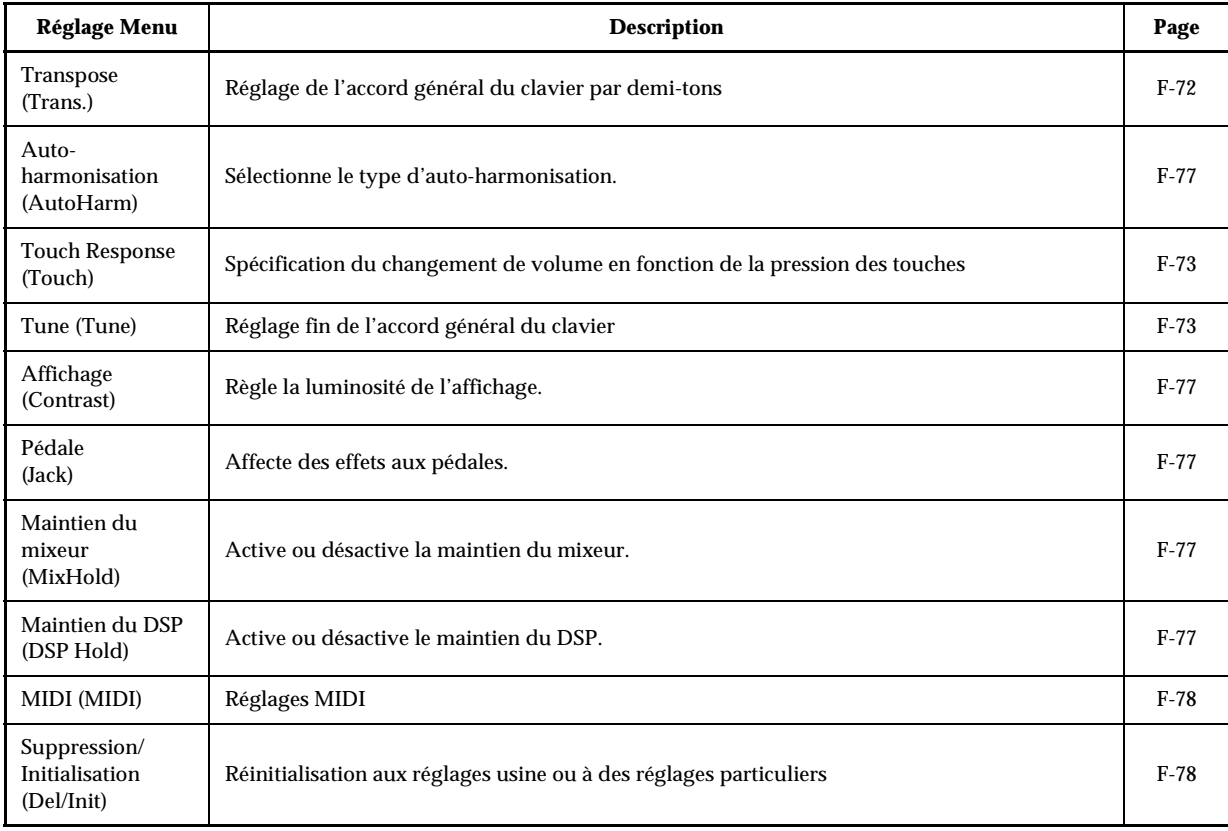

#### **REMARQUE**

*F-74*

 Les réglages ci-dessus sont tous sauvegardés à la mise hors tension du clavier. Pour le détail, voir "Contenu de la mémoire" à la page F-16.

 Les réglages MIDI et les réglages de suppression/initialisation n'opèrent pas lorsque vous utilisez le lecteur SMF ou la mémoire de morceaux.

CTK691F01-01.book 75

**Réglages du clavier**

## **Pour utiliser le menu de réglages du clavier**

- *1.* Appuyez sur le bouton TRANSPOSE/FUNCTION. Un pointeur apparaît devant TRANSPOSE/FUNCTION sur l'afficheur.
- 2. Utilisez les boutons CURSOR [ **4** ] , [ ▶ ] , [ ▲ ] et [ ▼ ] pour rappeler les paramètres dont vous voulez changer les réglages.

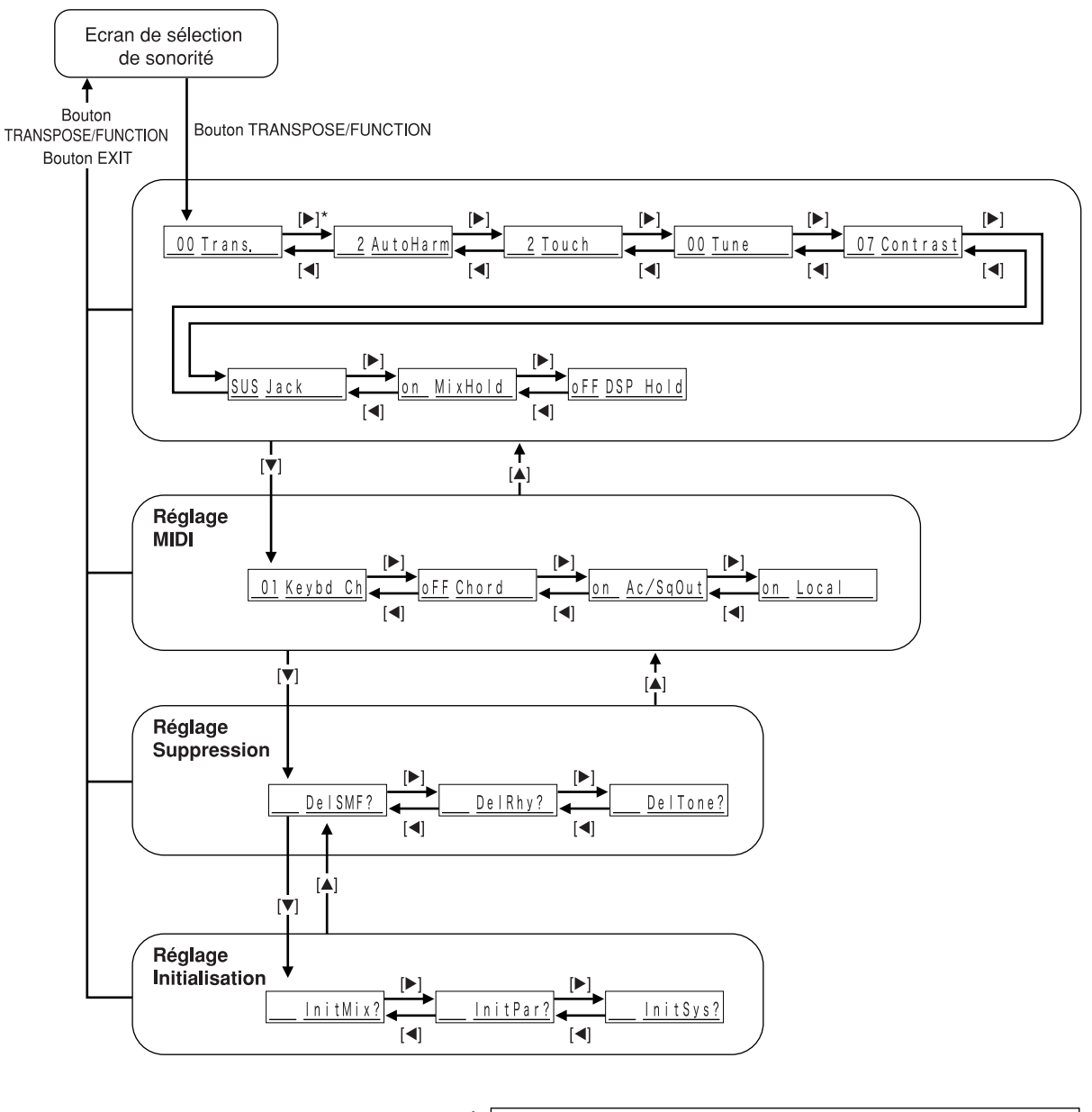

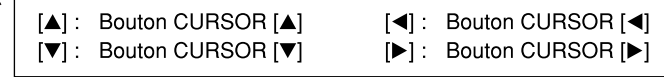

*3.* Utilisez les touches [+] et [–] ou le clavier numérique pour changer de valeurs.

- Les réglages sont validés même si vous n'appuyez pas sur le bouton EXIT.
- Voir le paragraphe suivant "Réglage des paramètres du menu" pour le détail sur chaque réglage.
- Après avoir effectué les réglages souhaités, appuyez sur le bouton TRANSPOSE/FUNCTION ou sur le bouton EXIT pour revenir à l'écran de sélection de sonorité ou de rythme.
- z En cas de suppression ou d'initialisation

# *4.* Appuyez sur le bouton YES.

- Le numéro de la zone utilisateur et le nom des données à supprimer apparaissent.
- La valeur indiquée correspond à des kilooctets.
- *5.* Vous pouvez aussi utiliser les touches numériques ou les touches [+] (augmentation) et [–] (diminution) pour sélectionner les données souhaitées.
- $6.$  Appuyez sur le bouton CURSOR  $[$   $\blacktriangledown$  ]. Le message "Sure?" vous demandant de confirmer l'initialisation ou la suppression apparaît.
- 
- *7.* Appuyez sur le bouton YES pour terminer l'opération.
	- La suppression ou l'initialisation est effectuée et l'écran de l'étape 5 réapparaît.
- *8.* Après avoir effectué les réglages souhaités, appuyez sur le bouton TRANSPOSE/FUNCTION ou sur le bouton EXIT pour revenir à l'écran de sélection de sonorité ou de rythme.

#### **IMPORTANT!**

*F-76*

 La suppression ou l'initialisation peut durer plus d'une minute après la pression du bouton YES à l'étape 7 ci-dessus. Le message "Pls Wait" reste affiché pour indiquer qu'une opération est en cours. N'essayez jamais d'effectuer une autre opération quand "Pls Wait" est affiché. Ceci peut endommager la mémoire du clavier ou causer un problème.

705A-F-078C

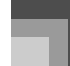

# **Réglage des paramètres du menu**

### Types d'auto-harmonisation

Vous avez le choix entre les 10 types d'auto-harmonisation indiqués ci-dessous.

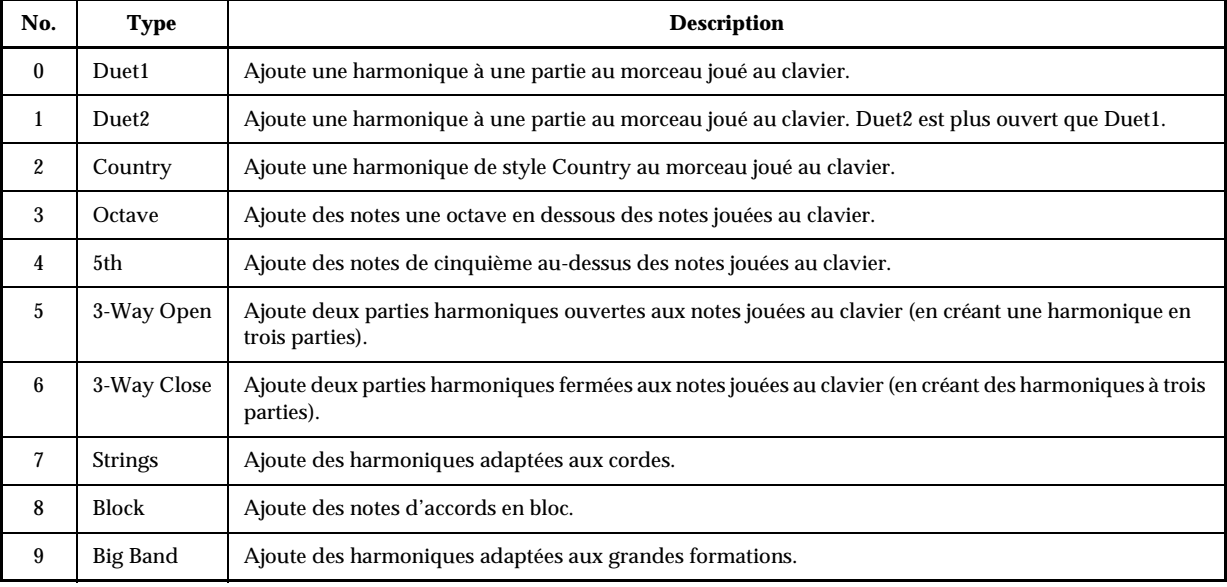

## Autres réglages

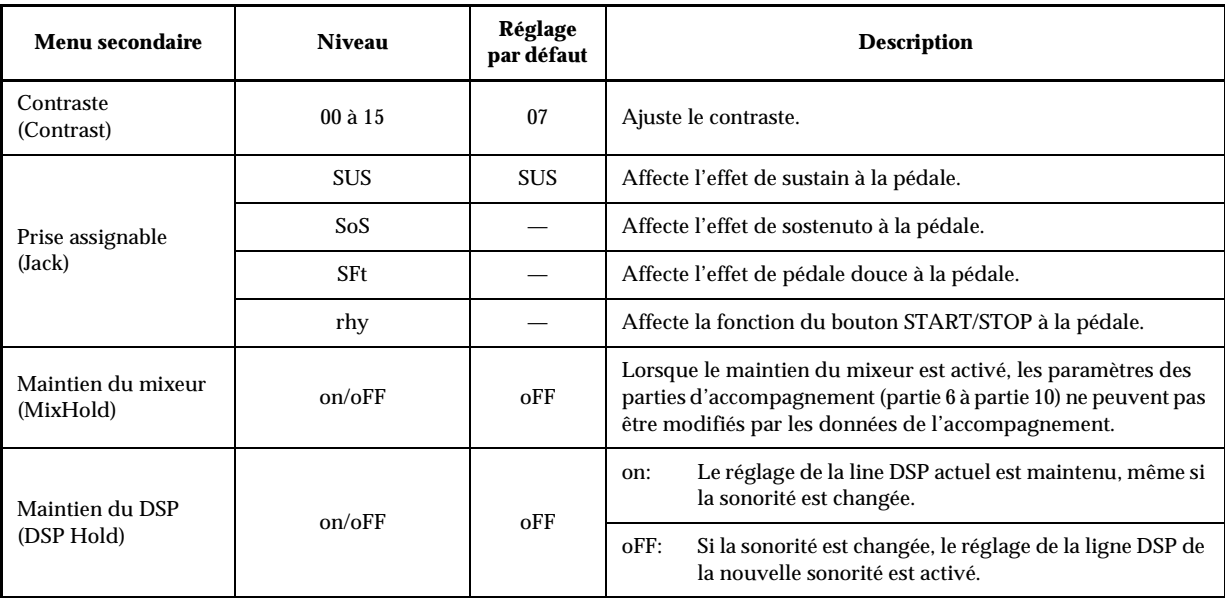

## Réglages MIDI

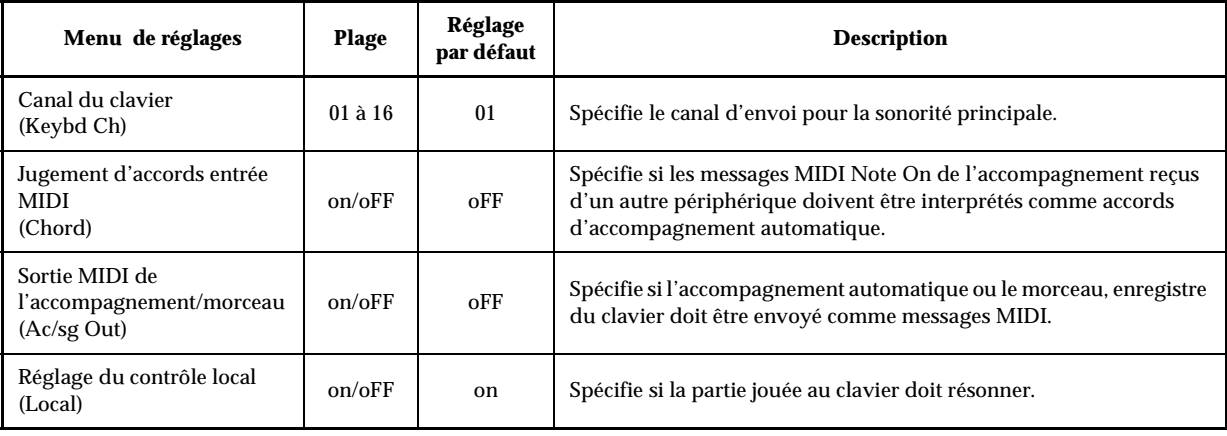

**Réglages Suppression/Initialisation** 

*F-78*

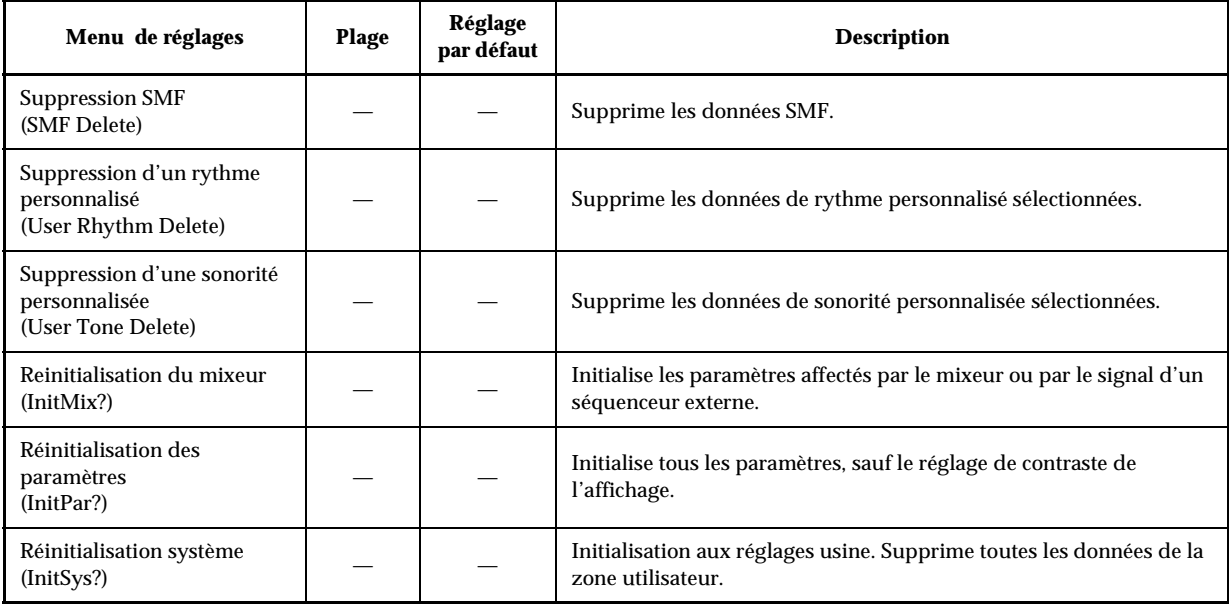

 $\begin{array}{c|c}\n\bullet & \bullet \\
\hline\n\bullet & \bullet\n\end{array}$ 

# **Utilisation du lecteur SMF**

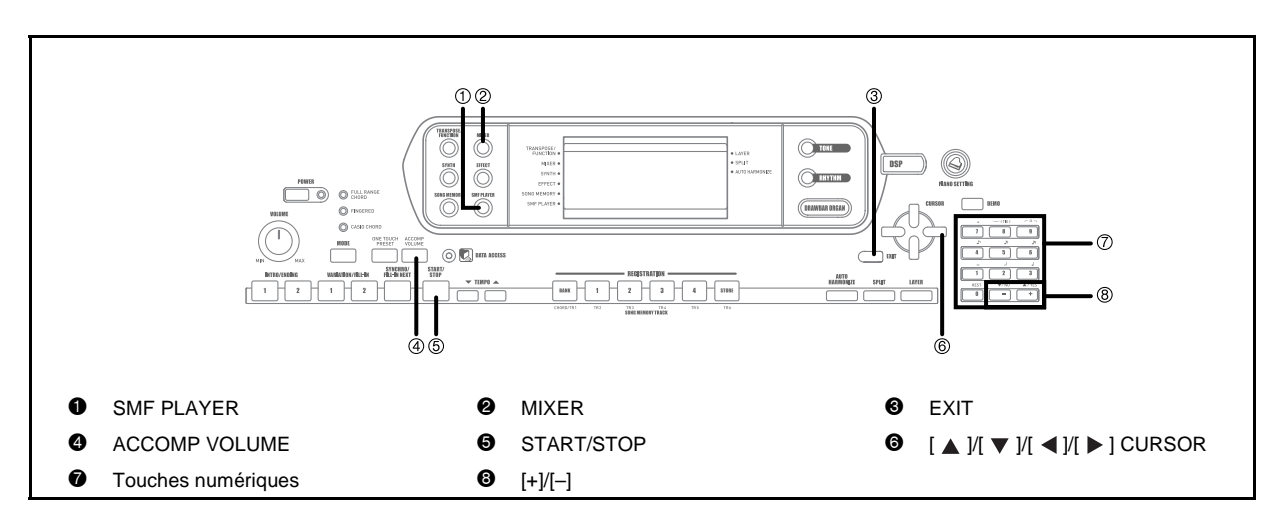

L'abréviation "SMF" (Standard MIDI File) désigne le format standard des fichiers MIDI, qui permet d'utiliser des données MIDI avec différents logiciels et séquenceurs. Il y a en fait trois formats SMF désignés par SMF 0, SMF 1 et SMF 2. Ce clavier prend en charge le format SMF 0 qui est le plus couramment utilisé de nos jours. Dans ce manuel toute mention de "Données SMF" désigne des données de format SMF 0.

Les données de musique de format SMF peuvent être enregistrées dans la mémoire flash du clavier pour être reproduites lorsque c'est nécessaire. La mémoire flash peut contenir jusqu'à 200 fichiers de musique\*. Vous pouvez télécharger des données SMF du CASIO MUSIC SITE sur votre ordinateur et les transférer ensuite dans la mémoire flash du clavier. Voir "Téléchargement de données" à la page F-85 pour le détail. A l'origine le clavier contient un morceau SMF.\*

\* Notez que le nombre de fichiers que vous pouvez enregistrer dans la mémoire dépend de la taille de chaque fichier. Si les fichiers sont très gros, vous ne pourrez peut-être pas enregistrer 200 fichiers.

#### **IMPORTANT!**

705A-F-081A

 Notez que CASIO COMPUTER CO., LTD. décline toute responsabilité quant à la perte des données enregistrées dans la mémoire flash de ce clavier 's.

*F-80*

## **Utilisation du lecteur SMF**

Schéma de fonctionnement du mode Lecteur SMF

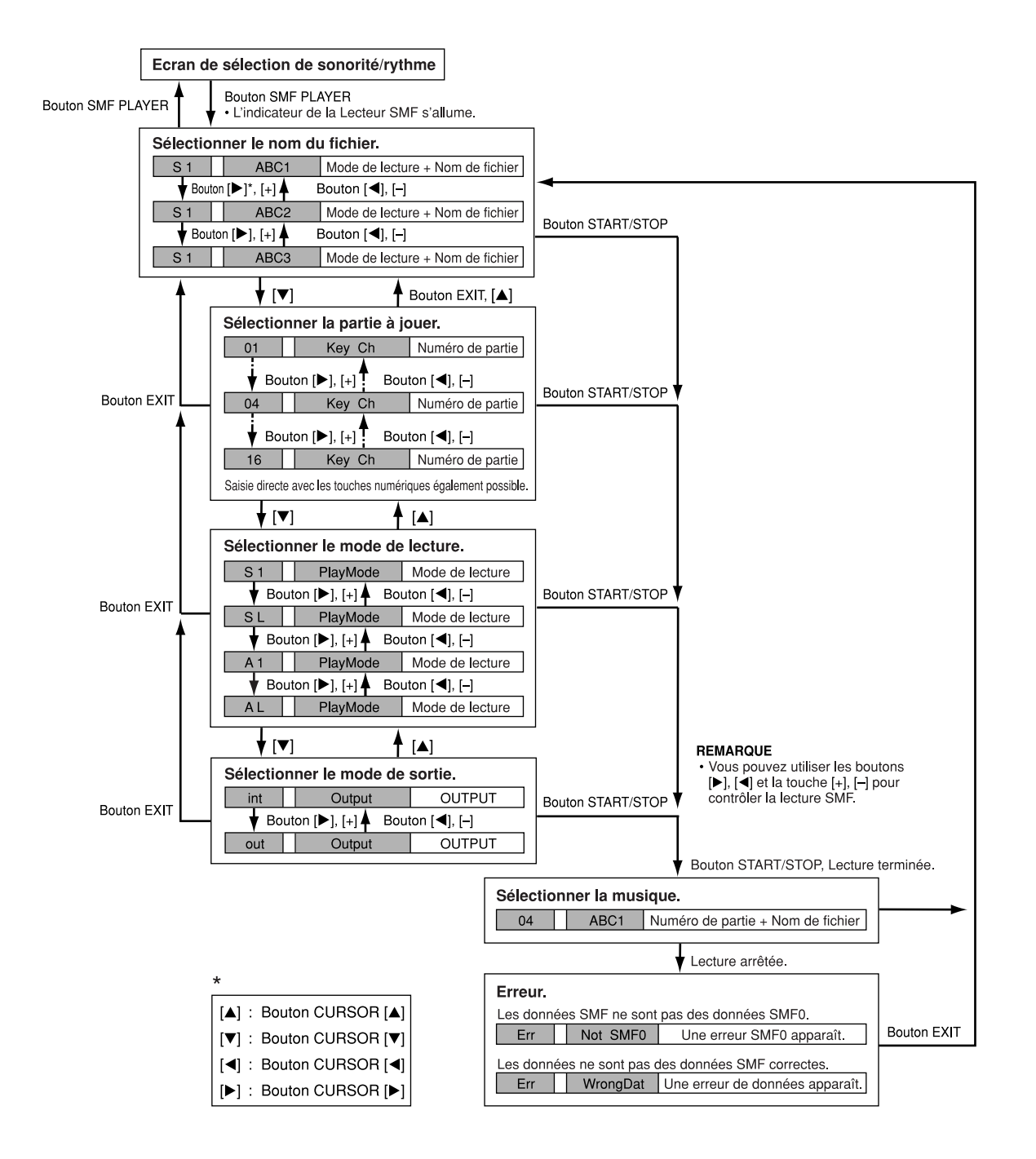

705A-F-082A

# **Reproduction d'un fichier SMF**

#### **Pour reproduire un fichier SMF**

- *1.* Appuyez sur le bouton SMF PLAYER pour afficher l'écran de sélection de fichier.
	- Le pointeur du lecteur SMF apparaît sur l'afficheur.
	- Les fichiers SMF sont ceux dont le nom est suivi de l'extension "MID". Un message d'erreur apparaît à ce moment si la mémoire flash ne contient pas de fichiers SMF.
- 2. Utilisez les boutons CURSOR [ 4 ] et [  $\blacktriangleright$  ] ou les boutons [+] et [–] pour sélectionner le fichier que vous voulez reproduire.
	- Le nom du fichier actuellement sélectionné apparaît dans la zone alphabétique de l'afficheur. La zone numérique de l'afficheur indique la taille des fichiers en kilooctets.
- *3.* Appuyez sur le bouton START/STOP.
	- La lecture du fichier sélectionné commence.
	- La zone numérique indique le numéro de la partie qui doit être jouée à la main.
	- Le tempo peut être réglé de 30 à 255 avec les boutons TEMPO.
	- Vous pouvez activer et désactiver les canaux 1 à 16 pendant la lecture ou l'arrêt de la lecture du fichier. Pour le détail, voir "Mise en et hors service des canaux" à la page F-42.
- *4.* Pour arrêter la lecture du fichier, appuyez une nouvelle fois sur le bouton START/STOP.

#### **Réglage du volume SMF**

Procédez de la façon suivante pour contrôler le volume général pendant la lecture de données SMF. Le volume peut être réglé pendant la lecture ou l'arrêt.

- *1.* Appuyez sur le bouton ACCOMP VOLUME.
	- L'indicateur "SMF Vol." apparaît sur l'afficheur avec une valeur indiquant le réglage actuel du volume SMF.

### **Utilisation du lecteur SMF**

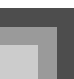

- *2.* Réglez le volume SMF avec les touches [+] et [–] ou les touches numériques.
	- Le volume peut être réglé entre 000 (minimum) et 127 (maximum).
	- Il suffit d'appuyer simultanément sur les touches [+] et [–] pour rétablir le réglage 100 du volume SMF.
	- Notez que ce réglage n'affecte pas le volume des notes qui sont jouées au clavier.

# **Configuration d'autres réglages**

#### **Pour configurer d'autres réglages**

- *1.* Sélectionnez le fichier que vous voulez reproduire.
	- Effectuez les étapes 1 à 2 de "Pour reproduire un fichier SMF" pour sélectionner un fichier.
- $2.$  Appuyez sur le bouton CURSOR  $[$   $\blacktriangledown$   $]$  pour afficher l'écran de sélection de la partie que vous voulez jouer au clavier.
	- Utilisez les boutons CURSOR  $[ \blacktriangleleft ]$  et  $[ \blacktriangleright ]$  et les touches [+] et [–] pour sélectionner la partie.
	- Appuyez sur le bouton MIXER pour accéder au mode Mixeur.
	- Désactivez le canal correspondant à la partie sélectionnée ci-dessus. Voir "Mise en et hors service des canaux" à la page F-42 pour le détail. La partie correspondante est alors désactivée et vous pouvez la jouer sur le clavier tandis que les autres parties du fichier SMF sont reproduites

#### **REMARQUE**

- Lorsque le mode Lecteur SMF est sélectionné, tous les canaux du mode Mixeur sont activés et toutes les parties sont initialisées.
	- Après avoir effectué les réglages du mode Mixeur, appuyez sur le bouton MIXER ou EXIT pour revenir au mode Lecteur SMF.

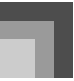

## **Utilisation du lecteur SMF**

- 3. Appuyez sur le bouton CURSOR [ $\blacktriangledown$  ] pour afficher l'écran de sélection du mode de lecture.
	- Utilisez les boutons CURSOR  $[ \blacktriangleleft ]$  et  $[ \blacktriangleright ]$  ou les touches [+] et [–] pour sélectionner le mode de lecture.

Vous avez le choix entre les quatre modes de lecture suivants.

- S1: Un fichier, une fois
- SL: Un fichier, plusieurs fois
- A1: Tous les fichiers, une fois
- AL: Tous les fichiers, plusieurs fois
- 4. Appuyez sur le bouton [  $\blacktriangledown$  ] pour afficher l'écran de sélection du mode de sortie.
	- + Utilisez les boutons CURSOR  $[ \blacktriangleleft ]$  et  $[ \blacktriangleright ]$  ou les touches [+] et [–] pour sélectionner le mode de sortie.
	- Vous avez le choix entre les quatre types de sortie suivants.
	- int: Haut-parleurs du clavier
	- out: MIDI OUT

#### **REMARQUE**

 La superposition, le partage et l'auto-harmonisation sont automatiquement désactivés dans le mode Lecteur SMF.

## **Messages d'erreur concernant le lecteur SMF**

Le tableau suivant indique ce qu'il faut faire lorsqu'un message d'erreur apparaît en mode Lecteur SMF.

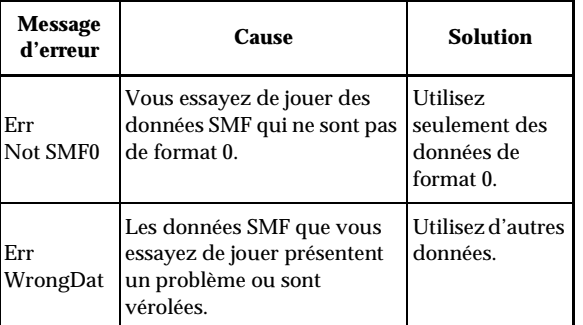

 $\overline{\phantom{a}}$ 

# **MIDI**

# **Qu'est-ce que MIDI ?**

"MIDI" est l'acronyme de Musical Instrument Digital Interface, une norme internationale pour l'échange de données musicales entre des instruments de musique électroniques et des appareils informatiques de marques différentes. Les appareils compatibles MIDI peuvent échanger des données, comme la pression ou le relâchement d'une touche, le changement de sonorité et d'autres données fournies sous forme de messages.

Bien que vous n'ayez pas besoin d'avoir des connaissances particulières au sujet du système MIDI pour utiliser ce clavier seul, pour utiliser le système MIDI il vous faut un minimum de connaissances. Ce paragraphe vous offre donc un aperçu de ce système.

#### **Connexions MIDI**

Les messages MIDI sont envoyés par la borne MIDI OUT d'un appareil à la borne MIDI IN d'un autre appareil par un câble MIDI. Pour envoyer un message MIDI de ce clavier à un autre appareil, vous devez utiliser un câble MIDI pour raccorder la borne MIDI OUT de ce clavier à la borne MIDI IN de l'autre appareil. Pour envoyer des messages MIDI à ce clavier, vous avez besoin d'un câble MIDI pour relier la borne MIDI OUT de l'autre appareil à la borne MIDI IN de ce clavier.

Pour utiliser un ordinateur ou un autre appareil MIDI pour enregistrer ou reproduire des données MIDI produites par ce clavier, vous devez relier les bornes MIDI IN et MIDI OUT de ces deux machines pour la réception et la transmission de données.

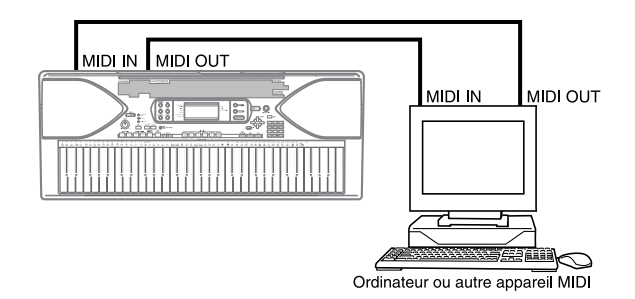

Si la fonction MIDI THRU fournie par le logiciel est exécutée sur l'ordinateur raccordé ou sur un autre appareil MIDI, n'oubliez pas de désactiver le 's "Local Control Setting"du clavier (page F-78).

### **Canaux MIDI**

Le système MIDI vous permet d'envoyer simultanément des données de plusieurs parties, chaque partie étant envoyée sur un canal MIDI différent. Il y a 16 canaux MIDI, numérotés de 1 à 16, et les données des canaux MIDI sont toujours transmises en même temps quand vous changez de données (pression des touches, transposition de note, etc.). Les deux appareils (pour la réception et l'émission) doivent être réglés sur le même canal pour que l'appareil récepteur reçoive correctement les données et les reproduise. Si l'appareil récepteur, par exemple, est réglé sur le canal 2, il ne reçoit que les données du canal MIDI 2, et tous les autres canaux sont ignorés.

Ce clavier est multitimbral, ce qui signifie qu'il peut recevoir des messages sur les 16 canaux MIDI et reproduire 16 parties en même temps. Les réglages de sonorité et volume de chaque canal peuvent être effectués avec le mixeur du clavier, ou par une source externe qui envoie les messages de commande MIDI nécessaires.

Les opérations effectuées sur le clavier sont envoyées après sélection d'un canal MIDI (1 à 16) sous forme de messages.

# **General MIDI**

General MIDI sert de standard de données MIDI pour tous les types de sources, quelle que soit la marque de l'appareil. General MIDI spécifie certains facteurs comme les numéros de sonorité, les sons de percussions et les canaux MIDI disponibles pour toutes les sources sonores. Ce standard permet à tous les appareils MIDI de reproduire les mêmes nuances, lors de la lecture de données General MIDI, quelle que soit la marque de l'appareil source. Ce clavier accepte General MIDI et peut être utilisé pour reproduire les données préenregistrées General MIDI en

vente dans le commerce et les données General MIDI transmises par un ordinateur.

Voir la "Liste des sonorités" à la page A-1 pour le détail sur les sonorités disponibles avec les sonorités GM numérotées de 000 à 127.

705A-F-085A

# **MIDI**

# **Envoi et réception de messages MIDI**

Ce clavier peut envoyer les notes jouées au clavier ainsi que les motifs de l'accompagnement automatique et le morceau reproduit depuis la mémoire à un autre périphérique, sous forme de messages MIDI.

#### **Données MIDI envoyées**

 $\bullet$  Notes jouées au clavier

Chaque partie du clavier (canaux 1 à 4) peut être envoyée par son propre canal MIDI. Lorsque l'auto-harmonisation est activée, les harmoniques sont aussi envoyées par chaque canal MIDI.

 $\bullet$  Accompagnement automatique ou morceau enregistré Chaque partie d'accompagnement est envoyée par son propre canal MIDI. La partie à envoyer est spécifiée par le paramètre "Accomp/Song MIDI Out" (page F-78) .

#### **Réception de messages MIDI**

• Réception sur plusieurs canaux

*F-84*

Les 16 parties du mixeur peuvent être utilisées simultanément pour la réception de données sur les 16 canaux MIDI.

z Changement d'accord pendant l'emploi de l'accompagnement automatique

Les messages MIDI reçus d'un appareil externe peuvent être interprétés comme changement d'accords, selon les doigtés supportés par le système d'accompagnement automatique de ce clavier. Utilisez le paramètre "Jugement d'accords entrée MIDI" (page F-78) pour mettre en ou hors service cette fonction.

 Voir le tableau d'implémentation MIDI à la fin de ce mode d'emploi pour de plus amples informations sur chaque message MIDI.

# **Réglages MIDI**

Vous pouvez changer les réglages d'un certain nombre de paramètres qui contrôlent la façon dont les messages MIDI sont reçus ou envoyés.

#### **Paramètres MIDI**

Vous pouvez procéder comme indiqué dans page F-75) pour changer les réglages des paramètres MIDI décrits ci-dessous. Voir pages F-78 pour le détail sur le menu de réglages et la marche à suivre.

 $\bullet$  MIDI In Chord Judge (Jugement d'accords entrée MIDI) Ce paramètre détermine si les données de notes reçues du périphérique externe doivent être interprétées comme doigtés d'accords d'accompagnement. Activez ce paramètre lorsque vous voulez contrôler les accords d'un accompagnement automatique depuis un ordinateur ou un périphérique externe.

- on: Les données de notes entrant par MIDI IN sont interprétées comme doigtés d'accords de l'accompagnement automatique. Le canal spécifié par le canal du clavier est utilisé pour la spécification des accords.
- oFF: Désactive "Jugement d'accords entrée MIDI".

#### z Accomp/Song MIDI Out

(Sortie MIDI Accompagnement/Morceau) Activez ce paramètre lorsque l'accompagnement

automatique ou un morceau mémorisé doivent être joués sur un autre appareil.

- on: L'accompagnement automatique ou le morceau mémorisé sort sous forme de messages MIDI par la borne MIDI OUT du clavier.
- oFF: L'accompagnement automatique ou le morceau mémorisé ne sort pas.

#### **REMARQUE**

 Pour le détail sur les spécifications MIDI, consultez le site CASIO.

http://world.casio.com

705A-F-086A

# **MIDI**

# Téléchargement de données **Pour raccorder le clavier à un ordinateur**

Vous pouvez télécharger les types de données suivants du CASIO MUSIC SITE (http://music.casio.com) sur votre ordinateur, et les transférer ensuite sur le clavier.

- Sonorités
- Sonorités à ondes
- Ensemble de batterie à ondes
- DSP
- Rythmes
- Préréglages
- Morceaux
- $\bullet$  SMF

#### $\bullet$  Données et logiciel d'application

Des données ainsi qu'un logiciel de transfert entre un ordinateur et le clavier sont disponibles sur le site Internet CASIO MUSIC SITE.

• Logiciel d'application

En lançant le logiciel d'application vous pourrez importer des données du site Internet CASIO MUSIC SITE sur votre clavier, ou utiliser le disque dur de votre ordinateur pour stocker les données que vous importez de votre clavier.

- Voir le site Internet CASIO MUSIC SITE pour plus d'informations sur le téléchargement du logiciel et de données.
- Voir l'aide en ligne du logiciel d'application pour le détail sur l'emploi du logiciel.

#### **\* CASIO MUSIC SITE**

#### **http://music.casio.com/**

- *1.* Allez à l'adresse URL ci-dessus.
- *2.* Sélectionnez une région ou un pays.
- *3.* Sélectionnez un service de téléchargement pour les données INTERNET DATA EXPANSION SYSTEM.
	- Le service qu'il faut utiliser dépend des régions ou des pays.

Veillez à éteindre le clavier et l'ordinateur avant de les relier. Le volume du clavier doit être également réduit.

*1.* Raccordez l'interface MIDI du clavier à l'interface MIDI de l'ordinateur.

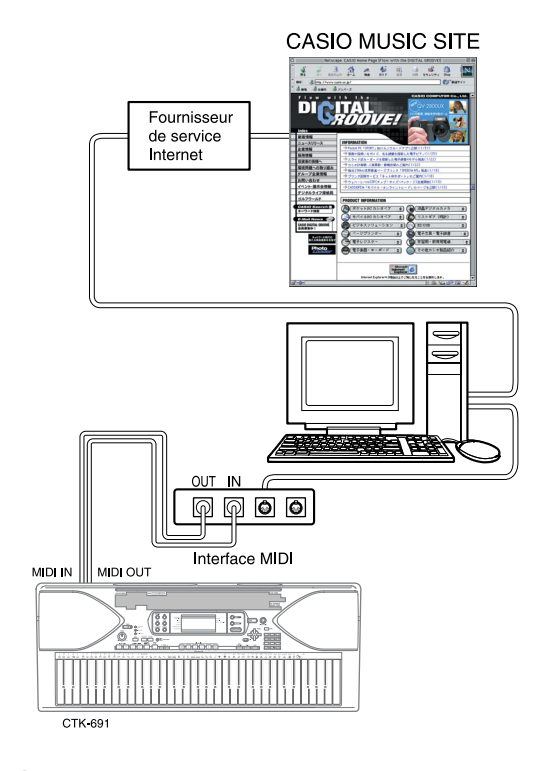

- *2.* Allumez le clavier et l'ordinateur ou l'autre appareil raccordé.
- *3.* Démarrez le logiciel que vous voulez utiliser sur votre ordinateur.

#### **REMARQUE**

 Lorsque vous utilisez le logiciel, assurez-vous que l'écran de réglage de sonorité (l'écran qui apparaît à la mise sous tension du clavier) est bien affiché.

### **Témoin DATA ACCESS**

 Le témoin DATA ACCESS s'allume lorsque le clavier échange des données avec un ordinateur par une connexion MIDI. Ne débranchez jamais le câble MIDI lorsque le témoin DATA ACCESS est allumé.

705A-F-087C

 $\overline{\text{CIK} }$ 691F01-01.book 86

# **En cas de problème**

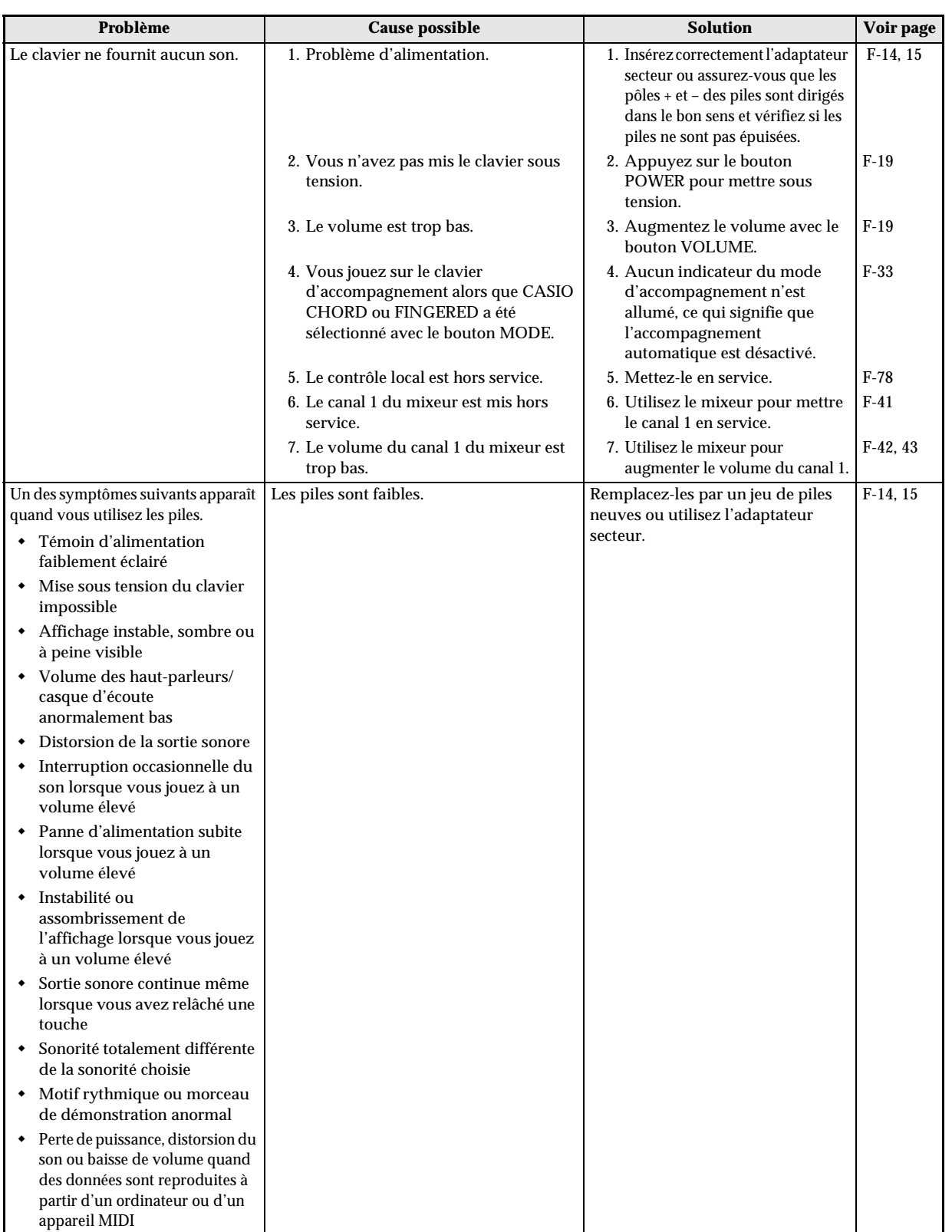

*F-86*

705A-F-088A

# **En cas de problème**

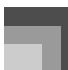

 $\begin{array}{c|c|c|c} \multicolumn{3}{|c|}{\LARGE\bullet} & \multicolumn{3}{|c|}{\LARGE\bullet} \\ \multicolumn{3}{|c|}{\LARGE\bullet} & \multicolumn{3}{|c|}{\LARGE\bullet} \\ \multicolumn{3}{|c|}{\LARGE\bullet} & \multicolumn{3}{|c|}{\LARGE\bullet} \\ \multicolumn{3}{|c|}{\LARGE\bullet} & \multicolumn{3}{|c|}{\LARGE\bullet} \\ \multicolumn{3}{|c|}{\LARGE\bullet} & \multicolumn{3}{|c|}{\LARGE\bullet} \\ \multicolumn{3}{|c|}{\LARGE\bullet} & \multicolumn{3}{|c$ 

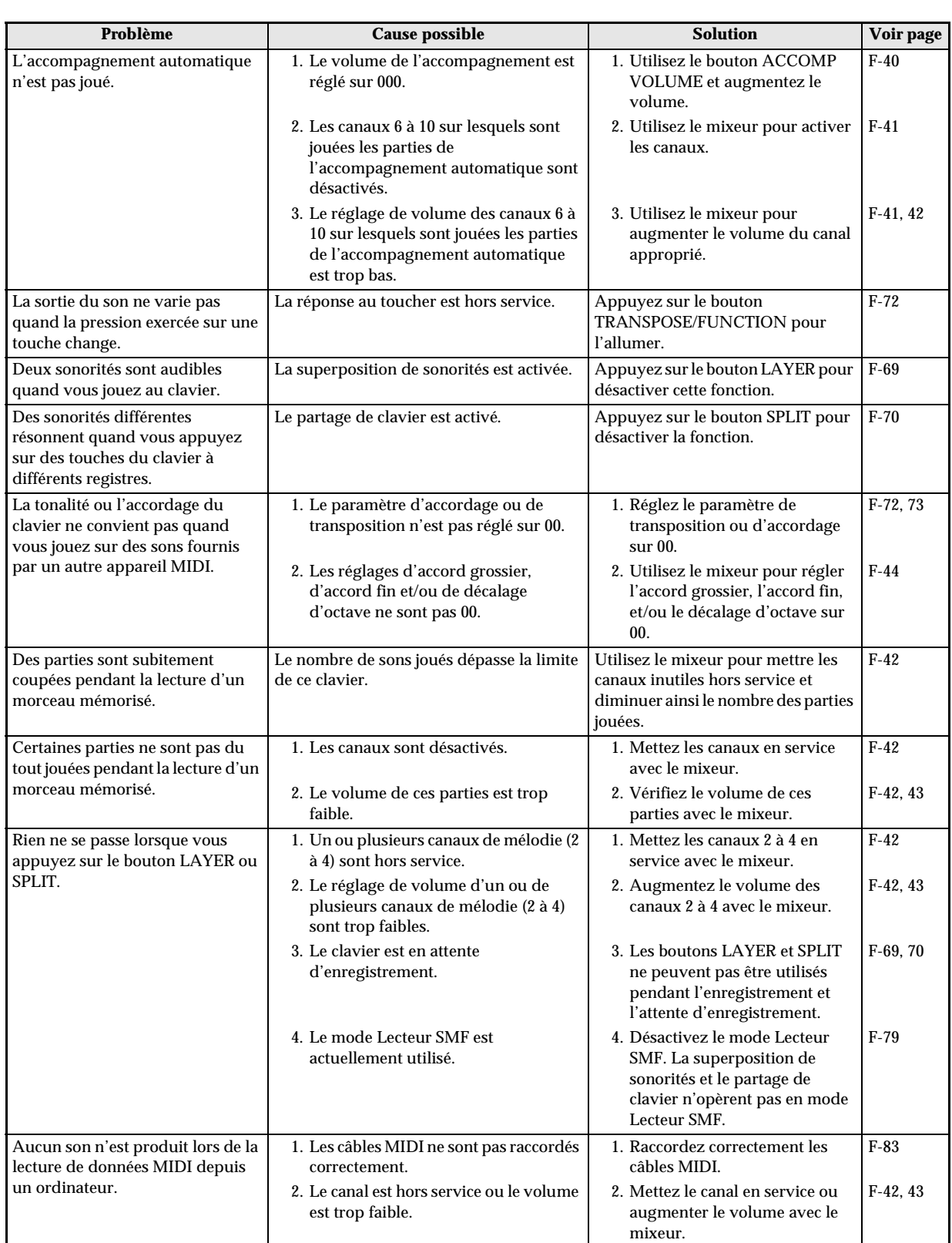

705A-F-089A

*F-88*

# **En cas de problème**

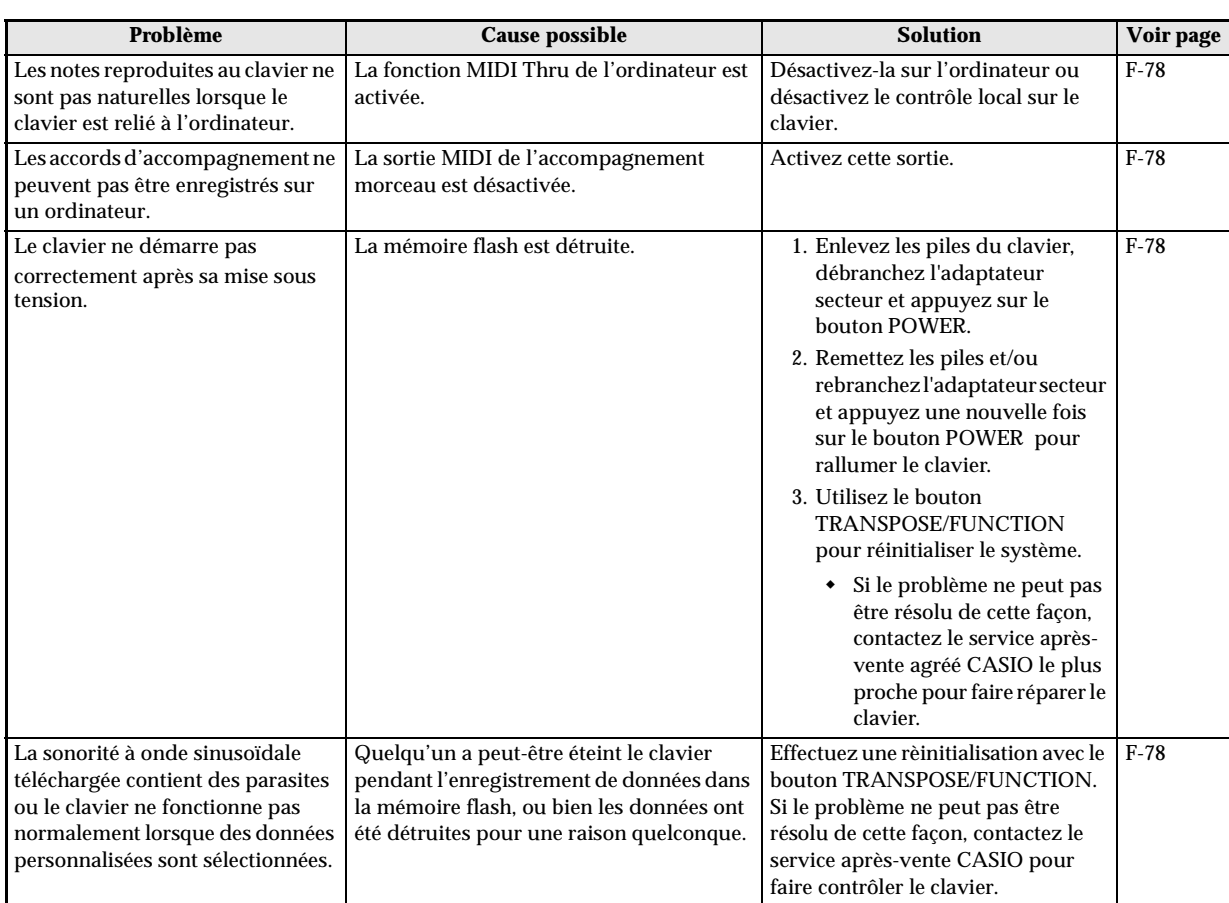

705A-F-090A

 $\frac{\phi}{\phi}$ 

 $\overline{\text{CIK}}$ 691F01-01.book 89

# **Spécifications**

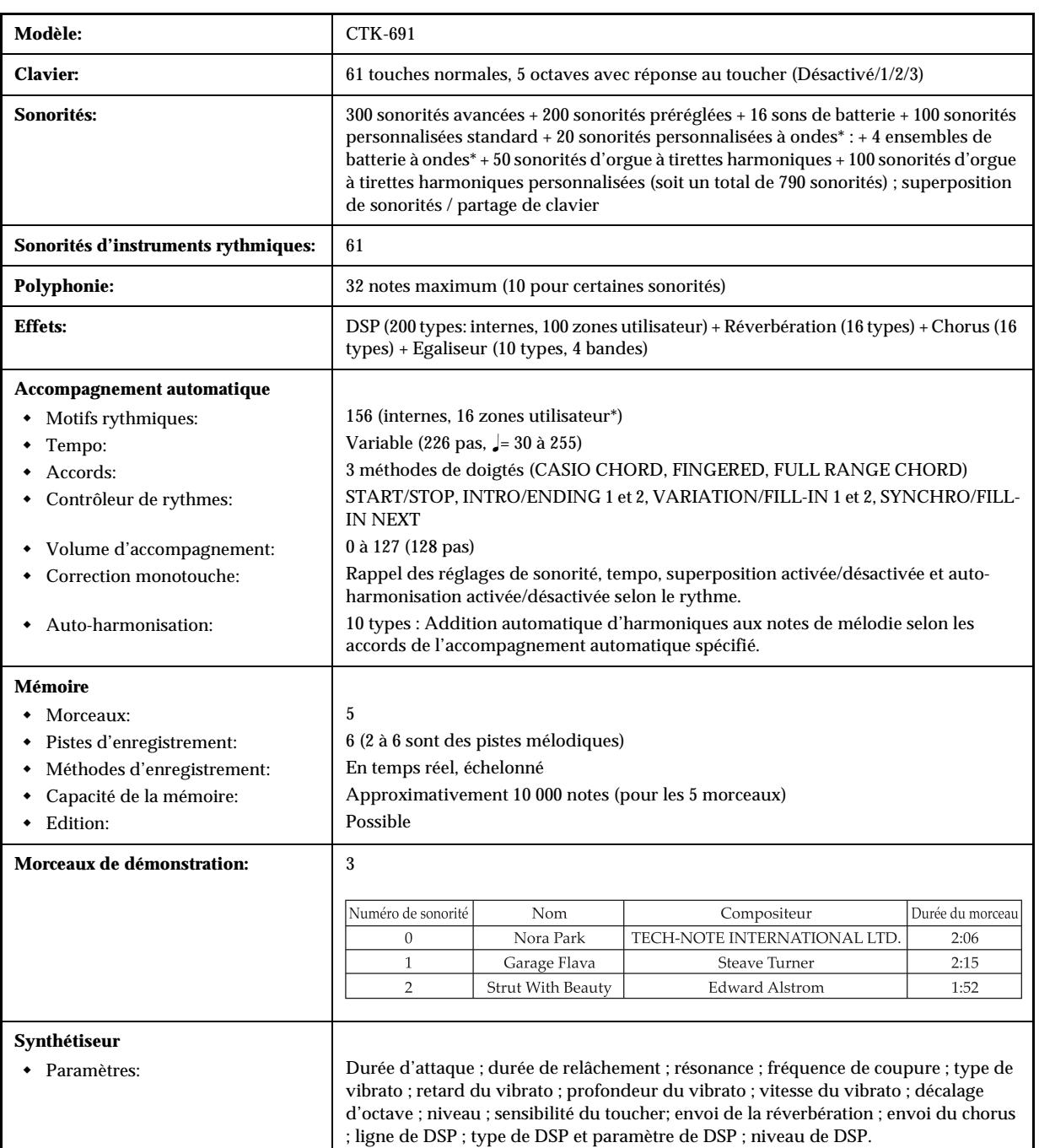

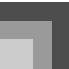

# **Spécifications**

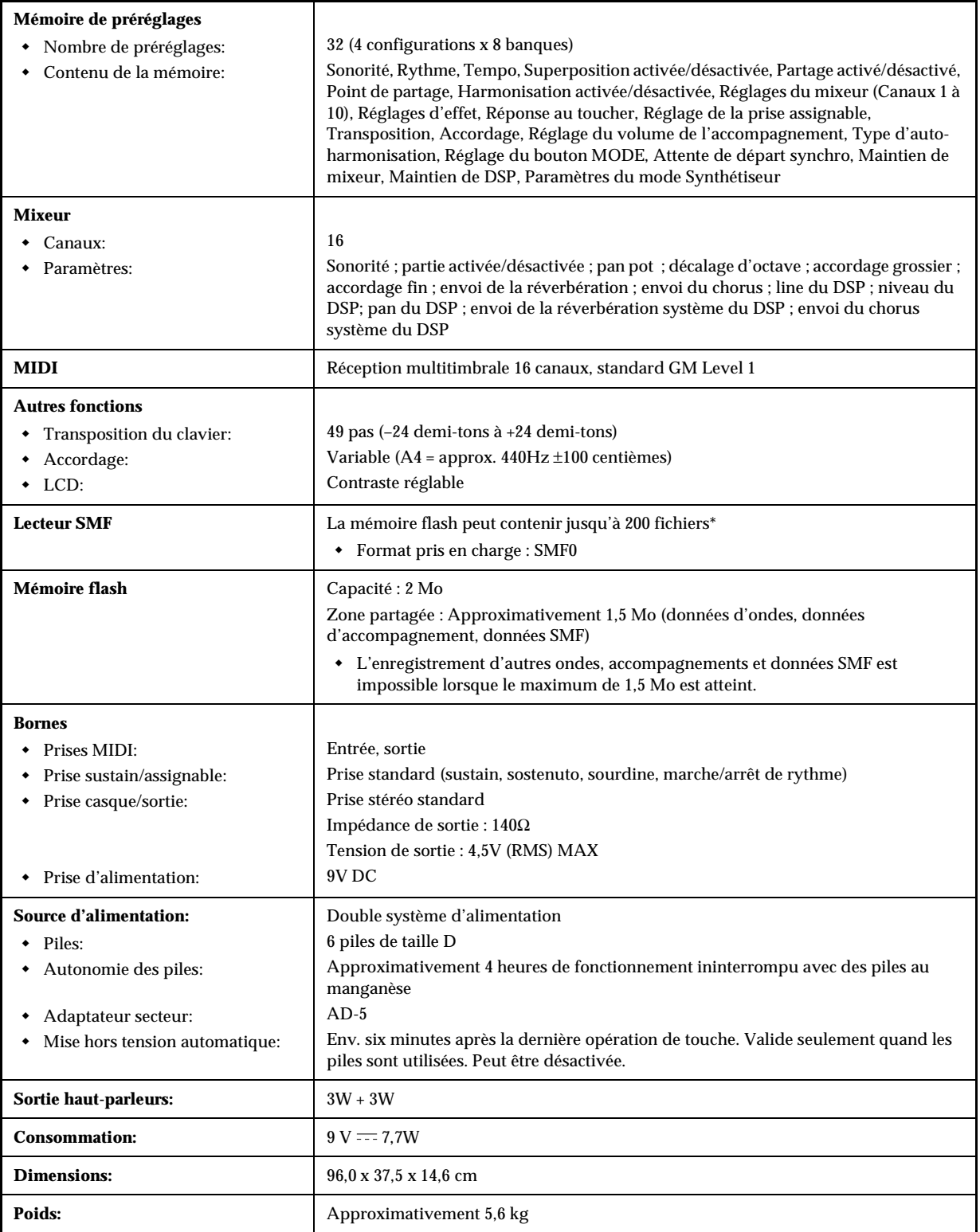

\* La même zone mémoire est utilisée pour l'enregistrement de données à onde, des données d'accompagnement et des données SMF.

*F-90*

705A-F-092A

 $\begin{array}{c|c}\n\downarrow & \downarrow \\
\hline\n\end{array}$ 

CTK691F01-01.book 91

# **Entretien de l'instrument**

#### J Eviter la chaleur, l'humidité ou l'exposition au soleil.

N'exposez pas l'instrument au soleil et ne le placez pas près d'un climatiseur, ni à un endroit très chaud.

Ne pas utiliser l'instrument près d'un téléviseur ou d'une radio.

Cet instrument peut perturber la réception de l'image et du son de la télévision ou de la radio. Le cas échéant, éloignez l'instrument du téléviseur ou de la radio.

 $\blacksquare$  Ne pas utiliser de peinture, diluants ni produits chimiques pour le nettoyage.

Nettoyez l'instrument avec un chiffon doux imbibé d'une solution faible d'eau et de détergent neutre. Trempez le chiffon dans la solution, puis essorez-le jusqu'à ce qu'il soit presque sec.

Eviter d'utiliser dans des endroits soumis à des températures extrêmes.

Lorsque l'instrument est exposé à une température extrêmement élevée ou basse, les indications de l'écran LCD peuvent devenir sombres et être à peine visibles. Elles seront de nouveau visibles quand la température redeviendra normale.

**REMARQUE** 

705A-F-093A

 Vous avez peut-être remarqué des lignes dans la finition de l'instrument. Elles proviennent du moule utilisé lors du moulage du boîtier plastic. Ce ne sont pas des fissures ni craquelures du plastic et il n'y a aucune raison de s'en inquiéter.

#### 00 :Auto Pan

- Fonction Exécute le panoramique gauche-droite du signal d'entrée en fonction d'un LFO.
- Paramètres
	- 0: Vitesse (Niveau : 0 à 127) Règle la vitesse du panoramique.
	- 1: Profondeur (Niveau : 0 à 127) Règle la profondeur du panoramique.
- 1 01 :Tremolo
- Fonction
	- Règle le volume du signal d'entrée en fonction d'un LFO.
- Paramètres
	- 0: Vitesse (Niveau : 0 à 127) Règle la vitesse du trémolo.
	- 1: Profondeur (Niveau : 0 à 127) Règle la profondeur du trémolo.

#### 02 :2BandEQ

- Fonction Egaliseur à deux bandes
- Paramètres
	- 0: Basse fréquence (Niveau : 0 (200 Hz), 1 (400 Hz), 2 (800 Hz)) Règle la fréquence de coupure de l'égaliseur de la bande des basses fréquences.
	- 1: Gain des basses fréquences (Niveau : –12, –11,  $-10$  à  $0$  à  $+10$ ,  $+11$ ,  $+12$ ) Règle le gain de l'égaliseur de la bande des basses fréquences.
	- 2: Haute fréquence (Niveau : 0 (6.0 KHz), 1 (8.0 KHz), 2 (10 KHz)) Règle la fréquence de coupure de l'égaliseur de la bande des hautes fréquences.
	- 3: Gain des hautes fréquences (Niveau : –12, –11, –10 à 0 à +10, +11, +12) Règle le gain de l'égaliseur de la bande des hautes fréquences.
- 03:3BandEQ
- Fonction Egaliseur à trois bandes
- Paramètres
- *F-92*
- 0: Basse fréquence (Niveau : 0 (200 Hz), 1 (400 Hz), 2 (800 Hz)) Règle la fréquence de coupure de l'égaliseur de la bande des basses fréquences.
- 1: Gain des basses fréquences (Niveau : –12, –11, –10 à 0 à +10, +11, +12) Règle le gain de l'égaliseur de la bande des basses fréquences.
- 2: Moyennes fréquences (Niveau : 0 (1.0 KHz), 1 (1.3 KHz), 2 (1.6 KHz), 3 (2.0 KHz), 4 (3.0 KHz), 5 (4.0 KHz), 6 (6.0 KHz), 7 (8.0 KHz)) Règle la fréquence centrale de l'égaliseur de la bande des moyennes fréquences.
- 3: Gain des moyennes fréquences (Niveau : –12, –11, –10 à 0 à +10, +11, +12) Règle le gain de l'égaliseur de la bande des moyennes fréquences.
- 4: Haute fréquence (Niveau : 0 (6.0 KHz), 1 (8.0 KHz), 2 (10 KHz)) Règle la fréquence de coupure de l'égaliseur de la bande des hautes fréquences.
- 5: Gain des hautes fréquences (Niveau : –12, –11, –10 à 0 à +10, +11, +12) Règle le gain de l'égaliseur de la bande des hautes fréquences.

#### 04 :LFO Wah

- Fonction Effet "wah" pouvant être affecté automatiquement à la fréquence en fonction d'un LFO.
- Paramètres
	- 0: Niveau d'entrée (Niveau : 0 à 127) Règle le niveau d'entrée. Le signal d'entrée peut être distordu lorsque le niveau du son fourni, le nombre d'accords ou la valeur de résonance est élevée. Réglez ce paramètre pour éliminer la distorsion.
	- 1: Résonance (Niveau : 0 à 127) Règle la résonance du son.
	- 2: Manuel (Niveau : 0 à 127) Règle la fréquence utilisée comme base pour le filtre wah.
	- 3: Vitesse du LFO (Niveau : 0 à 127) Règle la vitesse du LFO.
	- 4: Profondeur du LFO (Niveau : 0 à 127) Règle la profondeur du LFO.

#### 05 :Auto Wah

Fonction

Effet "wah" pouvant être affecté automatiquement à la fréquence en fonction du niveau du signal d'entrée.

- Paramètres
	- 0: Niveau d'entrée (Niveau : 0 à 127) Règle le niveau d'entrée. Le signal d'entrée peut être distordu lorsque le niveau du son fourni, le nombre d'accords ou la valeur de résonance est élevée. Réglez ce paramètre pour éliminer la distorsion.
	- 1: Résonance (Niveau : 0 à 127) Règle la résonance du son.
	- 2: Manuel (Niveau : 0 à 127) Règle la fréquence utilisée comme base pour le filtre wah.
	- 3: Profondeur (Niveau : –64 à 0 à +63) Règle la profondeur du wah en fonction du niveau du signal d'entrée. Si la valeur est positive, le filtre wah s'ouvre proportionnellement à la taille du signal d'entrée et produit un son brillant. Lorsqu'une valeur négative est spécifiée, le filtre Wah se ferme en fonction du niveau du signal d'entrée, et un son sombre est produit. Une grande valeur rouvre le filtre Wah, même s'il est fermé.

#### 106 :Compressor

Fonction

Compresse le signal d'entrée, ce qui peut avoir pour effet de supprimer la variation de niveau et permet de soutenir plus longtemps les sons étouffés.

- Paramètres
	- 0: Profondeur (Niveau : 0 à 127) Règle la compression du signal audio.
	- 1: Attaque (Niveau : 0 à 127) Règle la durée d'attaque du signal d'entrée. Si la valeur est petite, la compression est rapide, et l'attaque du signal d'entrée est supprimée. Si la valeur est élevée, la compression est retardée et l'attaque reste telle quelle.

#### **Liste des algorithmes DSP**

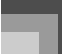

- 2: Relâchement (Niveau : 0 à 127) Règle la vélocité à partir du moment où le signal d'entrée descend en dessous d'un certain niveau jusqu'à ce que la compression s'arrête. Si l'on souhaite un effet d'attaque (pas de compression au début du son), réglez le paramètre sur la plus petite valeur possible. Pour que la compression soit toujours appliquée, désignez une valeur élevée.
- 3: Niveau (Niveau : 0 à 127) Règle le niveau de sortie. Le volume de sortie change en fonction du réglage de profondeur et des caractéristiques du son fourni. Utilisez ce paramètre pour compenser ces changements.

#### 07 :Limiter

- Fonction Effecteur pouvant être utilisé pour désigner la limite supérieure du niveau du signal d'entrée.
- Paramètres
	- 0: Limite (Niveau : 0 à 127) Réglage du niveau de volume à partir duquel la limite est valable.
	- 1: Attaque (Niveau : 0 à 127) Ajuste le montant de l'attaque du signal d'entrée.
	- 2: Relâchement (Niveau : 0 à 127) Ajuste le temps à partir du moment où le signal d'entrée atteint un certain niveau jusqu'à l'arrêt du fonctionnement de la limite.
	- 3: Niveau (Niveau : 0 à 127) Ajuste le niveau du signal d'entrée. Le volume de sortie change en fonction du réglage de la limite et des caractéristiques du son fourni. Utilisez ce paramètre pour compenser ces changements.
- 08 :Distorsion
- Fonction Effet produit par Distorsion + AmpSimulator.
- Paramètres
	- 0: Gain (Niveau : 0 à 127) Règle le gain d'entrée.
	- 1: Basses fréquences (Niveau : 0 à 127) Règle le gain de la bande des basses fréquences. La fréquence de coupure dépend du DSP préréglé.

705A-F-095A

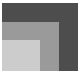

- 2: Hautes fréquences (Niveau : 0 à 127) Règle le gain de la bande des hautes fréquences. La fréquence de coupure dépend du DSP préréglé.
- 3: Niveau (Niveau : 0 à 127) Règle le niveau de sortie.
- 09 : Stereo Phaser
- Fonction Phaser stéréo modulant la phase en fonction d'un LFO à onde sinusoïdale.
- Paramètres
	- 0: Résonance (Niveau : 0 à 127) Règle la résonance du son.
	- 1: Manuel (Niveau : –64 à 0 à +63) Règle le volume du décalage de phase utilisé comme référence.
	- 2: Vitesse (Niveau : 0 à 127) Règle la vitesse du LFO.
	- 3: Profondeur (Niveau : 0 à 127) Règle la profondeur du LFO.
	- 4: Niveau humide (Niveau : 0 à 127) Règle le niveau de volume de l'effet.

#### 10 :Phaser

- onde sinusoïdale.
- Paramètres
	- 0: Résonance (Niveau : 0 à 127) Règle la résonance du son.
	- 1: Manuel (Niveau : –64 à 0 à +63) Règle le volume du décalage de phase utilisé comme référence.
	- 2: Vitesse (Niveau : 0 à 127) Règle la vitesse du LFO.
	- 3: Profondeur (Niveau : 0 à 127) Règle la profondeur du LFO.
	- 4: Niveau humide (Niveau : 0 à 127) Règle le niveau de volume de l'effet.
- 11 :Rotary
- Fonction
- Simulateur de haut-parleurs rotatifs.
- Paramètres

*F-94*

- 
- 
- 
- 
- Fonction
	- Phaser mono modulant la phase en fonction d'un LFO à
- -
	-
	-
	-
	-

- 0: Vitesse (Niveau : Lent, Rapide) Règle la vitesse sur lent ou rapide.
- 1: Pause (Niveau : Rotation, Arrêt) Arrête la rotation des haut-parleurs.
- 2: Accélération de la chute (Niveau : 0 à 127) Règle l'accélération lorsque le mode de vitesse change de rapide à lent.
- 3: Accélération de la montée (Niveau : 0 à 127) Règle l'accélération lorsque le mode de vitesse change de lent à rapide.
- 4: Vitesse lente (Niveau : 0 à 127) Règle la vitesse de la rotation des haut-parleurs dans le mode Lent.
- 5: Vitesse rapide (Niveau : 0 à 127) Règle la vitesse de la rotation des haut-parleurs dans le mode Rapide.
- 12 :Drive Rotary
- Fonction Simulateur de haut-parleurs rotatifs à surattaque.
- Paramètres
	- 0: Gain de la surattaque (Niveau : 0 à 127) Règle le gain de la surattaque.
	- 1: Niveau de la surattaque (Niveau : 0 à 127) Règle le niveau de sortie de la surattaque.
	- 2: Vitesse (Niveau : Lent, Rapide) Règle le mode de vitesse sur Rapide ou Lent.
	- 3: Pause (Niveau : Rotation, Arrêt) Arrête la rotation des haut-parleurs.
	- 4: Accélération de la chute (Niveau : 0 à 127) Règle l'accélération lorsque le mode de vitesse change de rapide à lent.
	- 5: Accélération de la montée (Niveau : 0 à 127) Règle l'accélération lorsque le mode de vitesse change de lent à rapide.
	- 6: Vitesse lente (Niveau : 0 à 127) Règle la vitesse de la rotation des haut-parleurs dans le mode Lent.
	- 7: Vitesse rapide (Niveau : 0 à 127) Règle la vitesse de la rotation des haut-parleurs dans le mode Rapide.

705A-F-096A

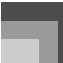

#### 13 :Enhancer

- Fonction Accentue le contour du grave et de l'aigu du signal d'entrée.
- Paramètres
	- 0: Basses fréquences (Niveau : 0 à 127) Règle la fréquence de l'accentuation des basses fréquences.
	- 1: Gain des basses fréquences (Niveau : 0 à 127) Règle le gain de l'accentuation des basses fréquences.
	- 2: Hautes fréquences (Niveau : 0 à 127) Règle la fréquence de l'accentuation des hautes fréquences.
	- 3: Gain des hautes fréquences (Niveau : 0 à 127) Règle le gain de l'accentuation des hautes fréquences.
- 14 : Ring Modulator
- Fonction Modulateur en anneau (modulateur AM) qui permet de moduler la fréquence de l'oscillateur interne (OSC) en fonction d'un LFO interne.
- Paramètres
	- 0: Fréquence OSC (Niveau : 0 à 127) Règle la fréquence de référence de l'oscillateur interne.
	- 1: Vitesse du LFO (Niveau : 0 à 127) Règle la vitesse du LFO.
	- 2: Profondeur du LFO (Niveau : 0 à 127) Règle la profondeur du LFO.
	- 3: Niveau Humide (Niveau : 0 à 127) Règle le niveau de l'effet.
	- 4: Niveau Sec (Niveau : 0 à 127) Règle le niveau du son original.
- $\blacksquare$  15 :Lo-Fi
- Fonction

Effecteur reproduisant un son Lo-Fi type rétro en utilisant un générateur de bruit 1 (générateur de scratchage de type phonographe) et un générateur de bruit 2 (générateur de bruit blanc ou rose continu de type radio FM), la modulation du son (modulation d'amplitude = AM) et la distorsion des caractéristiques de la fréquence.

Paramètres

- 0: Niveau de bruit 1 (Niveau : 0 à 127) Règle le niveau du générateur de bruit 1.
- 1: Densité du bruit (Niveau : 0 à 127) Règle la densité du bruit du générateur de bruit 1.
- 2: Niveau du bruit 2 (Niveau : 0 à 127) Règle le niveau du générateur de bruit 2.
- 3: Densité du bruit (Niveau : 0 à 127) Règle la densité du bruit du générateur de bruit 2.
- 4: Sonorité (Niveau : 0 à 127) Règle la sonorité.
- 5: Résonance (Niveau : 0 à 127) Règle la résonance du son.
- 6: Basses fréquences : (Niveau : –64 à 0 à +63) Règle le volume des sons graves.
- 7: Niveau (Niveau : 0 à 127) Règle le niveau de sortie.
- 16 :1-Phase Chorus
- Fonction Chorus monophonique en fonction d'un LFO à onde sinusoïdale.
- Paramètres
	- 0: Vitesse du LFO (Niveau : 0 à 127) Règle la vitesse du LFO.
	- 1: Profondeur du LFO (Niveau : 0 à 127) Règle la profondeur du LFO.
	- 2: Rétroaction (Niveau : –64 à 0 à +63) Règle la rétroaction du son.
	- 3: Niveau humide (Niveau : 0 à 127) ARègle le niveau de l'effet.
- 17 :Sin 2-Phase Chorus
- Fonction

Chorus stéréo en fonction d'un LFO à forme sinusoïdale.

- Paramètres
	- 0: Vitesse du LFO (Niveau : 0 à 127) Règle la vitesse du LFO.
	- 1: Profondeur du LFO (Niveau : 0 à 127) Règle la profondeur du LFO.

705A-F-097A

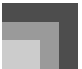

- 2: Rétroaction (Niveau : –64 à 0 à +63) Règle la rétroaction du son.
- 3: Niveau humide (Niveau : 0 à 127) Règle le niveau de l'effet.

#### 18 :3-Phase Chorus

- Fonction Chorus à 3 phases en fonction de deux LFO ayant des vitesses d'onde sinusoïdale différentes.
- Paramètres
	- 0: Vitesse 1 (Vitesse du LFO rapide) (Niveau : 0 à 127) Règle la vitesse du LFO1.
	- 1: Profondeur 1 (Profondeur du LFO rapide) (Niveau : 0 à 127) Règle la profondeur du LFO1.
	- 2: Vitesse 2 (Vitesse du LFO lent) (Niveau : 0 à 127) Règle la vitesse du LFO2.
	- 3: Profondeur 2 (Profondeur du LFO lent) (Niveau : 0 à 127) Règle la profondeur du LFO2.
	- 4: Niveau humide (Niveau : 0 à 127) Règle le niveau de l'effet.
	- 19 : Tri 2-Phase Chorus
- Fonction
- Chorus stéréo en accord avec l'onde triangulaire LFO.
- Paramètres
	- 0: Vitesse du LFO (Niveau : 0 à 127) Règle la vitesse du LFO.
	- 1: Profondeur du LFO (Niveau : 0 à 127) Règle la profondeur du LFO.
	- 2: Rétroaction (Niveau : –64 à 0 à +63) Règle la rétroaction du son.
	- 3: Niveau humide (Niveau : 0 à 127) Règle le niveau de l'effet.
- 1 20 :Stereo Delay 1
- Fonction Retard de l'entrée et de la sortie stéréo.
- Paramètres
- 0: Durée du retard (Niveau : 0 à 127) Règle la durée du retard.
- 1: Niveau humide (Niveau : 0 à 127) Règle le niveau de l'effet.
- 2: Rétroaction (Niveau : 0 à 127) Règle la répétition du retard.
- 3: Amortissement des hautes fréquences (Niveau : 0 à 127) Règle l'amortissement du retard des hautes fréquences. Plus la valeur est petite, plus l'amortissement est grand.
- 4: Rapport L (Niveau : 0 à 127) Règle la durée du retard du canal gauche. Proportionnel à la valeur définie pour la durée du retard.
- 5: Rapport R (Niveau : 0 à 127) Règle la durée du retard du canal droit. Proportionnel à la valeur définie pour la durée du retard.
- 21 :Stereo Delay 2
- Fonction Retard à rétroaction croisée de l'entrée et de la sortie stéréo.
- Paramètres
	- 0: Durée du retard (Niveau : 0 à 127) Règle la durée du retard.
	- 1: Niveau humide (Niveau : 0 à 127) Règle le niveau de l'effet.
	- 2: Rétroaction (Niveau : 0 à 127) Règle la répétition du retard.
	- 3: Amortissement des hautes fréquences (Niveau : 0 à 127) Règle l'amortissement du retard des hautes fréquences. Plus la valeur est petite, plus l'amortissement est grand.
	- 4: Rapport L (Niveau : 0 à 127) Règle la durée du retard du canal gauche. Proportionnel à la valeur définie pour la durée du retard.
	- 5: Rapport R (Niveau : 0 à 127) Règle la durée du retard du canal droit. Proportionnel à la valeur définie pour la durée du retard.

*F-96*

705A-F-098A

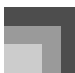

3: Amortissement des hautes fréquences (Niveau : 0 à 127) Règle l'amortissement du retard des hautes fréquences.

> Plus la valeur est petite, plus l'amortissement est grand.

- 4: Diffusion (Niveau : 0 à 127) Fournit un réglage fin de la réverbération.
- 5: Niveau humide (Niveau : 0 à 127) Règle le niveau de l'effet.
- 6: Niveau sec (Niveau : 0 à 127) Règle le niveau du son original.
- 24 : Reverse Gate Reverb
- Fonction Réverbération à effet de porte avec effet de rotation inverse.
- Paramètres
	- 0: LPF (Niveau : 0 à 127) Règle la fréquence de coupure du filtre passebas. Une petite valeur coupe l'aigu.
	- 1: HPF (Niveau : 0 à 127) Règle la fréquence de coupure du filtre passehaut. Une grande valeur coupe le grave.
	- 2: Rétroaction (Niveau : 0 à 127) Règle la répétition de la réverbération.
	- 3: Amortissement des hautes fréquences (Niveau  $\cdot$  0 à 127) Règle l'amortissement de la réverbération des hautes fréquences. Plus la valeur est petite, plus l'amortissement est grand.
	- 4: Diffusion (Niveau : 0 à 127) Fournit un réglage fin de la réverbération.
	- 5: Niveau humide (Niveau : 0 à 127) Règle le niveau de l'effet.
	- 6: Niveau sec (Niveau : 0 à 127) Règle le niveau du son original.
- 25 :Reflection
- Fonction Effecteur qui extraie la première réflexion du son réverbéré.
- Paramètres

#### 22:3-Tap Delay

- Fonction Retard à 3 sorties gauche/centre/droite.
- Paramètres
	- 0: Durée du retard (Niveau : 0 à 127) Règle la durée du retard.
	- 1: Niveau humide (Niveau : 0 à 127) Règle le niveau de l'effet.
	- 2: Rétroaction (Niveau : 0 à 127) Règle la répétition du retard.
	- 3: Amortissement des hautes fréquences (Niveau : 0 à 127) Règle l'amortissement du retard des hautes fréquences. Plus la valeur est petite, plus l'amortissement est grand.
	- 4: Rapport L (Niveau : 0 à 127) Règle la durée du retard du canal gauche. Proportionnel à la valeur définie pour la durée du retard.
	- 5: Rapport C (Niveau : 0 à 127) Règle la durée du retard du canal central. Proportionnel à la valeur définie pour la durée du retard.
	- 6: Rapport R (Niveau : 0 à 127) Règle la durée du retard du canal droit. Proportional to the value set for Delay Time.Proportionnel à la valeur définie pour la durée du retard.
- 23 :Gate Reverb
- Fonction Fader créant une réverbération artificielle qui résonne comme si elle était coupée par une porte.
- Paramètres
	- 0: LPF (Niveau : 0 à 127) Règle la fréquence de coupure du filtre passebas. Une petite valeur coupe l'aigu.
	- 1: HPF (Niveau : 0 à 127) Règle la fréquence de coupure du filtre passehaut. Une grande valeur coupe le grave.
	- 2: Rétroaction (Niveau : 0 à 127) Règle la répétition de la réverbération.

705A-F-099A

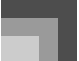

- 0: Type (Niveau :  $0$  à 7) Huit motifs de réflexions sont disponibles.
- 1: Niveau humide (Niveau : 0 à 127) Règle le niveau de l'effet.
- 2: Rétroaction (Niveau : 0 à 127) Règle la répétition de la réflexion.
- 3: Sonorité (Niveau : 0 à 127) Règle la sonorité de la réflexion.

1 26 :Flanger

- Fonction Flanger en fonction d'un LFO à onde sinusoïdale.
- Paramètres
	- 0: Vitesse du LFO (Niveau : 0 à 127) Règle la vitesse du LFO.
	- 1: Profondeur du LFO (Niveau : 0 à 127) Règle la profondeur du LFO.
	- 2: Rétroaction (Niveau : –64 à 0 à +63) Règle la rétroaction du son.
	- 3: Niveau humide (Niveau : 0 à 127) Règle le niveau de l'effet.
- 27 :Reverb
- Fonction Effecteur qui préserve la respiration d'un son en ajoutant de la réverbération.
- Paramètres
	- 0: Sonorité (Niveau : 0 à 127) Règle la sonorité de la réverbération.
	- 1: Durée (Niveau : 0 à 127) Règle la durée de la réverbération.
	- 2: Amortissement des hautes fréquences (Niveau : 0 à 127) Règle l'amortissement de la réverbération des hautes fréquences. Plus la valeur est petite, plus l'amortissement est grand.
	- 3: Niveau ER (Niveau : 0 à 127) Règle le niveau de la réflexion initiale.
	- 4: Niveau humide (Niveau : 0 à 127) Règle le niveau de l'effet.
- 28 :2-Tap Delay
- Fonction Retard 2 sorties gauche/droite
- Paramètres
	- 0: Durée du retard (Niveau : 0 à 127) Règle la durée du retard.
	- 1: Niveau humide (Niveau : 0 à 127) Règle le niveau de l'effet.
	- 2: Rétroaction (Niveau : 0 à 127) Règle la répétition du retard.
	- 3: Amortissement des hautes fréquences (Niveau : 0 à 127) Règle l'amortissement du retard des hautes fréquences. Plus la valeur est petite, plus l'amortissement est grand.
	- 4: Rapport L (Niveau : 0 à 127) Règle la durée du retard du canal gauche. Proportionnel à la valeur définie pour la durée du retard.
	- 5: Rapport R (Niveau : 0 à 127) Règle la durée du retard du canal droit. Proportionnel à la valeur définie pour la durée du retard.
- $\hfill\Box\ \text{Les algorithmes \text{\textendash}}$  Multi" suivants sont utilisés avec les algorithmes décrits ci-dessus. Les paramètres sont partagés par les deux types d'algorithmes.
- M00 :Multi00 (Sin 2-Phase Chorus 2-Tap Delay)
- Fonction Multi-effecteur relié à Sin 2-Phase Chorus – 2-Tap Delay. Paramètres
	- 0: Vitesse du chorus LFO
	- 1: Profondeur du chorus LFO
	- 2: Rétroaction du chorus
	- 3: Niveau humide du retard
	- 4: Durée du retard
	- 5: Niveau humide du retard
	- 6: Rétroaction du retard
	- 7: Amortissement des hautes fréquences du retard

*F-98*

705A-F-100A

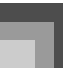

- M01 :Multi01 (3-Phase Chorus 3-Tap Delay)
- Fonction Multi-effecteur relié à 3-Phase Chorus – 3-Tap Delay.
- Paramètres
	- 0: Vitesse du chorus 1
	- 1: Profondeur du chorus 1
	- 2: Vitesse du chorus 2
	- 3: Profondeur du chorus 2
	- 4: Niveau humide du retard
	- 5: Durée du retard
	- 6: Niveau humide du retard
	- 7: Rétroaction du retard
- $M02$ : Multi02 (Phaser 3-Phase Chorus)
- Fonction Multi effecteur relié à Phaser – 3-Phase Chorus
	- Paramètres
		- 0: Résonance du phaser
		- 1: Manuel du phaser
		- 2: Vitesse du phaser
		- 3: Profondeur du phaser
		- 4: Vitesse du chorus 1
		- 5: Profondeur du chorus 1
		- 6: Vitesse du chorus 2
		- 7: Profondeur du chorus 2

M03 : Multi03 (Flanger – 2-Tap Delay)

- Fonction
- Multi effecteur relié à Flanger 2-Tap Delay.
- Paramètres
	- 0: Vitesse du LFO du flanger
	- 1: Profondeur du LFO du flanger
	- 2: Rétroaction du flanger
	- 3: Niveau humide du flanger
	- 4: Durée du retard

#### 705A-F-101A

- 5: Niveau humide du retard 6: Rétroaction du retard
	-
- 7: Amortissement des hautes fréquences du retard
- M04 : Multi04 (Stereo Phaser Stereo Delay 1)
- Fonction Multi effecteur relié à Stereo Phaser – Stereo Delay 1.
- Paramètres
	- 0: Résonance du phaser
	- 1: Manuel du phaser
	- 2: Vitesse du phaser
	- 3: Profondeur du phaser
	- 4: Niveau humide du flanger
	- 5: Durée du retard
	- 6: Niveau humide du retard
	- 7: Rétroaction du retard
- M05 :Multi05 (Enhancer 1-Phase Chorus)
- Fonction Multi effecteur relié à Enhancer – 1-Phase Chorus.
- Paramètres
	- 0: Basses fréquences de l'accentuation
	- 1: Gain des basses fréquences de l'accentuation
	- 2: Hautes fréquences de l'accentuation
	- 3: Gain des hautes fréquences de l'accentuation
	- 4: Vitesse du LFO du chorus
	- 5: Profondeur du LFO du chorus
	- 6: Rétroaction du chorus
	- 7: Niveau humide du chorus
- M06 : Multi06 (Enhancer 2-Tap Delay)
- Fonction Multi effecteur relié à Enhancer – 2-Tap Delay.
- Paramètres
	- 0: Basses fréquences de l'accentuation
- *F-99*

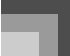

- 1: Gain des basses fréquences de l'accentuation
- 2: Hautes fréquences de l'accentuation
- 3: Gain des hautes fréquences de l'accentuation
- 4: Durée du retard
- 5: Niveau humide du retard
- 6: Rétroaction du retard
- 7: Amortissement des hautes fréquences du retard
- **M07** : Multi07 (Enhancer Flanger)
- Fonction Multi effecteur relié à Enhancer – Flanger.
- Paramètres
	- 0: Basses fréquences de l'accentuation
	- 1: Gain des basses fréquences de l'accentuation
	- 2: Hautes fréquences de l'accentuation
	- 3: Gain des hautes fréquences de l'accentuation
	- 4: Vitesse du LFO du flanger
	- 5: Profondeur du LFO du flanger
	- 6: Rétroaction du flanger
	- 7: Niveau humide du flanger
- **M08** : Multi08 (Sin 2-Phase Chorus Flanger)
- Fonction
- Multi effecteur relié à Sin 2-Phase Chorus Flanger.
- Paramètres

*F-100*

- 0: Vitesse du LFO du chorus
- 1: Profondeur du LFO du chorus
- 2: Rétroaction du chorus
- 3: Niveau humide du retard
- 4: Vitesse du LFO du flanger
- 5: Profondeur du LFO du flanger
- 6: Rétroaction du flanger
- 7: Niveau humide du flanger
- M09 :Multi09 (Sin 2-Phase Chorus Tremolo)
- Fonction Multi effecteur relié à Sin 2-Phase Chorus – Tremolo.
- Paramètres
	- 0: Vitesse du LFO du chorus
	- 1: Profondeur du LFO du chorus
	- 2: Rétroaction du chorus
	- 3: Niveau humide du retard
	- 4: Vitesse du LFO du trémolo
	- 5: Profondeur du LFO du trémolo
- M10 : Multi10 (Stereo Phaser Auto Pan)
	- Fonction Multi effecteur relié à Stereo Phaser – Auto Pan.
- Paramètres
	- 0: Résonance du phaser
	- 1: Manuel du phaser
	- 2: Vitesse du phaser
	- 3: Profondeur du phaser
	- 4: Niveau humide du phaser
	- 5: Vitesse de l'autopan
	- 6: Profondeur de l'autopan
- M11 : Multi11 (Compressor Lo-Fi)
- Fonction Multi effecteur relié à Compressor – Lo-Fi
- Paramètres
	- 0: Profondeur de la compression

705A-F-102A

- 1: Attaque de la compression
- 2: Niveau de la compression
- 3: Bruit Lo-Fi 1
- 4: Bruit Lo-Fi 2
- 5: Sonorité Lo-Fi
- 6: Résonance Lo-Fi
- 7: Grave LoFi

- $M12$ : Multi12 (Ring Modulator Sin 2-Phase Chorus – 2-Tap Delay)
- Fonction Multi effecteur relié à Ring Modulator – Sin 2-Phase Chorus
- Paramètres
	- 0: Fréquence OSC de l'anneau
	- 1: Vitesse du LFO de l'anneau
	- 2: Profondeur du LFO de l'anneau
	- 3: Niveau humide de l'anneau
	- 4: Niveau sec de l'anneau
	- 5: Profondeur du LFO du chorus
	- 6: Durée du retard
	- 7: Niveau humide du retard
- $M13:$  Multi13 (Ring Modulator Distorsion)
- Fonction
	- Multi effecteur relié à Ring Modulator Distorsion. Paramètres
- - 0: Fréquence OSC de l'anneau
	- 1: Vitesse du LFO de l'anneau
	- 2: Profondeur du LFO de l'anneau
	- 3: Niveau humide de l'anneau
	- 4: Niveau sec de l'anneau
	- 5: Gain de la distorsion
	- 6: Sonorité de la distorsion
	- 7: Niveau de la distorsion
- M14 : Multi14 (Lo-Fi Reflection)
- Fonction Multi effecteur relié à Lo-Fi – Reflection.
- Paramètres

705A-F-103A

- 0: Bruit Lo-Fi 1
- 1: Bruit Lo-Fi 2
- 2: Sonorité Lo-Fi
- 3: Résonance Lo-Fi
- 4: Type de réflexion
- 5: Niveau humide de la réflexion
- 6: Rétroaction de la réflexion
- 7: Sonorité de la réflexion
- M15 : Multi15 (Distorsion Lo-Fi)
	- Fonction Multi effecteur relié à Distorsion – Lo-Fi.
	- Paramètres
		- 0: Gain de la distorsion
		- 1: Basses fréquences de la distorsion
		- 2: Hautes fréquences de la distorsion
		- 3: Niveau de la distorsion
		- 4: Bruit Lo-Fi 1
		- 5: Bruit Lo-Fi 2
		- 6: Sonorité Lo-Fi
		- 7: Résonance Lo-Fi
- M16 : Multi16 (Drive Rotary Reflection)
	- Fonction Multi effecteur relié à Drive Rotary – Reflection.
- Paramètres
	- 0: Gain du rotatif d'attaque
	- 1: Niveau du rotatif d'attaque
	- 2: Vitesse du rotatif d'attaque
	- 3: Vitesse lente du rotatif d'attaque
	- 4: Vitesse rapide du rotatif d'attaque
	- 5: Niveau humide de la réflexion
	- 6: Rétroaction de la réflexion
	- 7: Sonorité de la réflexion
- M17 : Multi17 (Rotary Reflection)
	- Fonction
- Fonction Multi effecteur relié à Rotary Reflection.
- Paramètres

- 0: Vitesse du rotatif
- 1: Pause du rotatif
- 2: Vitesse lente du rotatif
- 3: Vitesse rapide du rotatif
- 4: Niveau humide de la réflexion
- 5: Rétroaction de la réflexion
- 6: Sonorité de la réflexion
- $M18:$ Multi18 (Compressor Enhancer 2-Tap Delay)
- Fonction Multi effecteur relié à Compressor – Enhancer – 2-Tap Delay.
- Paramètres
	- 0: Profondeur de la compression
	- 1: Attaque de la compression
	- 2: Niveau de la compression
	- 3: Gain des basses fréquences de l'accentuation.
	- 4: Gain des hautes fréquences de l'accentuation
	- 5: Durée du retard
	- 6: Niveau humide du retard
	- 7: Rétroaction du retard
- M19 : Multi19 (Compressor Stereo Delay 1)
- Fonction Multi effecteur relié à Compressor – Stereo Delay 1.
- Paramètres

- 0: Profondeur de la compression
- 1: Attaque de la compression
- 2: Niveau de la compression
- 3: Niveau de la compression
- 4: Durée du retard
- 5: Niveau humide du retard
- 6: Rétroaction du retard
- 7: Amortissement des hautes fréquences du retard
- $M20$ :Multi20 (Phaser 1-Phase Chorus Auto Pan)
- Fonction Multi effecteur relié à Phaser – 1-Phase Chorus – Auto Pan.
- Paramètres
	- 0: Résonance du phaser
	- 1: Manuel phaser
	- 2: Vitesse du phaser
	- 3: Profondeur du phaser
	- 4: Vitesse du LFO du chorus
	- 5: Profondeur du LFO du chorus
	- 6: Vitesse de l'autopan
	- 7: Profondeur de l'autopan
- M21 :Multi21 (Auto Wah Tri 2-Phase Chorus 2-Tap Delay)
- Fonction Multi effecteur relié à Auto Wah – Tri 2-Phase Chorus – 2-Tap Delay.
- Paramètres
	- 0: Résonance du Wah
	- 1: Manuel Wah
	- 2: Profondeur du Wah
	- 3: Vitesse du LFO du chorus
	- 4: Profondeur du LFO du chorus
	- 5: Durée du retard
	- 6: Niveau humide du retard
	- 7: Rétroaction du retard
- M22 :Multi22 (LFO Wah Tri 2-Phase Chorus 2-Tap Delay)
- Fonction Multi effecteur relié à LFO Wah – Tri 2-Phase Chorus – 2-Tap Delay.
- Paramètres
	- 0: Résonance du Wah
	- 1: Manuel Wah
- 2: Vitesse du LFO du Wah
- 3: Profondeur du LFO du Wah
- 4: Profondeur du LFO du chorus
- 5: Durée du retard
- 6: Niveau humide du retard
- 7: Rétroaction du retard
- $M23$ : Multi23 (Compressor Sin 2-Phase Chorus – Reflection)
- Fonction Multi effecteur relié à Compressor – Sin 2-Phase Chorus – Reflection.
- Paramètres
	- 0: Profondeur de la compression
	- 1: Attaque de la compression
	- 2: Niveau de la compression
	- 3: Vitesse du LFO du chorus
	- 4: Profondeur LFO du chorus
	- 5: Niveau humide de la réflexion
	- 6: Rétroaction de la réflexion
	- 7: Sonorité de la réflexion
- M24 :Multi24 (Distortion 1-Phase Chorus 2-Tap Delay)
- Fonction Multi effecteur relié à Distorsion – 1-Phase Chorus – 2-Tap Delay.
- Paramètres
	- 0: Gain de la distorsion
	- 1: Basses fréquences de la distorsion
	- 2: Hautes fréquences de la distorsion
	- 3: Niveau de la distorsion
	- 4: Profondeur du LFO du chorus
	- 5: Durée du retard
	- 6: Niveau humide du retard
	- 7: Rétroaction du retard

705A-F-105A

# **Liste des algorithmes DSP**

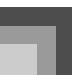

- $M25$ : Multi25 (Compressor Distorsion 2-Tap Delay)
- Fonction Multi effecteur relié à Compressor – Distorsion – 2-Tap Delay.
- Paramètres
	- 0: Profondeur de la compression
	- 1: Gain de la distorsion
	- 2: Basses fréquences de la distorsion
	- 3: Hautes fréquences de la distorsion
	- 4: Niveau de la distorsion
	- 5: Durée du retard
	- 6: Niveau humide du retard
	- 7: Rétroaction du retard
- M26 :Multi26 (Auto Wah Distorsion 2-Tap Delay)
- Fonction Multi effecteur relié à Auto Wah – Distorsion – 2-Tap Delay.
- Paramètres
	- 0: Manuel Wah
	- 1: Profondeur du Wah
	- 2: Gain de la distorsion
	- 3: Sonorité de la distorsion
	- 4: Niveau de la distorsion
	- 5: Durée du retard
	- 6: Niveau humide du retard
	- 7: Rétroaction du retard
- M27 :Multi27 (LFO Wah Distorsion 2-Tap Delay)
- Fonction Multi effecteur relié à LFO Wah – Distorsion – 2-Tap Delay.
- Paramètres
	- 0: Manuel Wah
	- 1: Vitesse du LFO du Wah
- *F-103*

- 2: Profondeur du LFO du Wah
- 3: Gain de la distorsion
- 4: Niveau de la distorsion
- 5: Durée du retard
- 6: Niveau humide du retard
- 7: Rétroaction du retard

 $M28:$  Multi28 (Distorsion – 3-Tap Delay)

- Fonction Multi effecteur relié à Distorsion – 3-Tap Delay
- Paramètres
	- 0: Gain de la distorsion
	- 1: Basses fréquences de la distorsion
	- 2: Hautes fréquences de la distorsion
	- 3: Niveau de la distorsion
	- 4: Durée du retard
	- 5: Niveau humide du retard
	- 6: Rétroaction du retard
	- 7: Amortissement de l'aigu du retard
	- M29 : Multi29 (Distorsion Phaser)
- Fonction Multi effecteur relié à Distorsion – Phaser.
- Paramètres
	- 0: Gain de la distorsion
	- 1: Basses fréquences de la distorsion
	- 2: Hautes fréquences de la distorsion
	- 3: Niveau de la distorsion
	- 4: Résonance du phaser
	- 5: Manuel du phaser
	- 6: Vitesse du phaser

*F-104*

7: Profondeur du phaser

- $M30$ : Multi30 (Distorsion Sin 2-Phase Chorus)
- Fonction Multi effecteur relié à Distorsion – Sin 2-Phase Chorus.
- Paramètres
	- 0: Gain de la distorsion
	- 1: Basses fréquences de la distorsion
	- 2: Hautes fréquences de la distorsion
	- 3: Niveau de la distorsion
	- 4: Vitesse du LFO du chorus
	- 5: Profondeur du LFO du chorus
	- 6: Rétroaction du chorus
	- 7: Niveau humide du chorus
- M31 : Multi31 (Distorsion Flanger)
- Fonction Multi effecteur relié à Distorsion – Flanger. Paramètres
	- 0: Gain de la distorsion
	- 1: Basses fréquences de la distorsion
	- 2: Hautes fréquences de la distorsion
	- 3: Niveau de la distorsion
	- 4: Vitesse du LFO du flanger
	- 5: Profondeur du LFO du flanger

705A-F-106A

- 6: Rétroaction du flanger
- 7: Niveau humide du flanger

Appendice

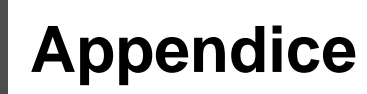

# **Liste des sonorités**

# **Sonorités avancées**

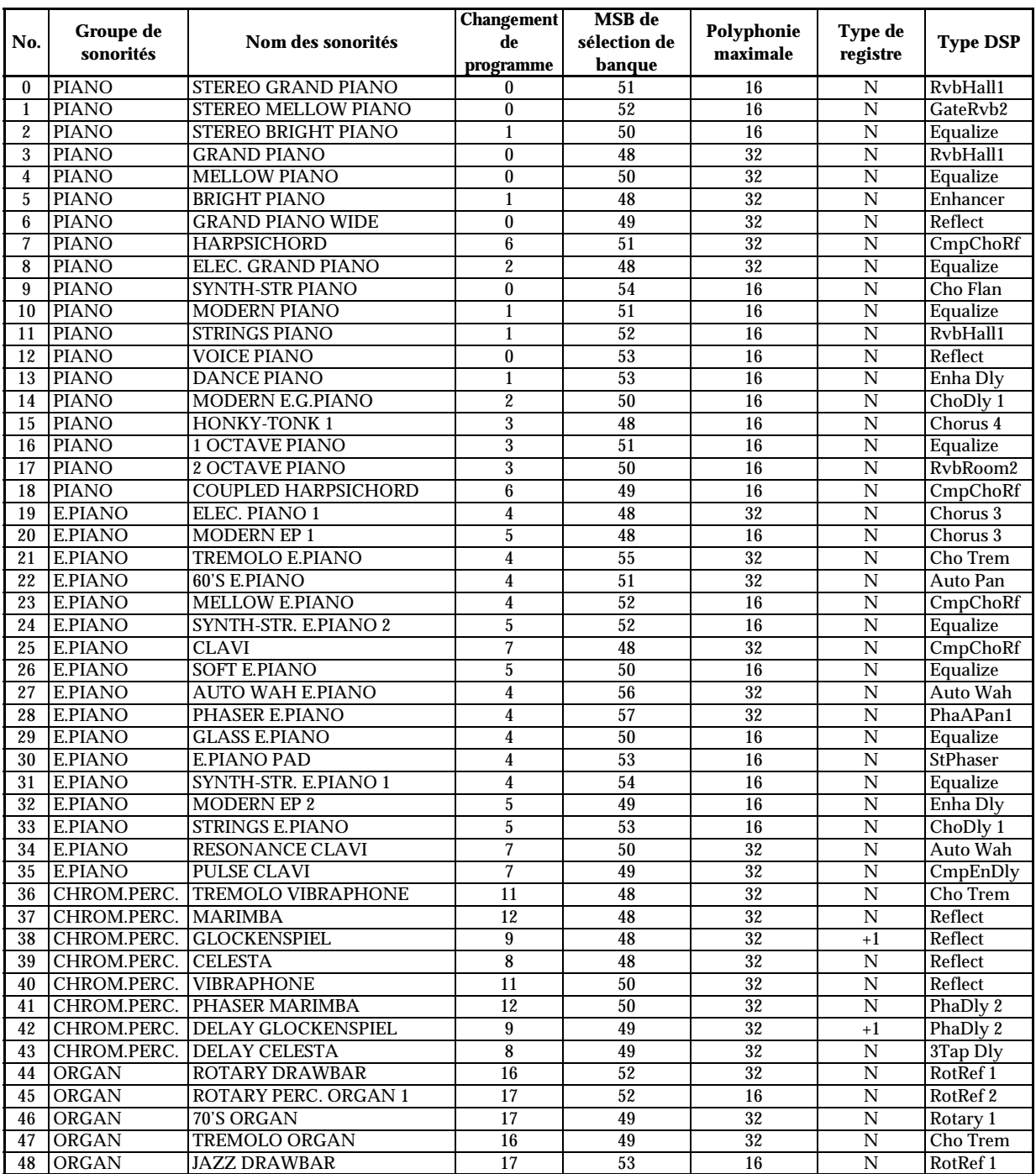

705A-F-107A

*A-1*

 $\frac{\Box}{\overline{\Phi}}$ 

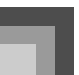

*A-2*

# **Appendice**

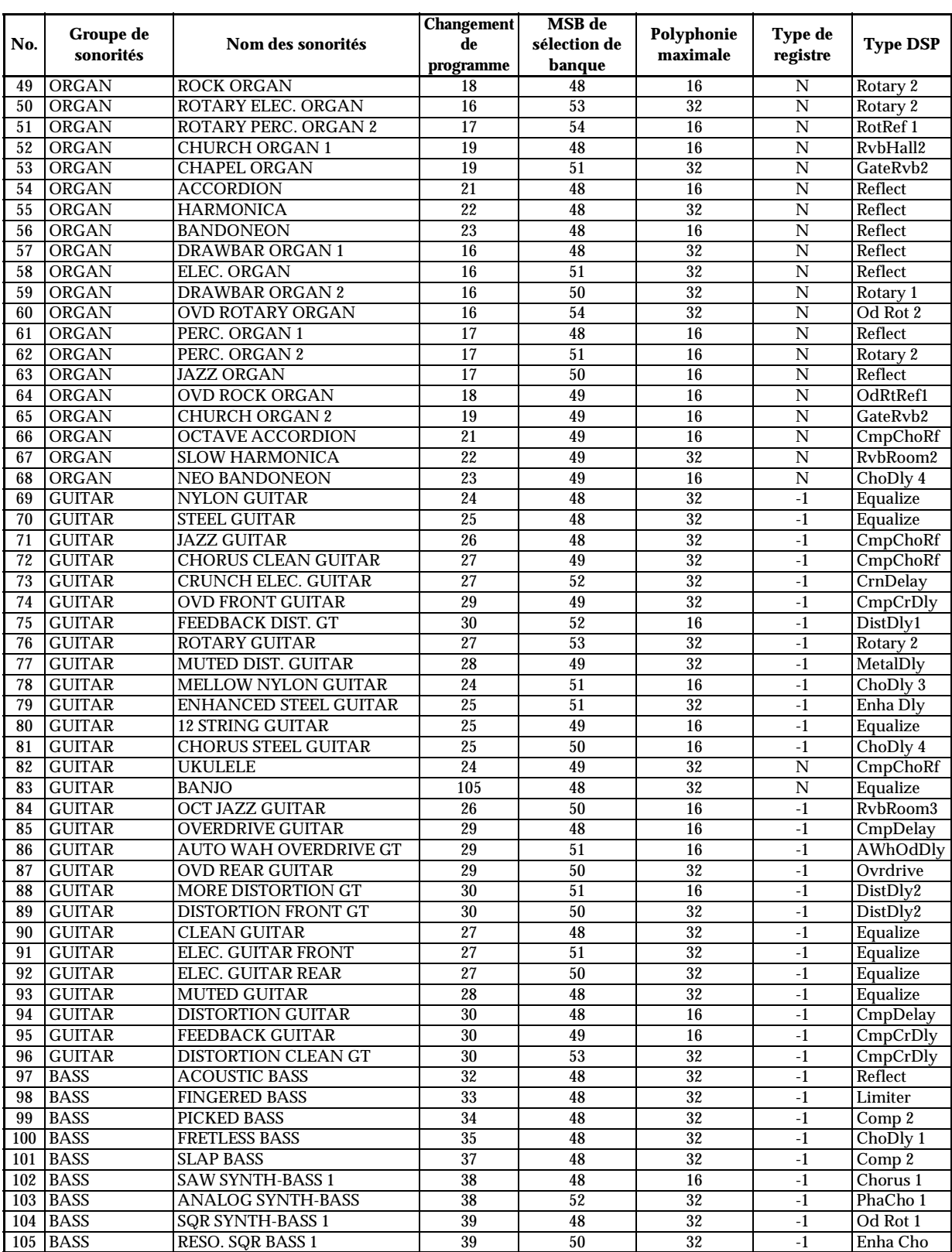

705A-F-108A
# **Appendice**

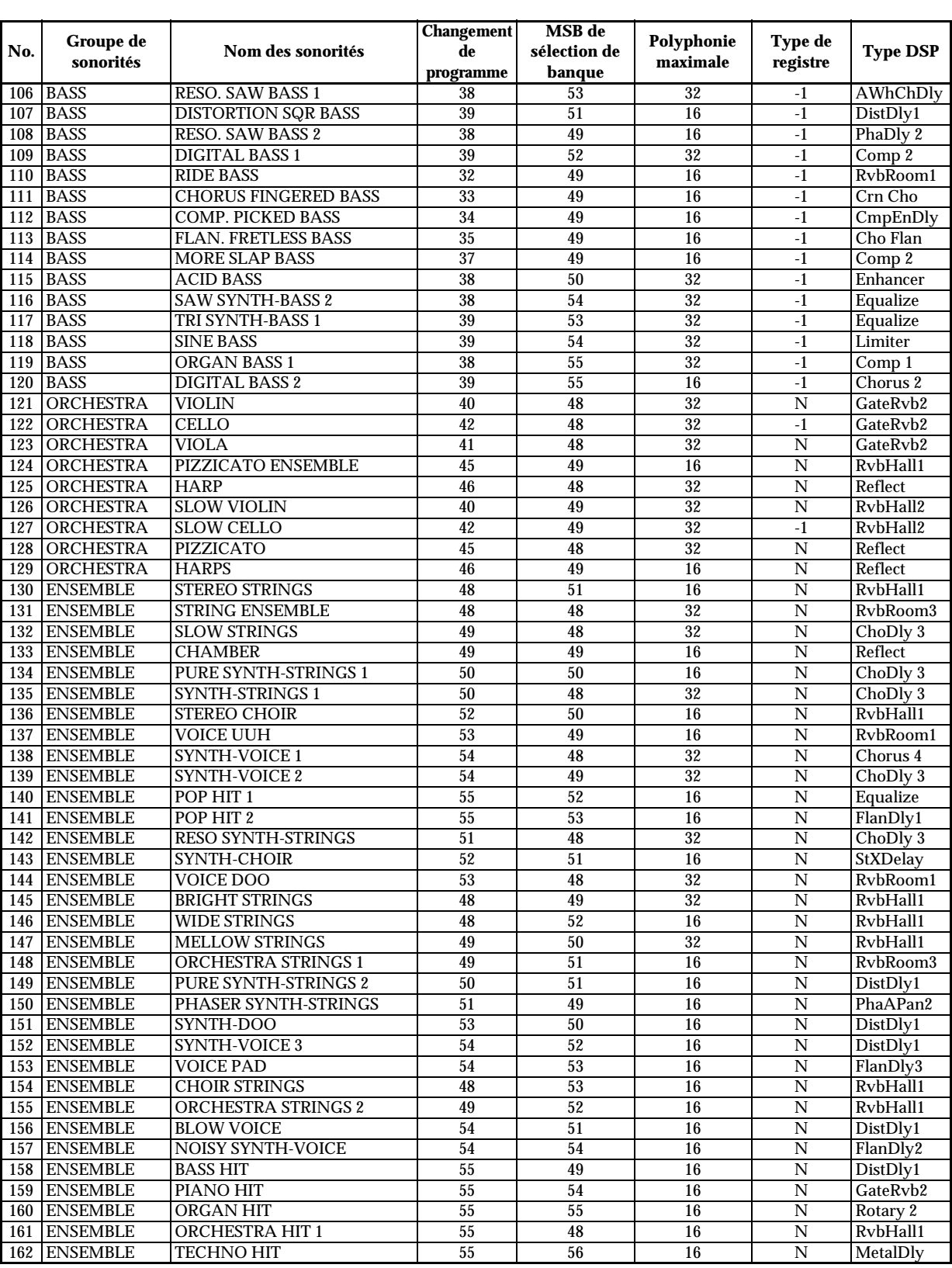

705A-F-109A

 $\frac{\Box}{\Rightarrow}$ 

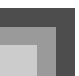

### **Appendice**

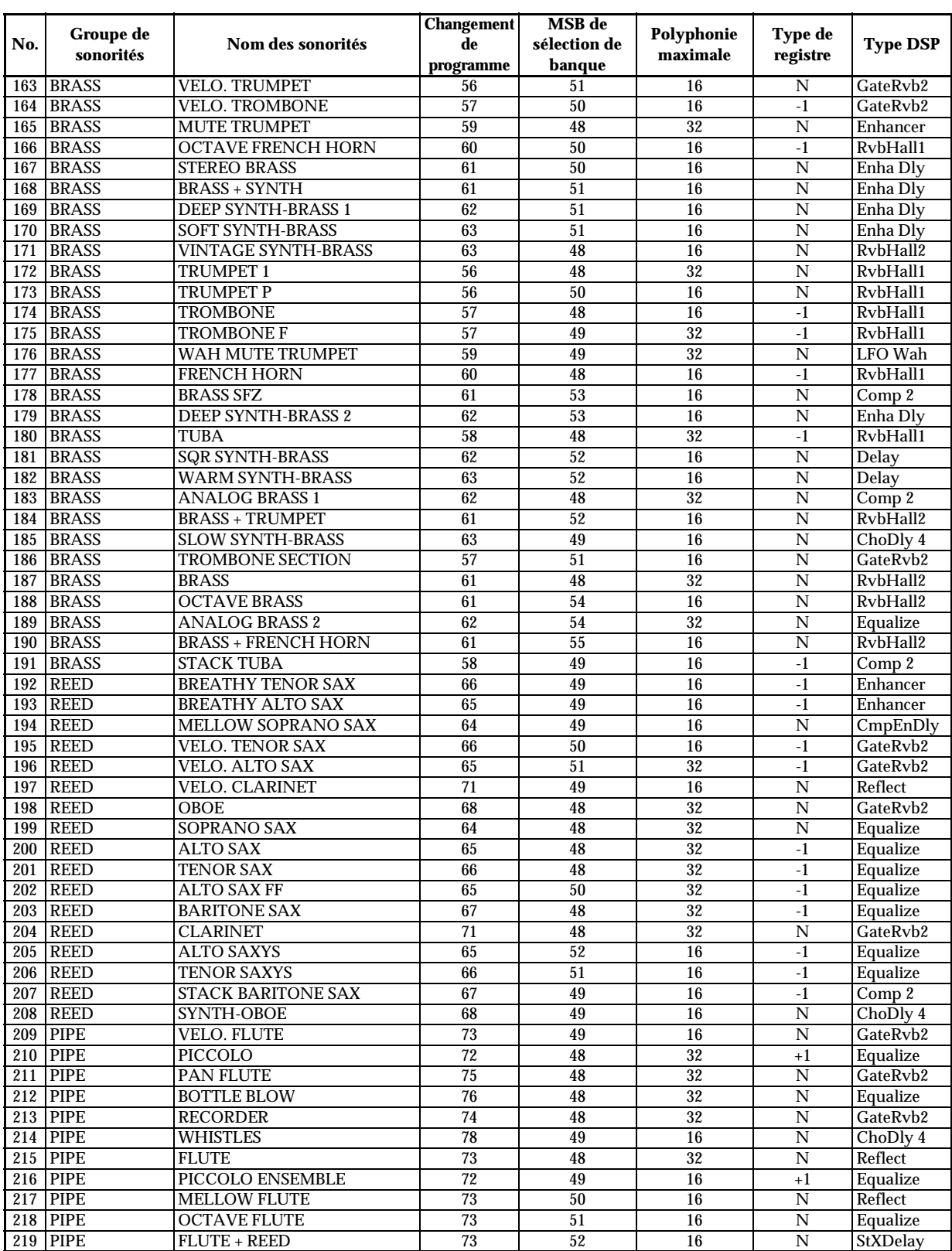

*A-4*

705A-F-110A

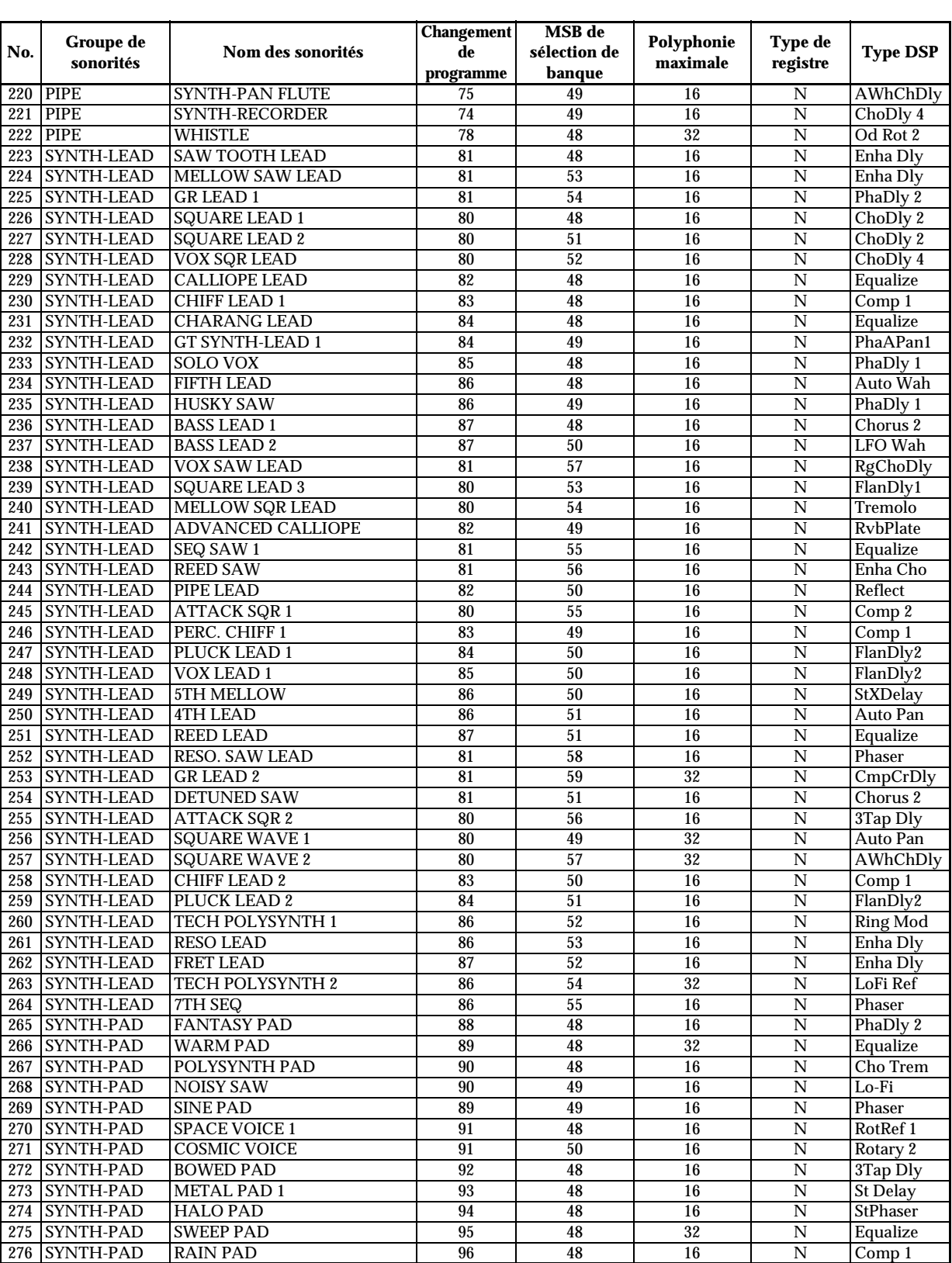

705A-F-111A

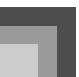

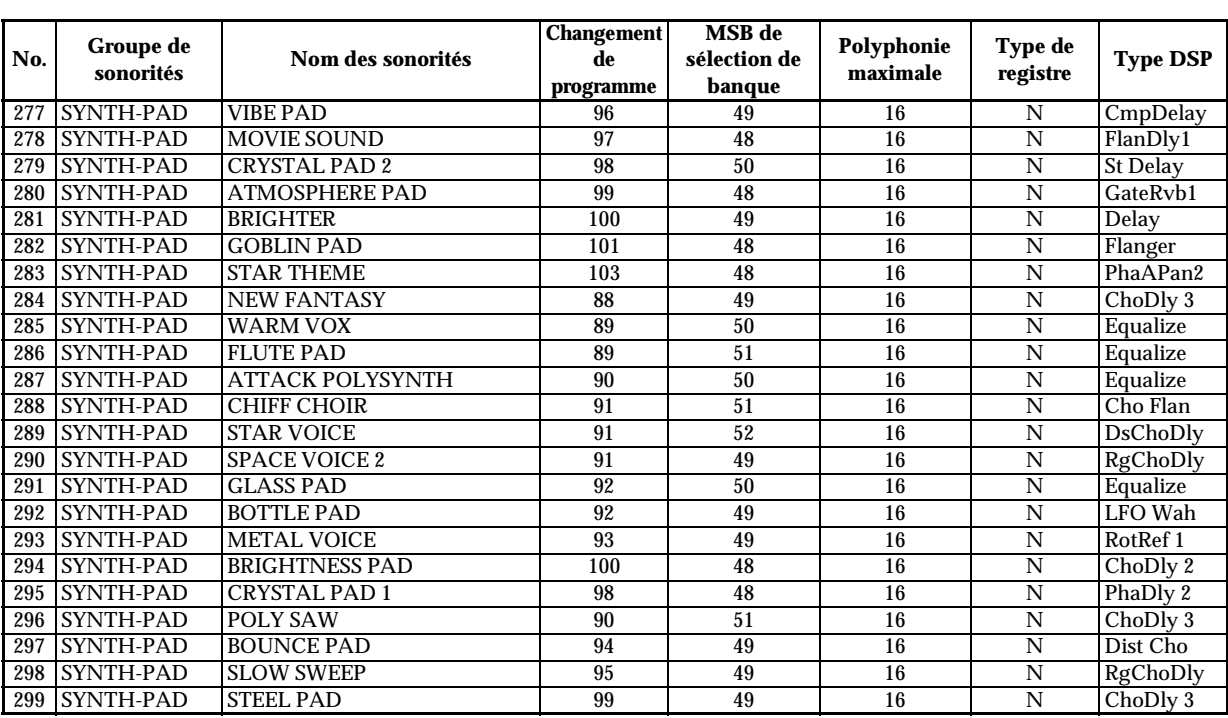

#### **Sonorités de la console**

*A-6*

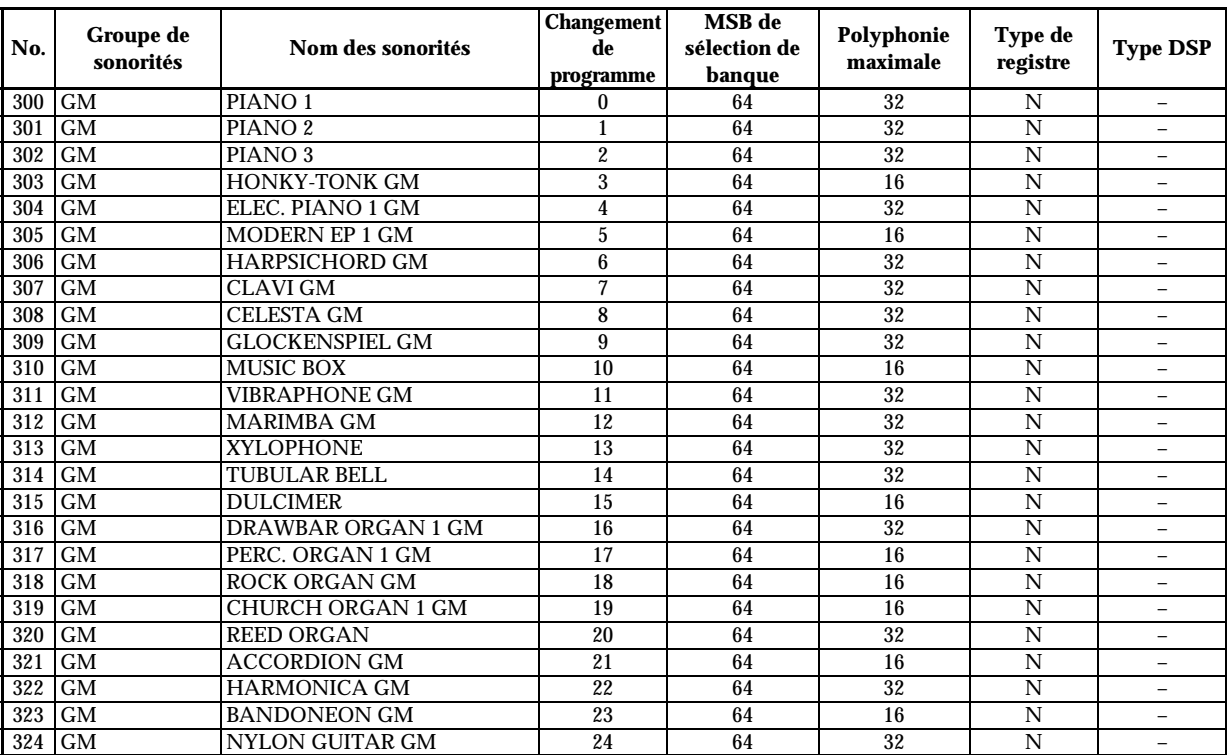

705A-F-112A

 $\begin{array}{c|c|c|c} \multicolumn{3}{c|}{\theta} & \multicolumn{3}{c|}{\theta} & \multicolumn{3}{c|}{\theta} & \multicolumn{3}{c|}{\theta} & \multicolumn{3}{c|}{\theta} & \multicolumn{3}{c|}{\theta} & \multicolumn{3}{c|}{\theta} & \multicolumn{3}{c|}{\theta} & \multicolumn{3}{c|}{\theta} & \multicolumn{3}{c|}{\theta} & \multicolumn{3}{c|}{\theta} & \multicolumn{3}{c|}{\theta} & \multicolumn{3}{c|}{\theta} & \multicolumn{3}{c|}{\theta} & \multicolumn{3}{c|}{\$ 

 $\begin{picture}(120,10) \put(0,0){\line(1,0){10}} \put(15,0){\line(1,0){10}} \put(15,0){\line(1,0){10}} \put(15,0){\line(1,0){10}} \put(15,0){\line(1,0){10}} \put(15,0){\line(1,0){10}} \put(15,0){\line(1,0){10}} \put(15,0){\line(1,0){10}} \put(15,0){\line(1,0){10}} \put(15,0){\line(1,0){10}} \put(15,0){\line(1,0){10}} \put(15,0){\line($ 

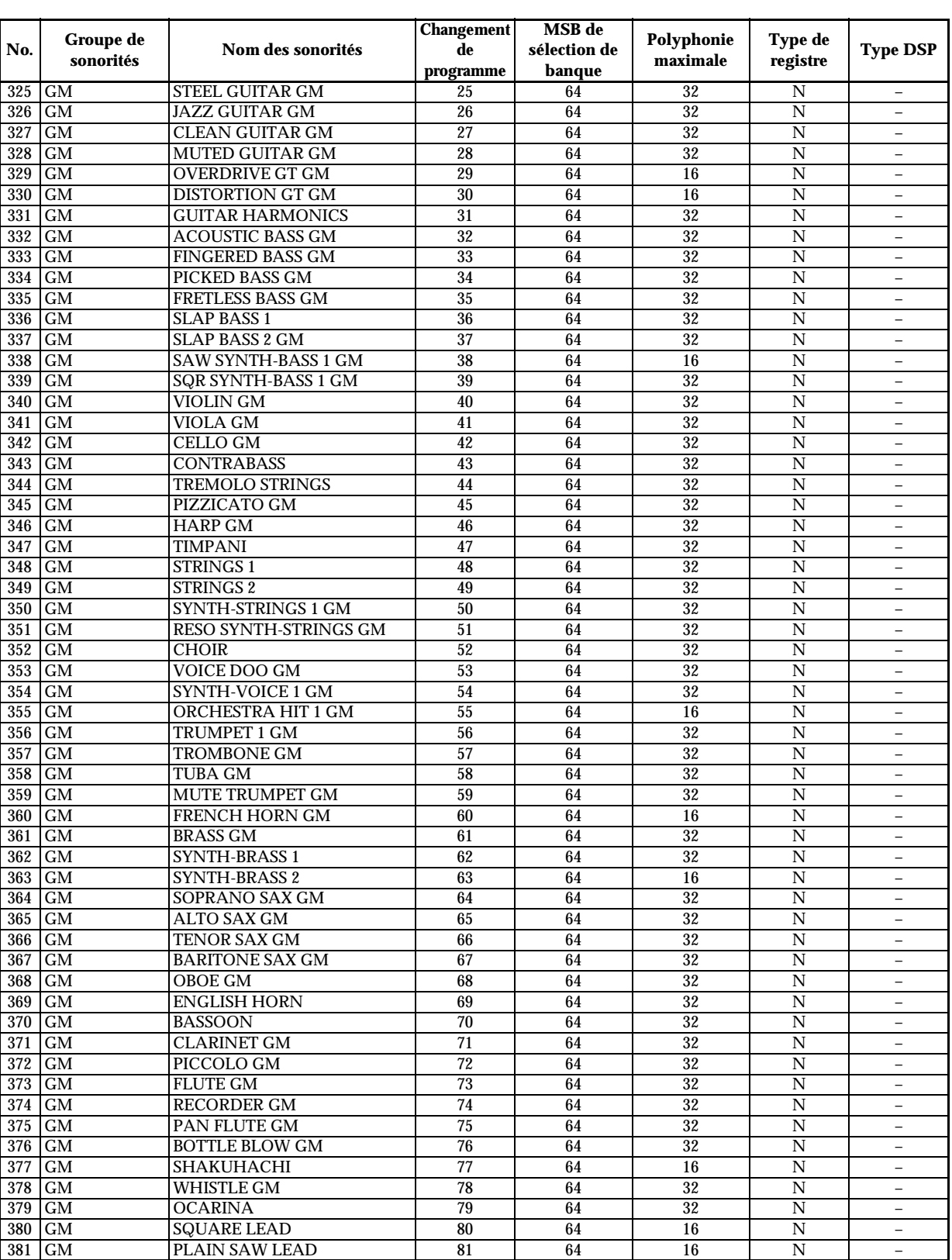

705A-F-113A

 $\frac{\Box}{\Rightarrow}$ 

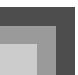

### **Appendice**

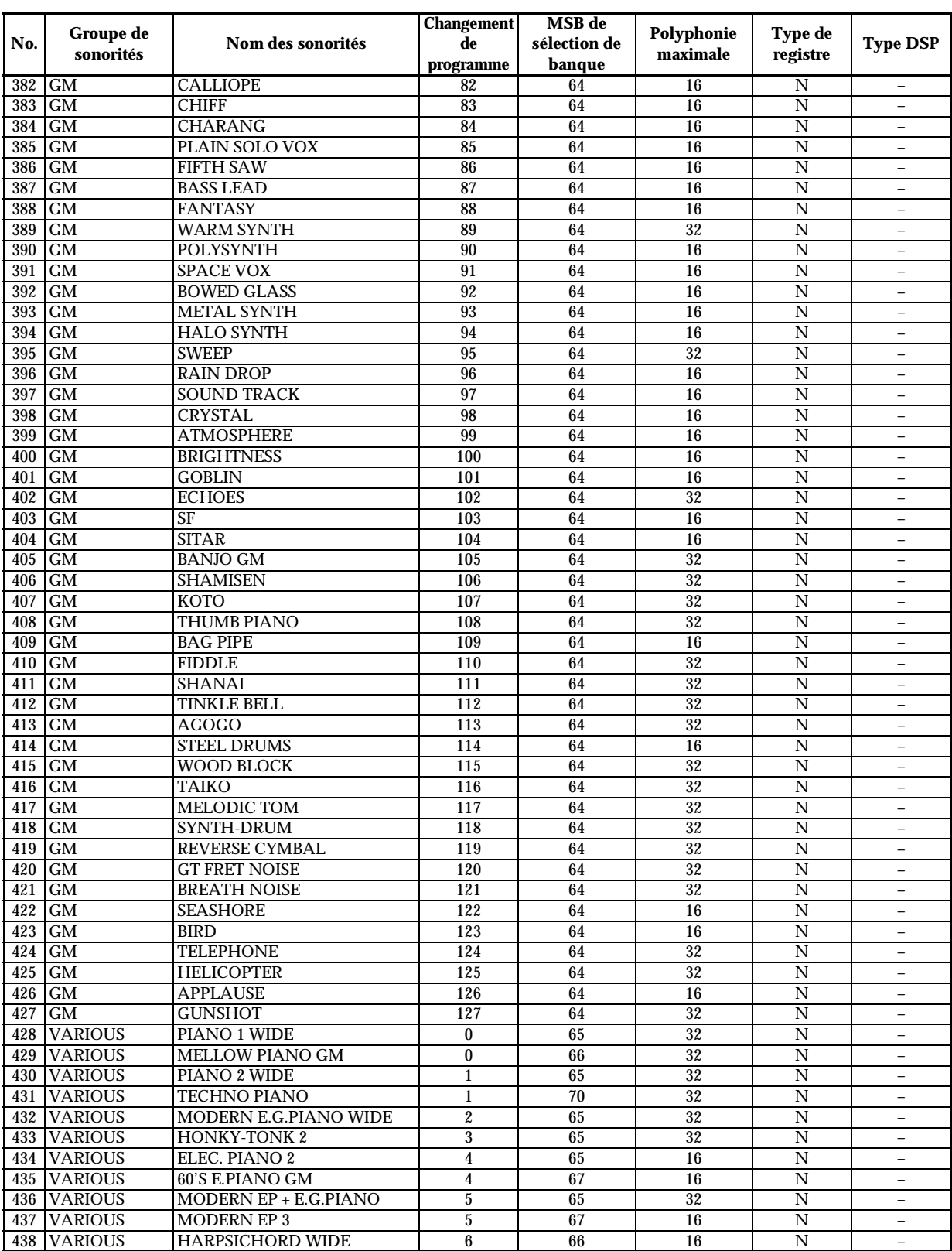

*A-8*

705A-F-114A

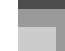

 $\begin{picture}(120,10) \put(0,0){\line(1,0){10}} \put(15,0){\line(1,0){10}} \put(15,0){\line(1,0){10}} \put(15,0){\line(1,0){10}} \put(15,0){\line(1,0){10}} \put(15,0){\line(1,0){10}} \put(15,0){\line(1,0){10}} \put(15,0){\line(1,0){10}} \put(15,0){\line(1,0){10}} \put(15,0){\line(1,0){10}} \put(15,0){\line(1,0){10}} \put(15,0){\line($ 

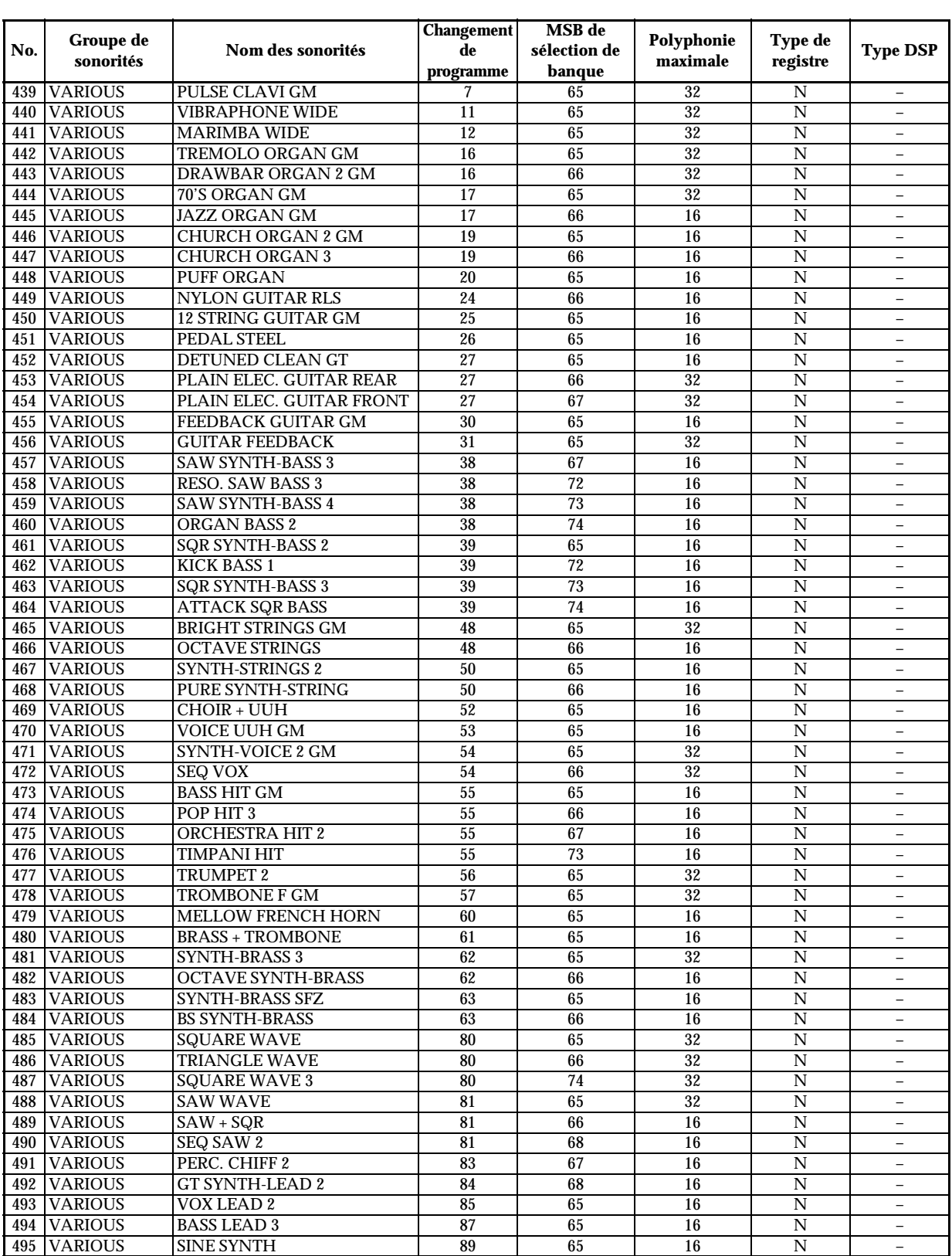

705A-F-115A

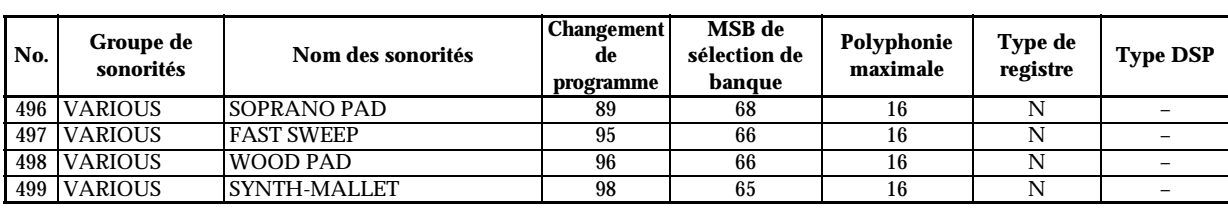

#### **Sonorités de batterie**

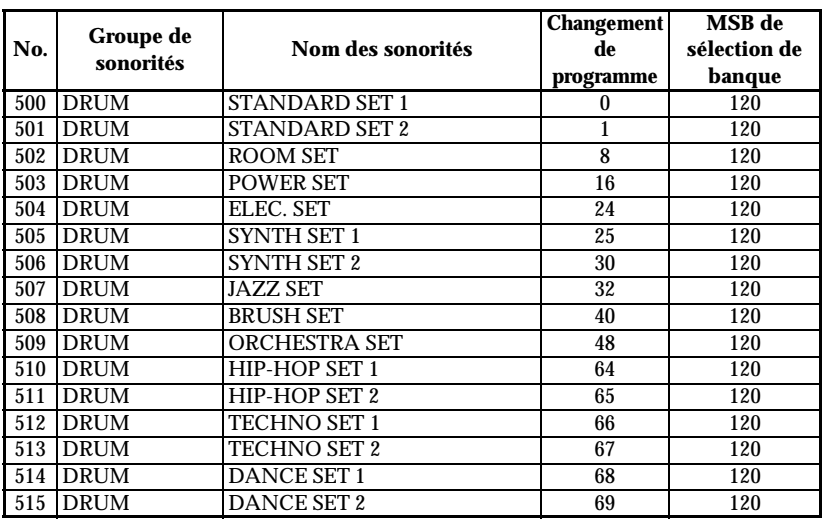

#### **Sonorités d'orgue**

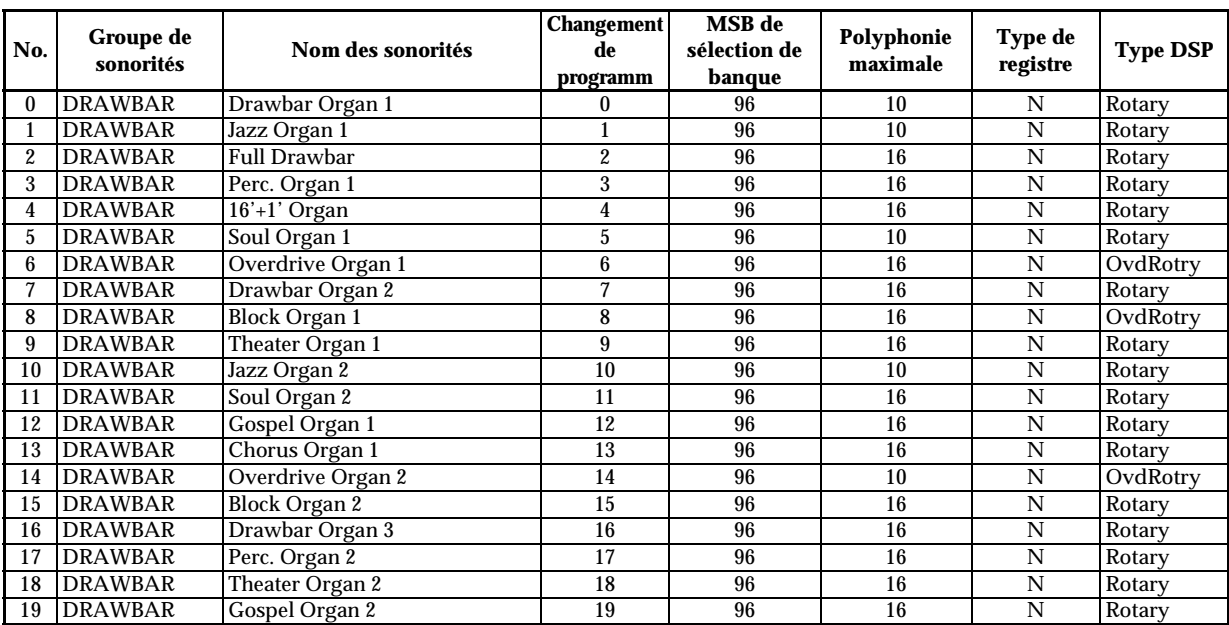

*A-10*

705A-F-116A

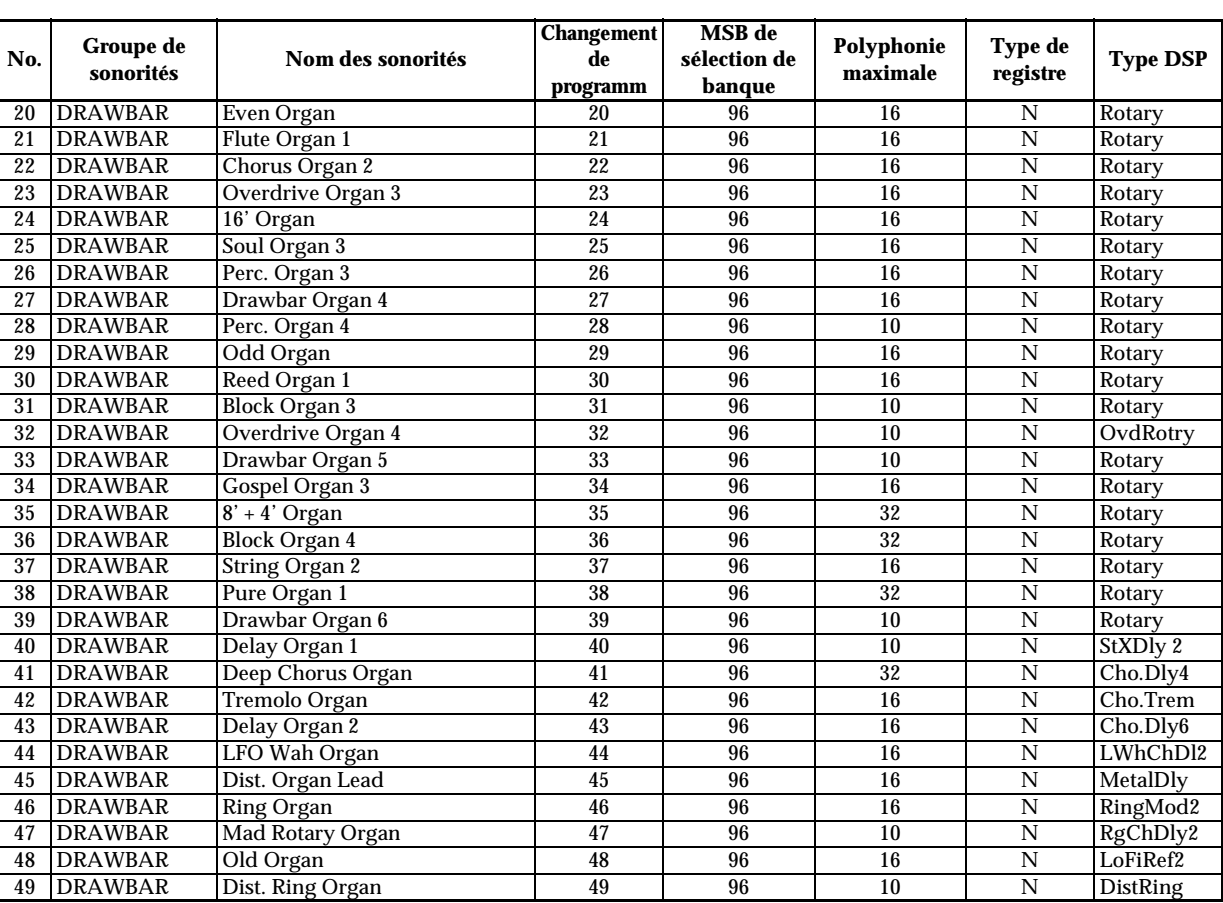

# **Registre**

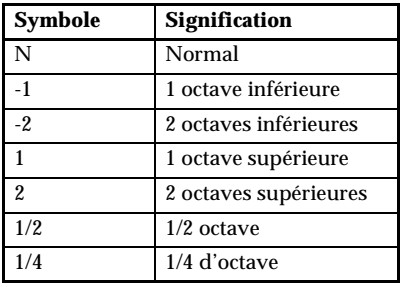

### **Liste des sons de percussions**

"-" indique le même son que STANDARD SET.

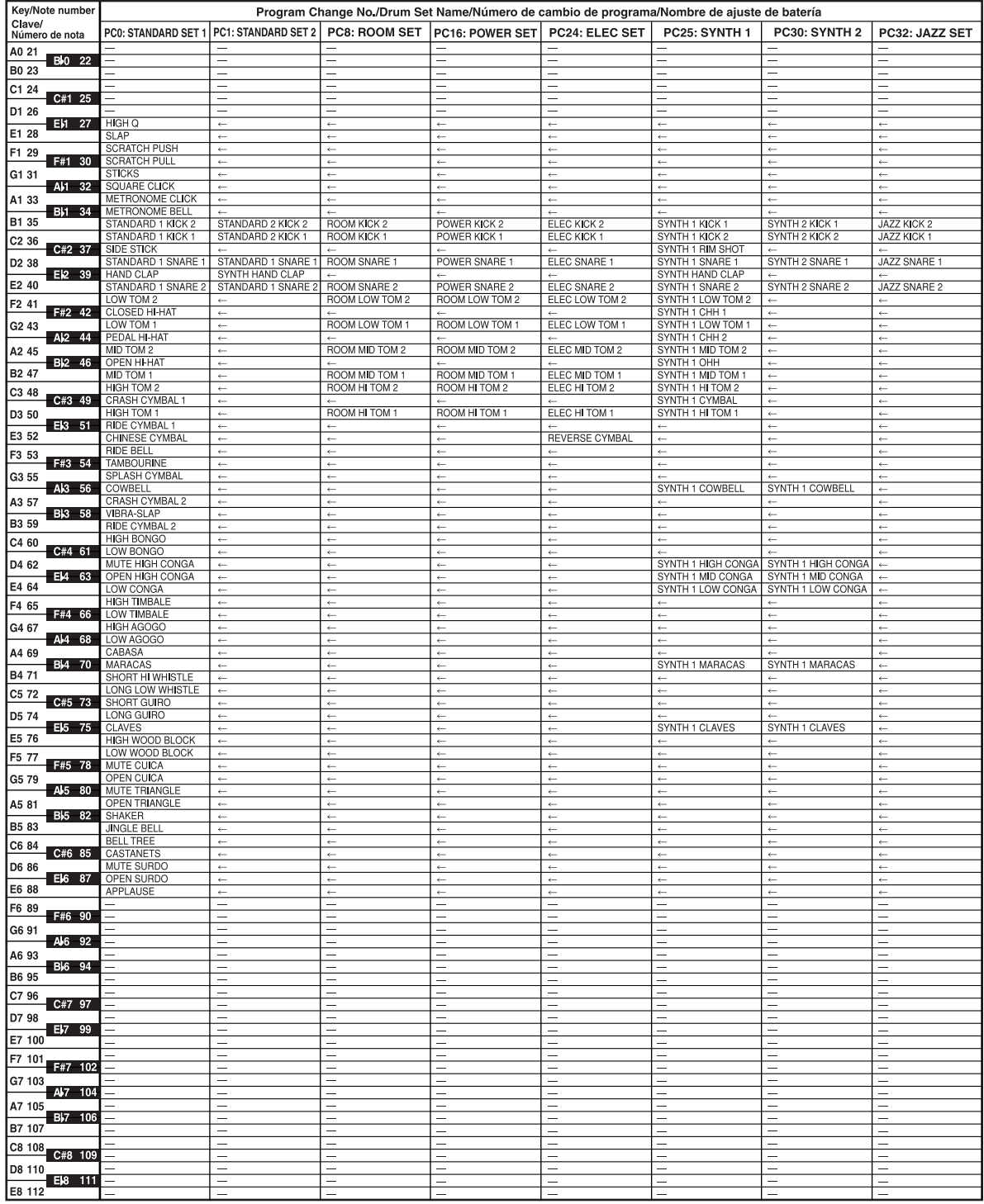

*A-12*

705A-F-118A

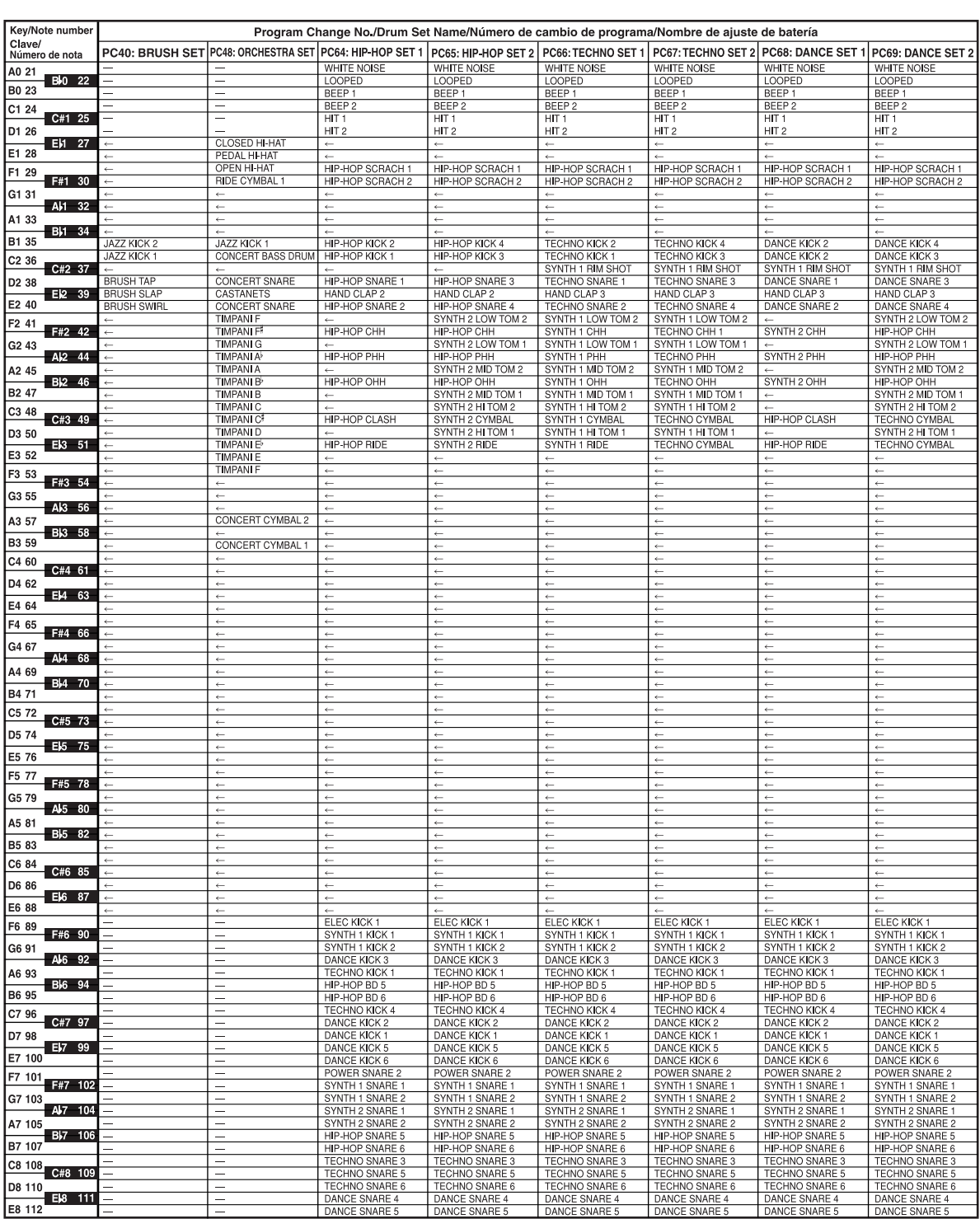

DAM

DAI

DANCE SNARE

DAM

705A-F-119A

г

 $\overline{\text{CIK691F01-01. book}}$  13

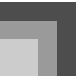

*A-14*

### **Appendice**

# **Liste des rythmes**

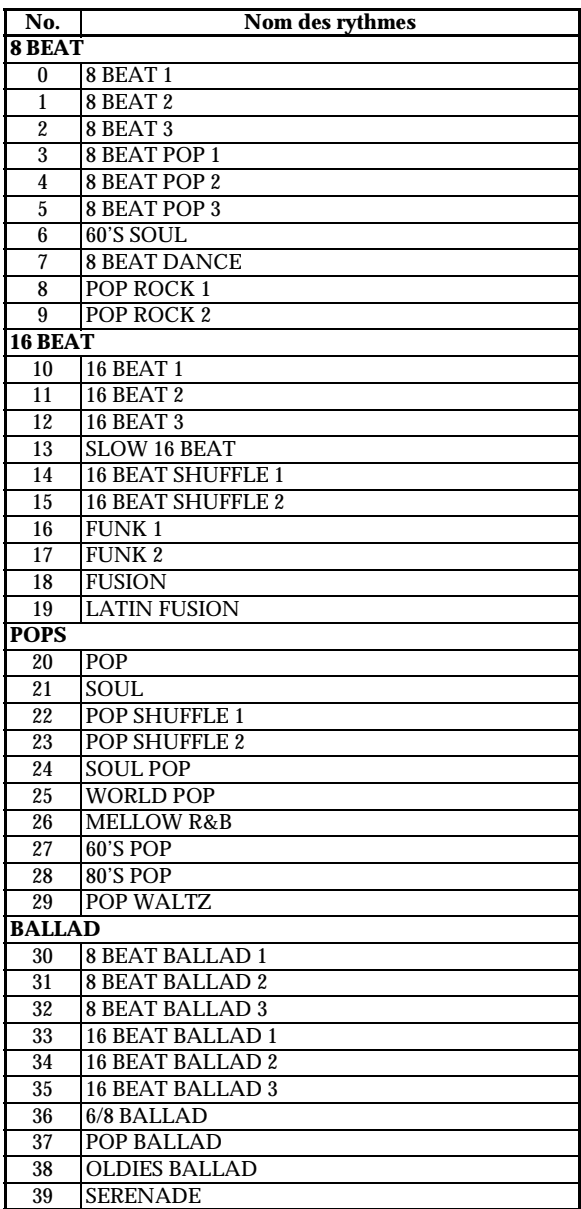

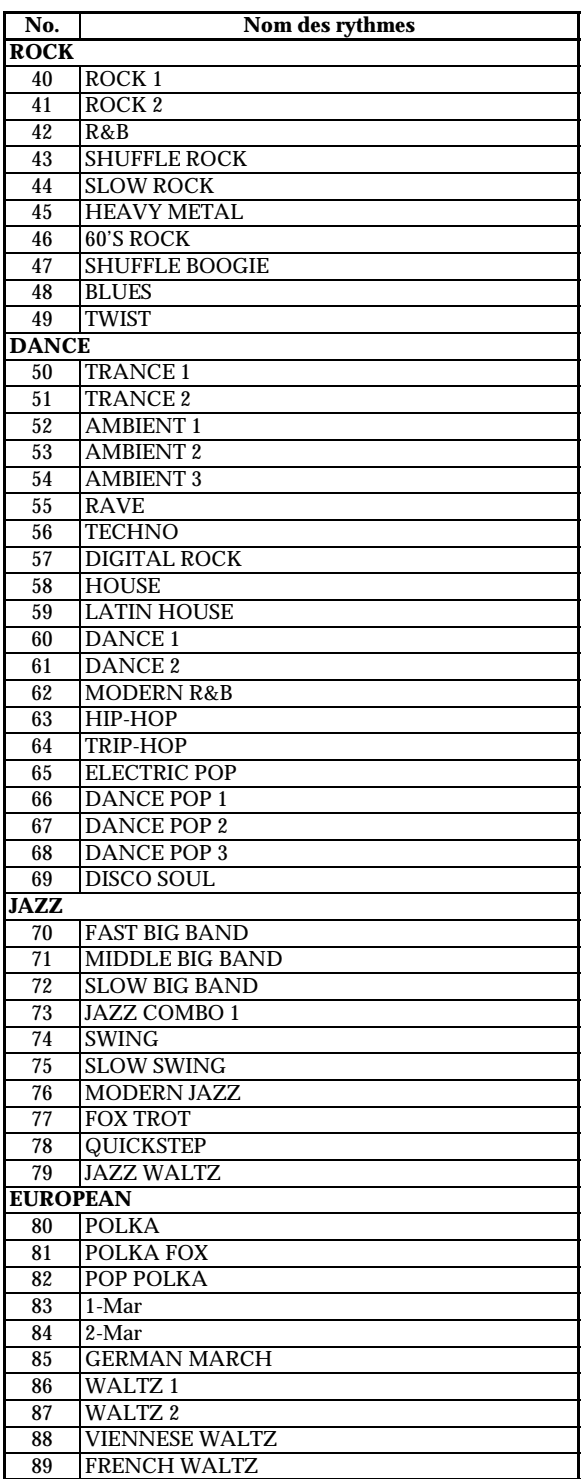

705A-F-120A

 $\begin{picture}(120,10) \put(0,0){\line(1,0){10}} \put(15,0){\line(1,0){10}} \put(15,0){\line(1,0){10}} \put(15,0){\line(1,0){10}} \put(15,0){\line(1,0){10}} \put(15,0){\line(1,0){10}} \put(15,0){\line(1,0){10}} \put(15,0){\line(1,0){10}} \put(15,0){\line(1,0){10}} \put(15,0){\line(1,0){10}} \put(15,0){\line(1,0){10}} \put(15,0){\line($ 

**Appendice**

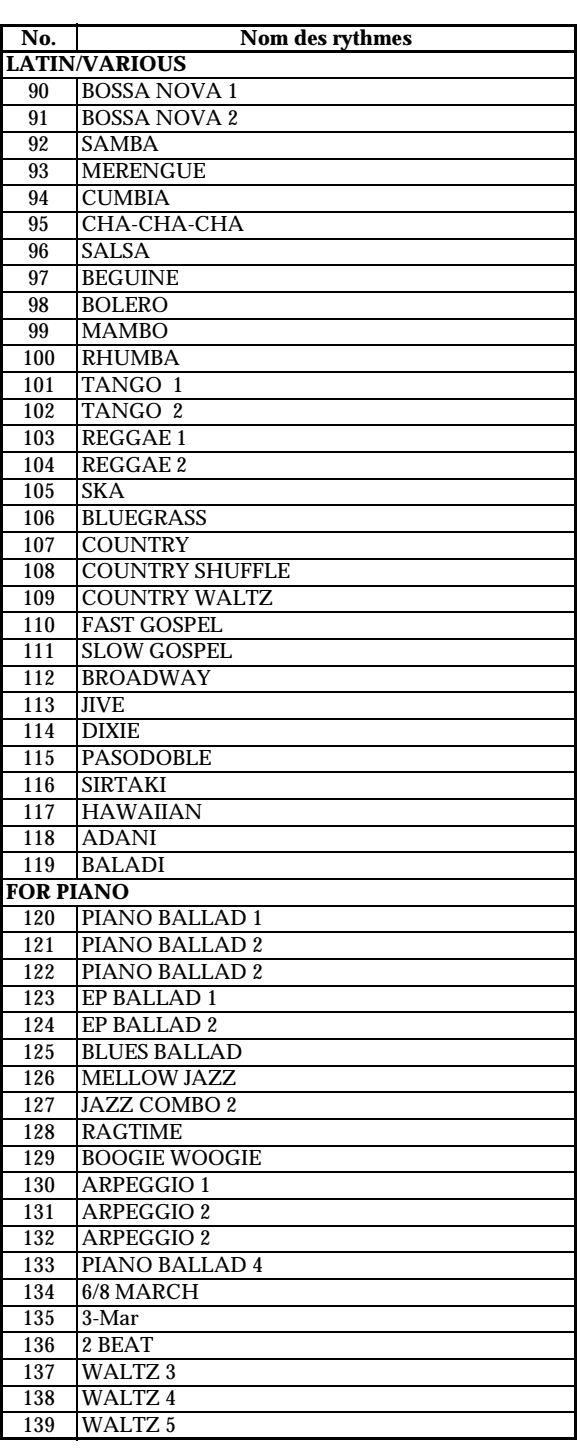

705A-F-121A

### **Charte des accords FINGERED**

Ce tableau montre le doigté pour les accords les plus utilisés, y compris les accords renversés.

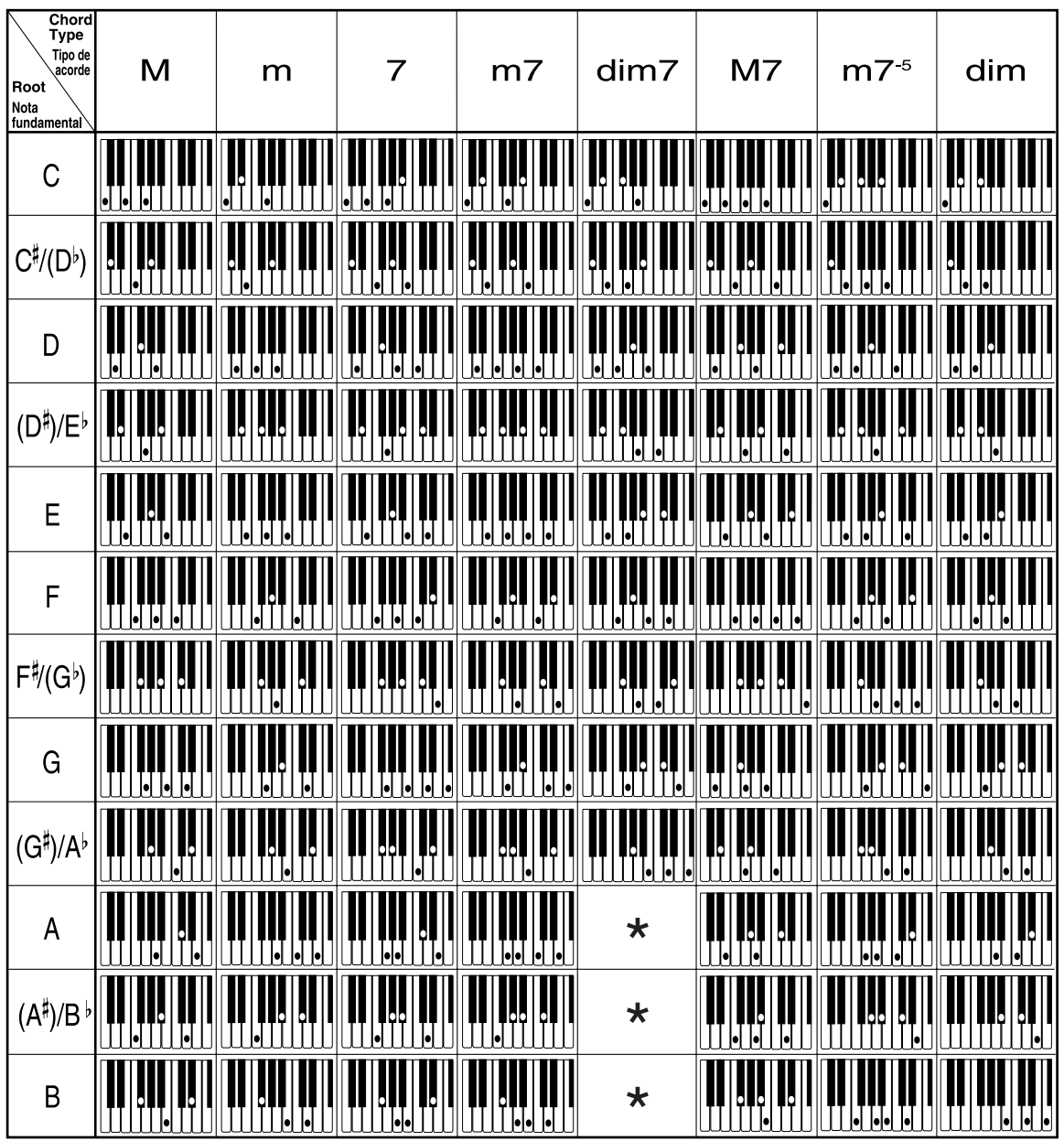

705A-F-122A

CTK691F01-01.book 17

**Appendice**

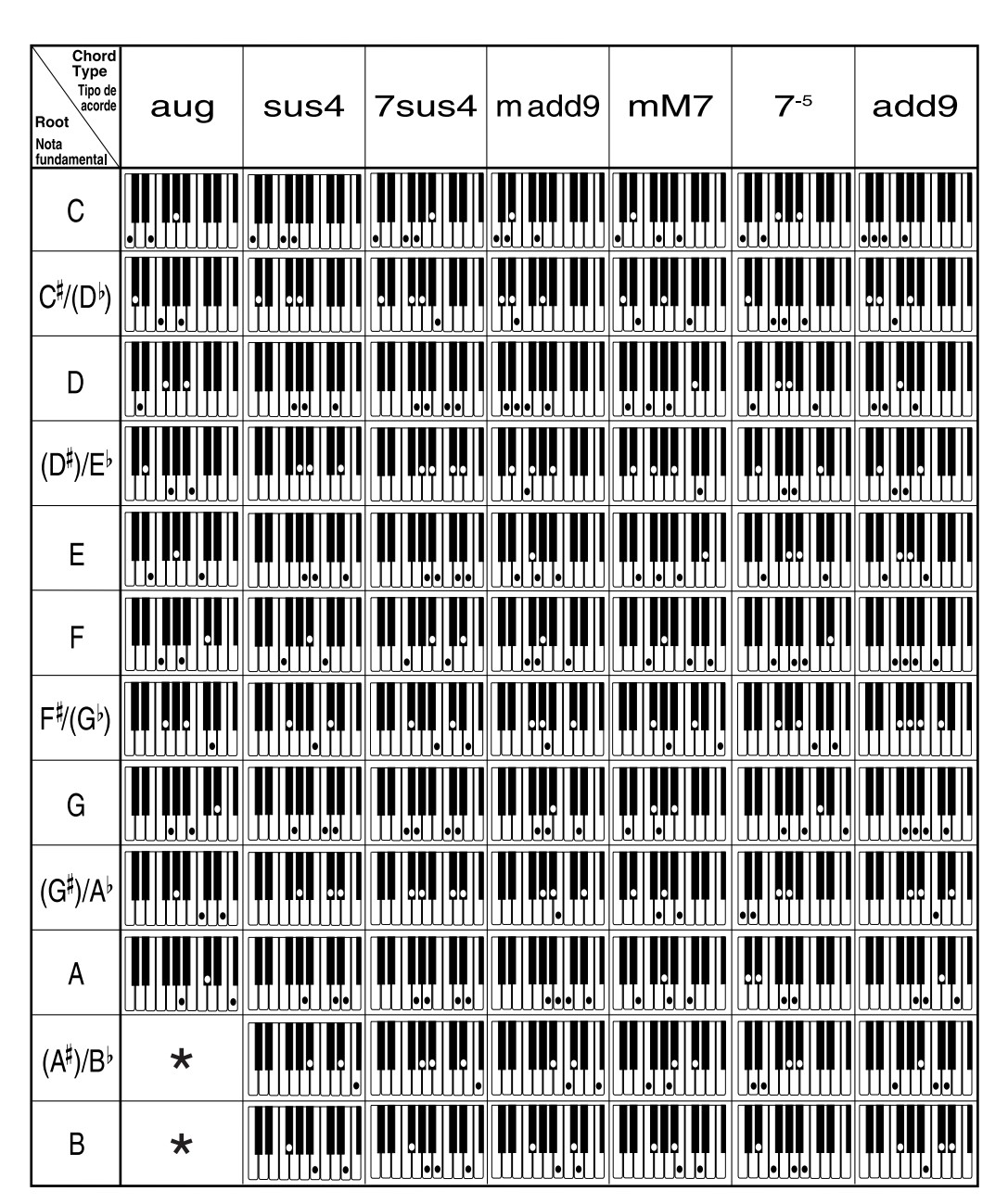

\* Vous pouvez changer le registre du clavier des accords Dim7 pour les fondamentales A, B<sup>,</sup> et B, et des accords augmentés pour les fondamentales B<sup>b</sup> et B en changeant le point de partage du clavier (page F-70).

### **Liste d'effets**

#### **Liste des effets REVERB**

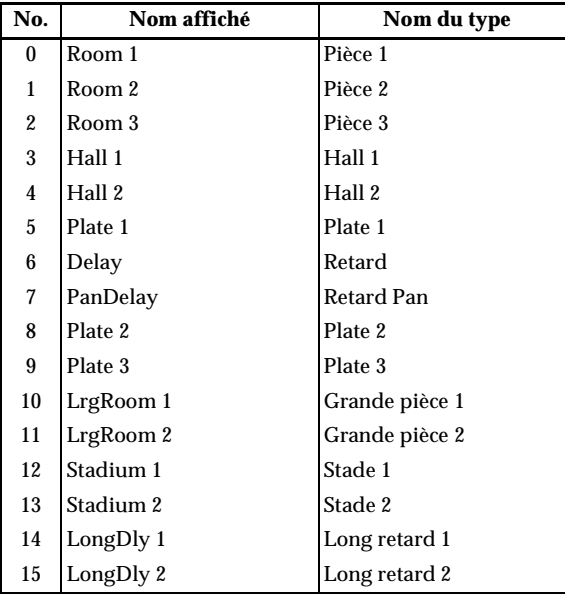

#### **Liste des effets CHORUS**

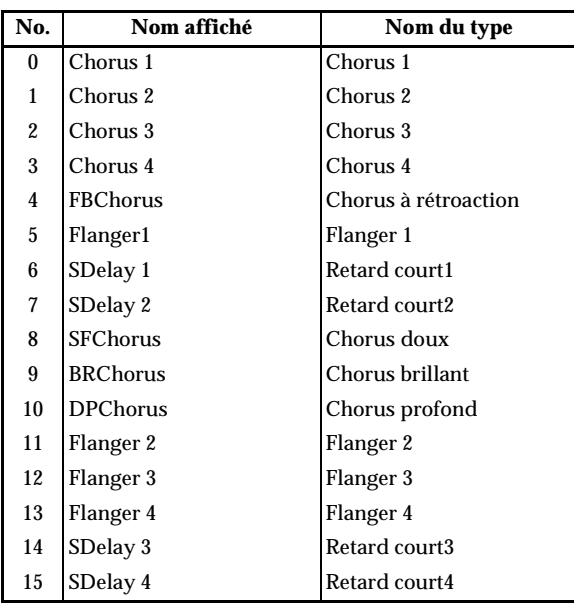

#### **Liste des effets de l'éqaliseur**

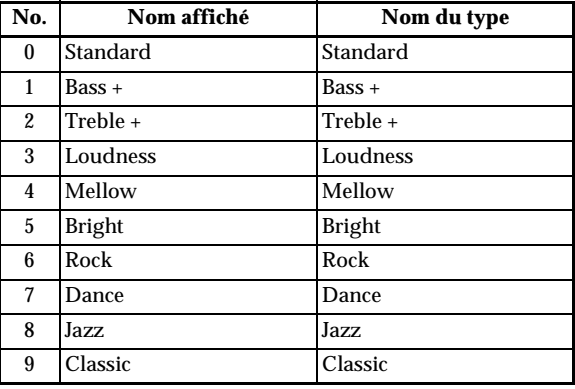

#### **Listes des effets DSP**

Les paramètres réglables dépendent du type de DPS. En outre, les paramètres de chaque type de DSP dépendent de l'algorithme\* associé au type de DSP. Voir la liste des algorithmes DSP à la page F-92 pour de plus amples informations.

<sup>\*</sup> Structure de l'effecteur et type de fonctionnement

| <b>DSP</b>  | Code de         | Nom                 | Nom du DSP           |
|-------------|-----------------|---------------------|----------------------|
| No.         | l'algorithme    | affiché             |                      |
| Dynamics Fx |                 |                     |                      |
| [00]        | 03              | Equalize            | Equalizer            |
| [01]        | 06              | Comp 1              | Compressor 1         |
| [02]        | 06              | Comp 2              | Compressor 2         |
| [03]        | 07              | Limiter             | Limiter              |
| [04]        | 13              | Enhancer            | Enhancer             |
| Phaser      |                 |                     |                      |
| [05]        | 10              | Phaser              | Phaser               |
| [06]        | 09              | <b>StPhaser</b>     | <b>Stereo Phaser</b> |
| Chorus      |                 |                     |                      |
| $[07]$      | 16              | Chorus 1            | Chorus 1             |
| [08]        | 17              | Chorus <sub>2</sub> | Chorus <sub>2</sub>  |
| [09]        | 19              | Chorus 3            | Chorus 3             |
| $[10]$      | 18              | Chorus 4            | Chorus 4             |
| $[11]$      | M <sub>05</sub> | Enha Cho            | Enhancer - Chorus    |
| Flanger     |                 |                     |                      |
| $[12]$      | 26              | Flanger             | Flanger              |
| $[13]$      | M <sub>07</sub> | EnhaFlan            | Enhancer - Flanger   |
| Delay       |                 |                     |                      |
| $[14]$      | 28              | Delay               | Delay                |
| $[15]$      | 22              | 3Tap Delay          | 3-Tap Delay          |
| [16]        | 20              | St Delay            | Stereo Delay         |
| [17]        | 21              | StXDelay            | Stereo Cross Delay   |
| [18]        | M <sub>06</sub> | EnhaDly             | Enhancer - Delay     |
| [19]        | 25              | Reflect             | Reflection           |

*A-18*

705A-F-124A

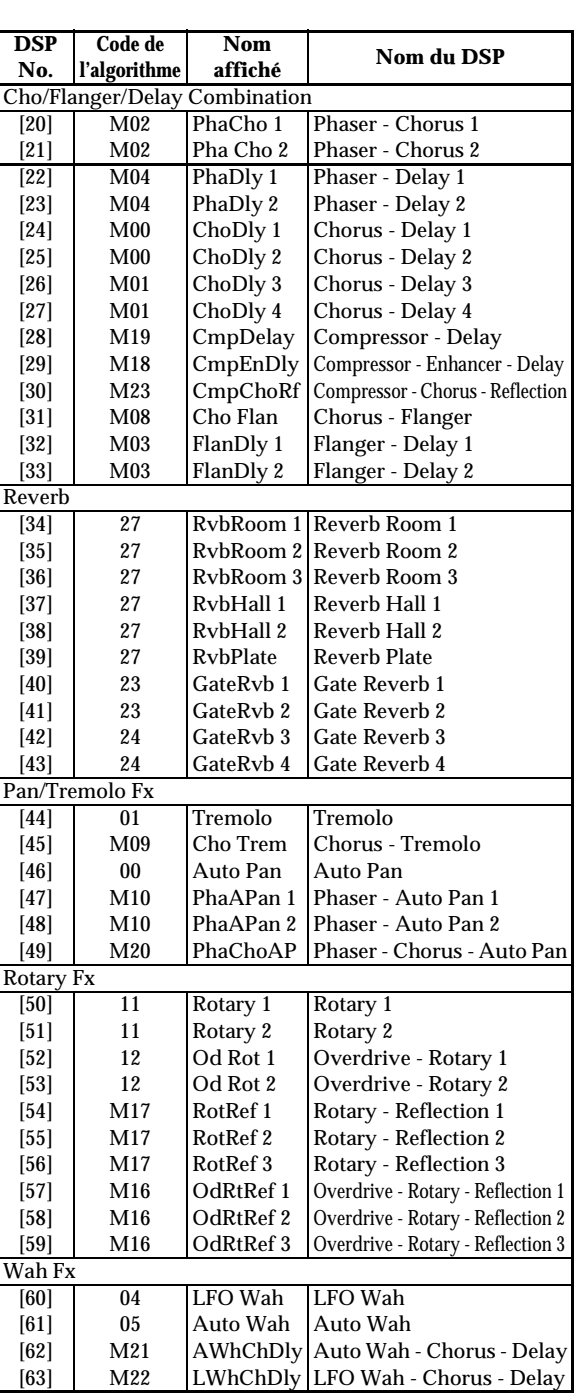

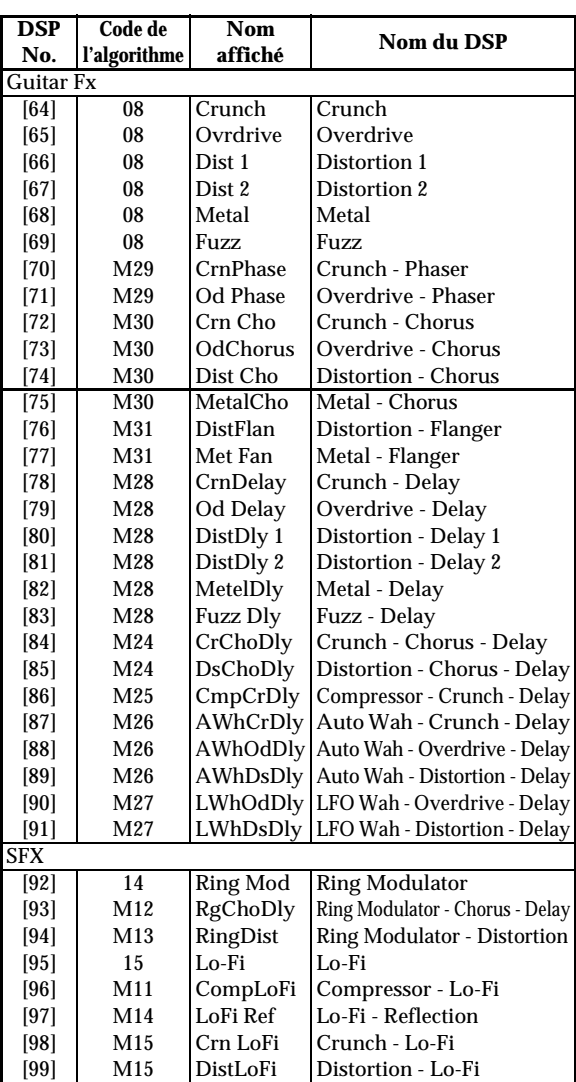

705A-F-125A

 $\overline{\text{CIK}}$ 691F01-01.book 20

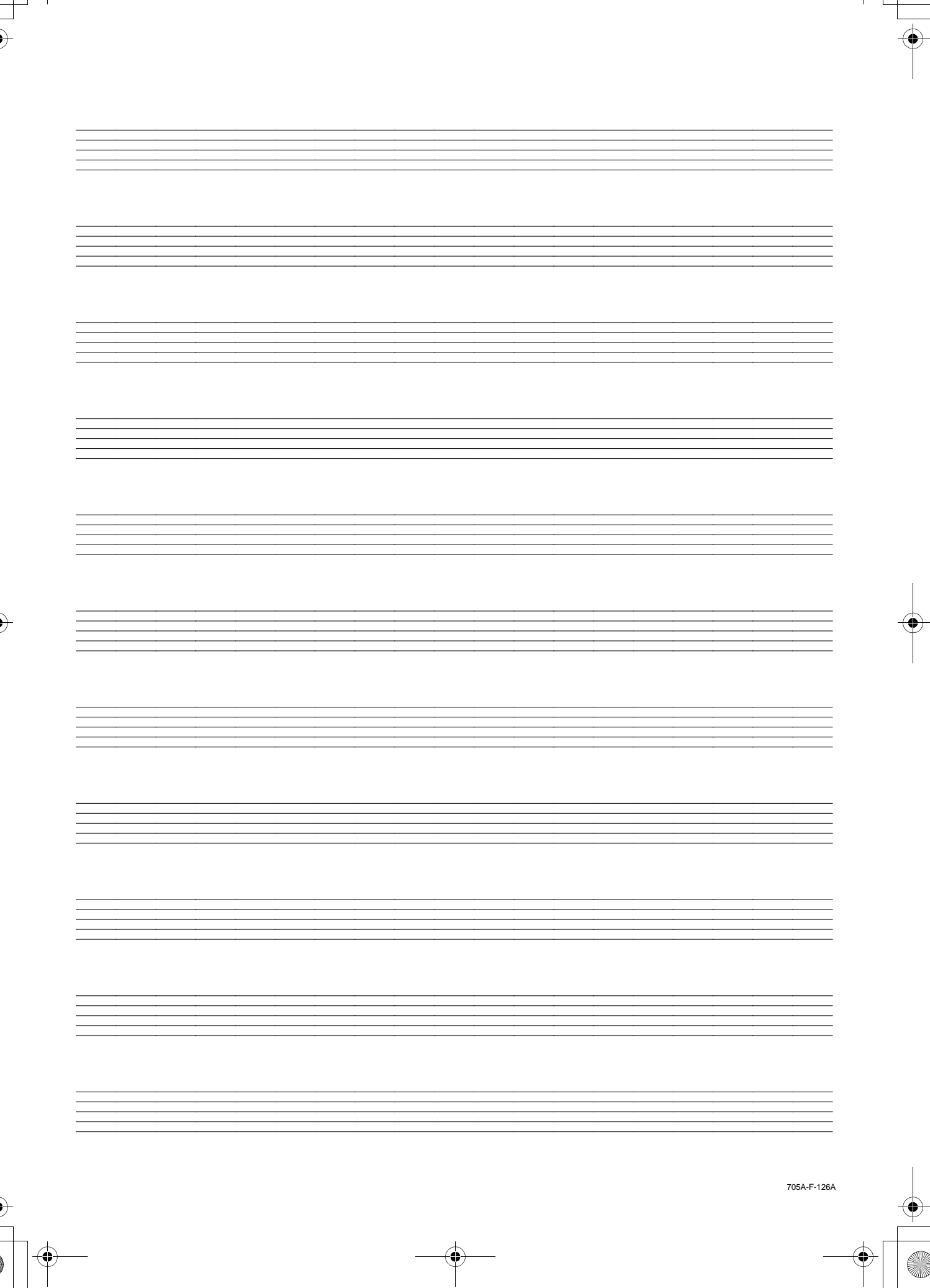

 $\overline{\text{CIK}}$ 691F01-01.book 21

<u> 1989 - Johann Stein, mars ar yw y cyfan y cynnwys y cynnwys y cynnwys y cynnwys y cynnwys y cynnwys y cynnwys</u> ,我们也不会有什么。""我们的人,我们也不会有什么?""我们的人,我们也不会有什么?""我们的人,我们也不会有什么?""我们的人,我们也不会有什么?""我们的人 705A-F-127A

 $\overline{\text{CIK}}$ 691F01-01.book 22

<u> 1989 - Johann Stoff, deutscher Stoff, der Stoff, der Stoff, der Stoff, der Stoff, der Stoff, der Stoff, der S</u> 705A-F-128A

 $\overline{\text{CIK}}$ 691F01-01.book 23

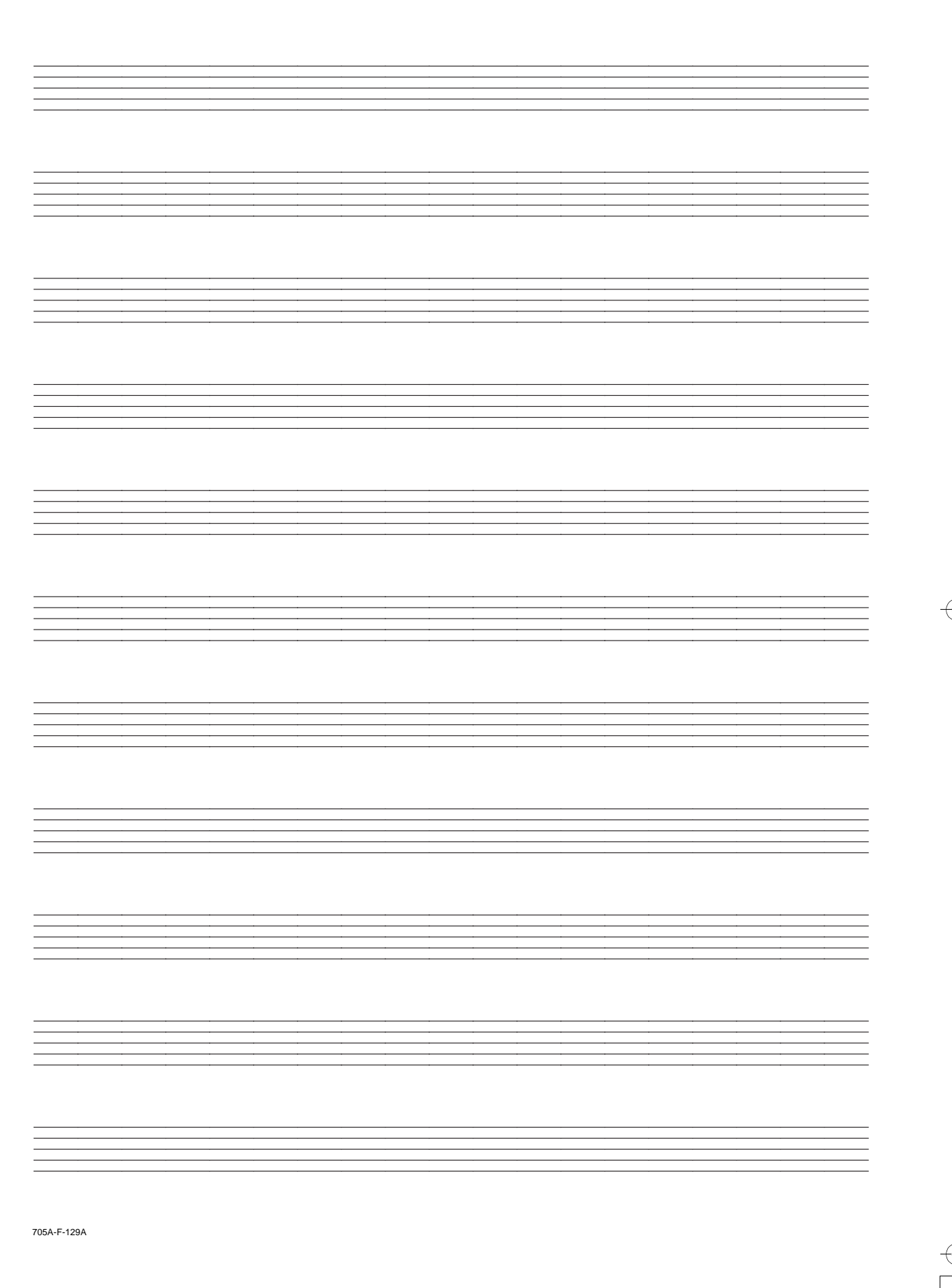

Model CTK-691<br>MIDI Implementation Chart

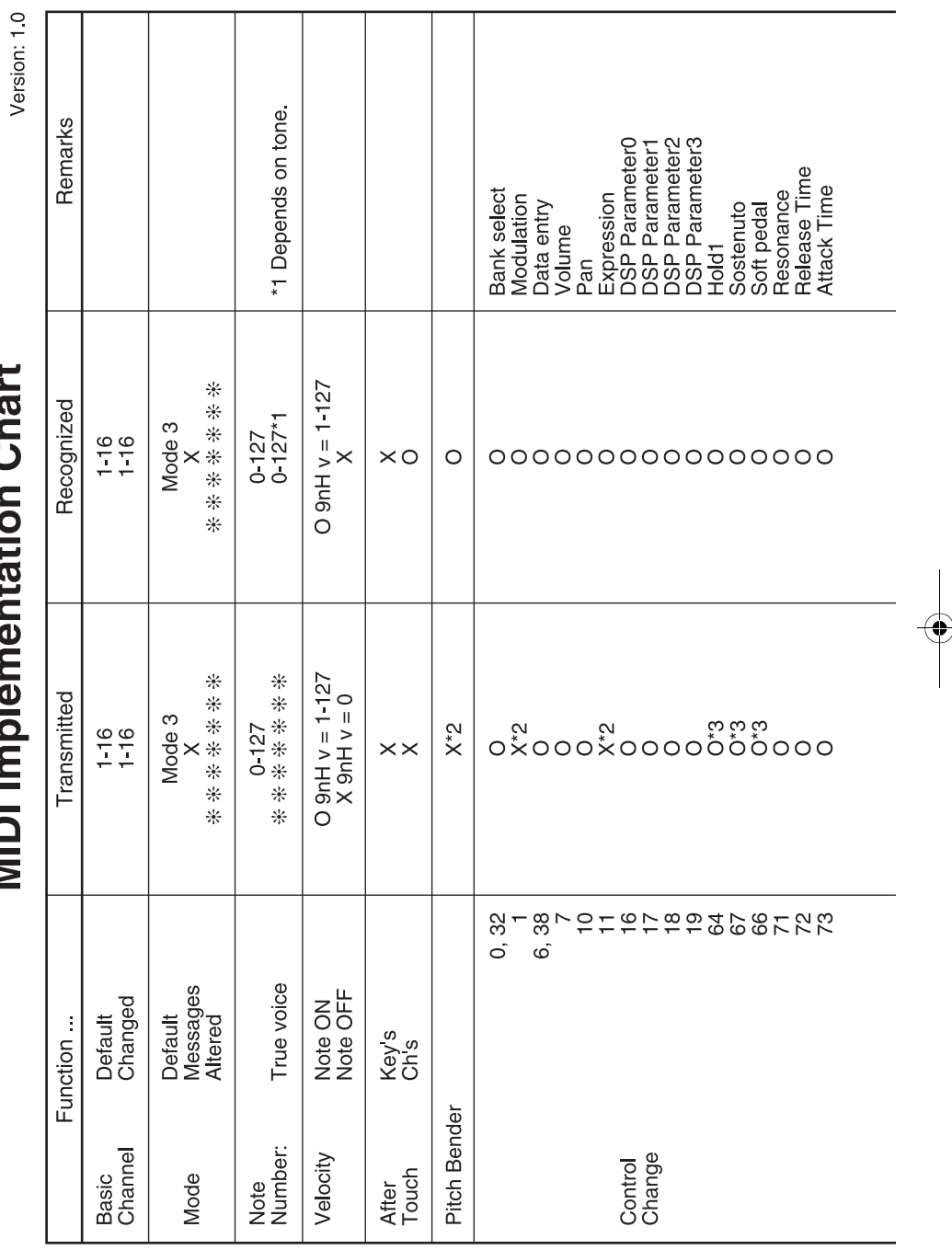

 $\overline{\text{CIK691F01-01. book}}$  1

705A-F-130A